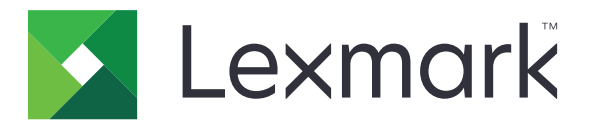

# **CS410 Series et CS417**

**Guide de l'utilisateur**

**Mars 2017 [www.lexmark.com](http://www.lexmark.com)**

Type(s) de machine(s) : 5027 Modèle(s) : 410, 430

# **Contenus**

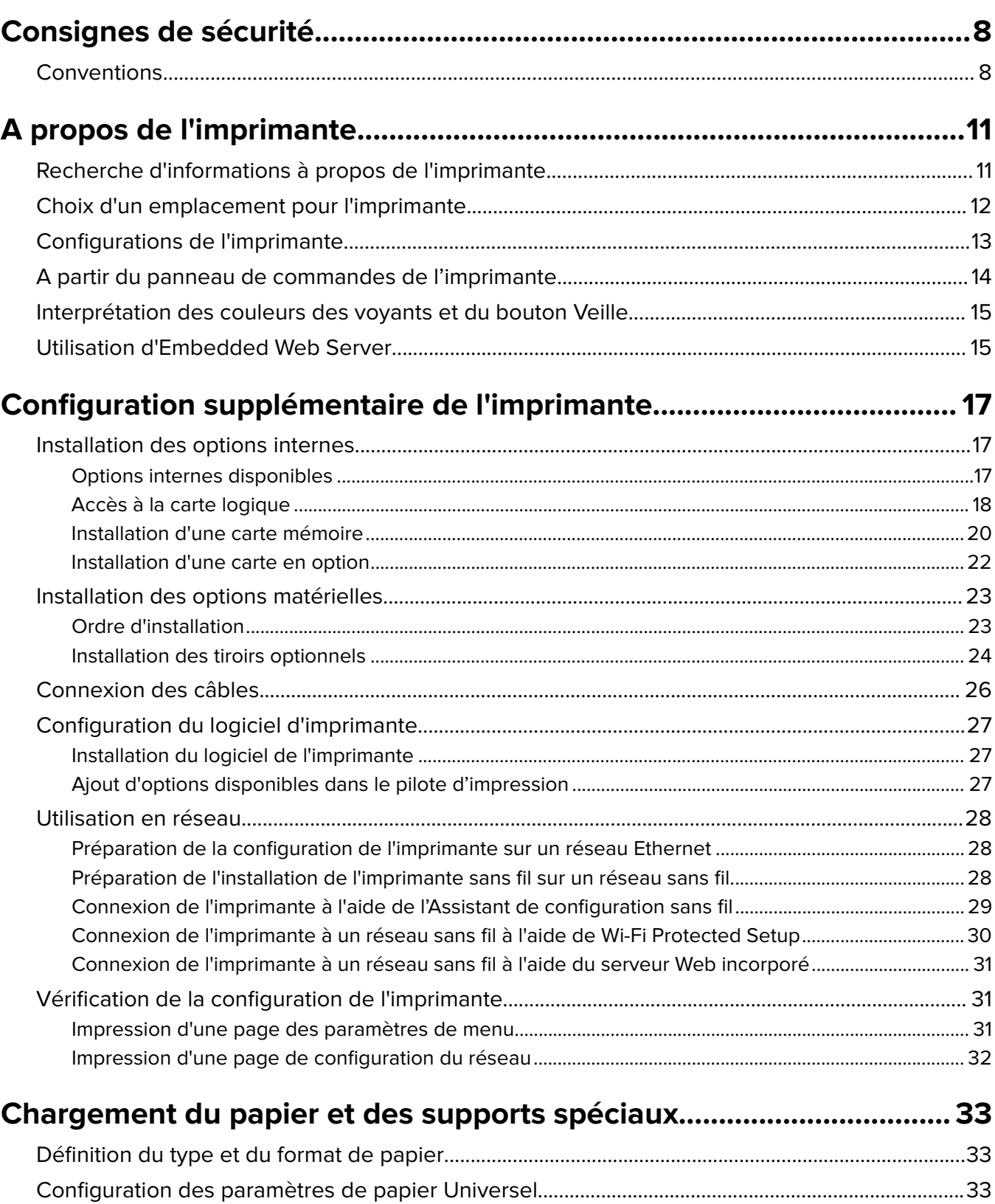

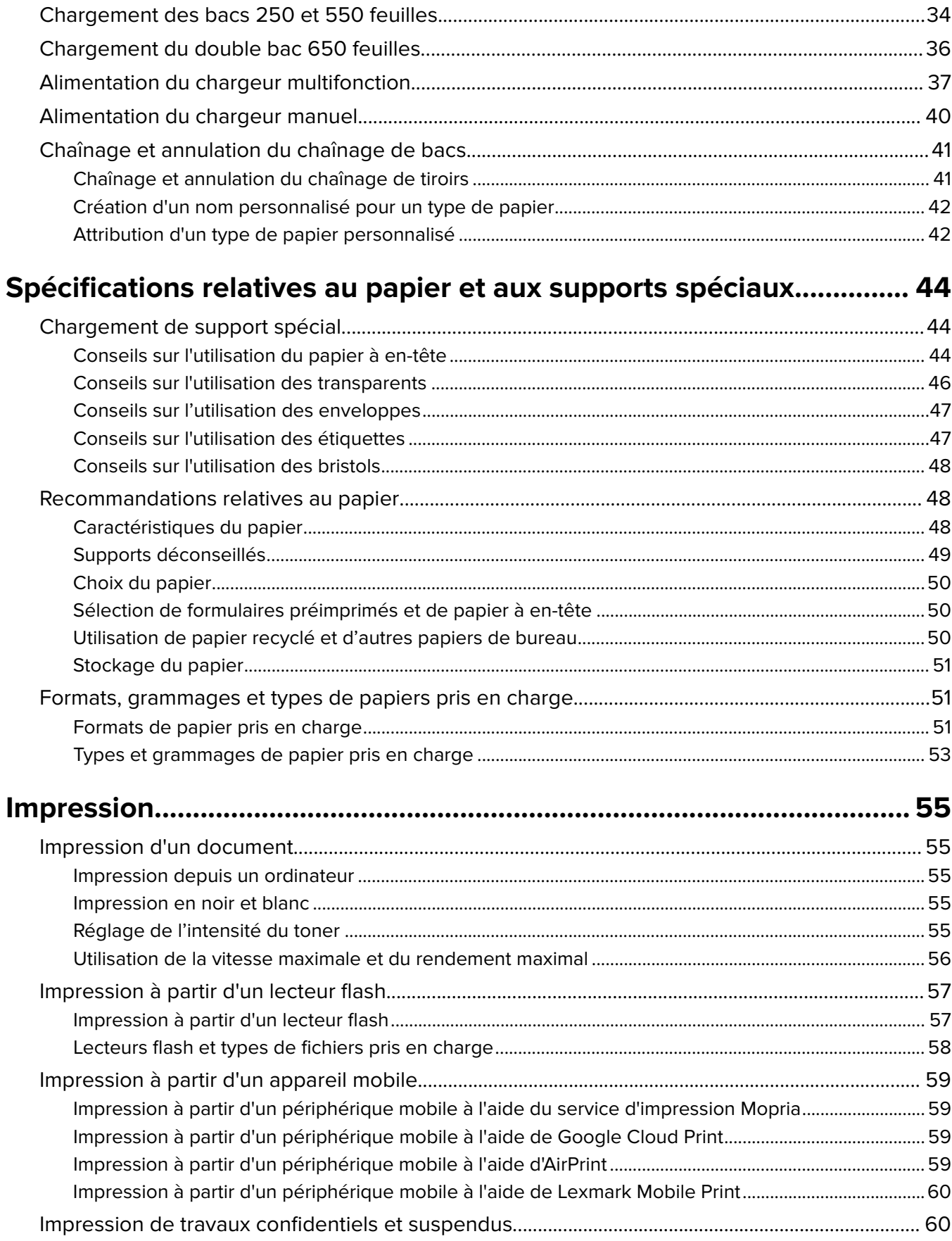

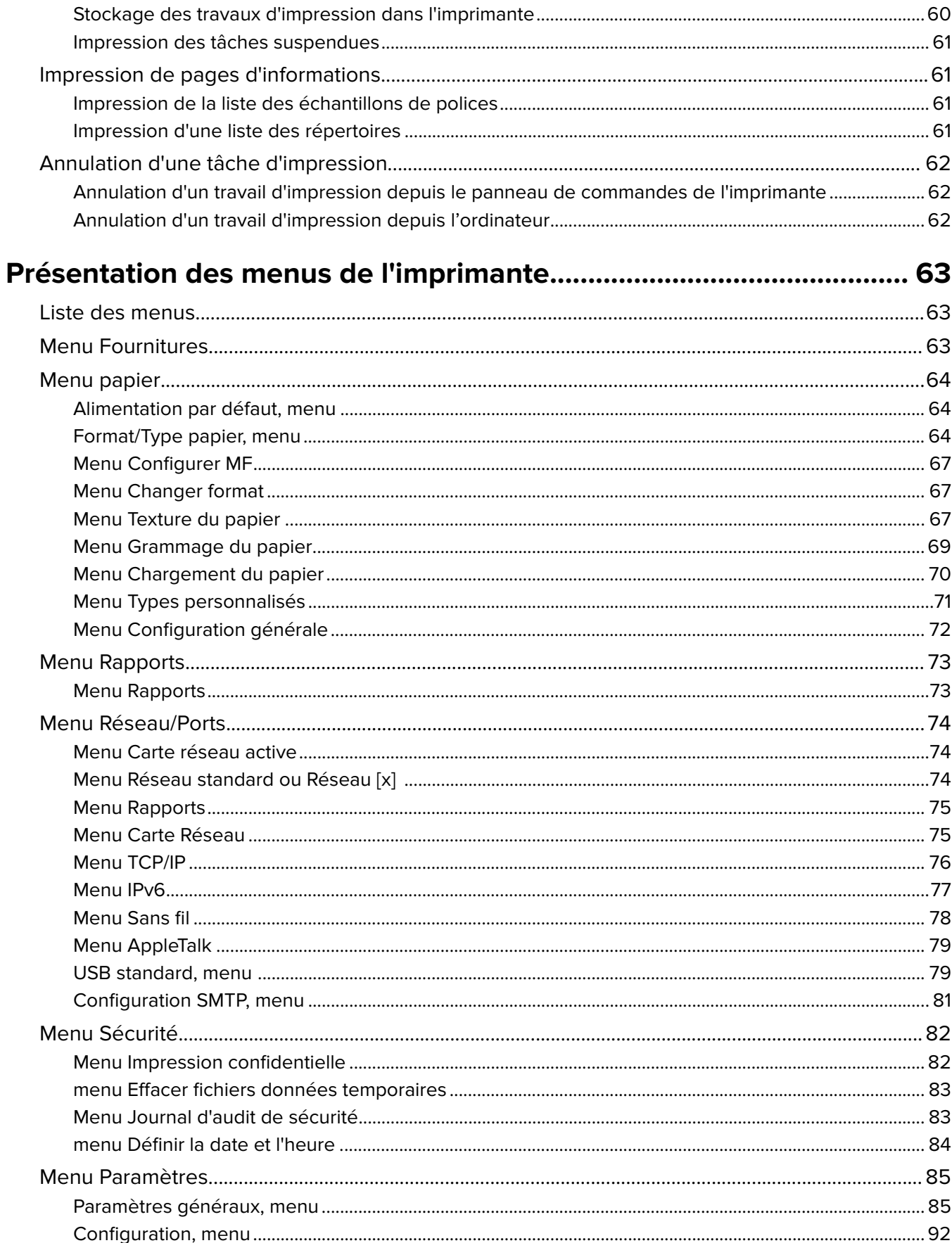

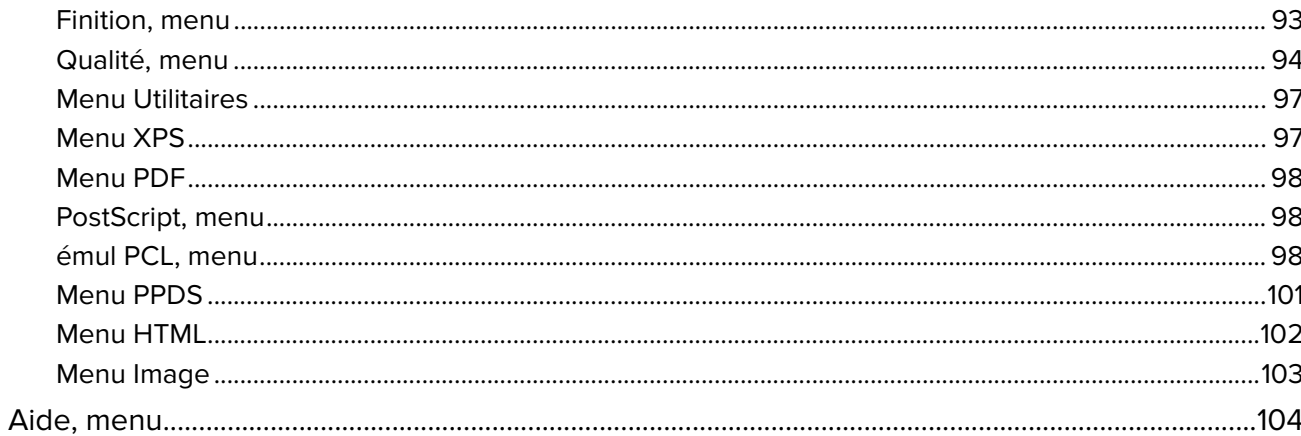

### Economiser de l'argent et protéger l'environnement.......................... 105

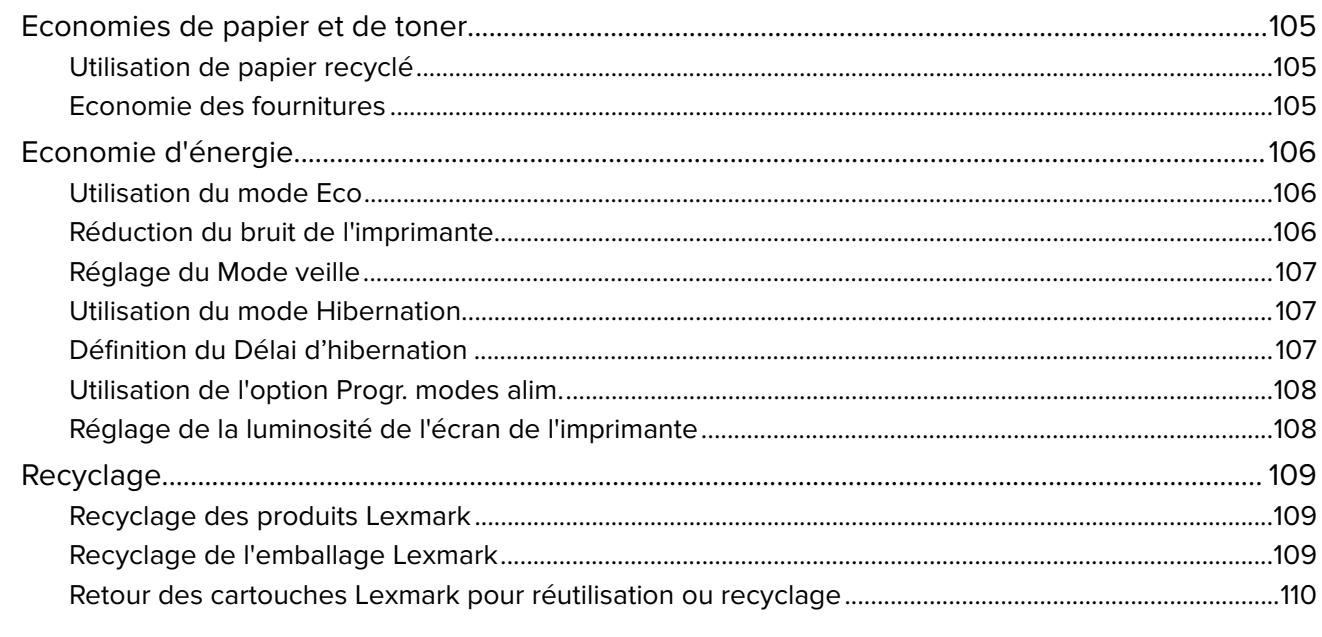

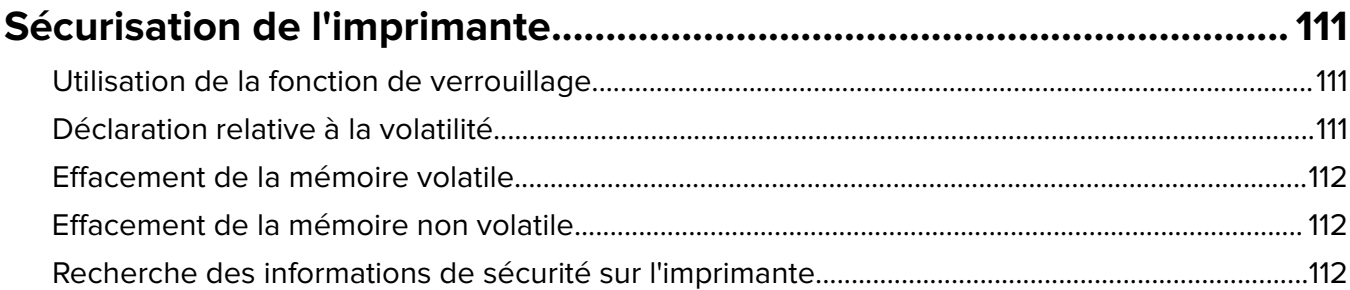

#### $\overline{M}$ de llimprimente  $\overline{112}$

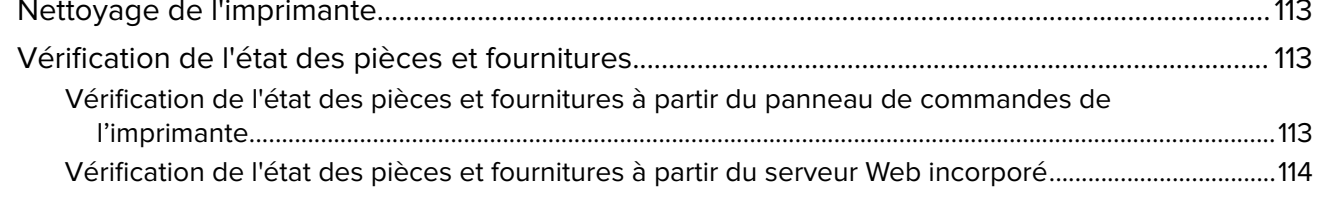

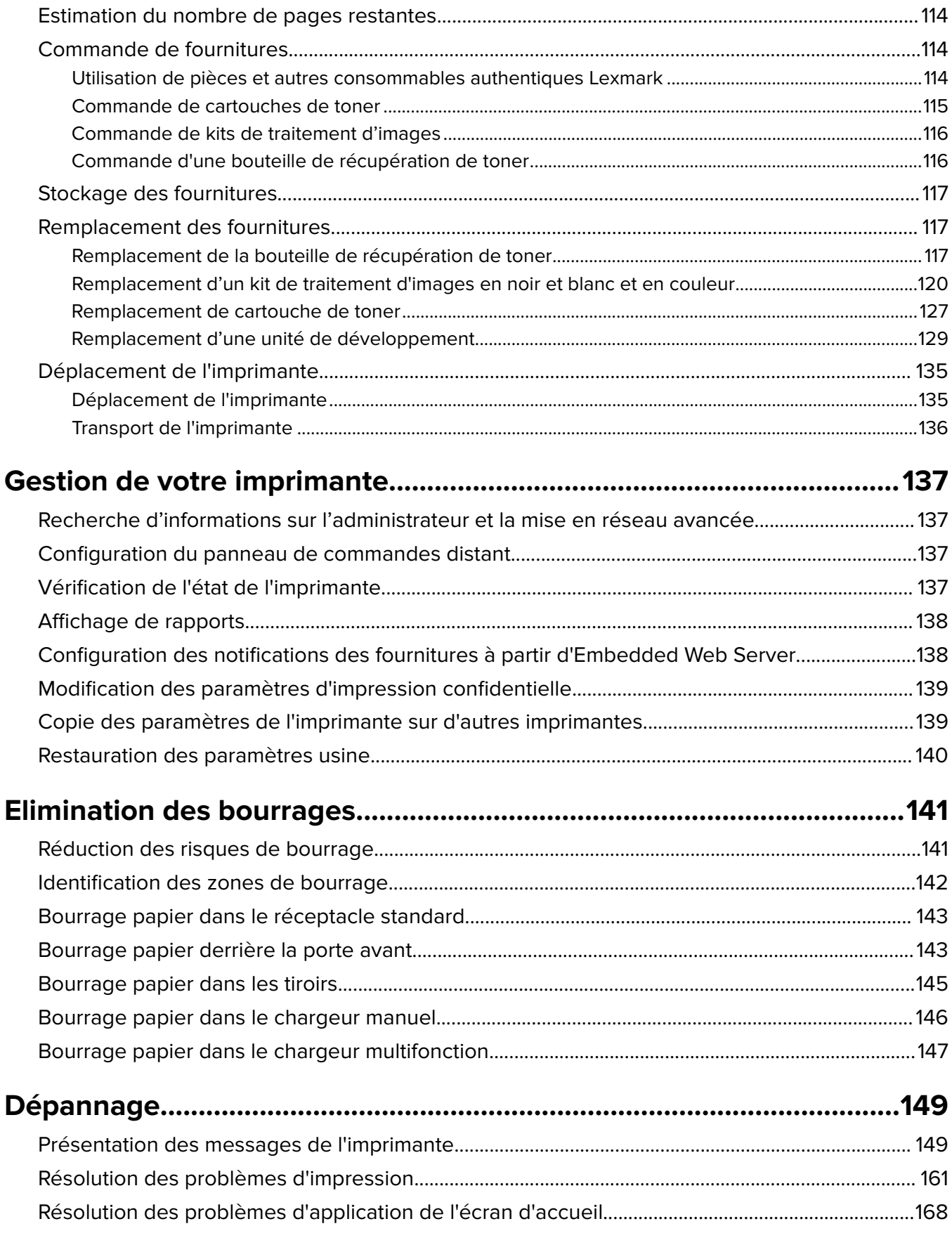

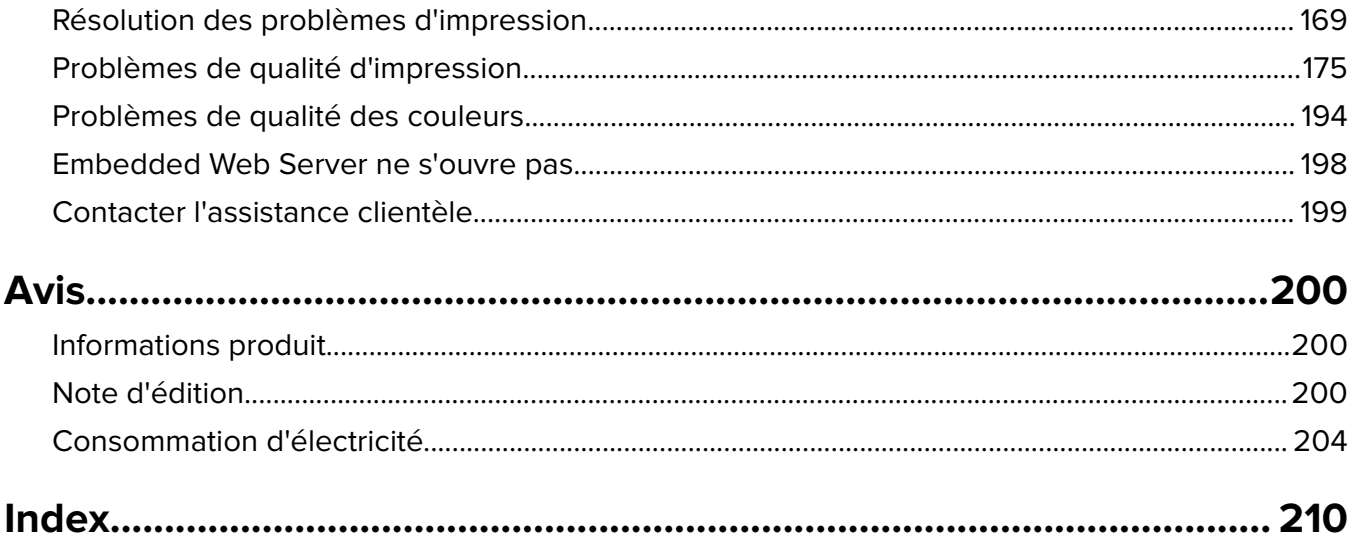

# <span id="page-7-0"></span>**Consignes de sécurité**

# **Conventions**

**Remarque** : Une Remarque fournit des informations pouvant vous être utiles.

**Avertissement** : Un Avertissement signale un danger susceptible d'endommager le logiciel ou le matériel.

**ATTENTION** : La mention Attention vous signale un risque de blessure corporelle.

Il existe différentes mises en garde :

**ATTENTION—RISQUE DE BLESSURE :** Signale un risque de blessure.

**ATTENTION—RISQUE D'ELECTROCUTION :** Signale un risque d'électrocution.

**ATTENTION—SURFACE CHAUDE :** Signale un risque de brûlure de contact.

**ATTENTION—RISQUE DE BASCULEMENT :** Signale un risque d'écrasement.

**ATTENTION : RISQUE DE PINCEMENT :** Signale un risque de pincement entre des pièces mobiles.

**ATTENTION—RISQUE DE BLESSURE :** Pour éviter tout risque d'électrocution ou d'incendie, branchez le câble d'alimentation directement à une prise électrique répondant aux exigences requises et correctement mise à la terre, proche du produit et facile d'accès.

**ATTENTION—RISQUE DE BLESSURE :** Ce produit ne doit pas être utilisé avec des rallonges, des barres multiprises, des rallonges multiprises ou d'autres types de surtension ou périphériques UPS. La capacité de puissance nominale de ces types d'accessoires peut être facilement surchargée par une imprimante laser et entraîner des performances amoindries de l'imprimante, des dégâts matériels voire même un éventuel incendie.

Ne placez pas ce produit et ne l'utilisez pas à proximité d'une source humide.

**ATTENTION—RISQUE DE BLESSURE :** ce produit utilise un laser. L'utilisation de commandes ou de réglages ou la mise en place de procédures autres que celles spécifiées dans le présent manuel peuvent entraîner des risques d'exposition aux rayonnements laser.

**ATTENTION—RISQUE DE BLESSURE :** La batterie lithium de ce produit n'est pas destinée à être remplacée. Il existe un risque d'explosion si une batterie lithium est placée de façon incorrecte. Ne rechargez pas, ne démontez pas et n'incinérez pas une batterie lithium. Mettez les batteries lithium usagées au rebut selon les instructions du fabricant et les réglementations locales.

Ce produit utilise un procédé d'impression thermique qui chauffe le support d'impression, ce qui peut provoquer des émanations provenant du support. Vous devez lire intégralement la section relative aux instructions de mise en service qui traitent du choix des supports d'impression afin d'éviter d'éventuelles émanations dangereuses.

**ATTENTION—SURFACE CHAUDE :** L'intérieur de l'imprimante risque d'être brûlant. pour réduire le risque de brûlure, laissez la surface ou le composant refroidir avant d'y toucher.

**ATTENTION—RISQUE DE BLESSURE :** l'imprimante pèse plus de 18 kg. L'intervention d'au moins deux personnes est donc nécessaire pour la soulever sans risque.

**ATTENTION—RISQUE DE BLESSURE :** Pour réduire le risque d'instabilité de l'appareil, chargez chaque bac séparément. Laissez tous les bacs ou tiroirs fermés aussi longtemps que vous ne les utilisez pas.

**ATTENTION—RISQUE DE BASCULEMENT :** Les configurations de montage sur le sol nécessitent un meuble supplémentaire pour des raisons de stabilité. Utilisez un support ou une base d'imprimante si vous utilisez plusieurs options d'entrée. Si vous avez acheté une imprimante de configuration semblable, vous aurez probablement besoin de meubles supplémentaires. Pour plus d'informations, reportez-vous à **[www.lexmark.com/multifunctionprinters](http://www.lexmark.com/multifunctionprinters)**.

**ATTENTION—RISQUE DE BLESSURE :** Avant de déplacer l'imprimante, suivez les instructions cidessous pour éviter de vous blesser ou d'endommager l'imprimante :

- **•** Vérifiez que tous les tiroirs et portes sont correctement fermés.
- **•** Mettez l'imprimante hors tension, puis débranchez le cordon d'alimentation de la prise électrique.
- **•** Débranchez tous les cordons et câbles de l'imprimante.
- **•** Si l'imprimante est équipée d'un socle à roulettes, roulez-la avec précaution vers le nouvel emplacement. Manipulez l'ensemble avec précaution lors du passage sur des seuils et des différences de niveau du sol.
- **•** Si l'imprimante ne dispose pas d'un socle à roulettes, mais est dotée de bacs en option, soulevez-la pour la séparer de ces bacs. N'essayez pas de soulever l'imprimante et les tiroirs en même temps.
- **•** Utilisez toujours les poignées de l'imprimante pour la soulever.
- **•** Si vous utilisez un chariot pour déplacer l'imprimante, veillez à ce que sa surface puisse accueillir toute la base de l'imprimante.
- **•** Si vous utilisez un chariot pour déplacer les options matérielles, veillez à ce que sa surface puisse accueillir les dimensions de ces options.
- **•** Maintenez l'imprimante en position verticale.
- **•** Evitez tout mouvement brusque.
- **•** Prenez garde de ne pas laisser vos doigts sous l'imprimante lorsque vous la posez.
- **•** Assurez-vous qu'il y a suffisamment d'espace autour de l'imprimante.

**ATTENTION—RISQUE DE BLESSURE :** Pour éviter tout risque d'incendie ou d'électrocution, utilisez uniquement le câble d'alimentation fourni avec ce produit ou un câble de remplacement autorisé par le fabricant.

**ATTENTION—RISQUE D'ELECTROCUTION :** Si vous accédez à la carte contrôleur ou installez du matériel en option ou des périphériques mémoire alors que l'imprimante est déjà en service, mettez celle-ci hors tension et débranchez son câble d'alimentation de la prise électrique avant de poursuivre. Si d'autres périphériques sont connectés à l'imprimante, mettez-les également hors tension et débranchez tous les câbles reliés à l'imprimante.

**ATTENTION—RISQUE D'ELECTROCUTION :** Vérifiez que toutes les connexions externes (telles que les connexions Ethernet et téléphonique) sont correctement installées dans les ports appropriés.

Ce produit a été conçu, testé et approuvé afin de satisfaire à des normes de sécurité générale strictes et d'utiliser des composants spécifiques du fabricant. Les caractéristiques de sécurité de certains éléments ne sont pas toujours connues. Le fabricant n'est pas responsable de l'utilisation de pièces de rechange d'autres fabricants.

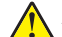

**ATTENTION—RISQUE DE BLESSURE :** abstenez-vous de couper, de tordre, de plier, d'écraser le câble d'alimentation ou de poser des objets lourds dessus. Ne le soumettez pas à une usure ou une utilisation abusive. Ne pincez pas le cordon d'alimentation entre des objets, par exemple des meubles, et un mur. Un risque d'incendie ou de choc électrique pourrait s'ensuivre. Vérifez régulièrement que le câble d'alimentation ne présente pas ces problèmes. Avant de l'inspecter, débranchez-le de la prise électrique.

Pour toute intervention ou réparation autre que celles décrites dans la documentation de l'utilisateur, adressezvous à un représentant du service approprié.

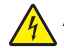

**ATTENTION—RISQUE D'ELECTROCUTION :** N'installez pas ce produit et ne procédez à aucun branchement (fonction de télécopie, cordon d'alimentation, téléphone, etc.) en cas d'orage.

**ATTENTION—RISQUE D'ELECTROCUTION :** pour éviter tout risque d'électrocution lors du nettoyage  $\sqrt{r}$ de l'extérieur de l'imprimante, débranchez le cordon d'alimentation électrique de la prise et déconnectez tous les câbles de l'imprimante avant de continuer.

#### **CONSERVEZ PRECIEUSEMENT CES CONSIGNES.**

# <span id="page-10-0"></span>**A propos de l'imprimante**

# **Recherche d'informations à propos de l'imprimante**

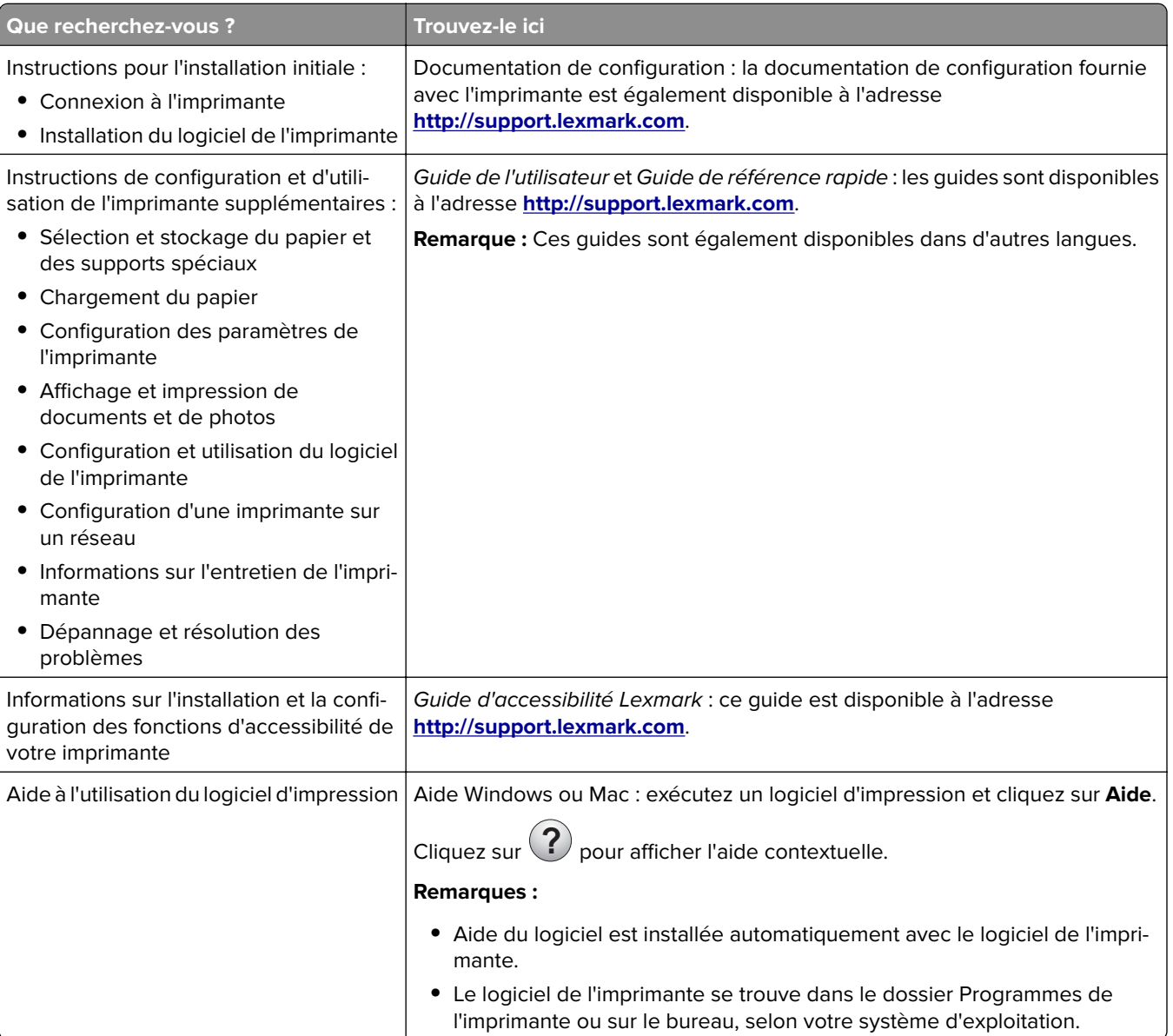

<span id="page-11-0"></span>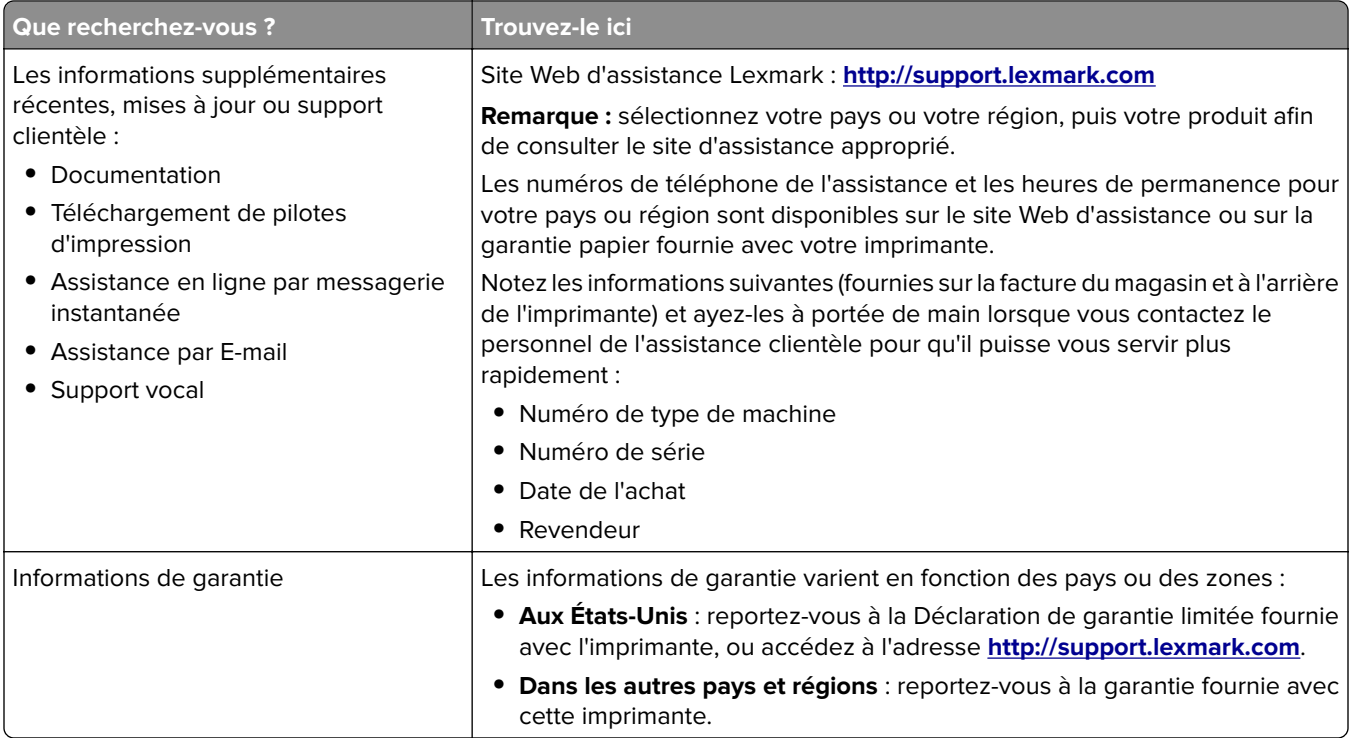

## **Choix d'un emplacement pour l'imprimante**

**ATTENTION—RISQUE DE BLESSURE :** l'imprimante pèse plus de 18 kg. L'intervention d'au moins deux personnes est donc nécessaire pour la soulever sans risque.

Lorsque vous choisissez un emplacement pour l'imprimante, faites en sorte de laisser suffisamment d'espace pour ouvrir les tiroirs, les capots et les portes. Si vous envisagez d'installer des accessoires, prévoyez l'espace nécessaire. Important :

- **•** Installez l'imprimante à proximité d'une prise de courant correctement mise à la terre et facile d'accès.
- **•** Assurez-vous que la pièce est aérée conformément à la dernière révision de la norme ASHRAE 62 ou de la norme 156 du Comité technique CEN.
- **•** Prévoyez une surface plane, stable et propre.
- **•** Veuillez suivre les instructions suivantes :
	- **–** Nettoyer, sécher et enlever la poussière ;
	- **–** Tenir à l'écart des agrafes et des trombones.
	- **–** Ne pas être exposer directement aux courants d'air provenant des appareils de climatisation, des chauffages ou des ventilateurs.
	- **–** Ne doit pas être exposer directement aux rayons du soleil, à un taux d'humidité élevé ou à des variations de températures ;
- **•** Respecter la température et l'humidité relative recommandées dans n'importe quelles conditions.

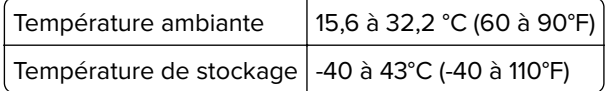

**•** Pour que l'imprimante soit correctement ventilée, l'espace recommandé autour d'elle est le suivant :

<span id="page-12-0"></span>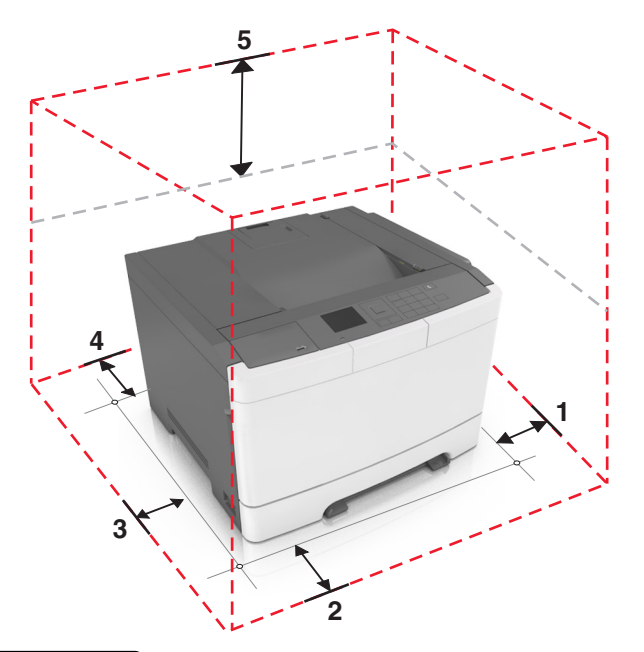

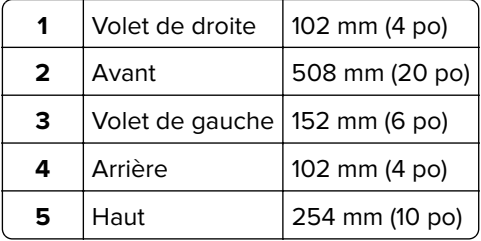

# **Configurations de l'imprimante**

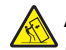

**ATTENTION—RISQUE DE BASCULEMENT :** Les configurations de montage sur le sol nécessitent un meuble supplémentaire pour des raisons de stabilité. Utilisez un support ou une base d'imprimante si vous utilisez plusieurs options d'entrée. Si vous avez acheté une imprimante de configuration semblable, vous aurez probablement besoin de meubles supplémentaires. Pour plus d'informations, reportez-vous à **[www.lexmark.com/multifunctionprinters](http://www.lexmark.com/multifunctionprinters)**.

<span id="page-13-0"></span>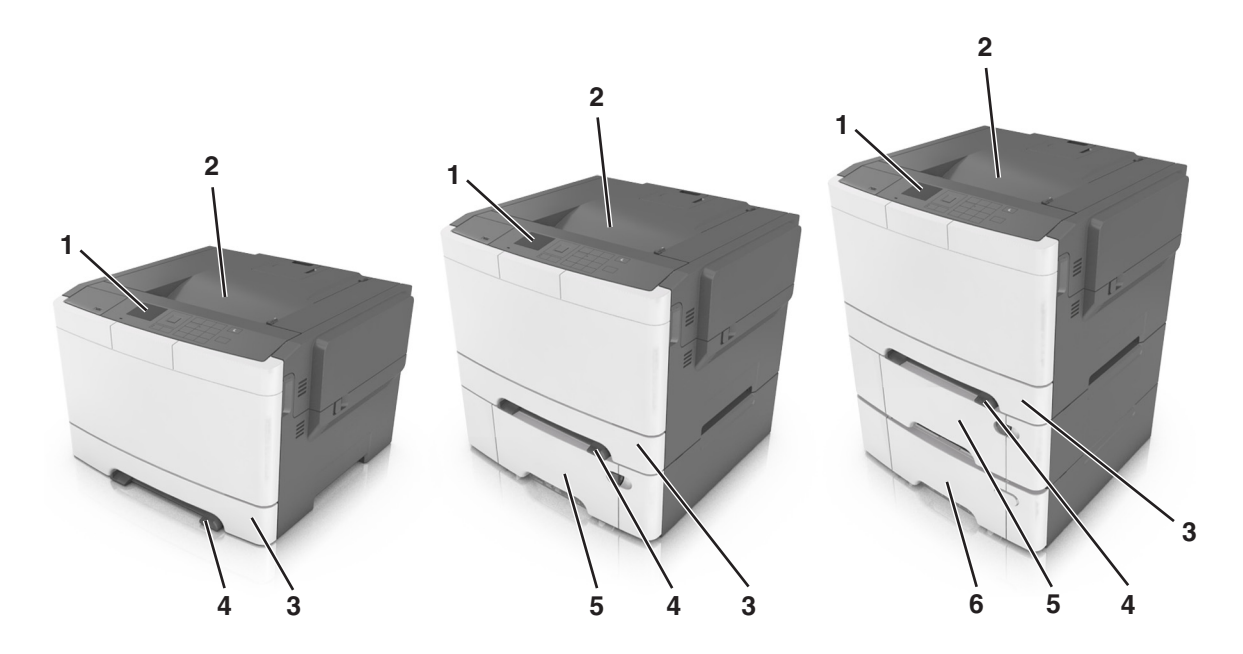

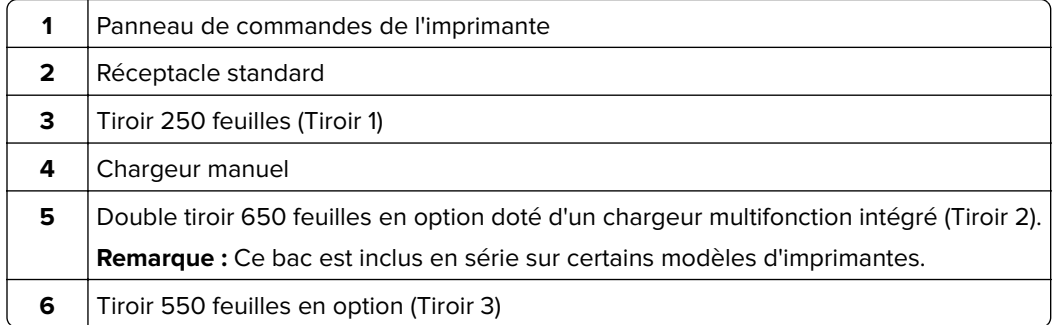

# **A partir du panneau de commandes de l'imprimante**

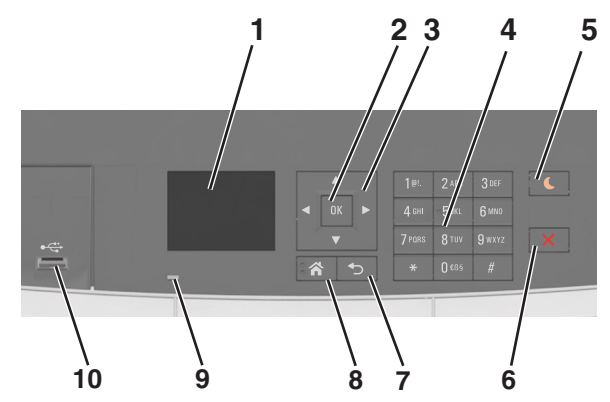

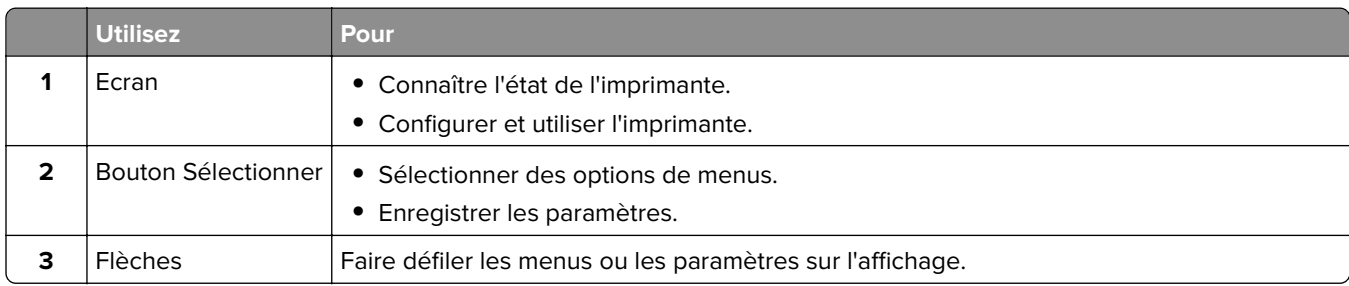

<span id="page-14-0"></span>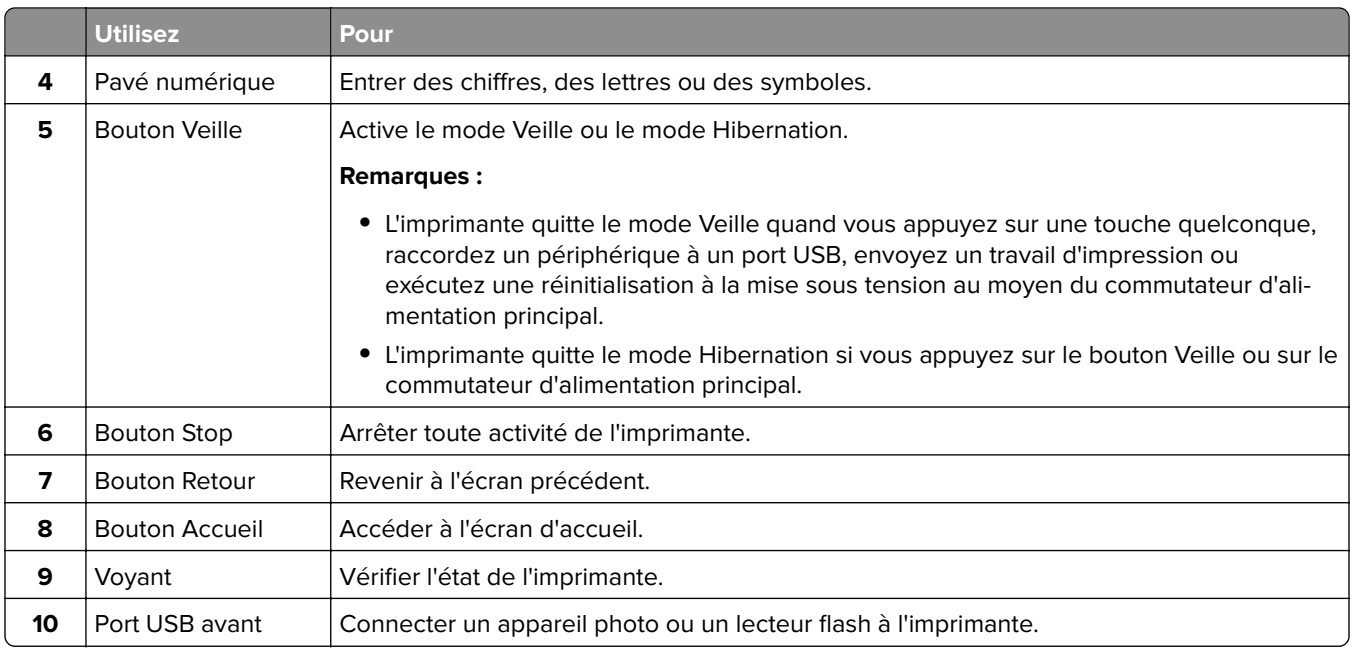

# **Interprétation des couleurs des voyants et du bouton Veille**

Les couleurs du bouton Veille et des voyants du panneau de commandes de l'imprimante indiquent une condition ou un état particulier de l'imprimante.

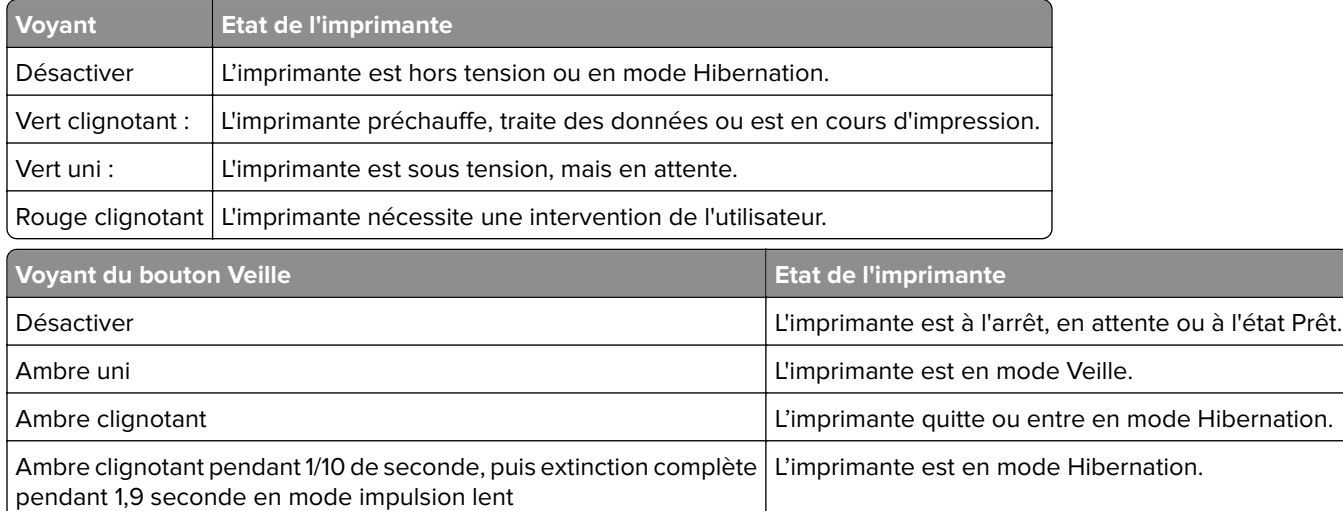

# **Utilisation d'Embedded Web Server**

**Remarque :** Cette fonctionnalité n'est disponible que sur les imprimantes réseau et les imprimantes connectées à des serveurs d'impression.

Si l'imprimante est installée sur un réseau, vous pouvez utiliser Embedded Web Server pour réaliser les opérations suivantes :

- **•** afficher l'écran virtuel du panneau de commandes de l'imprimante ;
- **•** vérifier l'état des fournitures d'imprimante ;
- **•** configurer les notifications sur les fournitures ;
- **•** configurer les paramètres de l'imprimante ;
- **•** configurer les paramètres réseau ;
- **•** afficher des rapports.

Pour accéder à Embedded Web Server pour votre imprimante :

- **1** Obtenez l'adresse IP de l'imprimante :
	- **•** Depuis la section TCP/IP du menu Réseau/Ports
	- **•** En imprimant une page de configuration du réseau ou une page des paramètres de menu, puis en localisant la section TCP/IP

#### **Remarques :**

- **–** Une adresse IP apparaît sous la forme de quatre séries de chiffres séparées par des points, par exemple 123.123.123.123.
- **–** Si vous utilisez un serveur proxy, désactivez-le temporairement pour charger correctement la page Web.
- **2** Ouvrez un navigateur Web, puis tapez l'adresse IP de l'imprimante dans le champ d'adresse.
- **3** Appuyez sur **Entrée**.

La page Web du serveur Web incorporé apparaît.

# <span id="page-16-0"></span>**Configuration supplémentaire de l'imprimante**

# **Installation des options internes**

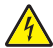

**ATTENTION—RISQUE D'ELECTROCUTION :** Si vous accédez à la carte contrôleur ou installez du matériel en option ou des cartes mémoire alors que l'imprimante est déjà en service, mettez celle-ci hors tension et débranchez son câble d'alimentation de la prise électrique avant de poursuivre. Si d'autres périphériques sont connectés à l'imprimante, mettez-les également hors tension et débranchez tous les câbles reliés à l'imprimante.

Vous pouvez personnaliser la connectivité de votre imprimante ainsi que sa capacité de mémoire en ajoutant des cartes optionnelles.

### **Options internes disponibles**

#### **Cartes mémoire**

- **•** DDR3 DIMM
- **•** Mémoire flash
	- **–** Polices
	- **–** Microcode
		- **•** Formulaires et code à barres
		- **•** Prescribe
		- **•** IPDS
- **•** Disque dur\*

\* Cette option interne est uniquement disponible sur le modèle d'imprimante CS510.

### <span id="page-17-0"></span>**Accès à la carte logique**

**ATTENTION—RISQUE D'ELECTROCUTION :** Si vous accédez à la carte contrôleur ou installez du matériel en option ou des périphériques mémoire alors que l'imprimante est déjà en service, mettez celle-ci hors tension et débranchez son câble d'alimentation de la prise électrique avant de poursuivre. Si d'autres périphériques sont connectés à l'imprimante, mettez-les également hors tension et débranchez tous les câbles reliés à l'imprimante.

**1** Accédez à la carte contrôleur située à l'arrière de l'imprimante.

**Remarque :** Un tournevis à tête plate est nécessaire pour la réalisation de cette opération.

**2** Tournez les vis dans le sens inverse des aiguilles d'une montre pour les retirer.

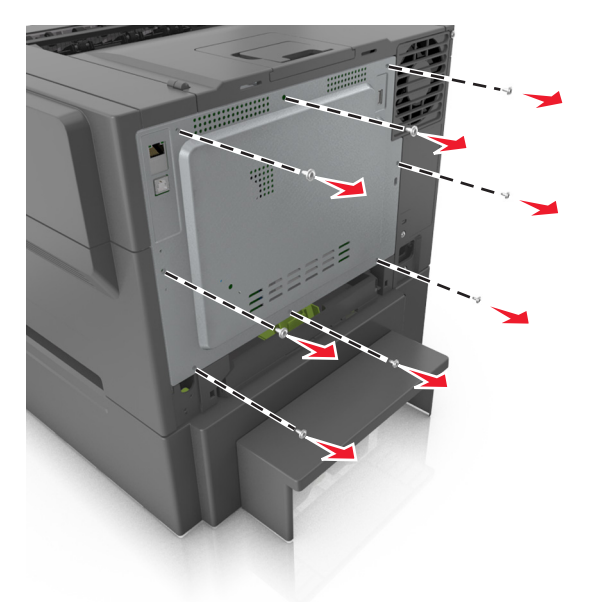

**3** Ouvrez légèrement le capot de la carte d'accès au contrôleur, puis déplacez-la vers la droite pour la retirer.

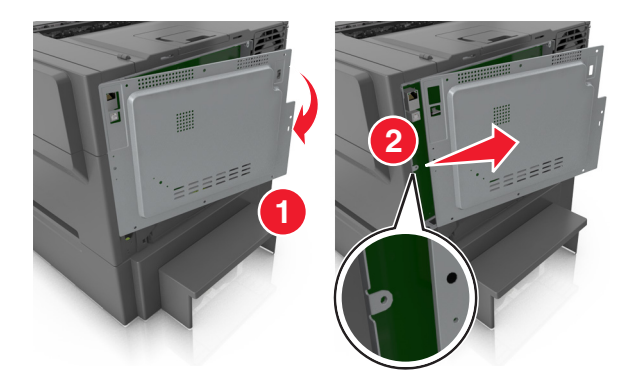

**4** Localisez le connecteur adéquat sur la carte contrôleur.

**Avertissement—Danger potentiel :** Les composants électroniques de la carte contrôleur sont très vulnérables à l'électricité statique. Touchez une partie métallique de l'imprimante avant de manipuler les composants électroniques ou connecteurs de la carte contrôleur.

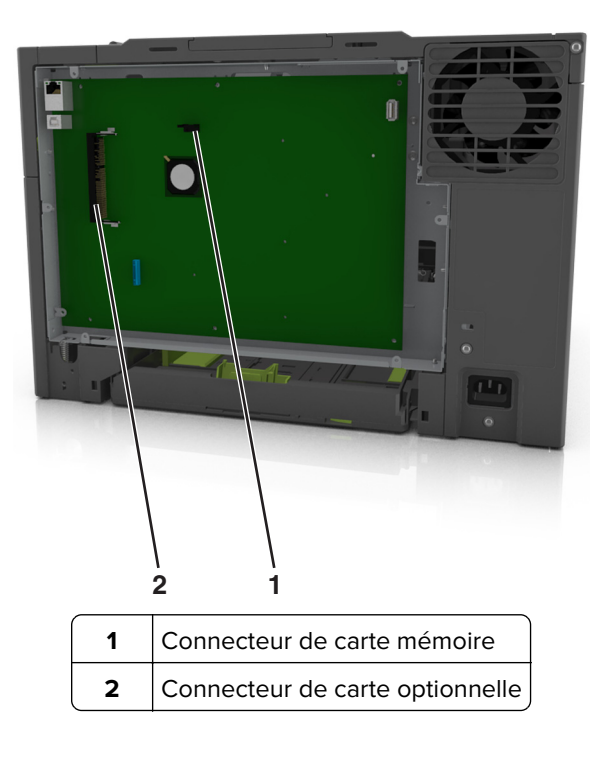

Reconnectez le capot.

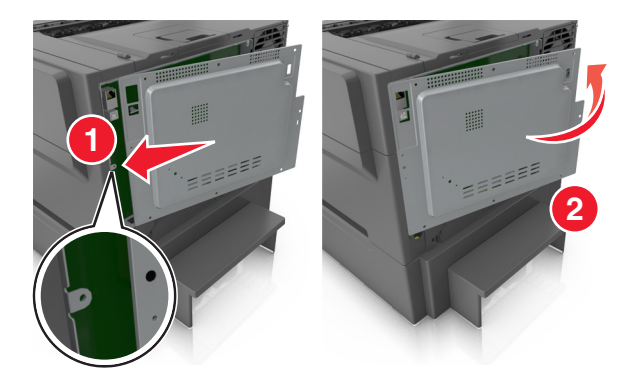

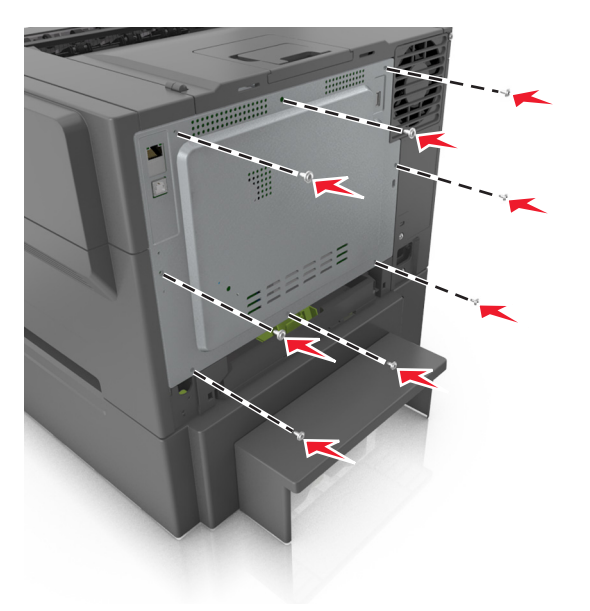

<span id="page-19-0"></span>**6** Tournez les vis dans le sens des aiguilles d'une montre pour verrouiller le capot.

#### **Installation d'une carte mémoire**

- **ATTENTION—RISQUE D'ELECTROCUTION :** Si vous accédez à la carte contrôleur ou installez du matériel en option ou des périphériques mémoire alors que l'imprimante est déjà en service, mettez celle-ci hors tension et débranchez son câble d'alimentation de la prise électrique avant de poursuivre. Si d'autres périphériques sont connectés à l'imprimante, mettez-les également hors tension et débranchez tous les câbles reliés à l'imprimante.
- **1** Accédez à la carte contrôleur.

Pour plus d'informations, reportez-vous à la section [« Accès à la carte logique » à la page 18.](#page-17-0)

**2** Déballez la carte mémoire.

**Avertissement—Danger potentiel :** Evitez de toucher les points de connexion le long des bords de la carte. Vous risqueriez de l'endommager.

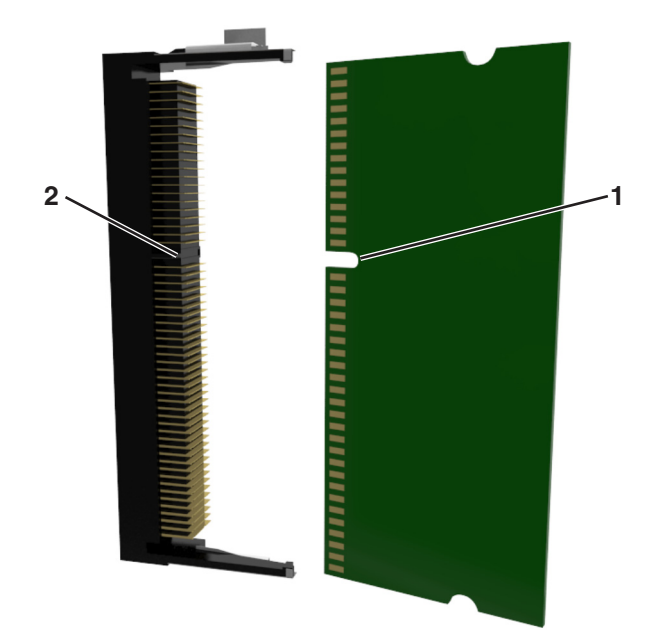

Alignez l'encoche (1) de la carte mémoire sur l'arête (2) du connecteur.

 Poussez la carte mémoire dans le connecteur, puis poussez-la vers la paroi de la carte contrôleur jusqu'à ce qu'elle s'enclenche.

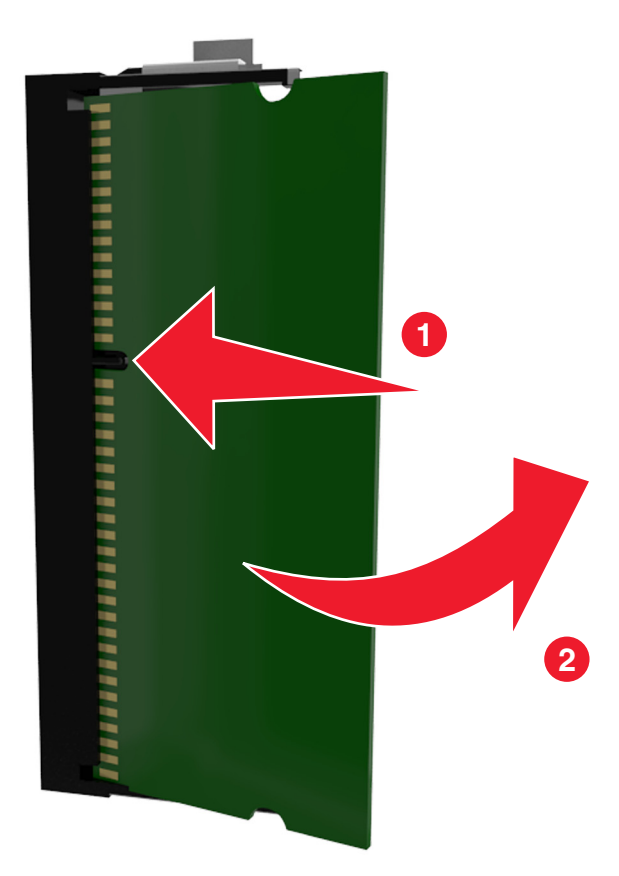

Fermez le capot de la carte contrôleur.

### <span id="page-21-0"></span>**Installation d'une carte en option**

**ATTENTION—RISQUE D'ELECTROCUTION :** Si vous accédez à la carte contrôleur ou installez du matériel en option ou des périphériques mémoire alors que l'imprimante est déjà en service, mettez celle-ci hors tension et débranchez son câble d'alimentation de la prise électrique avant de poursuivre. Si d'autres périphériques sont connectés à l'imprimante, mettez-les également hors tension et débranchez tous les câbles qui les relient à l'imprimante.

**Avertissement—Danger potentiel :** Les composants électroniques de la carte contrôleur sont très vulnérables à l'électricité statique. Touchez une partie métallique de l'imprimante avant de manipuler les composants électroniques ou connecteurs de la carte contrôleur.

**1** Accédez à la carte contrôleur.

Pour plus d'informations, reportez-vous à la section [« Accès à la carte logique » à la page 18.](#page-17-0)

**2** Déballez la carte en option.

**Avertissement—Danger potentiel :** Évitez de toucher les points de connexion le long des bords de la carte.

**3** Tenez la carte par les côtés et alignez les broches en plastique (1) avec les orifices (2) de la carte contrôleur.

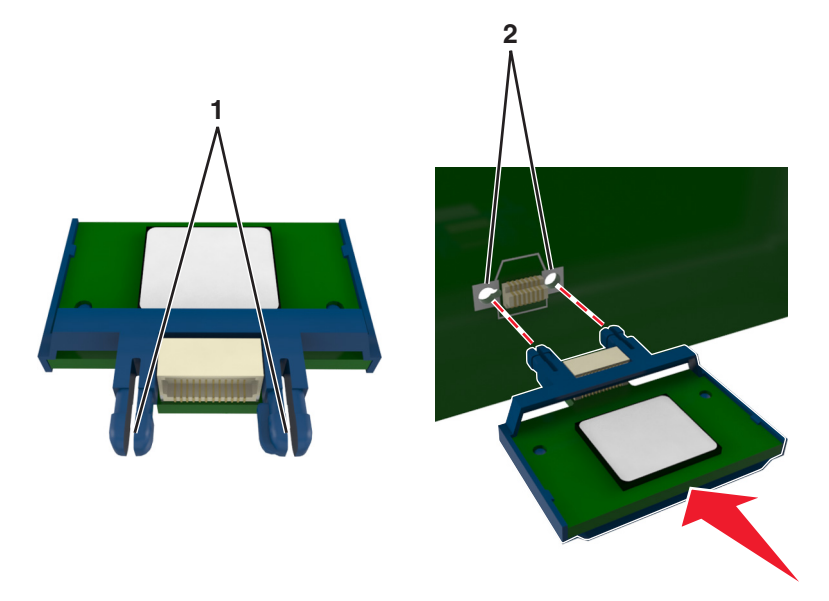

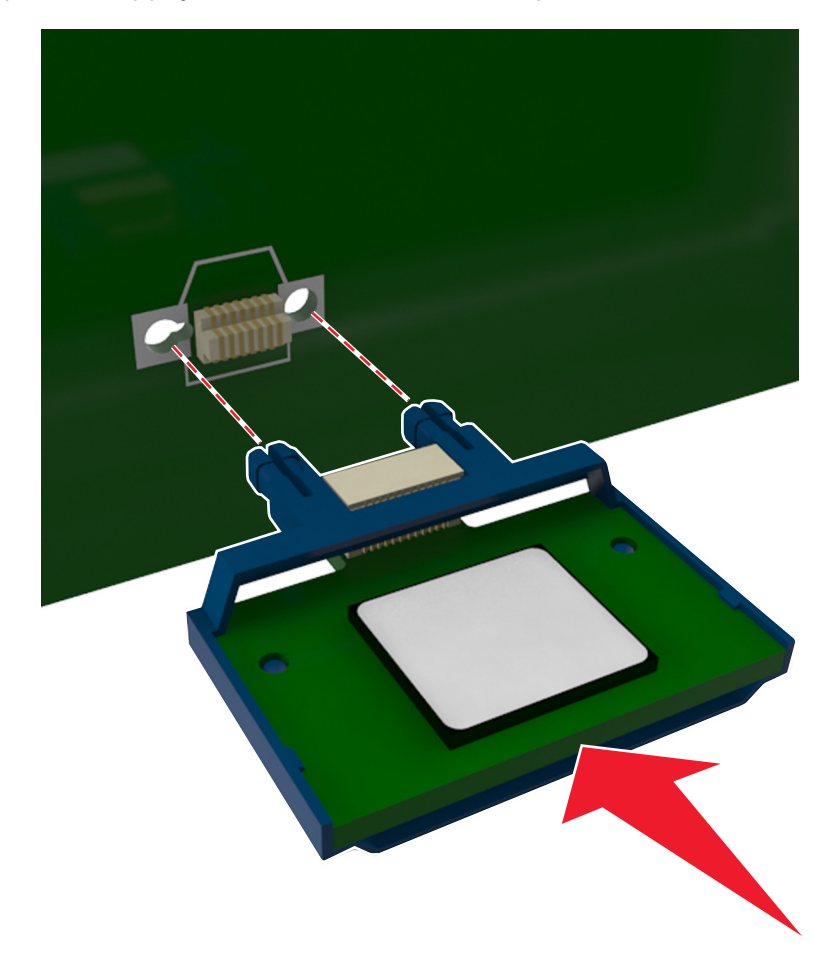

<span id="page-22-0"></span>**4** Mettez la carte en place en appuyant fermement comme indiqué sur l'illustration.

**Avertissement—Danger potentiel :** Une installation incorrecte de la carte peut entraîner des dégâts pour la carte et la carte contrôleur.

**Remarque :** Le connecteur de la carte doit être en contact avec la carte contrôleur sur toute sa longueur.

**5** Fermez la porte d'accès à la carte contrôleur.

**Remarque :** Lorsque le logiciel de l'imprimante et les options matérielles sont installées, il peut être nécessaire d'ajouter manuellement les options dans le pilote de l'imprimante afin qu'elles soient disponibles pour des travaux d'impression. Pour plus d'informations, reportez-vous à la section [« Ajout](#page-26-0) [d'options disponibles dans le pilote d'impression » à la page 27.](#page-26-0)

# **Installation des options matérielles**

### **Ordre d'installation**

**ATTENTION—RISQUE DE BLESSURE :** L'imprimante pèse plus de 18 kg (40 lb) et nécessite au moins deux personnes pour la soulever sans risque.

<span id="page-23-0"></span>**ATTENTION—RISQUE D'ELECTROCUTION :** Si vous accédez à la carte contrôleur ou installez du matériel en option ou des périphériques mémoire alors que l'imprimante est déjà en service, mettez celle-ci hors tension et débranchez son câble d'alimentation de la prise électrique avant de poursuivre. Si d'autres périphériques sont connectés à l'imprimante, mettez-les également hors tension et débranchez tous les câbles reliés à l'imprimante.

Installez l'imprimante ainsi que toutes les tiroirs en option que vous avez achetés dans l'ordre suivant :

- **•** Tiroir 550 feuilles en option (Tiroir 3)
- **•** Double tiroir 650 feuilles (Tiroir 2)
- **•** Imprimante

#### **Installation des tiroirs optionnels**

L'imprimante prend en charge deux sources d'alimentation optionnelles : un tiroir 550 feuilles (Tiroir 3) et un double tiroir 650 feuilles (Tiroir 2) doté d'un chargeur multifonction intégré.

**ATTENTION—RISQUE DE BLESSURE :** L'imprimante pèse plus de 18 kg. L'intervention d'au moins deux personnes est donc nécessaire pour la soulever sans risque.

**ATTENTION—RISQUE D'ELECTROCUTION :** Si vous accédez à la carte contrôleur ou installez du matériel en option ou des cartes mémoire alors que l'imprimante est déjà en service, mettez celle-ci hors tension et débranchez son câble d'alimentation de la prise électrique avant de poursuivre. Si d'autres périphériques sont connectés à l'imprimante, mettez-les également hors tension et débranchez tous les câbles reliés à l'imprimante.

**1** Déballez le tiroir en option et le couvercle anti-poussière, puis retirez tous les matériaux d'emballage.

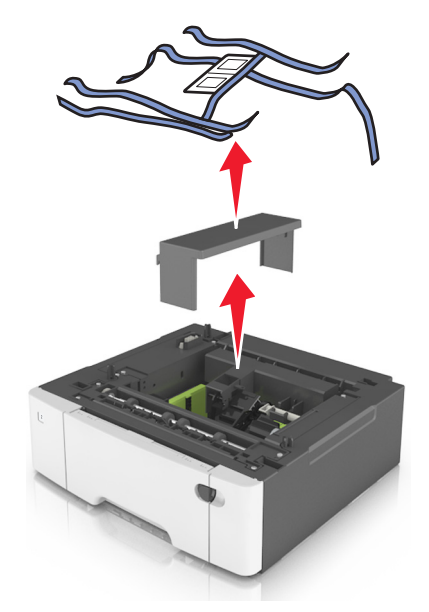

- **2** Placez le tiroir à proximité de l'imprimante.
- **3** Alignez le double tiroir 650 feuilles sur le tiroir 550 feuilles, puis abaissez-le pour le mettre en place.

#### **Remarques :**

**•** Si vous installez les deux tiroirs en option, le tiroir 550 feuilles (Tiroir 3) doit toujours être situé dessous le tiroir 650 feuilles (Tiroir 2).

**•** Le tiroir standard 250 feuilles peut être étiqueté comme tiroir 1 à l'aide de l'étiquette de numérotation fournie avec le tiroir en option.

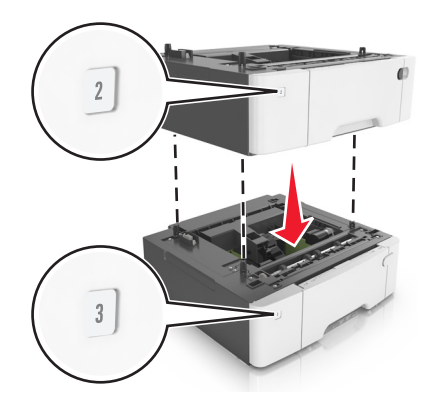

**4** Alignez l'imprimante sur le double tiroir 650 feuilles, puis abaissez-la pour la mettre en place.

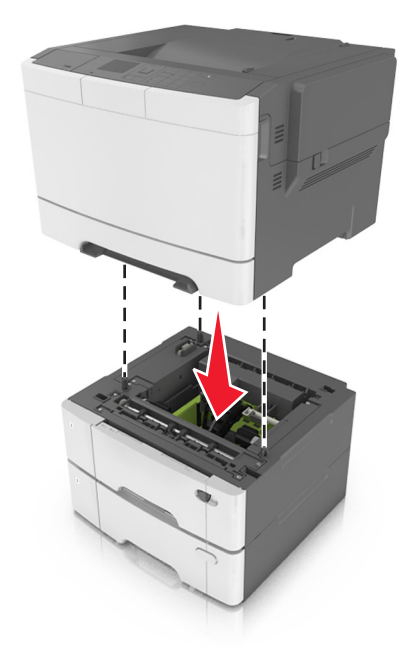

<span id="page-25-0"></span>**5** Installez les couvercles anti-poussière.

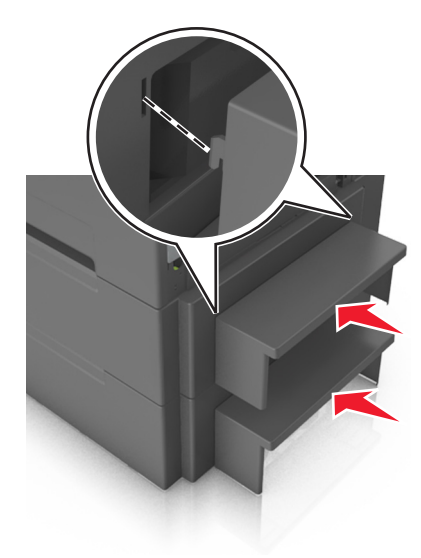

**Remarque :** Lorsque le logiciel et les options matérielles de l'imprimante sont installés, il peut être nécessaire d'ajouter manuellement les options dans le pilote d'imprimante afin qu'elles soient disponibles pour des travaux d'impression. Pour plus d'informations, reportez-vous à la section [« Ajout d'options](#page-26-0) [disponibles dans le pilote d'impression » à la page 27](#page-26-0).

# **Connexion des câbles**

Reliez l'imprimante à l'ordinateur à l'aide d'un câble USB ou au réseau à l'aide d'un câble Ethernet.

Assurez-vous de faire correspondre les éléments suivants :

- **•** Le symbole USB du câble avec le symbole USB de l'imprimante
- **•** Le câble Ethernet approprié dans le port Ethernet

**Avertissement—Danger potentiel :** Pendant l'impression, ne touchez pas au câble USB, à l'adaptateur réseau sans fil ou à la zone de l'imprimante illustrée. Vous risqueriez de perdre des données ou de causer un dysfonctionnement.

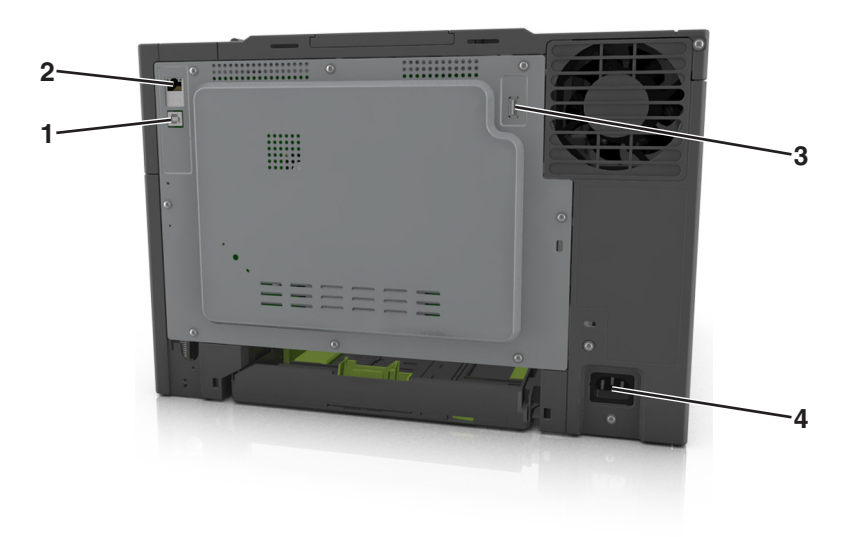

<span id="page-26-0"></span>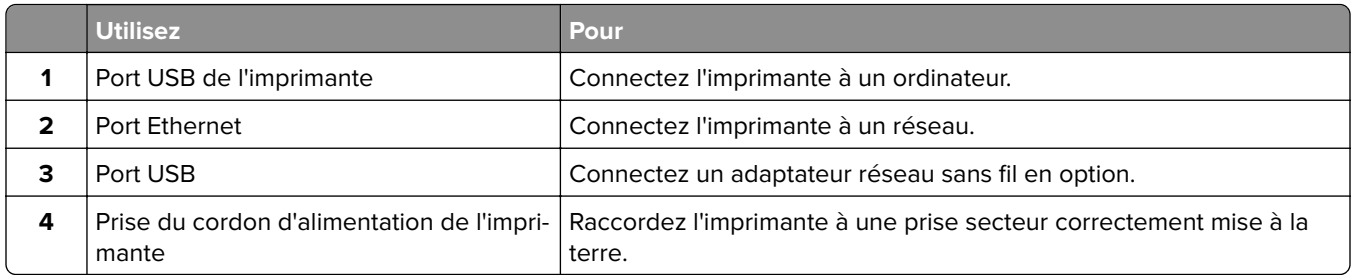

## **Configuration du logiciel d'imprimante**

### **Installation du logiciel de l'imprimante**

- **1** Obtenez une copie du programme d'installation du logiciel.
	- **•** Depuis le CD logiciel fourni avec l'imprimante.
	- **•** Accédez à l'adresse **<http://support.lexmark.com>**, puis sélectionnez votre imprimante et votre système d'exploitation.
- **2** Lancez le programme d'installation et suivez les instructions qui s'affichent sur l'écran de l'ordinateur.
- **3** Pour les utilisateurs Macintosh, ajoutez l'imprimante.

**Remarque :** L'adresse IP de l'imprimante figure dans la section TCP/IP du menu Réseau/Ports.

### **Ajout d'options disponibles dans le pilote d'impression**

#### **Pour les utilisateurs Windows**

- **1** Ouvrez le dossier Imprimantes.
- **2** Sélectionnez l'imprimante que vous souhaitez mettre à jour, puis effectuez les opérations suivantes :
	- **•** Sous Windows 7 ou version ultérieure, sélectionnez **Propriétés de l'imprimante**.
	- **•** Pour les versions antérieures, sélectionnez **Propriétés**.
- **3** Accédez à l'onglet Configuration, puis cliquez sur **Mettre à jour Interroger l'imprimante**.
- **4** Appliquez les modifications.

#### **Pour les utilisateurs Macintosh**

- **1** Dans Préférences système du menu Pomme, naviguez jusqu'à votre imprimante, puis sélectionnez **Options et consommables**.
- **2** Accédez à la liste des options matérielles, puis ajoutez les options installées.
- **3** Appliquez les modifications.

# <span id="page-27-0"></span>**Utilisation en réseau**

#### **Remarques :**

- Procurez-vous un adaptateur réseau sans fil N8352 <trademark registered="yes">MarkNet</trademark> avant de configurer l'imprimante sur un réseau sans fil. Pour plus d'informations sur l'installation de l'adaptateur réseau sans fil, reportez-vous à la notice d'utilisation fournie avec l'adaptateur.
- **•** SSID (Service Set Identifier) est le nom attribué à un réseau sans fil. WEP (Wired Equivalent Privacy), WPA (Wi-Fi Protected Access), WPA2 et 802.1X - RADIUS sont des types de sécurité utilisés sur un réseau.

### **Préparation de la configuration de l'imprimante sur un réseau Ethernet**

Pour configurer votre imprimante pour un réseau Ethernet, organisez les informations suivantes avant de commencer :

**Remarque :** si votre réseau affecte automatiquement des adresses IP aux ordinateurs et imprimantes, passez à l'installation de l'imprimante.

- **•** Adresse IP valide et unique de l'imprimante à utiliser sur le réseau
- **•** Passerelle du réseau
- **•** Masque de réseau
- **•** Surnom de l'imprimante (facultatif)

**Remarque :** un surnom d'imprimante peut faciliter l'identification de cette dernière sur le réseau. Vous pouvez utiliser le surnom d'imprimante par défaut ou affecter un nom facile à retenir.

Vous aurez besoin d'un câble Ethernet pour connecter l'imprimante au réseau et d'un port disponible pour la connexion physique. Chaque fois que cela est possible, utilisez un câble réseau neuf pour éviter d'éventuels problèmes causés par un câble endommagé.

### **Préparation de l'installation de l'imprimante sans fil sur un réseau sans fil.**

#### **Remarques :**

- **•** Assurez-vous que votre adaptateur réseau sans fil est installé sur votre imprimante et qu'il fonctionne correctement. Pour plus d'informations, reportez-vous à la notice d'utilisation fournie avec l'adaptateur réseau sans fil.
- **•** Assurez-vous que votre point d'accès (routeur sans fil) est activé et qu'il fonctionne correctement.

Assurez-vous que vous disposez des informations suivantes avant de configurer les paramètres de l'imprimante sans fil :

- **• SSID** : le SSID correspond au nom du réseau.
- **• Mode sans fil (ou mode réseau)** : le mode peut être infrastructure ou ad hoc.
- **• Canal (réseaux sans fil ad hoc)** : par défaut, le réglage automatique du canal est sélectionné pour les réseaux en mode infrastructure.

Certains réseaux en mode ad hoc requièrent également le réglage automatique. Demandez conseil auprès de votre assistant système si vous avez des doutes concernant le canal à sélectionner.

- <span id="page-28-0"></span>**• Méthode de sécurité** : il existe quatre options de base pour la méthode de sécurité :
	- **–** Clé WEP :

Si votre réseau utilise plus d'une clé WEP, vous pouvez saisir jusqu'à quatre clés dans les zones prévues à cet effet. Pour sélectionner la clé en cours d'utilisation sur le réseau, sélectionnez la clé WEP transmise par défaut.

**–** Clé préparatagée ou phrase de passe WPA ou WPA2

Le WPA comprend une fonction de cryptage comme couche supplémentaire de sécurité. La méthode de cryptage peut être AES ou TKIP. La méthode de cryptage doit être la même pour le routeur et l'imprimante, faute de quoi l'imprimante sera dans l'impossibilité de communiquer sur le réseau.

**–** 802.1X–RADIUS

Si vous installez l'imprimante sur un réseau 802.1X, les informations suivantes vous seront nécessaires :

- **•** Type d'authentification
- **•** Type d'authentification interne
- **•** Nom d'utilisateur et mot de passe 802.1X
- **•** Certificats
- **–** Pas de sécurité

Si votre réseau sans fil n'utilise aucune méthode de sécurité, vous ne possédez aucune information de sécurité.

**Remarque :** Nous vous déconseillons d'utiliser un réseau sans fil non sécurisé.

#### **Remarques :**

- **–** si vous ne connaissez pas le SSID du réseau auquel votre ordinateur est connecté, lancez l'utilitaire sans fil de votre adaptateur réseau, puis recherchez le nom du réseau. Si vous ne trouvez pas le SSID ou les informations de sécurité de votre réseau, consultez la documentation fournie avec le point d'accès ou adressez-vous à votre technicien de support technique.
- **–** Pour obtenir la clé prépartagée ou la phrase de passe WPA/WPA2 du réseau sans fil, reportez-vous à la documentation livrée avec votre point d'accès, à l'Embedded Web Server associée au point d'accès, ou encore consultez le technicien de support système.

### **Connexion de l'imprimante à l'aide de l'Assistant de configuration sans fil**

Avant de commencer, vérifiez les points suivants :

- **•** Un adaptateur réseau sans fil est installé sur l'imprimante et fonctionne correctement. Pour plus d'informations, reportez-vous à la notice d'utilisation fournie avec l'adaptateur réseau sans fil.
- **•** Un câble Ethernet est déconnecté de l'imprimante.
- **•** NIC actif est réglé sur Auto. Pour le régler sur Auto, accédez à :

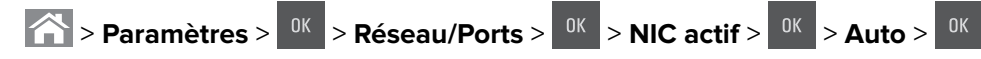

**Remarque :** Veillez à éteindre l'imprimante, à patienter au moins cinq secondes, puis à la rallumer.

**1** A partir du panneau de commandes de l'imprimante, allez sur :

> **Paramètres** > > **Réseau/Ports** > > **Réseau [x]** > > **Réseau [x] Configuration** > > **Sans**

**fil** > > **Configuration de la connexion sans fil** >

**2** Sélectionnez une configuration de connexion sans fil.

<span id="page-29-0"></span>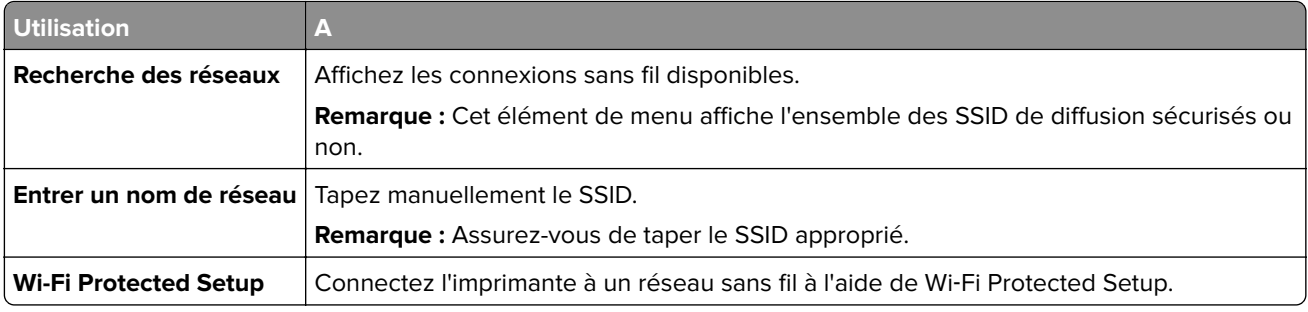

**3** Appuyez sur <sup>OK</sup> et suivez les instructions qui apparaissent sur l'écran de l'imprimante.

### **Connexion de l'imprimante à un réseau sans fil à l'aide de Wi-Fi Protected Setup**

Avant de commencer, vérifiez les points suivants :

- **•** Le point d'accès (routeur sans fil) est certifié Wi‑Fi Protected Setup (WPS) ou compatible WPS. Pour plus d'informations, reportez-vous à la documentation fournie avec votre point d'accès.
- **•** Un adaptateur réseau sans fil est installé sur l'imprimante et fonctionne correctement. Pour plus d'informations, reportez-vous à la notice d'utilisation fournie avec l'adaptateur réseau sans fil.

#### **Utilisation de la méthode PBC (Push Button Configuration, configuration des boutons de commande)**

**1** A partir du panneau de commandes de l'imprimante, allez sur :

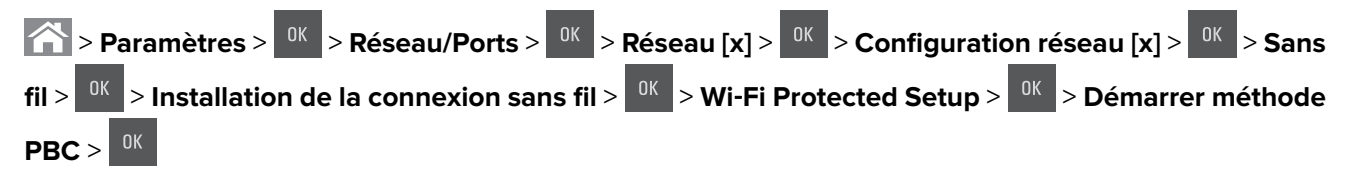

**2** Suivez les instructions qui s'affichent sur l'écran de l'imprimante.

#### **Utilisation de la méthode PIN (numéro d'identification personnel)**

**1** A partir du panneau de commandes de l'imprimante, allez sur :

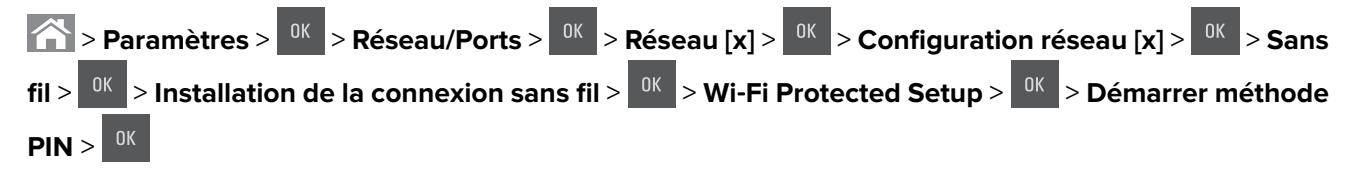

- **2** Copiez le code PIN WPS à huit chiffres.
- **3** Ouvrez un navigateur Web, puis tapez l'adresse IP de votre point d'accès dans la barre d'adresse.

**Remarques :**

- **•** L'adresse IP apparaît sous la forme de quatre séries de chiffres séparées par des points, par exemple 123.123.123.123.
- **•** Si vous utilisez un serveur proxy, désactivez-le temporairement pour charger correctement la page Web.
- <span id="page-30-0"></span>**4** Accédez aux paramètres WPS. Pour plus d'informations, reportez-vous à la documentation fournie avec votre point d'accès.
- **5** Saisissez le code PIN à huit chiffres, puis enregistrez le paramètre.

### **Connexion de l'imprimante à un réseau sans fil à l'aide du serveur Web incorporé**

Avant de commencer, vérifiez les points suivants :

- **•** Votre imprimante est connectée temporairement à un réseau Ethernet.
- **•** Un adaptateur réseau sans fil est installé sur votre imprimante et fonctionne correctement. Pour plus d'informations, reportez-vous à la notice d'utilisation fournie avec l'adaptateur réseau sans fil.
- **1** Ouvrez un navigateur Web, puis tapez l'adresse IP de l'imprimante dans le champ d'adresse.

#### **Remarques :**

- **•** Voir l'adresse IP de l'imprimante sur son panneau de commandes. L'adresse IP apparaît sous la forme de quatre séries de chiffres séparées par des points, par exemple 123.123.123.123.
- **•** Si vous utilisez un serveur proxy, désactivez-le temporairement pour charger correctement la page Web.
- **2** Cliquez sur **Paramètres** > **Réseau/Ports** > **Sans fil**.
- **3** Modifiez les paramètres afin qu'ils correspondent à ceux de votre point d'accès (routeur sans fil).

**Remarque :** Veillez à saisir le SSID, la méthode de sécurité, la clé prépartagée ou phrase de passe, le mode réseau et le canal corrects.

- **4** Cliquez sur **Envoyer**.
- **5** Eteignez l'imprimante, puis déconnectez le câble Ethernet. Ensuite, attendez au moins cinq secondes avant de remettre l'imprimante sous tension.
- **6** Pour vérifier si votre imprimante est connectée au réseau, imprimez une page de configuration du réseau. Dans la section Carte réseau [x], vérifiez si l'état est Connectée.

# **Vérification de la configuration de l'imprimante**

### **Impression d'une page des paramètres de menu**

L'impression de la page des paramètres de menus permet de contrôler les paramètres de menus actuels et de vérifier si les options de l'imprimante sont correctement définies.

**Remarque :** Si vous n'avez pas modifié de paramètres de menu, la page des paramètres de menu liste alors tous les paramètres usine. Lorsque vous sélectionnez et enregistrez d'autres paramètres de menus, ils remplacent les paramètres usine dans les paramètres utilisateur par défaut. Un paramètre utilisateur par défaut s'applique jusqu'à ce que vous accédiez de nouveau au menu, que vous choisissiez une autre valeur et que vous l'enregistriez.

A partir du panneau de commandes de l'imprimante, allez sur :

**1 > Paramètres** >  $\frac{0K}{2}$  > Rapports >  $\frac{0K}{2}$  > Page des paramètres de menus >  $\frac{0K}{2}$ 

### <span id="page-31-0"></span>**Impression d'une page de configuration du réseau**

Si l'imprimante est en réseau, imprimez une page de configuration réseau pour vérifier la connexion réseau. Cette page permet également d'obtenir des informations importantes qui vous aident à configurer les impressions réseau.

**1** A partir du panneau de commandes de l'imprimante, allez sur :

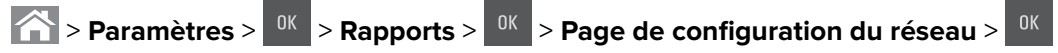

**2** Vérifiez la première section de la page de configuration du réseau, puis assurez-vous que l'état est Connectée.

Si l'état est Non connectée, il se peut que la connexion de réseau local ne soit pas activée ou que le câble réseau ne fonctionne pas correctement. Consultez un technicien de support système pour trouver une solution, puis imprimez une nouvelle page de configuration réseau.

# <span id="page-32-0"></span>**Chargement du papier et des supports spéciaux**

Le choix et la gestion du papier et des supports spéciaux peuvent affecter la fiabilité de l'impression des documents. Pour plus d'informations, reportez-vous aux rubriques [« Réduction des risques de bourrage » à la](#page-140-0) [page 141](#page-140-0) et [« Stockage du papier » à la page 51](#page-50-0).

# **Définition du type et du format de papier**

**1** A partir du panneau de commandes de l'imprimante, naviguez jusqu'à :

**1 > Paramètres** > <sup>OK</sup> > Menu papier > <sup>OK</sup> > Format/Type de papier > <sup>OK</sup>

- **2** Appuyez sur la flèche vers le bas ou vers le haut pour sélectionner le format du bac ou du chargeur, puis appuyez sur  $.06$
- **3** Appuyez sur la touche haut ou bas pour sélectionner le format du papier, ensuite pressez <sup>0K</sup>
- **4** Appuyez sur la flèche vers le bas ou vers le haut pour sélectionner le type du bac ou du chargeur, puis appuyez sur  $.06$
- **5** Appuyez sur la touche haut ou bas pour sélectionner le type de papier, puis appuyez sur

## **Configuration des paramètres de papier Universel**

Le format papier Universel est un paramètre défini par l'utilisateur qui permet d'imprimer sur des formats de papier qui ne sont pas prédéfinis dans les menus de l'imprimante.

#### **Remarques :**

- **•** Le plus petit format Universal pris en charge est 76 x 127 mm (3 x 5 pouces) et il n'est chargé que dans le chargeur multifonction et le dispositif d'alimentation manuelle.
- **•** Le plus grand format Universal pris en charge est 215,9 x 359,9 mm (8,5 x 14,17 pouces) et il n'est chargé que dans le chargeur multifonction et le dispositif d'alimentation manuelle.
- **1** A partir du panneau de commandes de l'imprimante, accédez à :

**1 > Paramètres** >  $\frac{0K}{2}$  > Menu Papier >  $\frac{0K}{2}$  > Configuration générale >  $\frac{0K}{2}$  > Unités de mesure >  $\frac{0K}{2}$ > sélectionnez une unité de mesure >

- **2** Appuyez sur le bouton flèches haut ou bas jusqu'à ce que **Unités de mesure** ou **Hauteur portrait** apparaisse, puis appuyez sur <sup>ok</sup>
- **3** Entrez les paramètres souhaités à l'aide du pavé numérique ou appuyez sur le bouton flèche gauche ou droite pour sélectionner manuellement le format de votre choix, puis appuyez sur <sup>0K</sup>
- 4 Appuyez sur

## <span id="page-33-0"></span>**Chargement des bacs 250 et 550 feuilles**

L'imprimante dispose d'un bac 250 feuilles (Bac 1) et d'un chargeur manuel intégré. Le bac 250 feuilles, le double bac 650 feuilles et le bac 550 feuilles prennent en charge les mêmes formats et types de papier. Ils se chargent de la même manière.

**ATTENTION—RISQUE DE BLESSURE :** Pour réduire le risque d'instabilité de l'appareil, chargez chaque bac séparément. Laissez tous les bacs fermés aussi longtemps que vous ne les utilisez pas.

**1** Tirez sur le bac pour le dégager complètement.

**Remarque :** Ne retirez pas les tiroirs lorsqu'un travail est en cours d'impression ou lorsque le message **Occupé** apparaît à l'écran. Vous risqueriez de provoquer des bourrages.

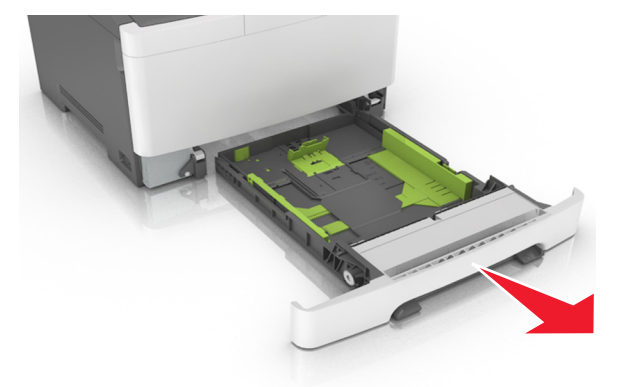

**2** Si le format du papier est plus grand que le format Lettre, pincez et faites glisser le guide de longueur à l'arrière du tiroir pour l'allonger.

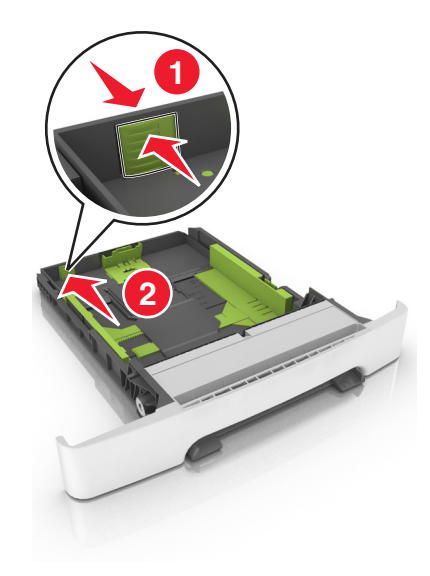

**3** Pincez et faites glisser le taquet du guide de longueur de façon à l'ajuster au format du papier chargé.

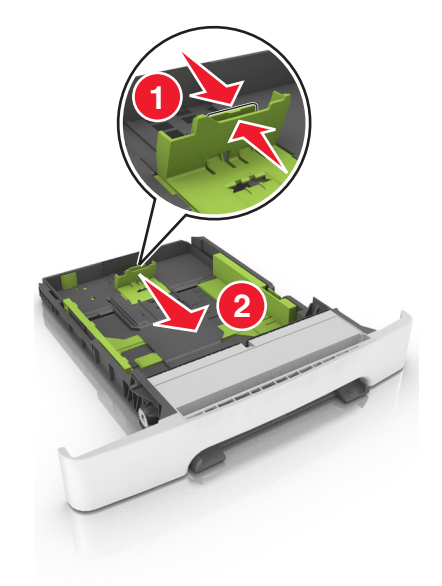

**Remarque :** Utilisez les repères de format du papier situés en bas du bac pour ajuster le guide au mieux.

**4** Pincez et faites glisser le taquet du guide de largeur de façon à l'ajuster au format du papier chargé.

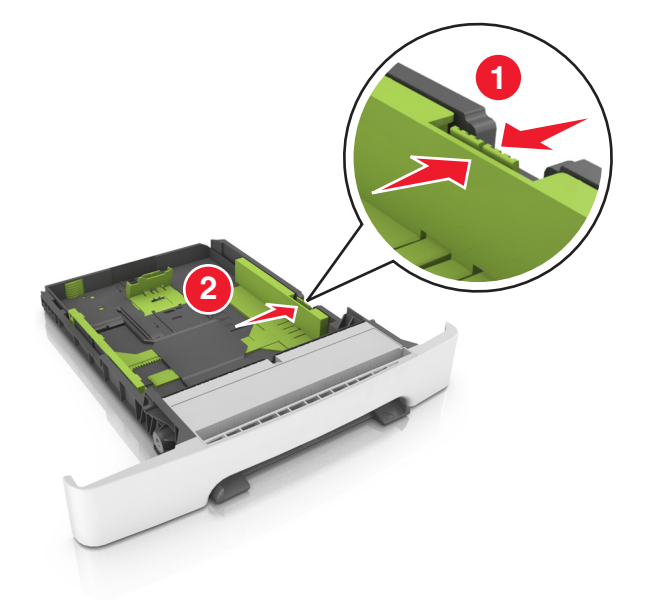

**Remarque :** Utilisez les repères de format du papier situés en bas du bac pour ajuster les guides au mieux.

**5** Déramez les feuilles pour les détacher, puis ventilez-les. Ne pliez pas le papier et ne le froissez pas. Egalisez les bords sur une surface plane.

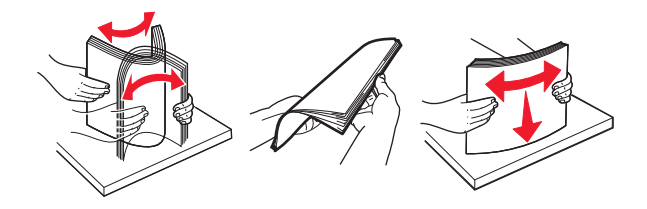

- 
- <span id="page-35-0"></span>**6** Chargez la pile de papier, face recommandée pour l'impression vers le haut.

- **7** Calez convenablement les guide-papier contre les bords du papier.
- **8** Insérez le bac.

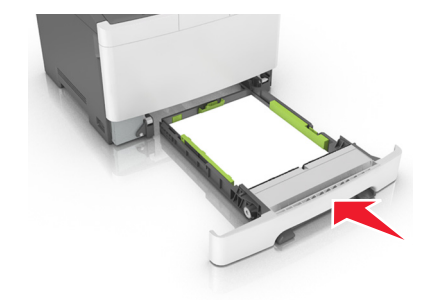

**9** Depuis le panneau de commandes de l'imprimante, définissez le format et le type de papier dans le menu Papier en fonction du papier chargé dans le bac.

**Remarque :** Le fait de mélanger des formats ou des types de papier différents dans un bac risque de provoquer des bourrages.

### **Chargement du double bac 650 feuilles**

Le double bac 650 feuilles (Bac 2) est composé d'un bac 550 feuilles et d'un dispositif d'alimentation polyvalent 100 feuilles intégré. Il se charge de la même façon que le bac 250 feuilles et prend en charge les mêmes formats et types de papier. Seuls les taquets de longueur et de largeur et l'emplacement des repères de format diffèrent.

**ATTENTION—RISQUE DE BLESSURE :** Pour réduire le risque d'instabilité de l'appareil, chargez chaque bac séparément. Laissez tous les bacs fermés aussi longtemps que vous ne les utilisez pas.
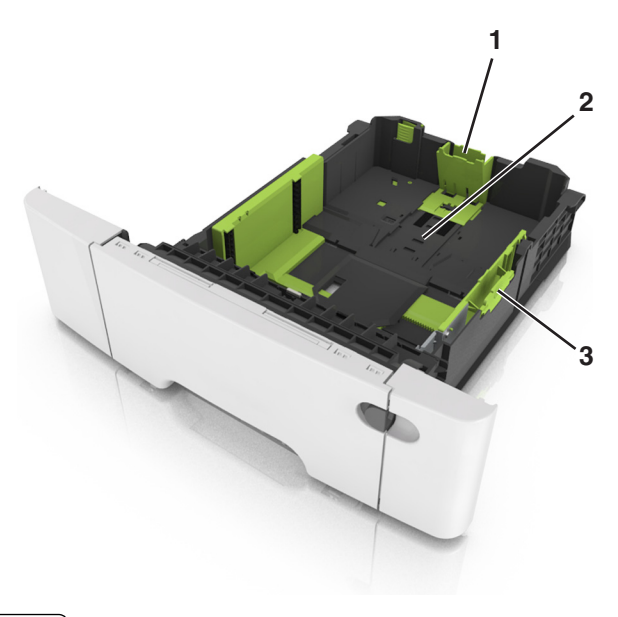

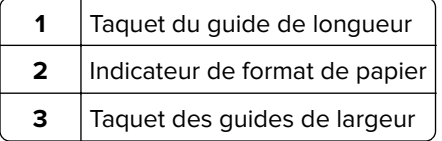

# **Alimentation du chargeur multifonction**

Poussez le loquet du chargeur multifonction sur la gauche.

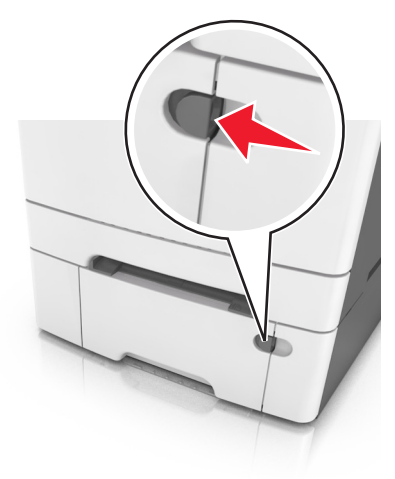

**2** Ouvrez le chargeur multifonction.

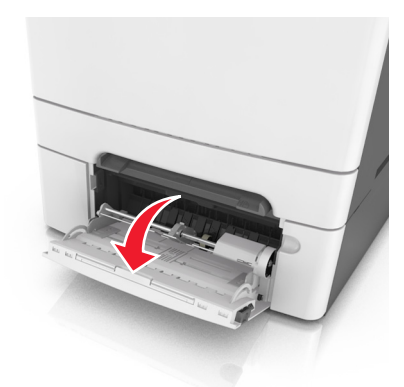

**3** Tirez le prolongateur du chargeur multifonction.

**Remarque :** Guidez délicatement le prolongateur pour agrandir et ouvrir complètement le chargeur multifonction.

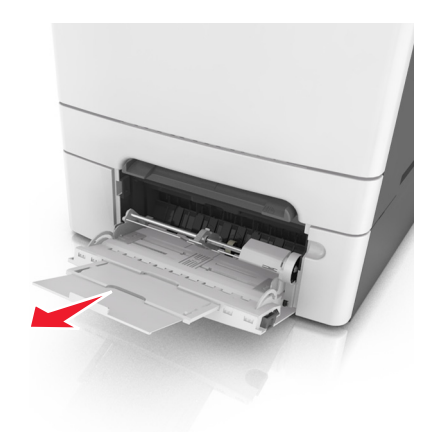

- **4** Préparez le papier à charger.
	- **•** Déramez les feuilles de papier pour les assouplir, puis ventilez-les. Ne pliez pas le papier et ne le froissez pas. Egalisez les bords sur une surface plane.

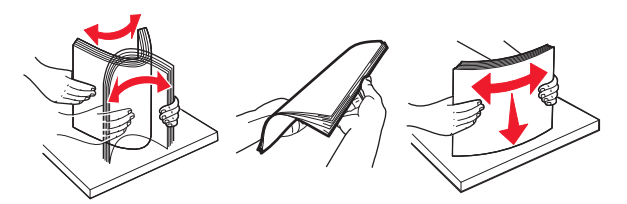

**•** Prenez les transparents par les bords et ventilez-les. Egalisez les bords sur une surface plane.

Remarque : Evitez de toucher la face d'impression des transparents. Attention à ne pas les rayer.

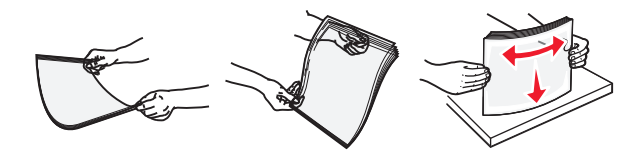

**•** Déramez les enveloppes pour les assouplir, puis ventilez-les. Egalisez les bords sur une surface plane.

**Avertissement—Danger potentiel :** n'utilisez jamais d'enveloppes avec timbre, agrafe, fermoir, fenêtre, revêtement intérieur couché ou bande autocollante. Ces enveloppes peuvent endommager sérieusement l'imprimante.

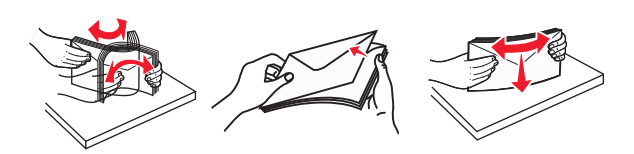

**5** Situez le repère de chargement maximal et le taquet.

**Remarque :** Veillez à ce que le papier ou le support spécial ne dépasse le repère de chargement maximal situé sur les guide-papier.

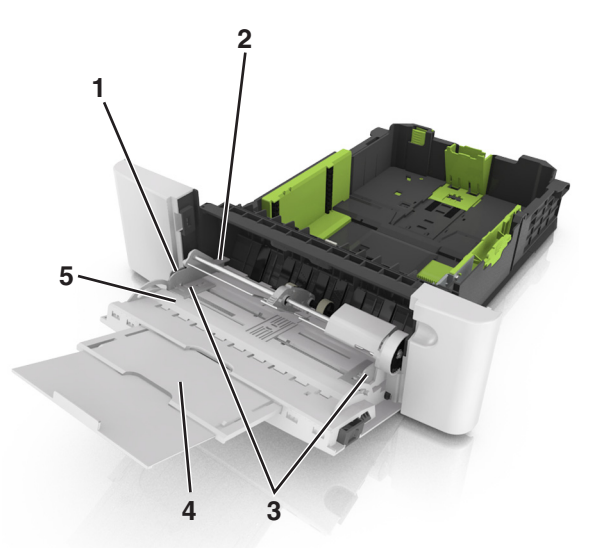

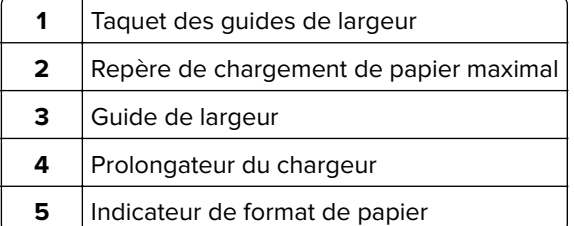

- **6** Chargez le papier, puis réglez le guide de largeur afin qu'il touche légèrement le bord de la pile de papier.
	- **•** Chargez le papier, les bristols et les transparents en positionnant la face imprimable recommandée vers le bas, bord supérieur en premier.

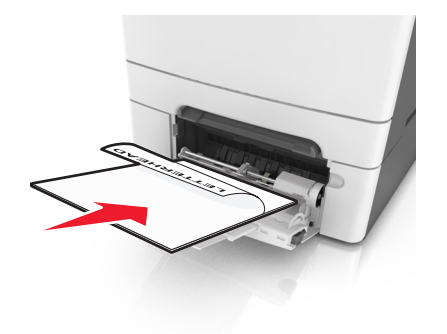

**•** Chargez les enveloppes contre le côté droit du guide-papier en positionnant le rabat vers le haut.

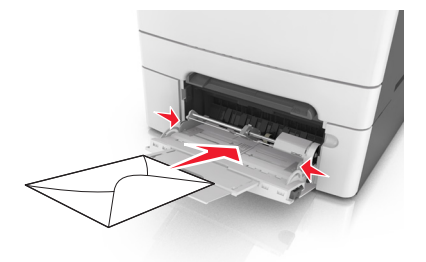

#### **Remarques :**

- **•** Ne chargez pas et ne fermez pas le chargeur multifonction lorsqu'une impression est en cours.
- **•** Ne chargez qu'un format et qu'un type de papier à la fois.
- **•** Le support doit être chargé bien à plat dans le chargeur multifonction. Vérifiez que le papier n'est pas trop compressé dans le chargeur multifonction et qu'il n'est pas gondolé ou froissé.
- **7** A partir du panneau de commandes de l'imprimante, définissez le format et le type de papier dans le menu Papier de manière à ce qu'ils correspondent au papier chargé dans le tiroir.

# **Alimentation du chargeur manuel**

Le tiroir standard 250 feuilles dispose d'un chargeur manuel intégré qui peut être utilisé pour l'impression sur différents types de papier, une feuille à la fois.

**1** Chargez une feuille de papier dans le chargeur manuel :

- **•** Face à imprimer vers le bas pour une impression recto.
- **•** Face à imprimer vers le haut pour une impression recto-verso.

**Remarque :** Le papier à en-tête doit être chargé différemment selon le mode d'impression.

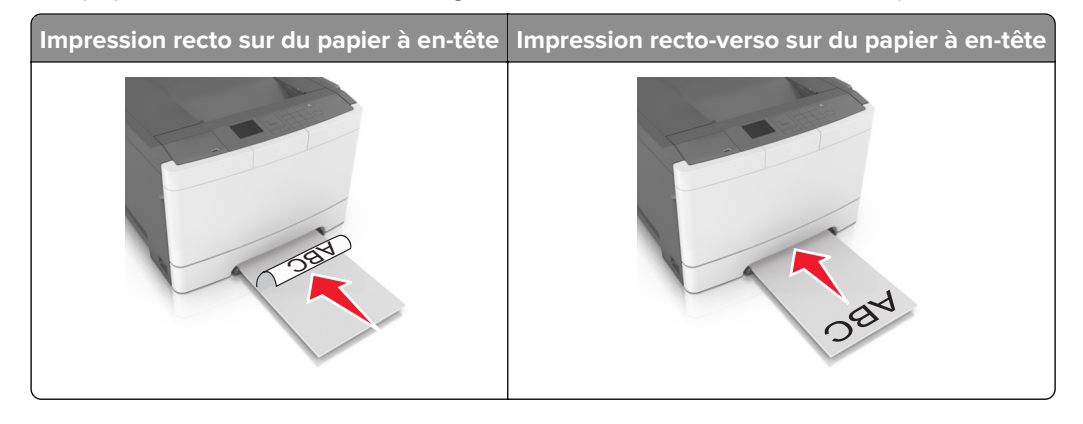

**•** Chargez l'enveloppe contre le côté droit du guide-papier en positionnant le rabat vers le haut.

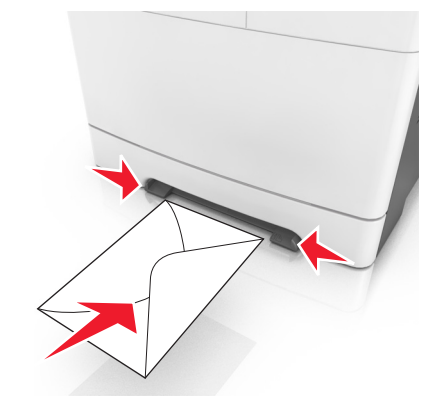

**2** Chargez le papier dans le chargeur manuel en veillant à ne pas dépasser le point où le bord d'attaque entre en contact avec les guides papier.

**Remarque :** pour obtenir la meilleure qualité d'impression possible, utilisez exlusivement des supports de qualité supérieure destinés à une utilisation dans des imprimantes laser.

**3** Réglez les guide-papier pour les adapter à la largeur du papier chargé.

**Avertissement—Danger potentiel :** Ne forcez pas l'entrée du papier dans le chargeur. En forçant, vous risqueriez de provoquer un bourrage.

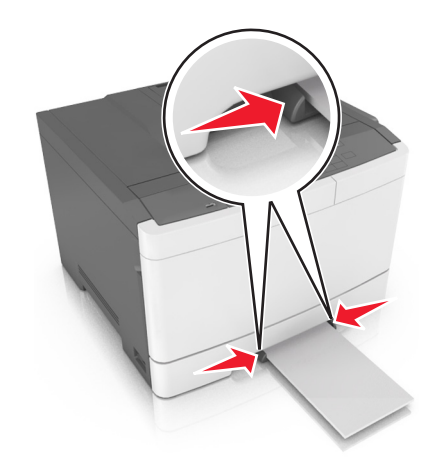

# **Chaînage et annulation du chaînage de bacs**

L'imprimante relie des bacs lorsque le format et le type de papier spécifiés sont identiques. Lorsqu'un bac chaîné est vide, le papier est alimenté à partir du bac chaîné suivant. Pour éviter le chaînage des bacs, attribuezleur un nom de type de papier personnalisé unique.

## **Chaînage et annulation du chaînage de tiroirs**

**Remarque :** Cette fonctionnalité concerne uniquement les imprimantes réseau.

**1** Ouvrez un navigateur Web, puis tapez l'adresse IP de l'imprimante dans le champ d'adresse.

#### **Remarques :**

- **•** L'adresse IP de l'imprimante figure dans la section TCP/IP du menu Réseau/Ports. L'adresse IP apparaît sous la forme de quatre séries de chiffres séparées par des points, par exemple 123.123.123.123.
- **•** Si vous utilisez un serveur proxy, désactivez-le temporairement pour charger correctement la page Web.
- **2** Cliquez sur **Paramètres** > **Menu papier**.
- **3** Modifiez les paramètres du tiroir pour spécifier le format et le type du papier chargé.
	- **•** Pour lier des tiroirs, veillez à ce que leur format et leur type de papier soient identiques.
	- **•** Pour annuler la liaison des tiroirs, veillez à ce que le type ou le format de papier qu'ils renferment ne correspondent pas.
- **4** Cliquez sur **Envoyer**.

**Avertissement—Danger potentiel :** Le papier chargé dans le bac doit correspondre au type de papier utilisé par l'imprimante. La température de l'unité de fusion varie en fonction du type de papier spécifié. Des problèmes d'impression peuvent survenir si les paramètres ne sont pas correctement configurés.

## **Création d'un nom personnalisé pour un type de papier**

**1** Ouvrez un navigateur Web, puis tapez l'adresse IP de l'imprimante dans le champ d'adresse.

#### **Remarques :**

- **•** L'adresse IP de l'imprimante figure dans la section TCP/IP du menu Réseau/Ports. L'adresse IP apparaît sous la forme de quatre séries de chiffres séparées par des points, par exemple 123.123.123.123.
- **•** Si vous utilisez un serveur proxy, désactivez-le temporairement pour charger correctement la page Web.
- **2** Cliquez sur **Paramètres** > **Menu papier** > **Noms personnalisés**.
- **3** Sélectionnez un nom personnalisé, puis saisissez un nouveau nom de type de papier personnalisé.
- **4** Cliquez sur **Envoyer**.
- **5** Cliquez sur **Types personnalisés**, puis vérifiez si le nouveau nom de type de papier personnalisé a remplacé l'ancien.

### **Attribution d'un type de papier personnalisé**

#### **Utilisation d'Embedded Web Server**

**1** Ouvrez un navigateur Web, puis tapez l'adresse IP de l'imprimante dans le champ d'adresse.

- **•** Dans la section TCP/IP du menu Réseau/Ports, affichez l'adresse IP. L'adresse IP apparaît sous la forme de quatre séries de chiffres séparées par des points, par exemple 123.123.123.123.
- **•** Si vous utilisez un serveur proxy, désactivez-le temporairement pour charger correctement la page Web.
- **2** Cliquez sur **Paramètres** > **Menu papier** > **Types personnalisés**.

**3** Sélectionnez un nom de type de papier personnalisé, puis sélectionnez un type de papier.

**Remarque :** Papier correspond au paramètre usine pour tous les noms personnalisés définis par l'utilisateur.

**4** Cliquez sur **Envoyer**.

#### **A partir du panneau de commandes de l'imprimante**

**1** A partir du panneau de commandes de l'imprimante, allez sur :

> **Paramètres** > > **Menu Papier** > > **Types personnalisés**

**2** Sélectionnez un nom de type de papier personnalisé, puis sélectionnez un type de papier.

**Remarque :** Papier correspond au paramètre usine pour tous les noms personnalisés définis par l'utilisateur.

**3** Appuyez sur  $\left| \frac{0K}{c} \right|$ .

# **Spécifications relatives au papier et aux supports spéciaux**

#### **Remarques :**

- **•** Assurez-vous que le format, le type et le grammage du papier sont définis correctement dans l'ordinateur ou le panneau de commandes.
- **•** Déramez, ventilez et égalisez le papier spécial avant de le charger.
- **•** L'imprimante peut imprimer à une vitesse réduite afin de ne pas endommager l'unité de fusion.
- **•** Pour plus d'informations sur les bristols et les étiquettes, reportez-vous au guide Card Stock & Label Guide (en anglais uniquement) sur le site Web de Lexmark à l'adresse **<http://support.lexmark.com>**.

# **Chargement de support spécial**

### **Conseils sur l'utilisation du papier à en-tête**

- **•** Utilisez du papier à en-tête spécialement conçu pour les imprimantes laser.
- **•** Imprimez une page de test sur le papier à en-tête que vous prévoyez d'acheter avant de le commander en grande quantité.
- **•** Avant de charger le papier à en-tête, déramez et redressez les piles de papier pour éviter que les feuilles adhèrent entre elles.
- **•** L'orientation de la page est importante lorsque vous imprimez sur du papier à en-tête.

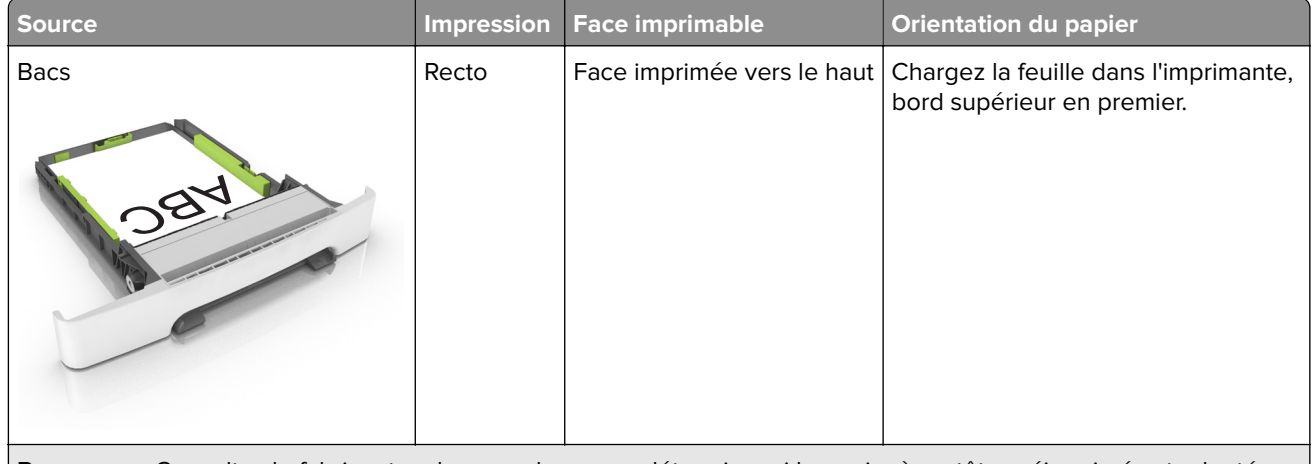

**Remarque :** Consultez le fabricant ou le revendeur pour déterminer si le papier à en-tête préimprimé est adapté ou non aux imprimantes laser.

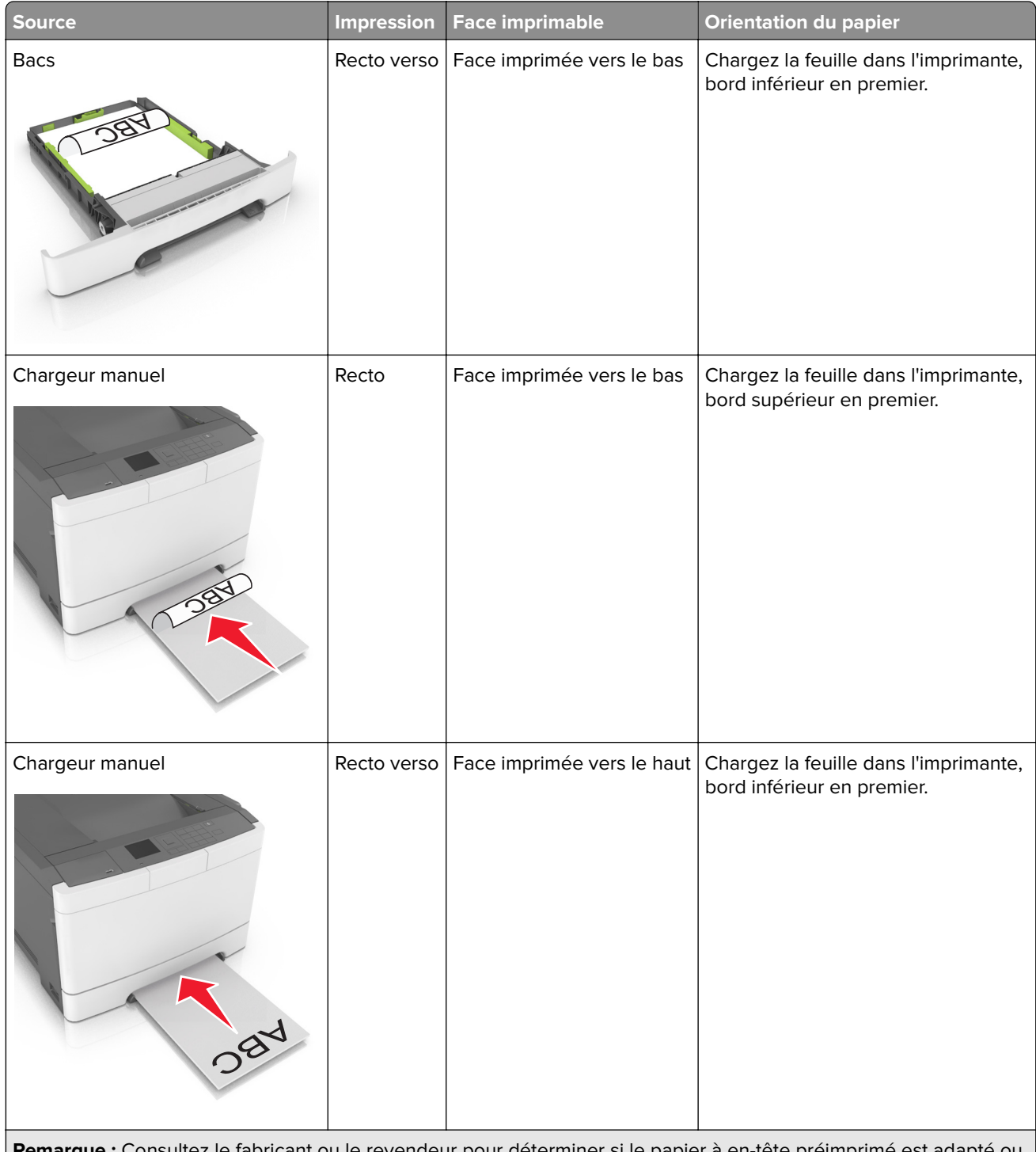

**Remarque :** Consultez le fabricant ou le revendeur pour déterminer si le papier à en-tête préimprimé est adapté ou non aux imprimantes laser.

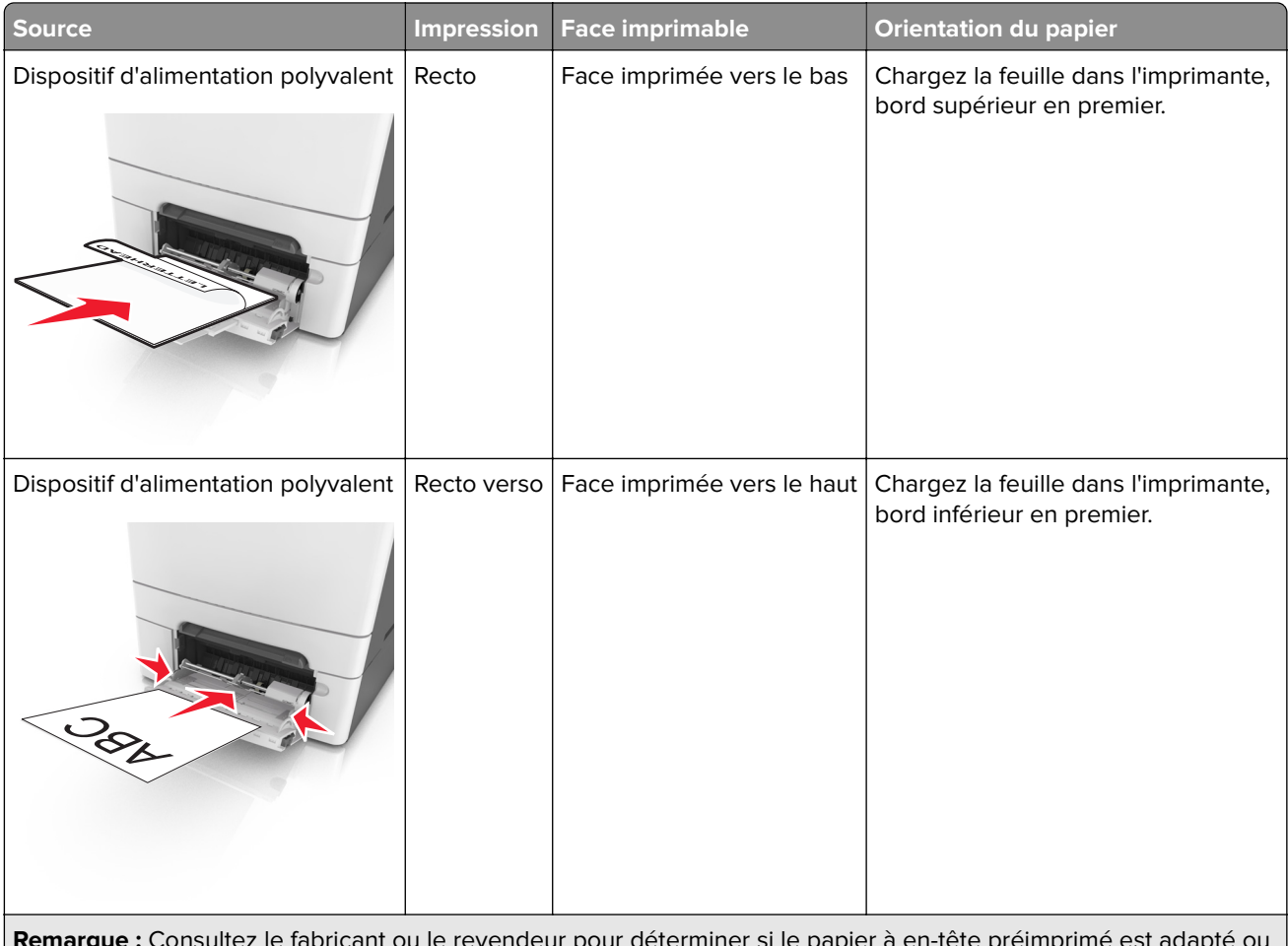

**Remarque :** Consultez le fabricant ou le revendeur pour déterminer si le papier à en-tête préimprimé est adapté ou non aux imprimantes laser.

## **Conseils sur l'utilisation des transparents**

Imprimez une page de test sur les transparents que vous prévoyez d'acheter avant de les commander en grande quantité.

- **•** A partir du panneau de commandes de l'imprimante, définissez le format, le type, la texture et le grammage du papier dans le menu Papier de manière à ce qu'ils correspondent au papier chargé dans le bac.
- **•** Imprimez une page de test sur les transparents que vous prévoyez d'acheter avant de les commander en grande quantité.
- **•** Chargez les transparents à partir d'un tiroir 250 feuilles, d'un dispositif d'alimentation manuelle ou d'un dispositif d'alimentation polyvalent.
- **•** Utilisez des transparents spécialement conçus pour les imprimantes laser.
- **•** Ne laissez pas de traces de doigts sur les transparents pour éviter tout problème de qualité d'impression.
- **•** Avant de charger des transparents, déramez, ventilez et égalisez les piles de papier pour éviter que les feuilles adhèrent entre elles.

## **Conseils sur l'utilisation des enveloppes**

- **•** A partir du panneau de commandes de l'imprimante, définissez le format, le type, la texture et le grammage du papier dans le menu Papier de manière à ce qu'ils correspondent aux enveloppes chargées dans le bac.
- **•** Imprimez toujours un échantillon sur les enveloppes que vous prévoyez d'utiliser avant de les acheter en grande quantité.
- **•** Utilisez des enveloppes spécialement destinées aux imprimantes laser.
- Pour obtenir un niveau de performance optimal, utilisez des enveloppes de 90 g/m<sup>2</sup> (24 lb) ou de qualité 25 % de coton.
- **•** Utilisez exclusivement des enveloppes neuves et en bon état.
- **•** Pour obtenir des performances optimales et réduire le risque de bourrages, n'utilisez pas d'enveloppes qui :
	- **–** sont trop recourbées ou tordues,
	- **–** adhèrent les unes aux autres ou sont endommagées d'une manière quelconque,
	- **–** contiennent des fenêtres, des trous, des perforations, des zones découpées ou du gaufrage,
	- **–** ont des agrafes métalliques, des cordons, des attaches métalliques pliantes,
	- **–** s'assemblent,
	- **–** préaffranchies,
	- **–** présentent une bande adhésive exposée lorsque le rabat est en position scellée ou fermée,
	- **–** présentent des coins pliés,
	- **–** présentent une finition grossière, irrégulière ou vergée.
- **•** Réglez les guides de largeur afin qu'ils correspondent à la largeur des enveloppes.
- **•** Avant de charger les enveloppes dans le bac, déramez-les et ventilez-les pour les détacher. Egalisez les bords sur une surface plane.

**Remarque :** un taux d'humidité important (supérieur à 60 %) associé à une température d'impression élevée risque d'entraîner le collage ou le froissement des enveloppes.

## **Conseils sur l'utilisation des étiquettes**

- **•** A partir du panneau de commandes de l'imprimante, définissez le format, le type, la texture et le grammage du papier dans le menu Papier de manière à ce qu'ils correspondent aux étiquettes chargées dans le bac.
- **•** Imprimez toujours un échantillon sur les étiquettes que vous prévoyez d'utiliser avant d'en acheter en grande quantité.
- **•** Pour plus d'informations sur l'impression, les caractéristiques et la conception des étiquettes, reportez-vous au Card Stock & Label Guide (en anglais uniquement) à l'adresse **<http://support.lexmark.com>**.
- **•** Utilisez des étiquettes spécialement destinées aux imprimantes laser.
- **•** N'utilisez pas d'étiquettes avec support lisse.
- **•** Utilisez des feuilles d'étiquettes complètes. En effet, les étiquettes des feuilles partiellement utilisées risquent de se décoller pendant l'impression et d'entraîner un bourrage. Les feuilles partiellement utilisées salissent également votre imprimante et votre cartouche avec de l'adhésif, annulant ainsi leurs garanties respectives.
- **•** N'utilisez pas d'étiquettes dont l'adhésif est apparent.
- **•** Avant de charger les étiquettes dans le bac, déramez-les et ventilez-les pour les détacher. Egalisez les bords sur une surface plane.

## **Conseils sur l'utilisation des bristols**

Le bristol est un support spécial, épais et monocouche. Ses caractéristiques très variables, telles que sa teneur en eau, son épaisseur et sa texture, peuvent considérablement affecter la qualité d'impression.

- **•** A partir du panneau de commandes de l'imprimante, définissez le format, le type, la texture et le grammage du papier dans le menu Papier de manière à ce qu'ils correspondent aux bristols chargés dans le bac.
- **•** Imprimez toujours un échantillon sur le bristol que vous prévoyez d'utiliser avant d'en acheter en grande quantité.
- **•** Spécifiez la texture et le grammage du papier dans les paramètres du bac de manière à ce qu'ils correspondent à ceux du papier chargé dans le bac.
- **•** La préimpression, la perforation et le pliage peuvent affecter de manière significative la qualité de l'impression et entraîner des problèmes de bourrage ou d'alimentation du papier.
- **•** Avant de charger les bristols dans le bac, déramez-les et ventilez-les pour les détacher. Egalisez les bords sur une surface plane.

# **Recommandations relatives au papier**

Le choix de papier ou de supports spéciaux approprié réduit le risque de problèmes d'impression. Pour assurer une qualité d'impression maximale, imprimez sur des échantillons de papier ou de supports spéciaux que vous prévoyez d'utiliser avant d'en acheter de grandes quantités.

## **Caractéristiques du papier**

Les caractéristiques de papier suivantes affectent la fiabilité et la qualité de l'impression. Tenez compte de ces caractéristiques lors du choix d'un nouveau support.

#### **Grammage**

Les tiroirs de l'imprimante peuvent automatiquement charger des grammages allant jusqu'à 176 g/m<sup>2</sup>, papier de qualité sens machine sur longueur. Le chargeur multifonction peut automatiquement charger des grammages allant jusqu'à 176 g/m2, papier de qualité sens machine sur longueur. La rigidité des papiers dont le grammage est inférieur à 60  $g/m^2$  (16 lb) peut être insuffisante et empêcher que l'alimentation se fasse correctement, ce qui provoque des bourrages. Pour obtenir des performances optimales, utilisez du papier sens machine sur longueur de 75 g/m<sup>2</sup> (20 lb). Pour les formats inférieurs à 182 x 257 mm (7,2 x 10,1 pouces), nous recommandons un grammage de 90 g/m2 ou supérieur.

Remarque : L'impression recto verso est prise en charge pour le papier de qualité sens machine sur longueur de  $60-105$ -g/m<sup>2</sup>.

#### **Roulage**

On appelle roulage la tendance du support à se recourber aux extrémités. Si le papier se recourbe d'une manière excessive, cela peut provoquer des problèmes d'alimentation. Cela se produit généralement lorsque le papier a transité à l'intérieur de l'imprimante, où il est exposé à des températures élevées. Stocker du papier non emballé dans des endroits chauds, humides, froids et secs, même à l'intérieur des tiroirs, peut contribuer à ce qu'il se recourbe avant l'impression, provoquant des problèmes d'alimentation.

#### **Lissage**

Le degré de lissage du papier affecte directement la qualité de l'impression. Si le papier est trop rugueux, le toner n'est pas réparti correctement. Si le papier est trop lisse, cela peut provoquer des problèmes d'alimentation ou de qualité d'impression. Utilisez toujours des supports dont le degré de lissage est compris entre 100 et 300 points Sheffield ; néanmoins, sachez qu'un degré de lissage compris entre 150 et 200 points Sheffield permet d'obtenir un niveau de qualité optimal.

#### **Teneur en eau**

La teneur en eau du papier affecte à la fois la qualité de l'impression et la possibilité, pour l'imprimante, d'alimenter correctement le papier. Conservez le papier dans son emballage d'origine jusqu'à l'utilisation. Vous limiterez ainsi l'exposition du papier aux variations de taux d'humidité susceptibles de réduire les performances.

Conservez le papier dans son emballage d'origine, dans le même environnement que l'imprimante pendant 24 à 48 heures avant d'imprimer. Si l'environnement de stockage ou de transport est très différent de celui de l'imprimante, prolongez ce temps d'adaptation de quelques jours. Le papier épais peut également nécessiter un temps d'adaptation plus important.

#### **Sens du papier**

Le sens du papier correspond à l'alignement des fibres du papier sur une feuille. Vous avez le choix entre sens machine sur longueur (dans le sens de la longueur du papier) et sens machine sur largeur (dans le sens de la largeur du papier).

Pour le papier dont le grammage est compris entre 60 et 90 g/m<sup>2</sup> (16–24 lb), il est conseillé d'utiliser du papier sens machine sur longueur.

#### **Teneur en fibres**

La plupart des papiers xérographiques de qualité supérieure sont constitués de bois réduit en pulpe à 100 % selon un procédé chimique. Il s'agit dans ce cas d'un papier très stable engendrant peu de problèmes d'alimentation et offrant un niveau de qualité supérieur. Le papier qui contient des fibres telles que le coton peut affecter la manipulation.

## **Supports déconseillés**

Les types de supports suivants sont déconseillés pour une utilisation avec l'imprimante :

- **•** Supports traités par un procédé chimique pour permettre d'effectuer des copies sans papier carbone, également appelés papiers autocopiant (CCP) ou papiers NCR (No Carbon Required Paper).
- **•** Supports préimprimés fabriqués avec des produits chimiques susceptibles de contaminer l'imprimante.
- **•** Supports préimprimés susceptibles d'être affectés par la température de l'unité de fusion.
- **•** Supports préimprimés exigeant un repérage (emplacement d'impression précis sur la page) supérieur à ±2,4 mm (±0,9 pouce), notamment des formulaires OCR (Optical Character Recognition)

Il est parfois possible de régler le repérage dans le logiciel pour imprimer sur les types de formulaire suivant :

- **•** Supports couchés (de qualité effaçable), supports synthétiques et thermiques.
- **•** Supports à bords irréguliers, supports présentant une surface rugueuse ou très texturée ou supports recourbés.
- **•** Les papiers recyclés qui ne sont pas conformes à la norme EN 12281:2002 (Européenne)
- **•** Supports de grammage inférieur à 60 g/m2 (16 lb)
- **•** Supports reliés

## **Choix du papier**

Le choix d'un support papier approprié évite les problèmes d'impression et réduit le risque de bourrages.

Pour éviter les bourrages de papier et obtenir une qualité d'impression optimale :

- **•** Utilisez toujours du papier neuf en bon état.
- **•** Avant de charger du papier, repérez la face à imprimer recommandée. Cette information est généralement indiquée sur l'emballage.
- **•** N'utilisez pas de papier découpé ou rogné manuellement.
- **•** Ne mélangez pas plusieurs formats, grammages ou types de papier du même bac d'alimentation, car cela provoquerait des bourrages.
- **•** N'utilisez pas de papier couché à moins qu'il soit spécialement conçu pour l'impression électrophotographique.

## **Sélection de formulaires préimprimés et de papier à en-tête**

Conformez-vous aux instructions suivantes lorsque vous sélectionnez des formulaires préimprimés et du papier à en-tête :

- **•** Utilisez du papier sens machine sur longueur dont le grammage est compris entre 60 et 90g/m2 (16 à 24 lb).
- **•** Utilisez uniquement des formulaires et du papier à en-tête imprimés à l'aide d'un procédé d'impression lithographique offset ou par gravure.
- **•** Evitez d'utiliser du papier présentant une surface rugueuse ou très texturée.

Utilisez un type d'encre non affecté par la résine du toner. Les types d'encres oxydantes ou à base d'huile répondent généralement à ces exigences, mais pas nécessairement les types d'encre latex.

En cas de doute, contactez votre fournisseur de papier.

### **Utilisation de papier recyclé et d'autres papiers de bureau**

En tant qu'entreprise sensible au respect de l'environnement, Lexmark prend en charge l'utilisation du papier recyclé spécialement destiné aux imprimantes laser (électrophotographiques). En 1998, Lexmark a présenté à l'administration américaine une étude démontrant que le papier recyclé produit par les grandes papeteries des Etats-Unis s'imprimait aussi bien dans les imprimantes que le papier non recyclé. Cependant, il serait mensongé d'affirmer que tous les papiers recyclés sont correctement alimentés.

Lexmark teste systématiquement ses imprimantes avec du papier recyclé (20 à 100 % de récupération) et une variété de papiers de test provenant du monde entier, au moyen d'essais d'environnement testant différentes conditions de température et d'humidité. Lexmark ne voit aucune raison de décourager l'utilisation des papiers recyclés actuels, mais fournit les recommandations de propriétés suivantes pour ce type de papier.

- **•** Faible teneur en eau (4 à 5 %)
- **•** Degré de lissage adéquat (100–200 unités Sheffield ou 140–350 unités Bendtsen, Europe)

**Remarque :** certains papiers plus lisses (tels que les papiers laser premium 24 lb, 50–90 unités Sheffield) et les papiers plus rugueux (tels que les papiers chiffon premium, 200–300 unités Sheffield) ont été conçus afin d'être parfaitement pris en charge par les imprimantes laser, en dépit de la texture de leur surface. Avant d'utiliser ces types de papier, demandez conseil à votre fournisseur de papier.

- **•** Coefficient de friction feuille à feuille approprié (0,4 à 0,6)
- **•** Résistance suffisante à la flexion dans le sens de l'alimentation

Le papier recyclé, le papier de faible grammage (<60 g/m<sup>2</sup> [qualité 16 lb]) et/ou de faible épaisseur (<3,8 mils [0,1 mm]) et le papier découpé dans le sens machine sur largeur pour les imprimantes à alimentation portrait

(ou bord court) peuvent présenter une résistance à la flexion inférieure au niveau requis pour garantir une alimentation sans encombre. Avant d'utiliser ces types de papier pour l'impression laser (électrophotographique), demandez conseil à votre fournisseur de papier. Gardez à l'esprit qu'il s'agit de recommandations générales uniquement et que même du papier affichant ces propriétés peut provoquer des problèmes d'alimentation sur une imprimante laser (par exemple, si le papier se recourbe de façon excessive dans des conditions normales d'impression).

## **Stockage du papier**

Suivez les recommandations ci-après afin d'éviter les bourrages et les problèmes de qualité d'impression :

- **•** Pour un résultat optimal, stockez le papier à une température de 21°C (70°F), avec une humidité relative de 40 pour cent. La plupart des fabricants d'étiquettes recommandent d'imprimer à des températures comprises ente 18 et 24°C (65 et 75°F) avec une humidité relative de 40 à 60 pour cent.
- **•** Stockez le papier dans des cartons, sur une palette ou une étagère plutôt que sur le sol.
- **•** Stockez les ramettes sur une surface plane.
- **•** Ne placez rien sur les ramettes de supports d'impression.
- **•** Ne retirez le papier du carton ou de l'emballage que lorsque vous êtes prêt à le charger dans l'imprimante. Le carton et l'emballage contribuent à maintenir le papier, propre, sec et à plat.

# **Formats, grammages et types de papiers pris en charge**

Les tableaux ci-après fournissent des informations sur les sources d'alimentation standard et en option, ainsi que sur les formats, types et grammages de papier pris en charge.

**Remarque :** Si le format de papier que vous recherchez ne figure pas dans la liste, sélectionnez le format de papier supérieur.

## **Formats de papier pris en charge**

**Remarque :** Votre modèle d'imprimante peut être équipé d'un double bac 650 feuilles, qui se compose d'un bac 550 feuilles et d'un chargeur multifonction intégré 100 feuilles. Le bac 550 feuilles, qui fait partie du double bac 650 feuilles, prend en charge le même format de papier que le bac 550 feuilles optionnel. Le chargeur multifonction intégré prend en charge des formats, types et grammages de papier différents.

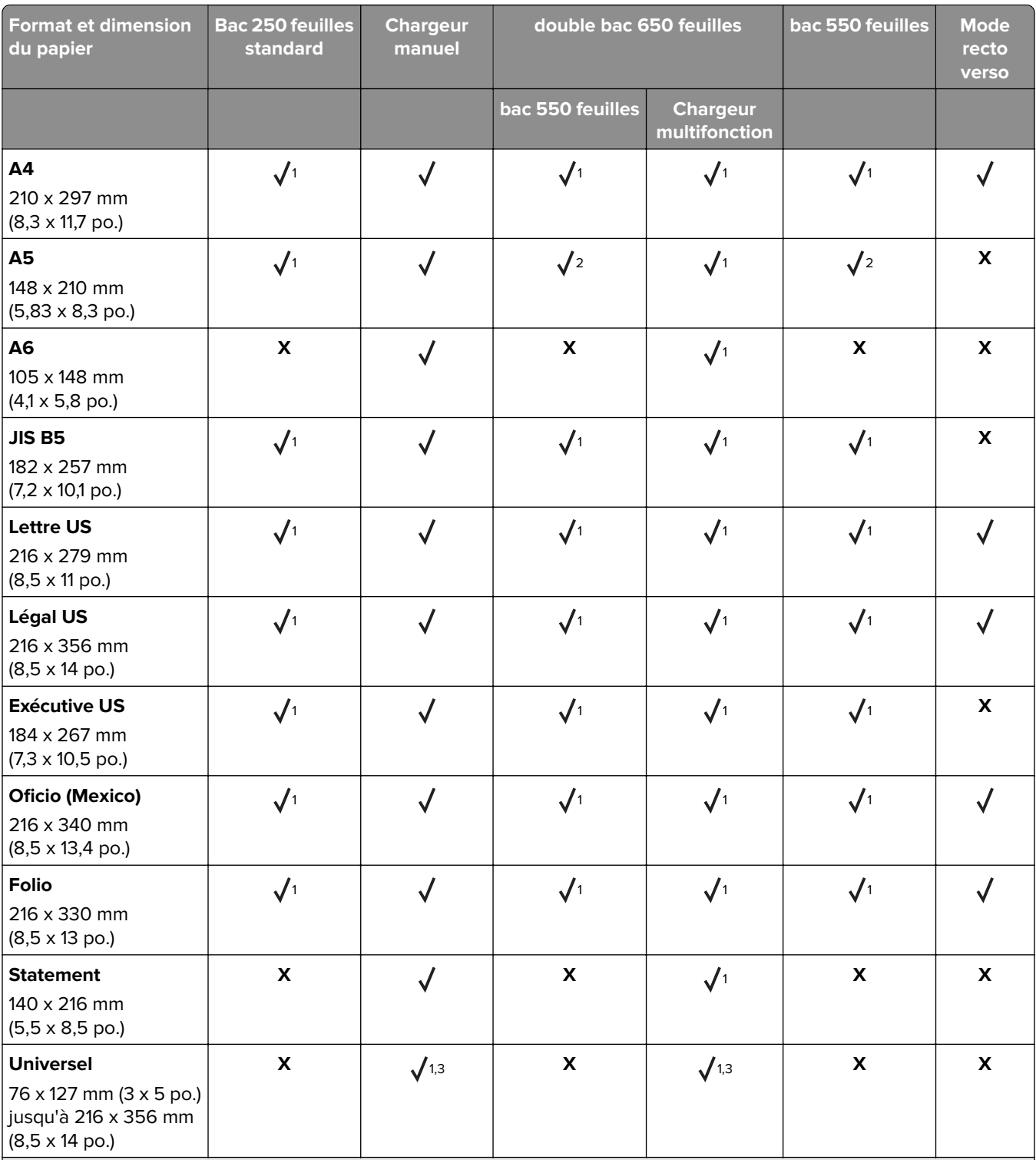

<sup>1</sup> La source d'alimentation prend en charge les formats de papier sans détection du format.

<sup>2</sup> Le format universel n'est pris en charge que dans le bac 250 feuilles standard ou dans le bac 550 feuilles en option si le format de papier est compris entre 148 x 215,9 mm (5,83 x 8,5 pouces) et 215,9 x 355,6 mm (8,5 x 14 pouces).

<sup>3</sup>Le format universel n'est pris en charge que dans le chargeur multifonction et le chargeur manuel si le format de papier est compris entre 76,2 x 127 mm (3 x 5 pouces) et 215,9 x 359,9 mm (8,5 x 14,17 pouces).

<sup>4</sup>Le format universel n'est pris en charge qu'en mode recto verso pour autant que la largeur soit comprise entre 210 mm (8,27 pouces) et 215,9 mm (8,5 pouces) et la longueur entre 279,4 mm (11 pouces) et 355,6 mm (14 pouces).

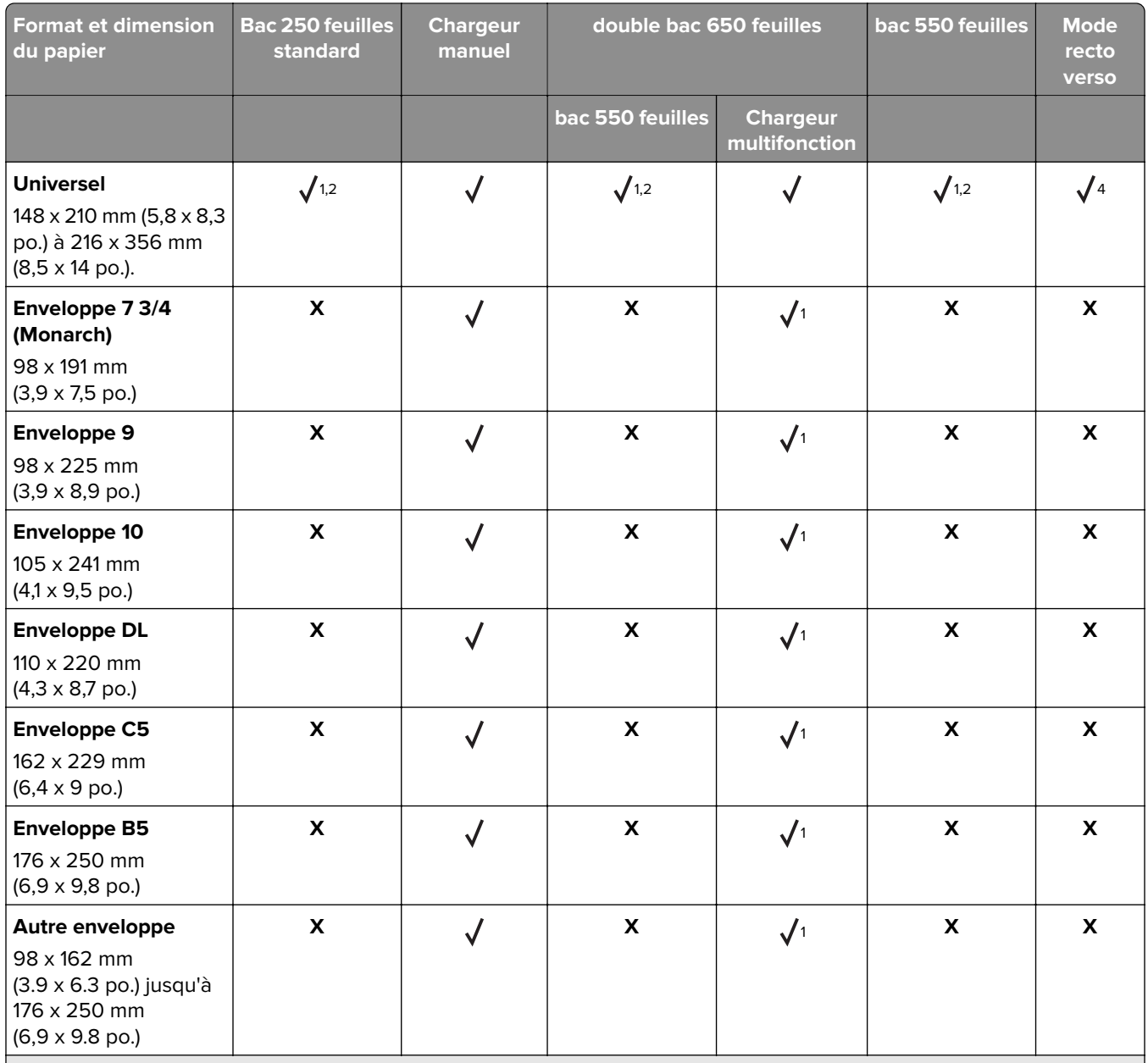

<sup>1</sup> La source d'alimentation prend en charge les formats de papier sans détection du format.

<sup>2</sup> Le format universel n'est pris en charge que dans le bac 250 feuilles standard ou dans le bac 550 feuilles en option si le format de papier est compris entre 148 x 215,9 mm (5,83 x 8,5 pouces) et 215,9 x 355,6 mm (8,5 x 14 pouces).

<sup>3</sup>Le format universel n'est pris en charge que dans le chargeur multifonction et le chargeur manuel si le format de papier est compris entre 76,2 x 127 mm (3 x 5 pouces) et 215,9 x 359,9 mm (8,5 x 14,17 pouces).

<sup>4</sup>Le format universel n'est pris en charge qu'en mode recto verso pour autant que la largeur soit comprise entre 210 mm (8,27 pouces) et 215,9 mm (8,5 pouces) et la longueur entre 279,4 mm (11 pouces) et 355,6 mm (14 pouces).

## **Types et grammages de papier pris en charge**

#### **Remarques :**

**•** Votre modèle d'imprimante peut être équipé d'un double bac 650 feuilles, qui se compose d'un bac 550 feuilles et d'un chargeur multifonction intégré 100 feuilles. Le tiroir 550 feuilles, qui fait partie du double tiroir 650 feuilles, prend en charge le même papier que le tiroir 550 feuilles en option. Le chargeur multifonction intégré prend en charge des formats, types et grammages de papier différents.

**•** Les étiquettes, les transparents, les enveloppes et les bristols sont toujours imprimés à vitesse réduite.

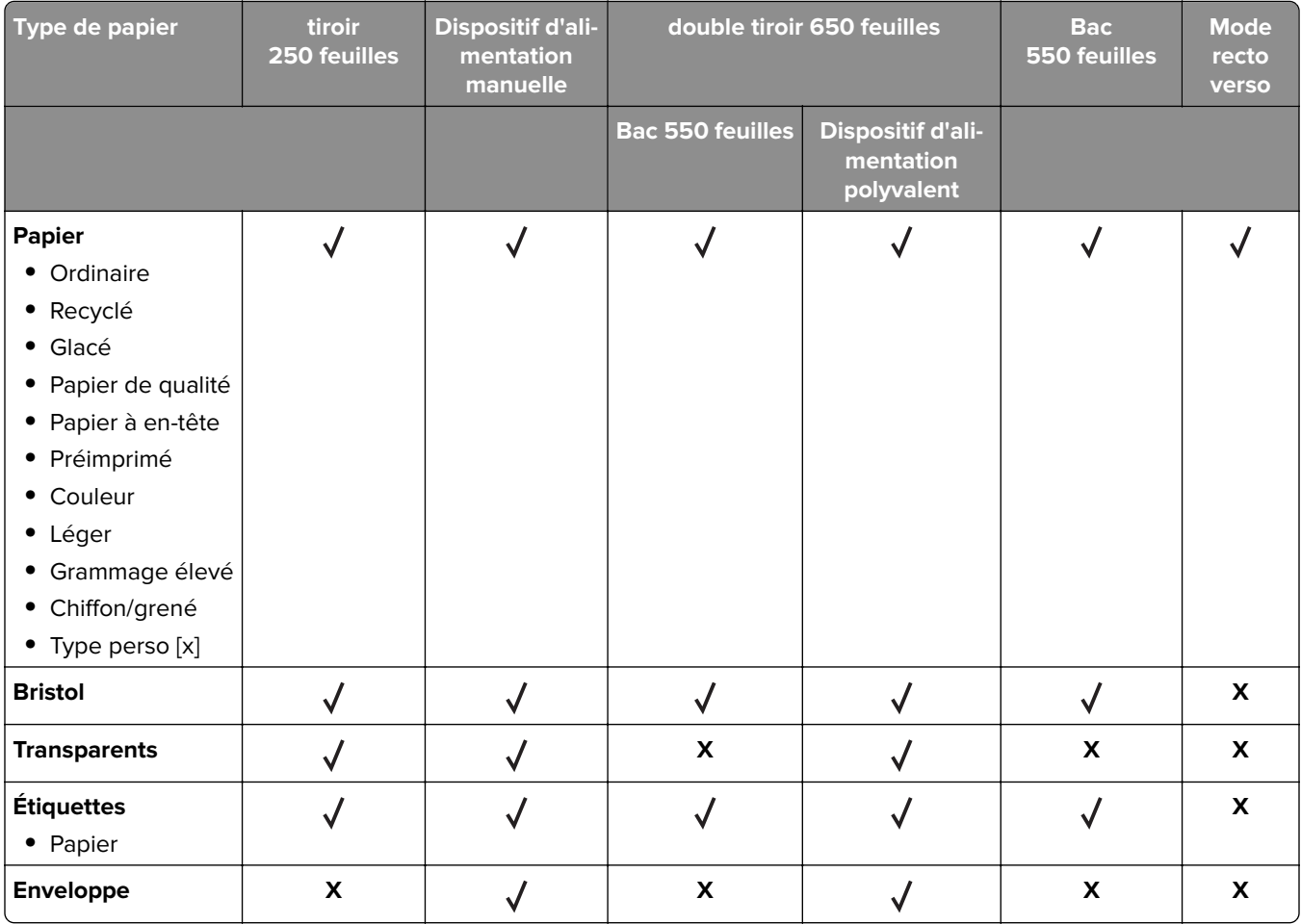

# **Impression**

# **Impression d'un document**

### **Impression depuis un ordinateur**

**Remarque :** Pour les étiquettes, les bristols et les enveloppes, définissez le format et le type de papier dans l'imprimante avant d'envoyer la tâche d'impression.

- **1** Ouvrez la boîte de dialogue Imprimer dans le document que vous souhaitez imprimer.
- **2** Si nécessaire, réglez les paramètres.
- **3** Envoyez le travail d'impression.

### **Impression en noir et blanc**

A partir du panneau de commandes de l'imprimante, accédez à :

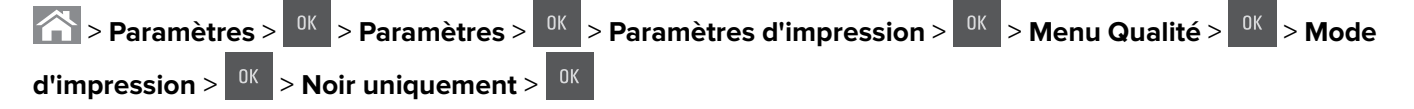

## **Réglage de l'intensité du toner**

#### **Utilisation d'Embedded Web Server**

**1** Ouvrez un navigateur Web, puis tapez l'adresse IP de l'imprimante dans le champ d'adresse.

**Remarques :**

- **•** L'adresse IP de l'imprimante figure dans la section TCP/IP du menu Réseau/Ports. L'adresse IP apparaît sous la forme de quatre séries de chiffres séparées par des points, par exemple 123.123.123.123.
- **•** Si vous utilisez un serveur proxy, désactivez-le temporairement pour charger correctement la page Web.
- **2** Cliquez sur **Paramètres** > **Paramètres d'impression** > **Menu Qualité** > **Intensité toner**.
- **3** Réglez l'intensité du toner, puis cliquez sur **Envoyer**.

#### **Utilisation du panneau de commandes de l'imprimante**

**1** A partir du panneau de commandes de l'imprimante, accédez à :

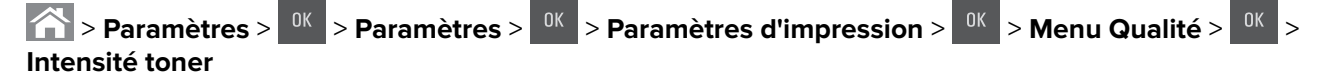

**2** Réglez l'intensité du toner, puis appuyez sur <sup>ok</sup>

## **Utilisation de la vitesse maximale et du rendement maximal**

Les paramètres Vitesse maximale et Rendement maximal permettent de choisir entre une vitesse d'impression plus rapide et un rendement de toner plus élevé. Rendement maximal correspond au paramètre usine.

- **• Vitesse maximale** : vous permet d'imprimer en noir ou blanc en fonction des paramètres de l'imprimante L'imprimante imprime en couleur à moins que l'option **Noir uniquement** soit sélectionnée dans le pilote de l'imprimante.
- **• Rendement maximal** : vous permet de passer du noir à la couleur en fonction du contenu colorimétrique détecté sur chaque page.

**Remarque :** Les changements de mode fréquents peuvent ralentir l'impression si le contenu des pages est mixte.

#### **Utilisation d'Embedded Web Server**

**1** Ouvrez un navigateur Web, puis tapez l'adresse IP de l'imprimante dans le champ d'adresse.

#### **Remarques :**

- **•** Dans la section TCP/IP du menu Réseau/Ports, affichez l'adresse IP. L'adresse IP apparaît sous la forme de quatre séries de chiffres séparées par des points, par exemple 123.123.123.123.
- **•** Si vous utilisez un serveur proxy, désactivez-le temporairement pour charger correctement la page Web.
- **2** Cliquez sur **Paramètres** > **Paramètres impression** > **Menu configuration**.
- **3** Dans la liste Util. imprim., sélectionnez **Vitesse maximale** ou **Rendement maximal**.
- **4** Cliquez sur **Envoyer**.

#### **A partir du panneau de commandes de l'imprimante**

**1** A partir du panneau de commandes de l'imprimante, allez sur :

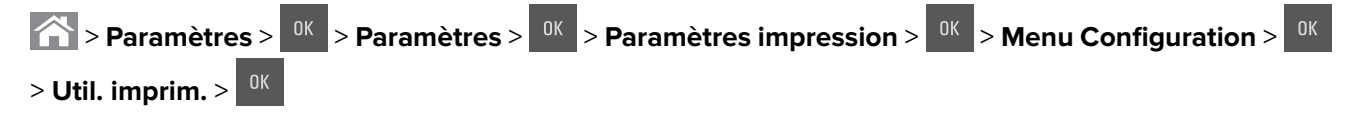

**2** Sélectionnez Vitesse maximale ou Rendement maximal, puis appuyez sur <sup>OK</sup>

# **Impression à partir d'un lecteur flash**

## **Impression à partir d'un lecteur flash**

#### **Remarques :**

- **•** Avant d'imprimer un fichier PDF chiffré, vous serez invité à entrer le mot de passe du fichier à partir du panneau de commande.
- **•** Vous ne pouvez pas imprimer des fichiers si vous ne disposez pas des autorisations nécessaires d'impression.
- **1** Insérez un lecteur flash dans le port USB.

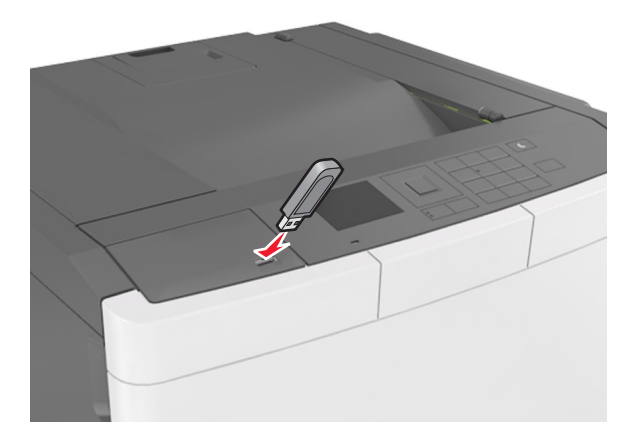

#### **Remarques :**

- **•** Une icône de lecteur flash apparaît sur le panneau de commandes de l'imprimante et dans l'icône des travaux suspendues lorsqu'un lecteur flash est inséré.
- **•** Si vous insérez le lecteur flash alors que l'imprimante nécessite une intervention (en cas de bourrage, par exemple), il risque d'être ignoré.
- **•** Si vous insérez le lecteur flash pendant que l'imprimante traite d'autres travaux d'impression, le message **Occupée** s'affiche. Une fois le traitement de ces travaux d'impression terminé, vous devez afficher la liste des travaux suspendus pour imprimer des documents à partir du lecteur flash.

**Avertissement—Danger potentiel :** Ne touchez pas la zone de l'imprimante ou du lecteur flash indiquée lorsque des opérations d'impression, de lecture ou d'écriture sont en cours à partir du périphérique. Vous risquez de perdre des données.

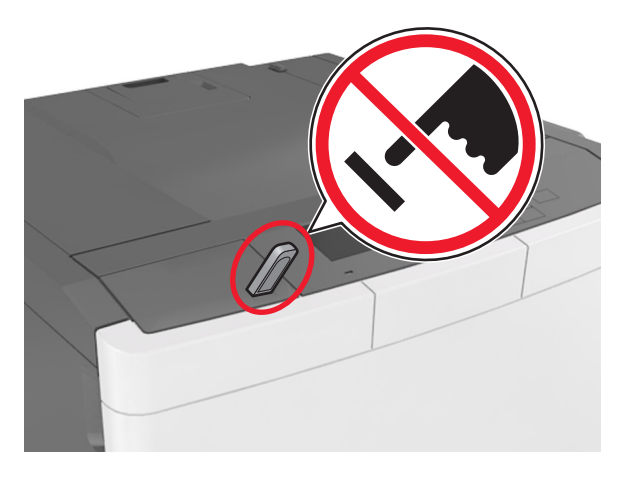

- **2** Dans le panneau de commandes de l'imprimante, sélectionnez le document à imprimer.
- **3** Appuyez sur la flèche gauche ou droite pour spécifier le nombre de copies à imprimer, puis appuyez sur  $0K$ .

#### **Remarques :**

- **•** Ne retirez pas le lecteur flash du port USB avant que le document ne soit imprimé.
- **•** Si vous laissez le lecteur flash dans l'imprimante après avoir quitté le premier écran du menu USB, accédez aux travaux suspendus à partir du panneau de commandes de l'imprimante pour imprimer des fichiers depuis le lecteur flash.

## **Lecteurs flash et types de fichiers pris en charge**

- **•** Les lecteurs flash USB à grande vitesse doivent prendre en charge la norme pleine vitesse. Les périphériques USB à faible vitesse ne sont pas pris en charge.
- **•** Les lecteurs flash USB doivent prendre en charge le système de fichiers FAT (File Allocation Tables). Les lecteurs formatés avec NTFS (New Technology File System) ou n'importe quel autre système de fichiers ne sont pas pris en charge.

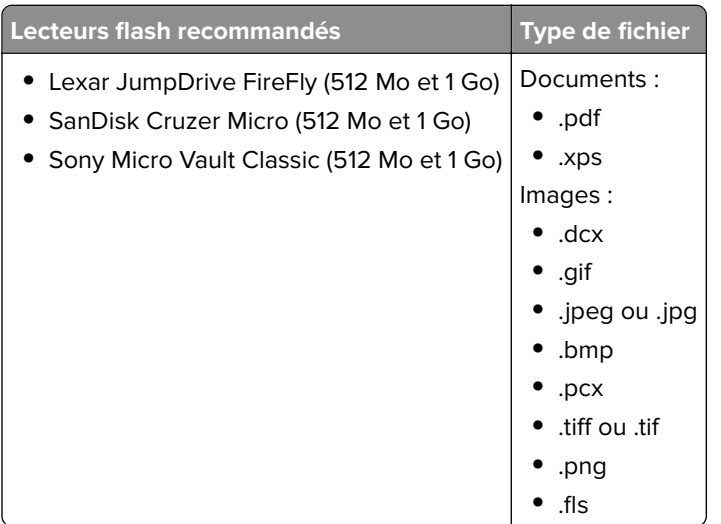

# **Impression à partir d'un appareil mobile**

**Remarque :** Assurez-vous que l'imprimante et le périphérique mobile partagent la même connexion réseau. Pour plus d'informations sur la configuration des paramètres sans fil de votre appareil mobile, reportez-vous à la documentation qui l'accompagne.

## **Impression à partir d'un périphérique mobile à l'aide du service d'impression Mopria**

Le service d'impression Mopria® est une solution d'impression mobile pour les périphériques mobiles dotés d'Android version 4.4 ou ultérieure. Il vous permet d'imprimer directement sur n'importe quelle imprimante certifiée Mopria.

**Remarque :** Avant d'imprimer, assurez-vous que le service d'impression Mopria est activé.

- **1** Dans l'écran d'accueil de votre périphérique mobile, lancez une application compatible.
- **2** Appuyez sur **Imprimer**, puis sélectionnez l'imprimante.
- **3** Envoyez le travail d'impression.

## **Impression à partir d'un périphérique mobile à l'aide de Google Cloud Print**

Google Cloud Print<sup>™</sup> est un service d'impression mobile qui permet aux applications activées sur des périphériques mobiles d'imprimer sur n'importe quelle imprimante compatible Google Cloud Print.

- **1** Dans l'écran d'accueil de votre périphérique mobile, lancez une application activée.
- **2** Appuyez sur **Imprimer**, puis sélectionnez l'imprimante.
- **3** Envoyez le travail d'impression.

## **Impression à partir d'un périphérique mobile à l'aide d'AirPrint**

AirPrint est une solution d'impression mobile qui vous permet d'imprimer directement à partir de périphériques Apple sur une imprimante certifiée AirPrint.

- **•** Cette application est uniquement prise en charge sur certains périphériques Apple.
- **•** Cette application n'est prise en charge que sur certains modèles d'imprimantes.
- **1** Dans l'écran d'accueil de votre périphérique mobile, lancez une application compatible.
- **2** Sélectionnez un élément à imprimer, puis appuyez sur l'icône Partager.
- **3** Appuyez sur **Imprimer**, puis sélectionnez une imprimante.
- **4** Imprimez le document.

## **Impression à partir d'un périphérique mobile à l'aide de Lexmark Mobile Print**

Lexmark<sup>TM</sup> Mobile Print vous permet d'envoyer des documents ainsi que des images directement à votre périphérique Lexmark.

**1** Ouvrez le document, puis envoyez-le ou partagez-le vers Lexmark Mobile Print.

**Remarque :** Il est possible que certaines applications tierces ne prennent pas en charge la fonction d'envoi ou de partage. Pour plus d'informations, reportez-vous à la documentation fournie avec l'application.

- **2** Sélectionner une imprimante.
- **3** Imprimez le document.

# **Impression de travaux confidentiels et suspendus**

## **Stockage des travaux d'impression dans l'imprimante**

**1** A partir du panneau de commandes de l'imprimante, parcourez :

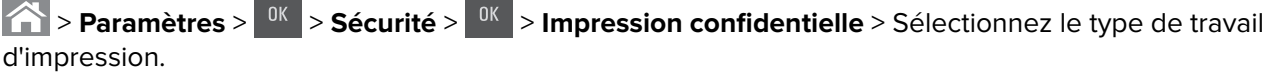

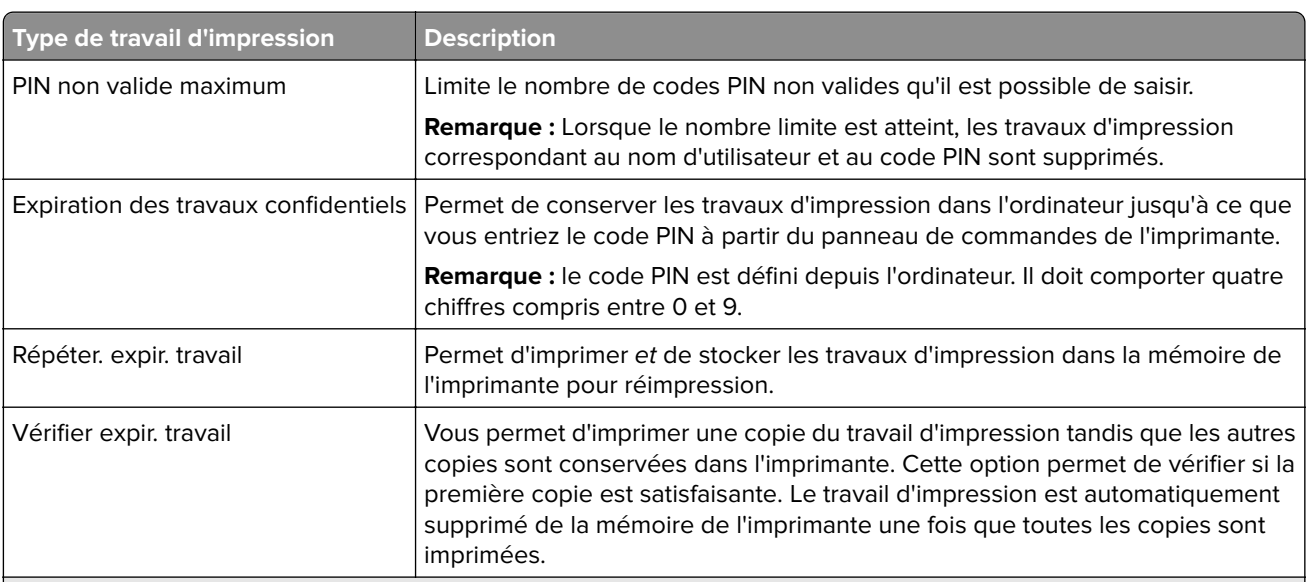

- **•** les travaux de type Confidentiel, Répéter, Différer et Vérifier l'impression sont supprimés si l'imprimante nécessite davantage de mémoire pour traiter des travaux suspendus supplémentaires.
- **•** Vous pouvez configurer l'imprimante pour stocker les travaux d'impression dans sa mémoire jusqu'à ce que vous les démarriez à partir du panneau de commandes de l'imprimante.
- **•** Tous les travaux d'impression que l'utilisateur peut lancer depuis l'imprimante sont appelés des travaux suspendus.

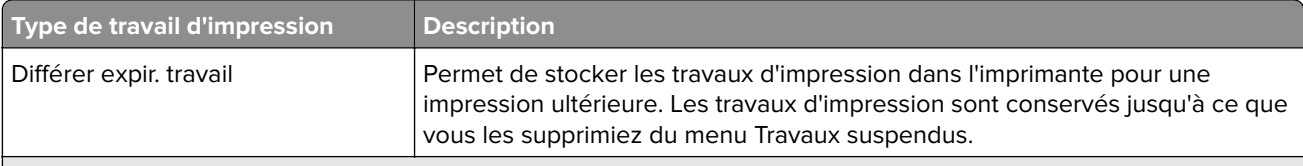

#### **Remarques :**

- **•** les travaux de type Confidentiel, Répéter, Différer et Vérifier l'impression sont supprimés si l'imprimante nécessite davantage de mémoire pour traiter des travaux suspendus supplémentaires.
- **•** Vous pouvez configurer l'imprimante pour stocker les travaux d'impression dans sa mémoire jusqu'à ce que vous les démarriez à partir du panneau de commandes de l'imprimante.
- **•** Tous les travaux d'impression que l'utilisateur peut lancer depuis l'imprimante sont appelés des travaux suspendus.
- **2** Appuyez sur  $\frac{0K}{c}$

### **Impression des tâches suspendues**

- **1** Ouvrez la boîte de dialogue Imprimer dans le document que vous souhaitez imprimer.
- **2** Sélectionnez l'imprimante, puis procédez comme suit :
	- **•** Pour les utilisateurs Windows, cliquez sur **Propriétés** ou **Préférences**, puis cliquez sur **Imprimer et suspendre**.
	- **•** Pour les utilisateurs Macintosh, sélectionnez **Imprimer et suspendre**.
- **3** Sélectionnez le type de tâche d'impression.
- **4** Si nécessaire, attribuez un nom d'utilisateur.
- **5** Envoyez le travail d'impression.
- **6** Sur l'écran d'accueil de l'imprimante, sélectionnez **Travaux suspendus**.
- **7** Envoyez le travail d'impression.

# **Impression de pages d'informations**

#### **Impression de la liste des échantillons de polices**

**1** A partir du panneau de commandes de l'imprimante, parcourez :

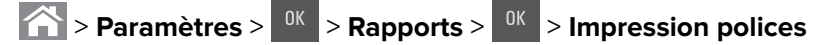

- **2** Appuyez sur la flèche vers le haut ou vers le bas pour sélectionner un paramètre de police.
- **3** Appuyez sur <sup>OK</sup>

**Remarque :** Les polices PDS n'apparaissent que lorsque le flux de données PDS est activé.

#### **Impression d'une liste des répertoires**

A partir du panneau de commandes de l'imprimante, parcourez :

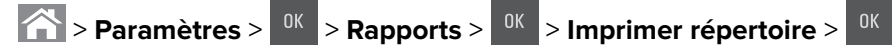

**Remarque :** L'élément du menu Imprimer répertoire s'affiche uniquement lorsque la carte de mémoire flash en option ou le disque dur de l'imprimante, formaté et non défectueux est installé.

# **Annulation d'une tâche d'impression**

## **Annulation d'un travail d'impression depuis le panneau de commandes de l'imprimante**

- **1** Dans le panneau de commandes de l'imprimante, appuyez sur .
- **2** Lorsqu'une liste de travaux d'impression apparaît, sélectionnez le travail à annuler, puis appuyez sur <sup>ok</sup>.
- **3** Appuyez sur **pour revenir à l'écran d'accueil.**

## **Annulation d'un travail d'impression depuis l'ordinateur**

- **1** Selon le système d'exploitation, effectuez l'une des opérations suivantes :
	- **•** Ouvrez le dossier Imprimantes, puis sélectionnez votre imprimante.
	- **•** Dans Préférences système du menu Pomme, naviguez jusqu'à votre imprimante.
- **2** Sélectionnez le travail d'impression à annuler.

# **Présentation des menus de l'imprimante**

# **Liste des menus**

**Remarque :** Certains menus sont disponibles uniquement sur certains modèles d'imprimante.

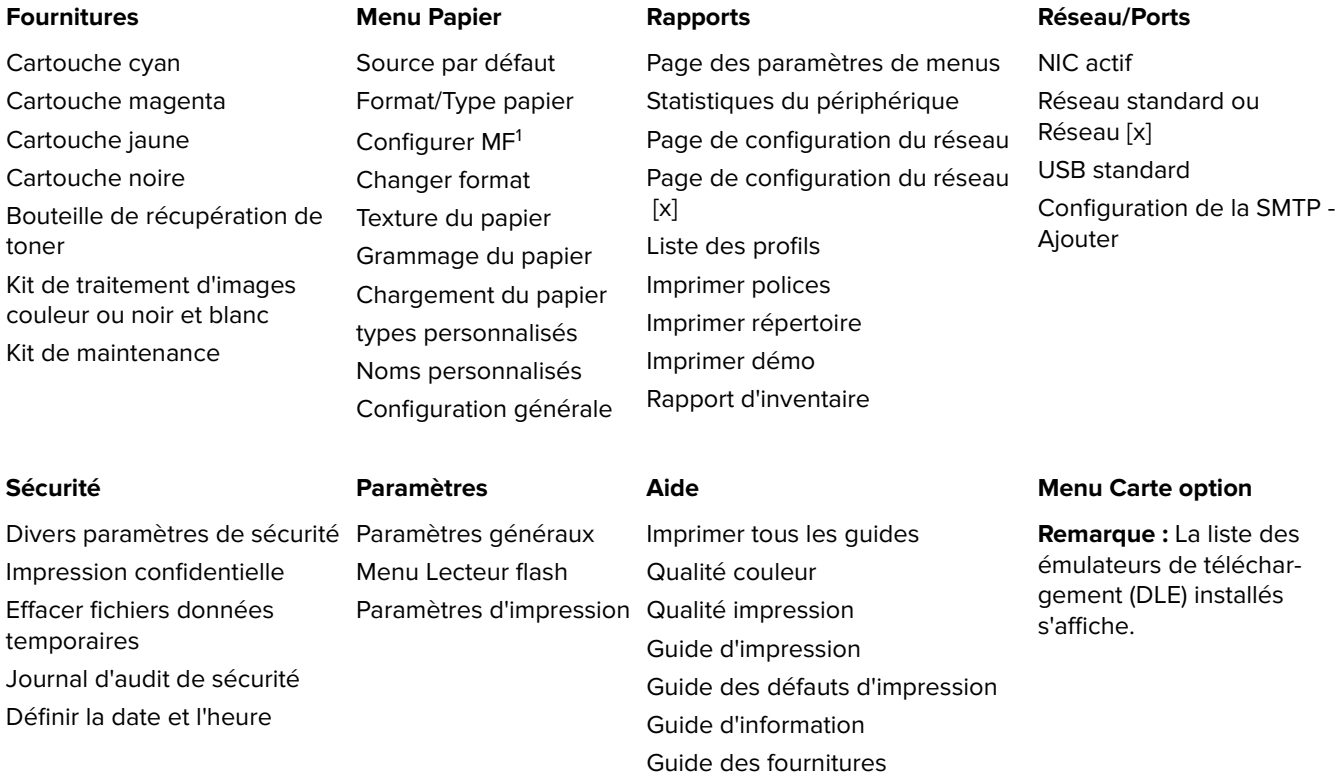

1 Cet élément de menu s'affiche uniquement si l'imprimante est équipée d'un double tiroir 650 feuilles.

# **Menu Fournitures**

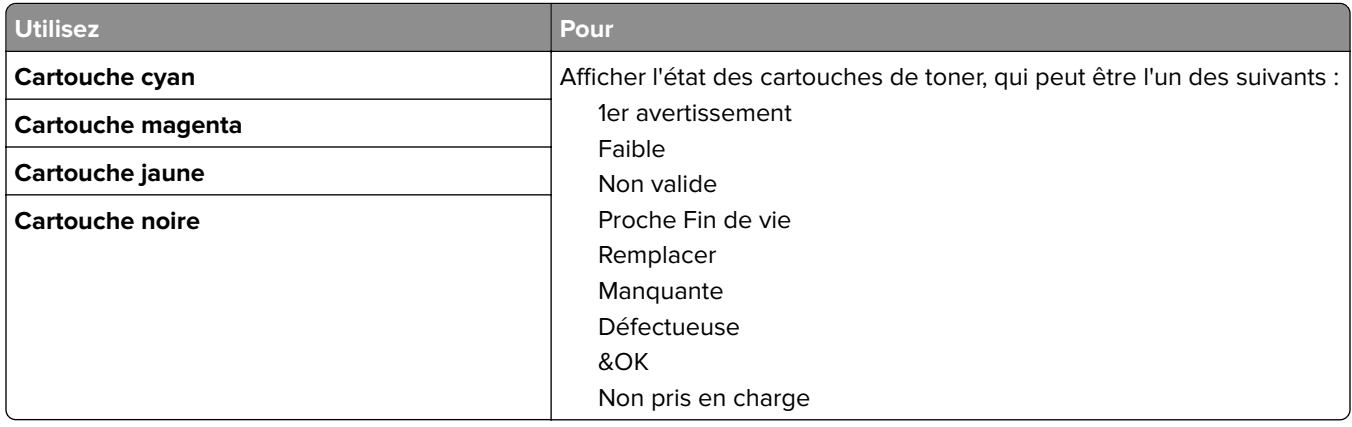

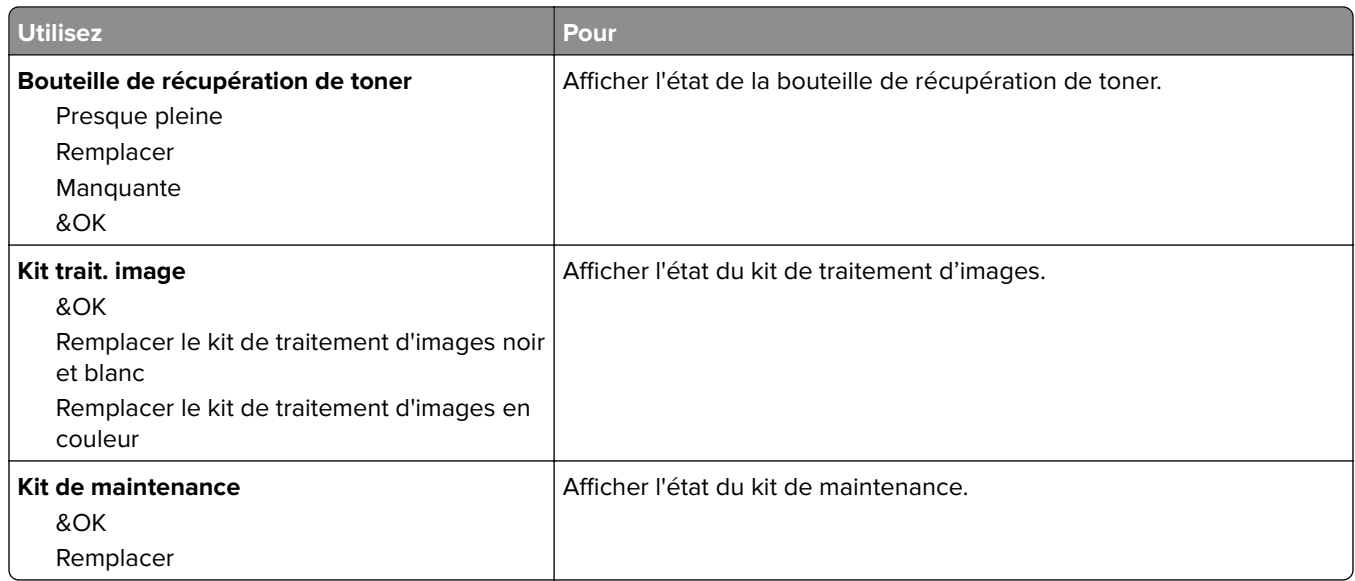

# **Menu papier**

## **Alimentation par défaut, menu**

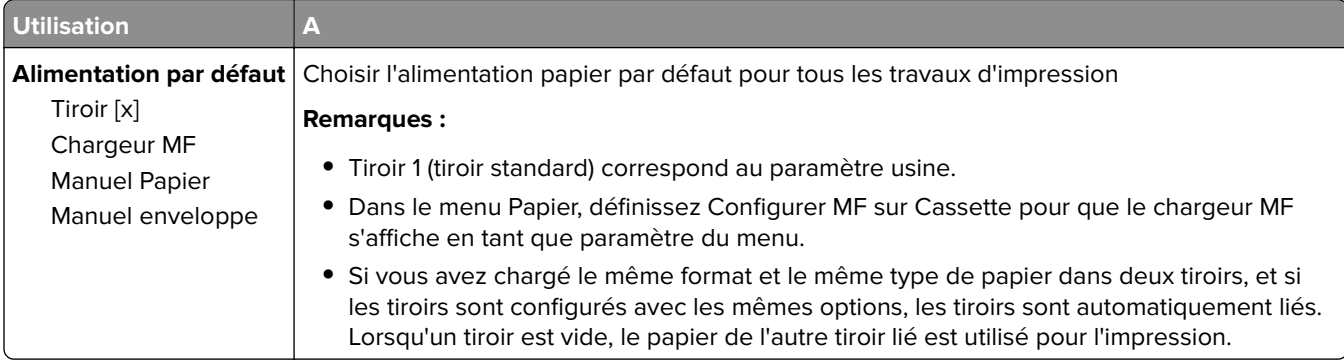

## **Format/Type papier, menu**

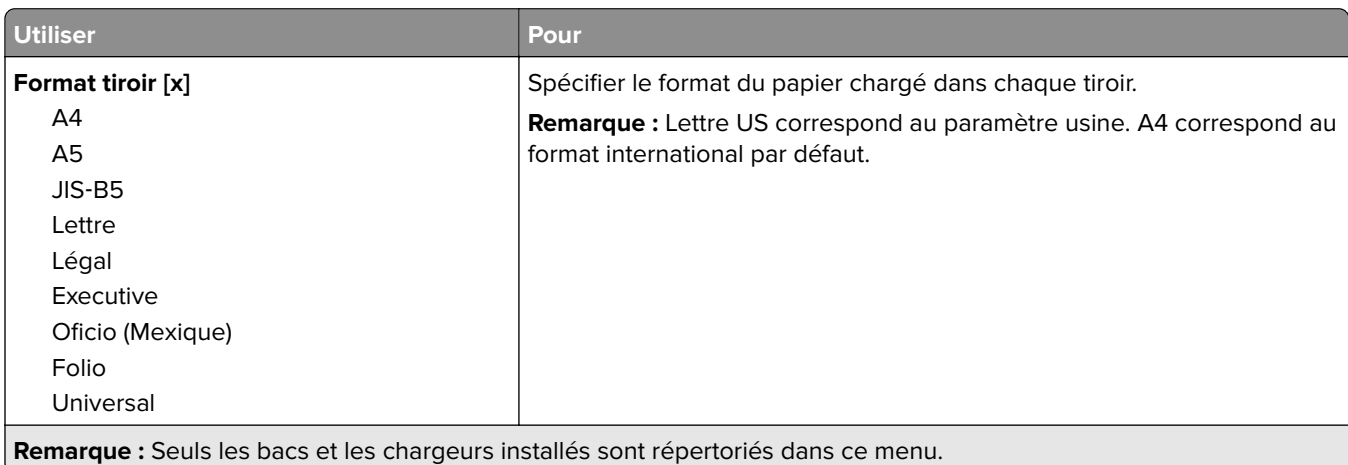

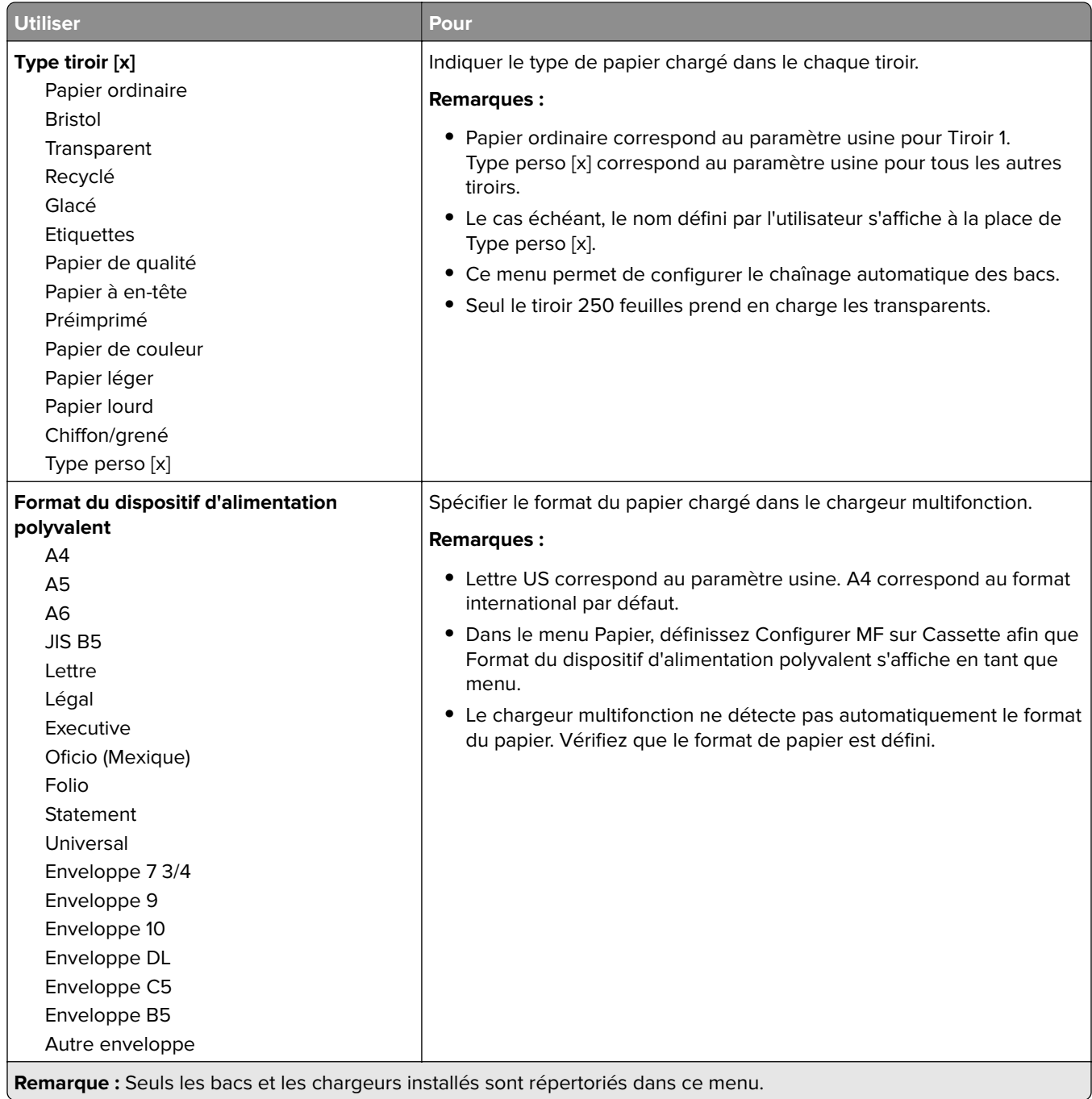

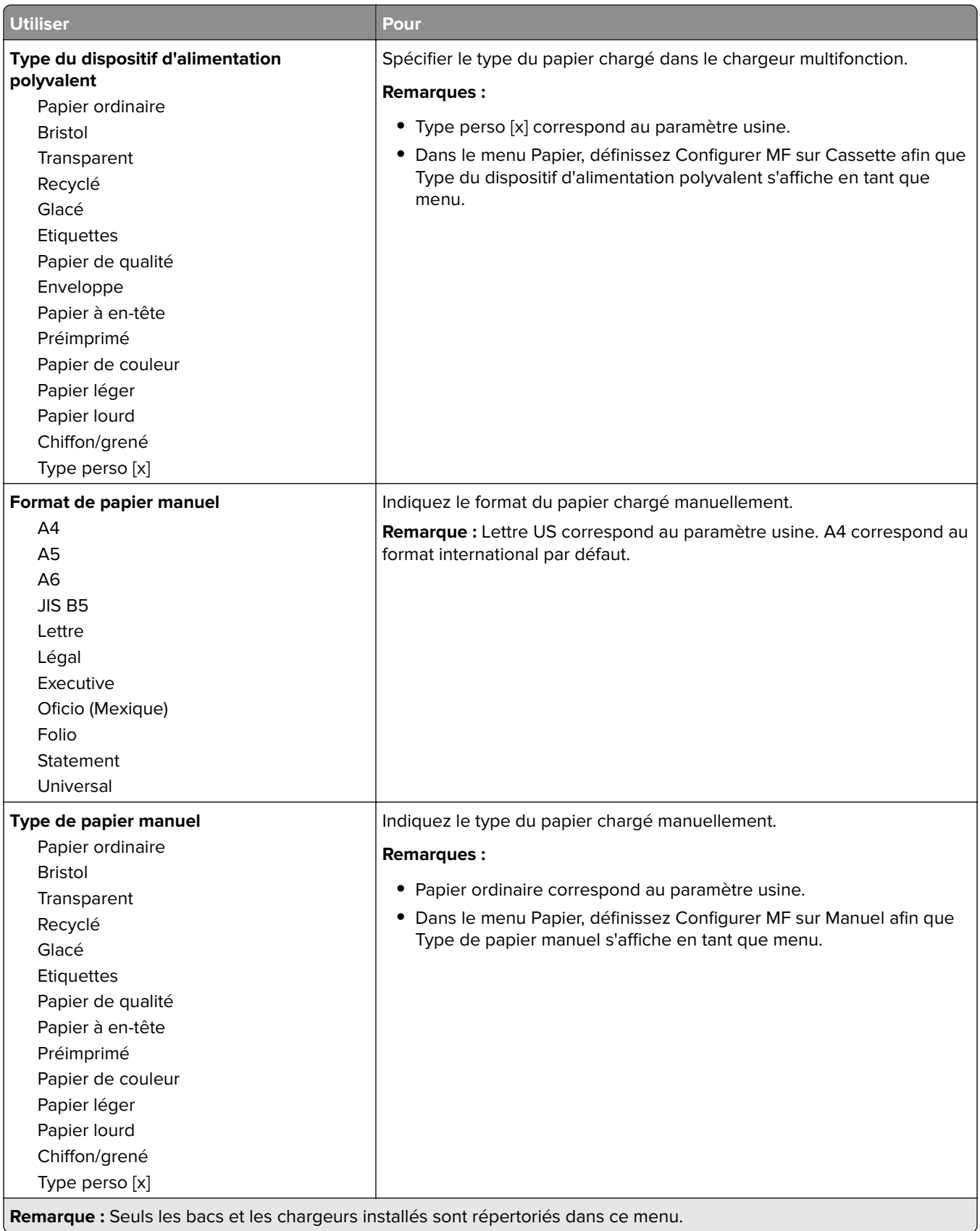

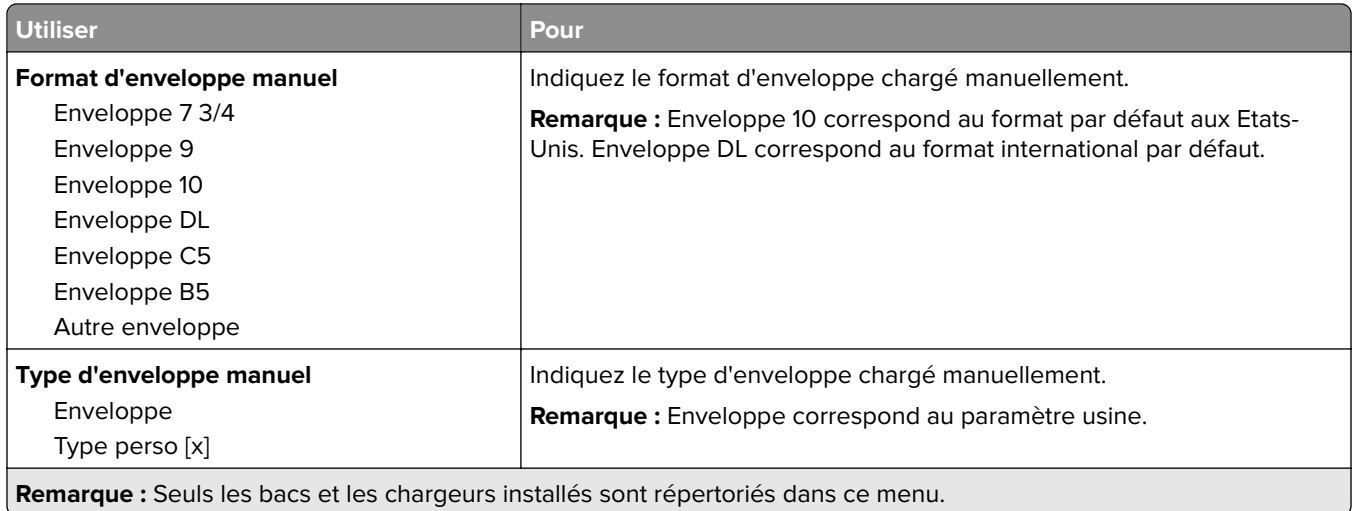

# **Menu Configurer MF**

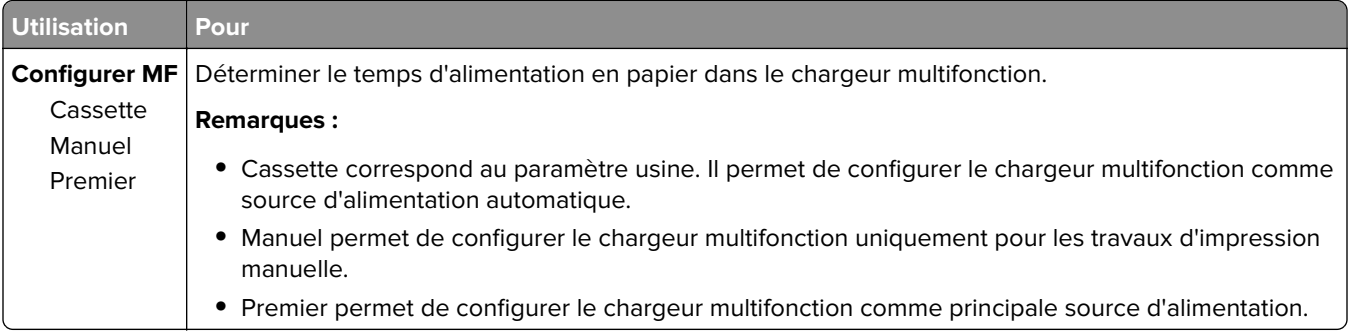

# **Menu Changer format**

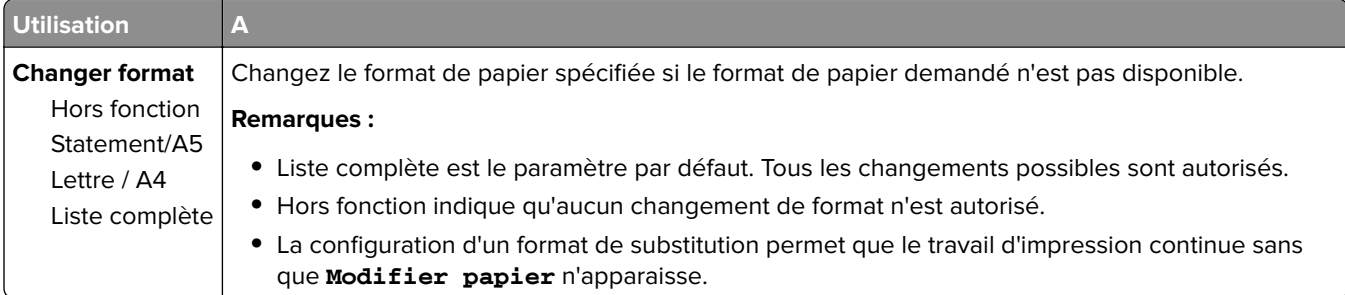

# **Menu Texture du papier**

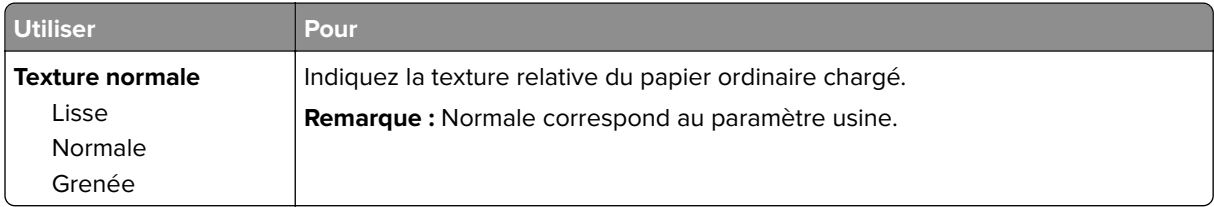

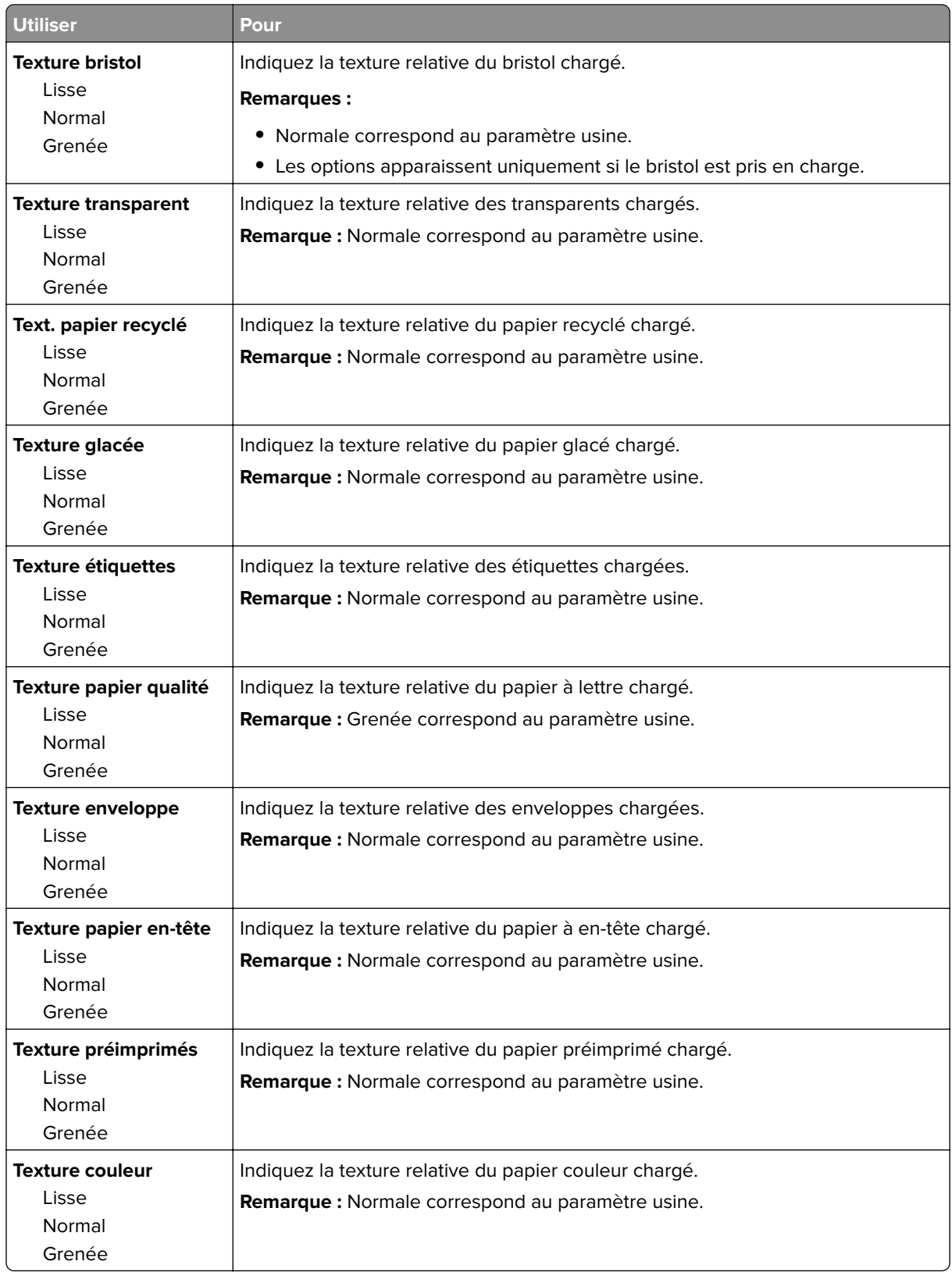

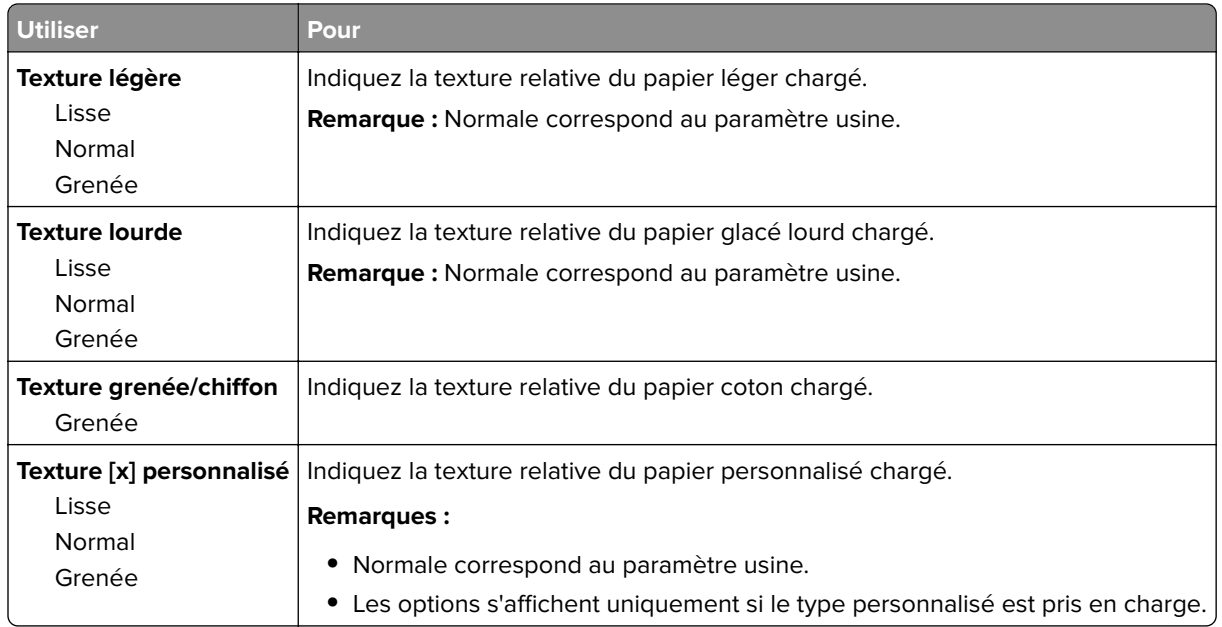

# **Menu Grammage du papier**

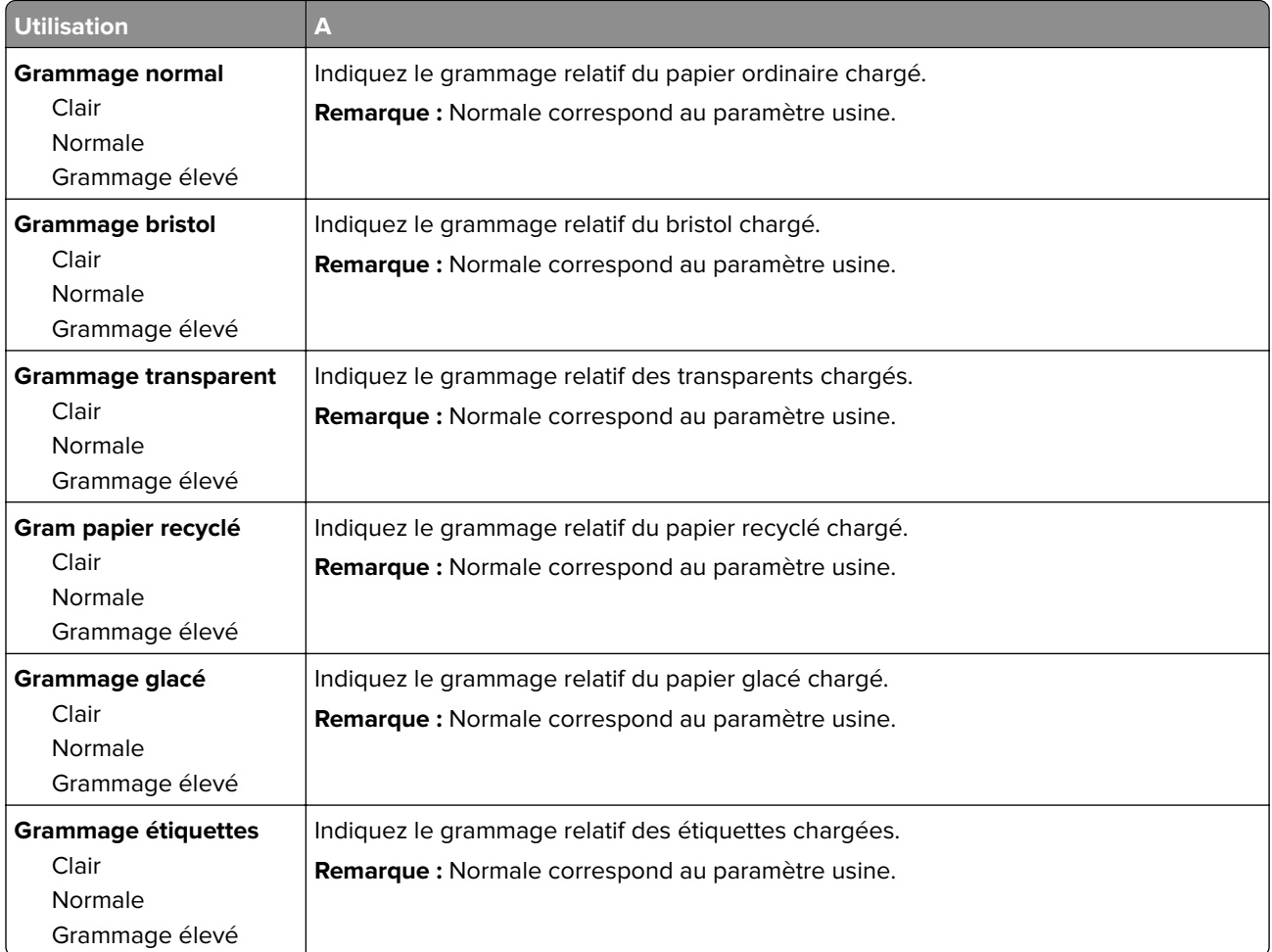

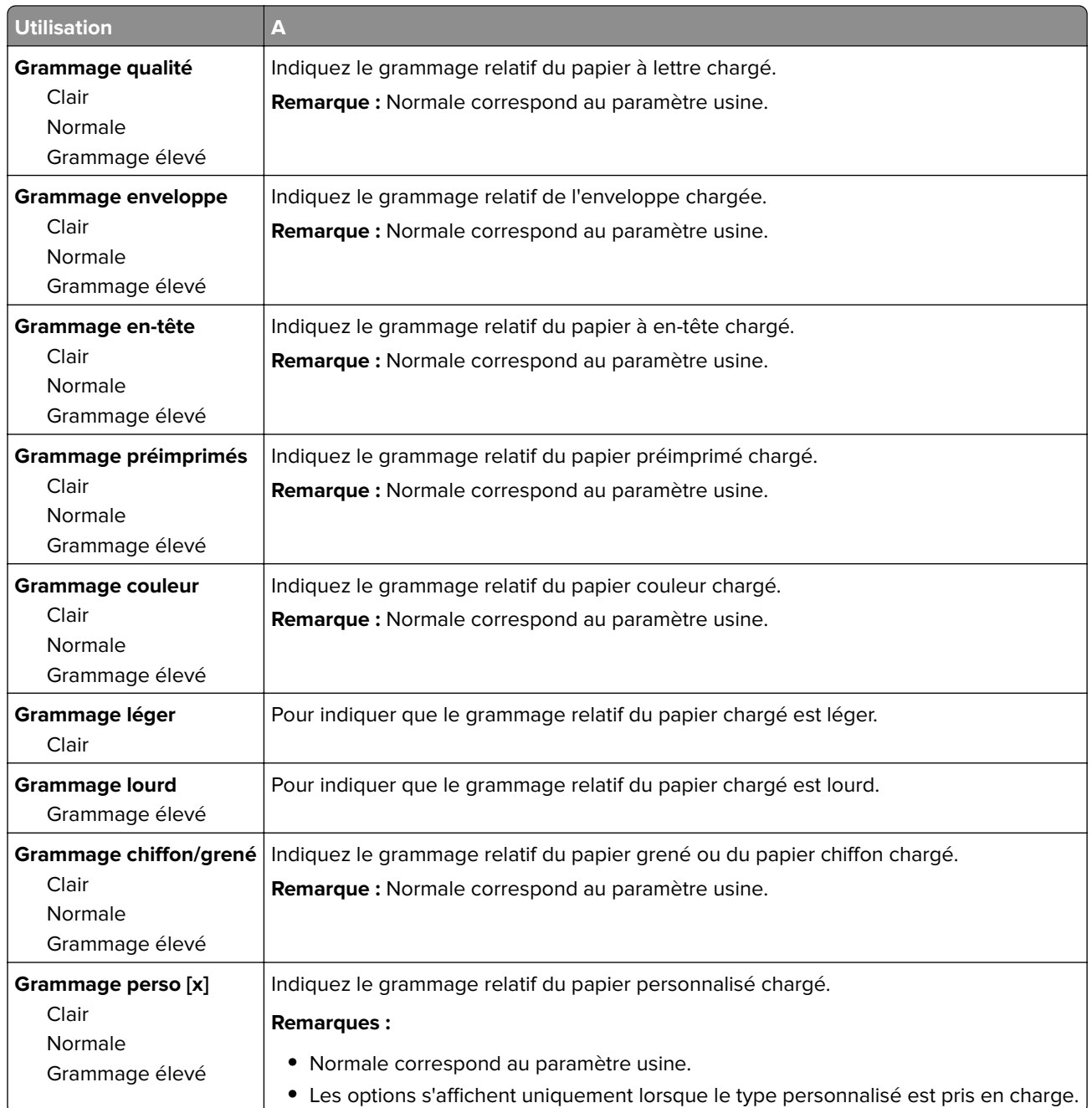

## **Menu Chargement du papier**

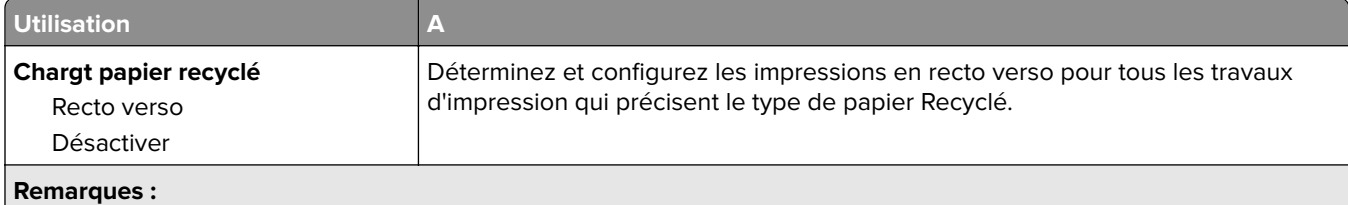

**•** Recto verso définit par défaut l'impression recto verso de tous les travaux d'impression à moins qu'une impression recto soit sélectionnée dans Préférences d'impression ou dans la boîte de dialogue Imprimer.

**•** Hors fonction correspond au paramètre usine pour tous les menus.

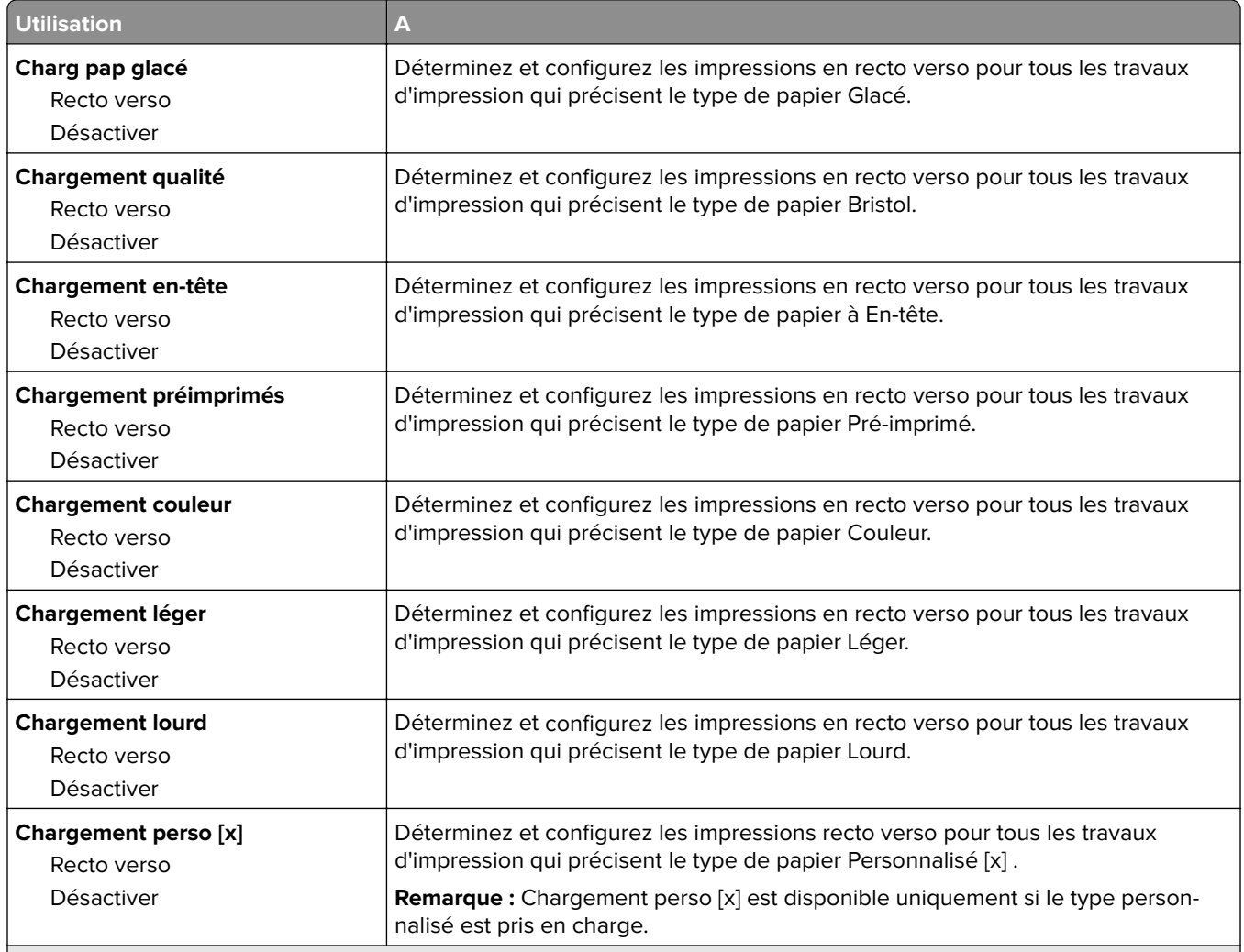

**Remarques :**

- **•** Recto verso définit par défaut l'impression recto verso de tous les travaux d'impression à moins qu'une impression recto soit sélectionnée dans Préférences d'impression ou dans la boîte de dialogue Imprimer.
- **•** Hors fonction correspond au paramètre usine pour tous les menus.

# **Menu Types personnalisés**

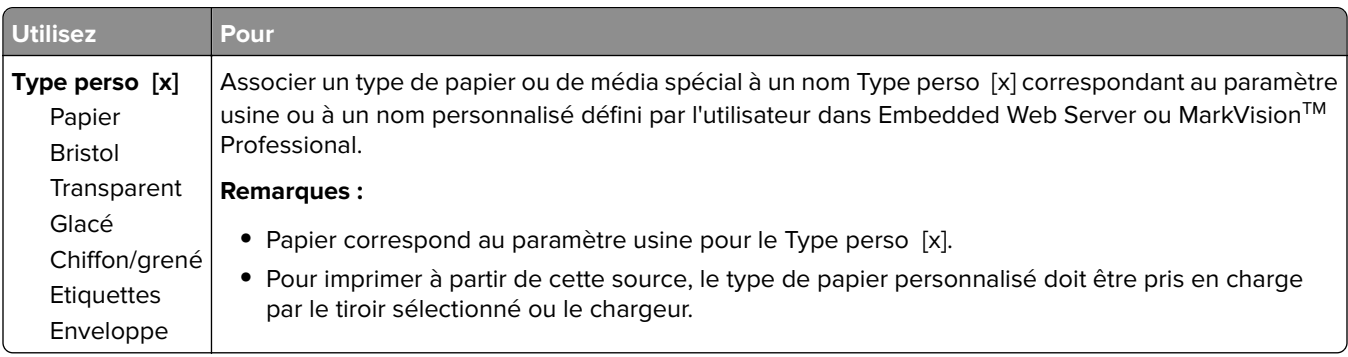

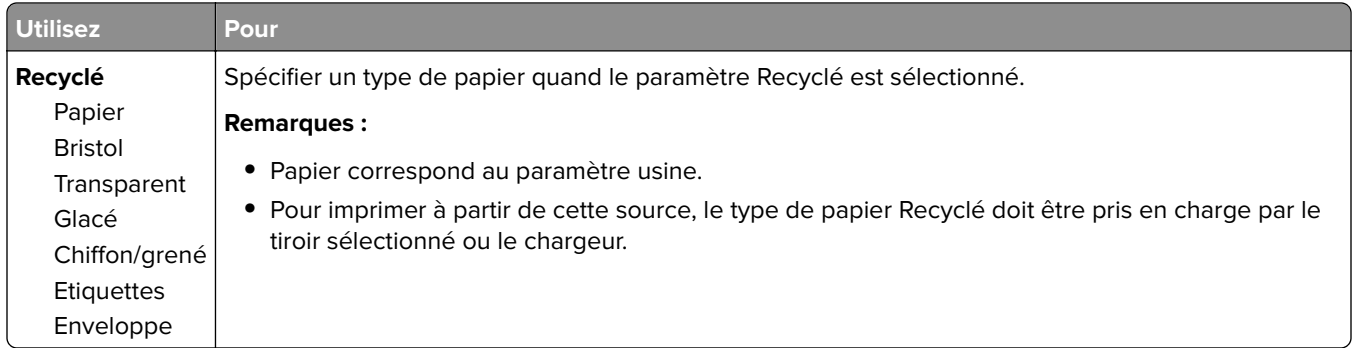

# **Menu Configuration générale**

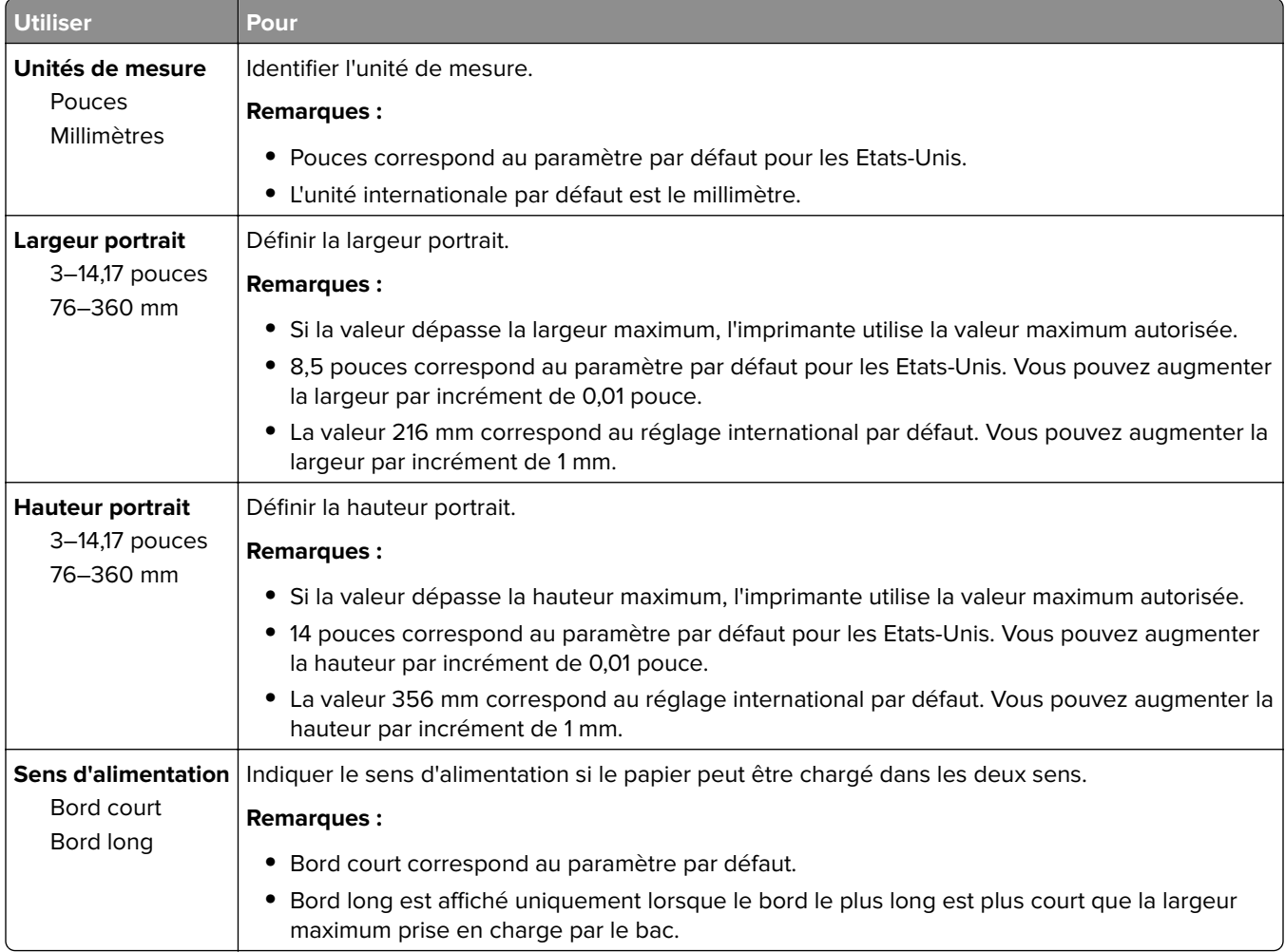
# **Menu Rapports**

# **Menu Rapports**

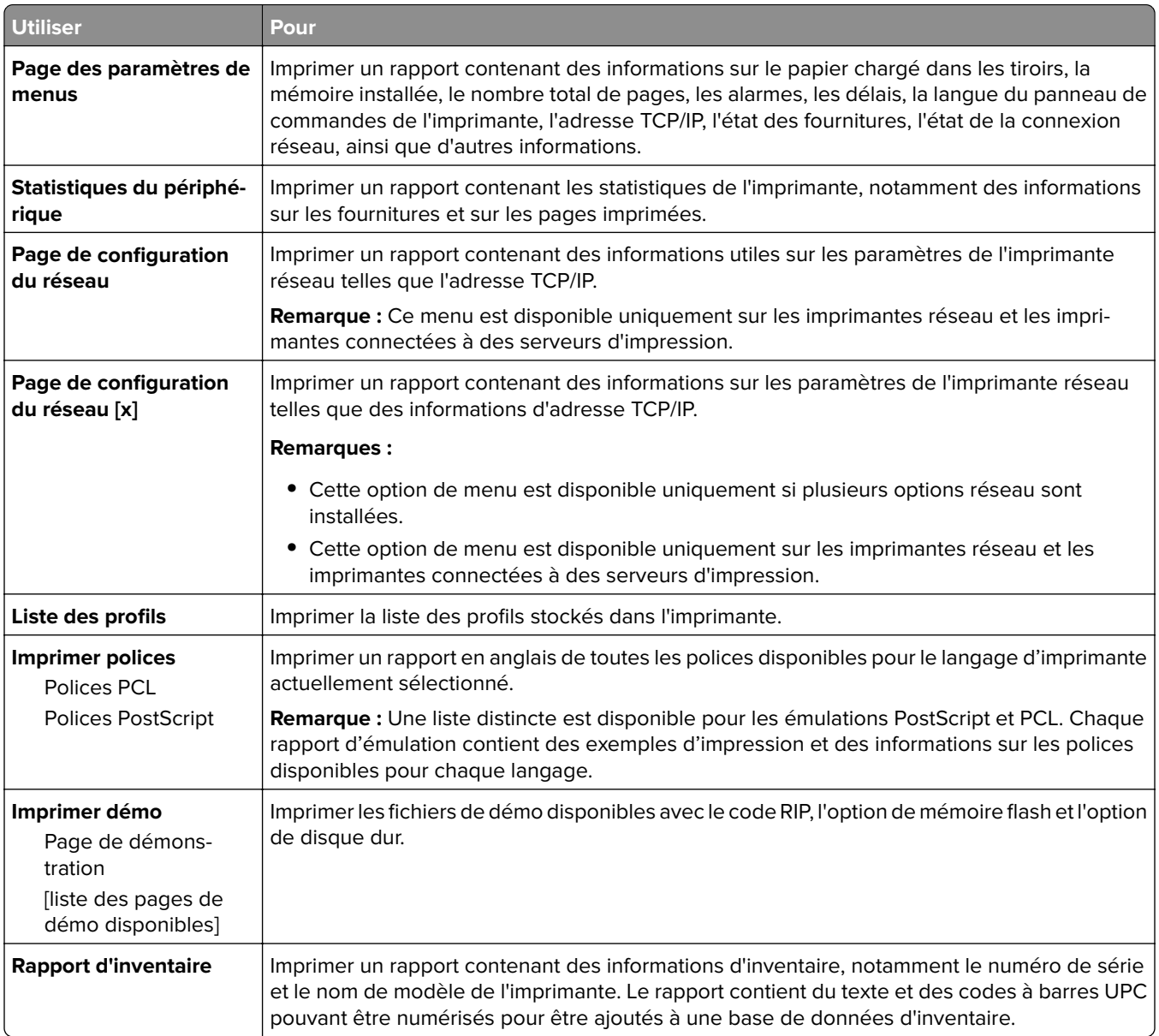

# **Menu Réseau/Ports**

#### **Menu Carte réseau active**

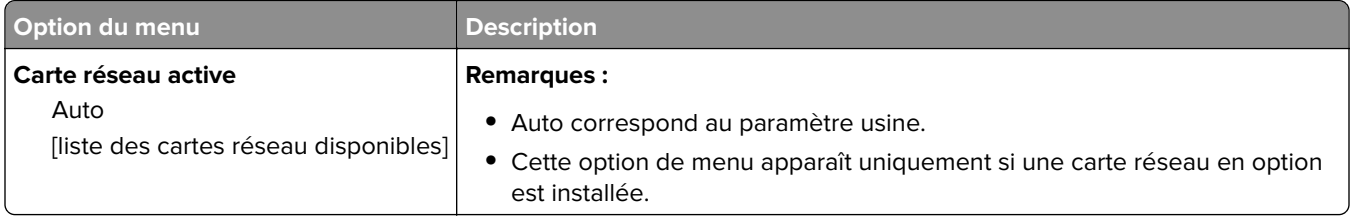

# **Menu Réseau standard ou Réseau [x]**

**Remarque :** Seuls les ports actifs apparaissent dans ce menu.

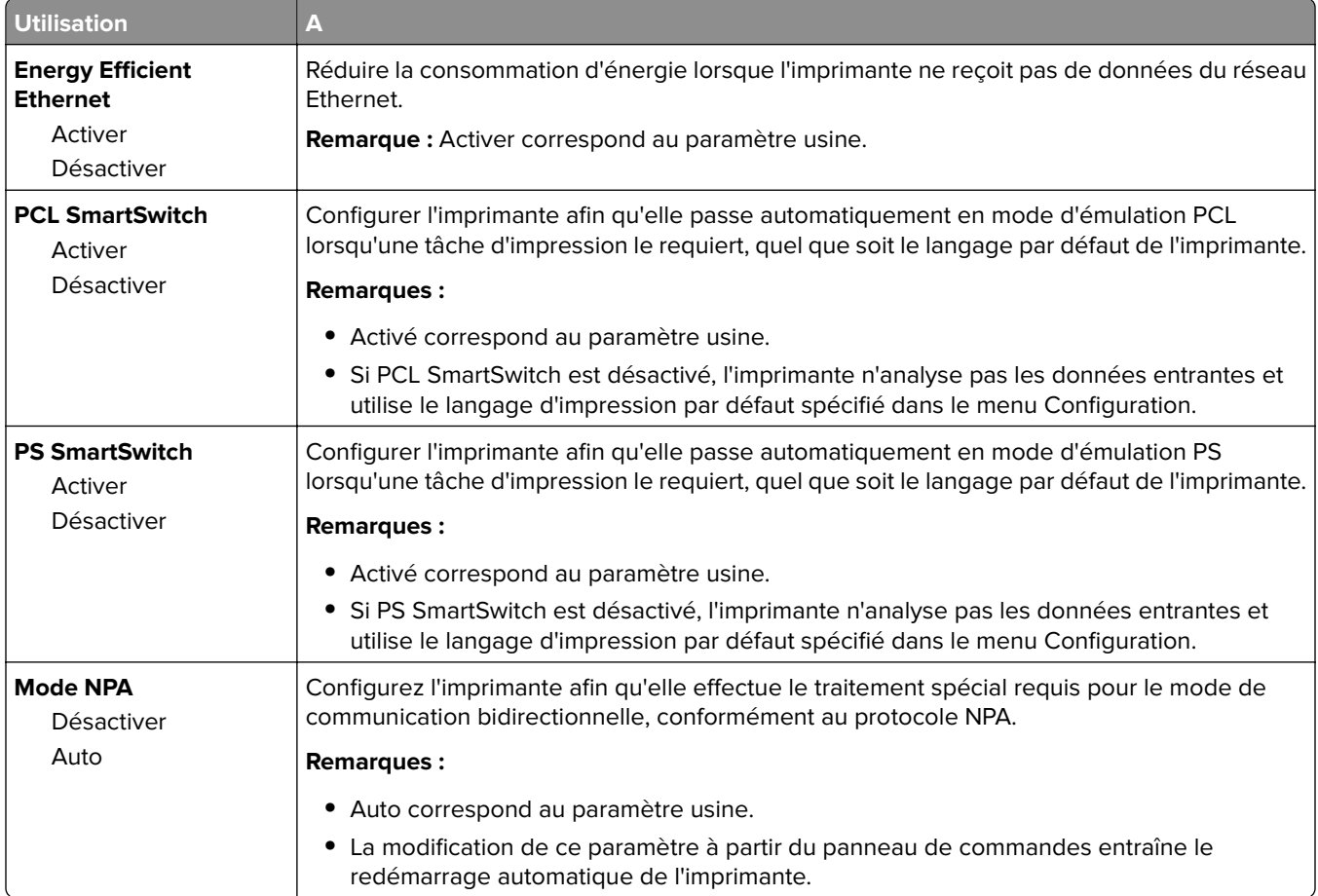

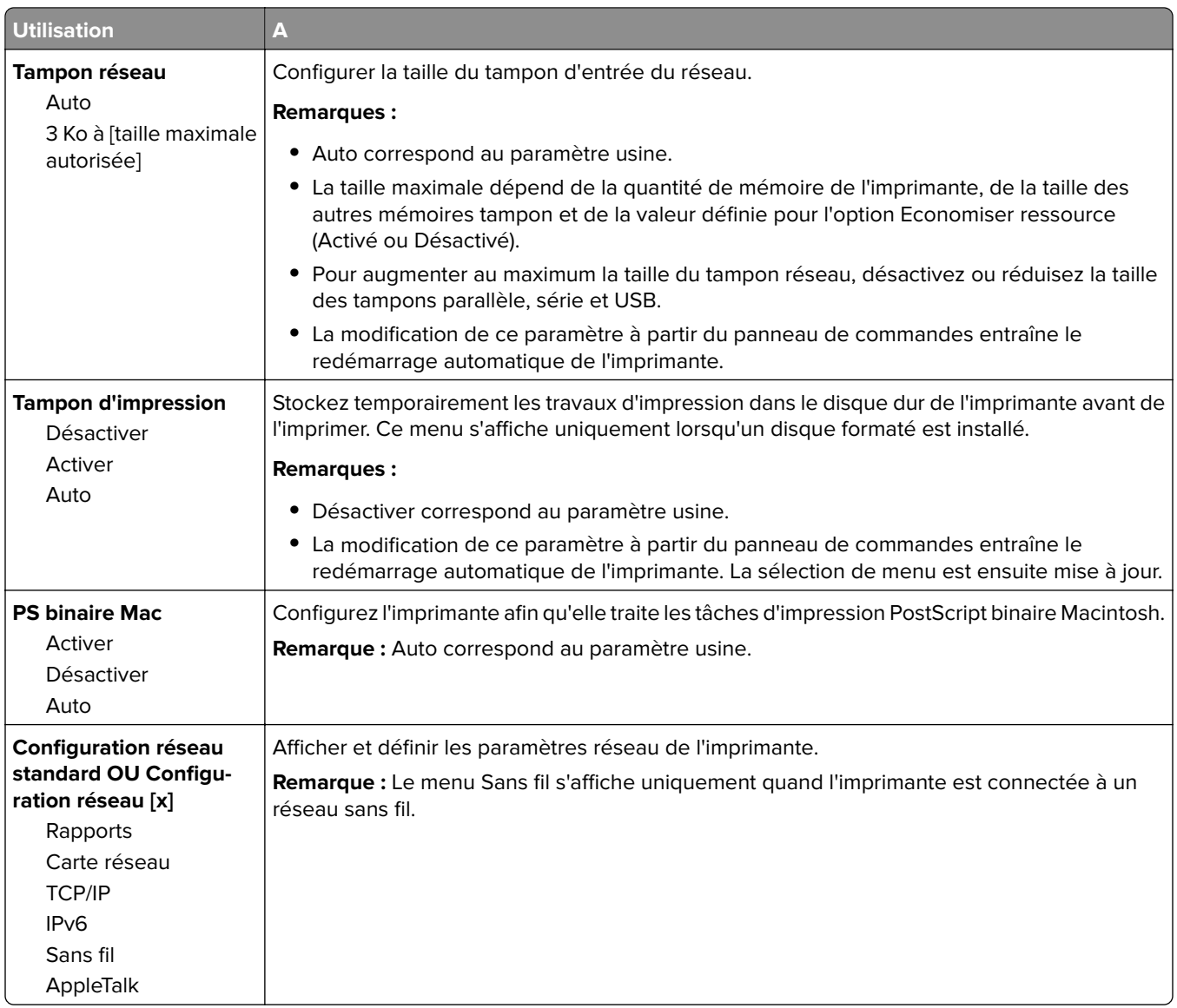

# **Menu Rapports**

Pour accéder au menu, naviguez jusqu'à l'une des options suivantes :

- **• Réseau/Ports** > **Réseau standard** > **Configuration du réseau standard** > **Rapports**
- **• Réseau/Ports** > **Réseau [x]** > **Configuration du réseau [x]** > **Rapports**

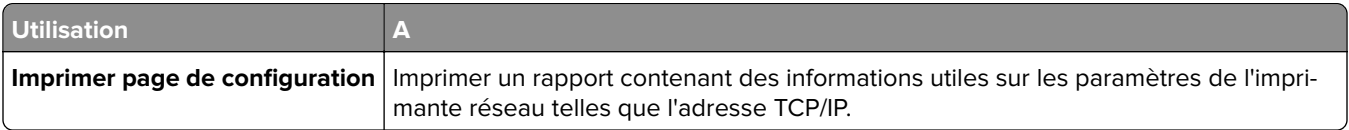

# **Menu Carte Réseau**

Pour accéder au menu, naviguez jusqu'à l'une des options suivantes :

- **• Réseau/Ports** > **Réseau standard** > **Configuration du réseau standard** > **Carte réseau**
- **• Réseau/Ports** > **Réseau [x]** >**Configuration du réseau [x]** > **Carte réseau**

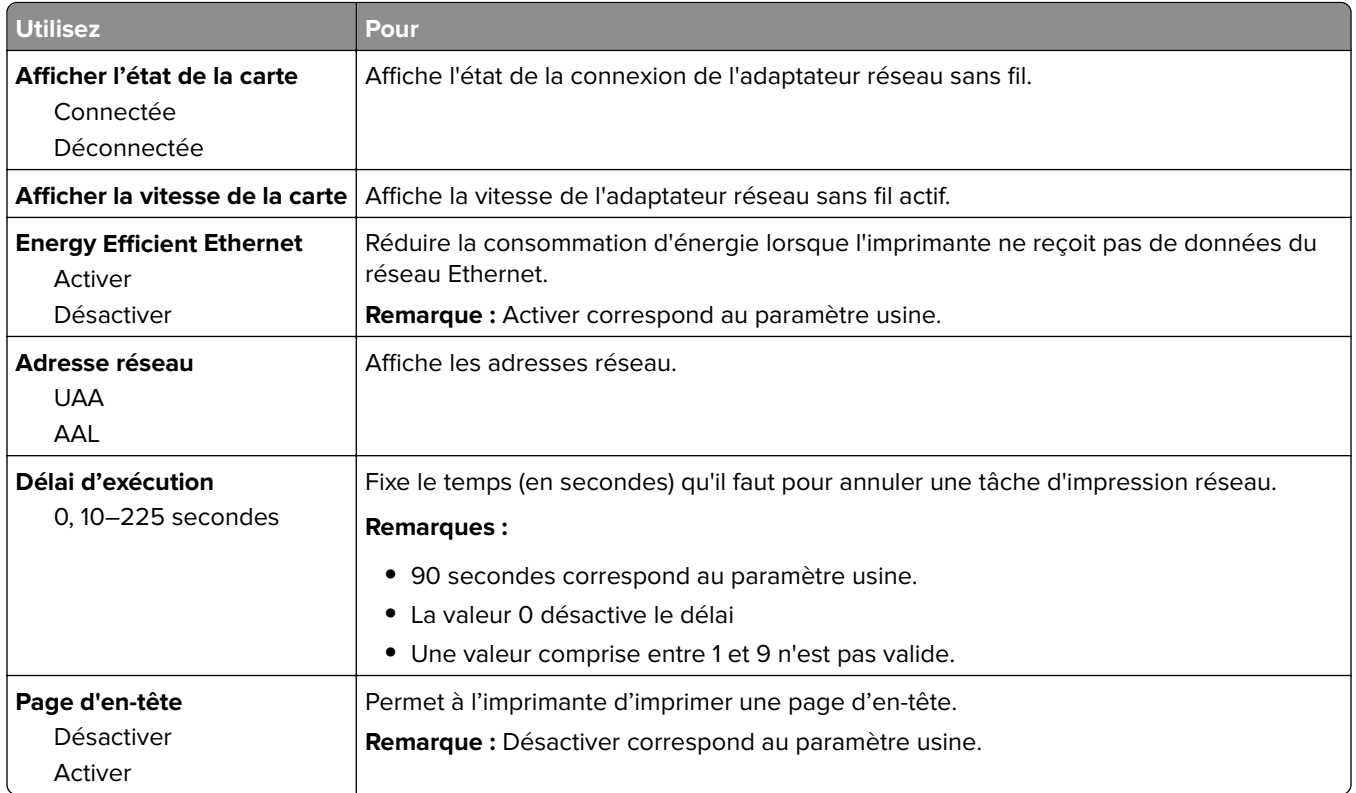

# **Menu TCP/IP**

Pour accéder au menu, naviguez jusqu'à l'une des options suivantes :

- **• Réseau/Ports** > **Réseau standard** > **Configuration du réseau standard** > **TCP/IP**
- **• Réseau/Ports** > **Réseau [x]** > **Configuration réseau [x]** > **TCP/IP**

**Remarque :** Ce menu est disponible uniquement sur les imprimantes fonctionnant en réseau ou les imprimantes connectées à des serveurs d'impression.

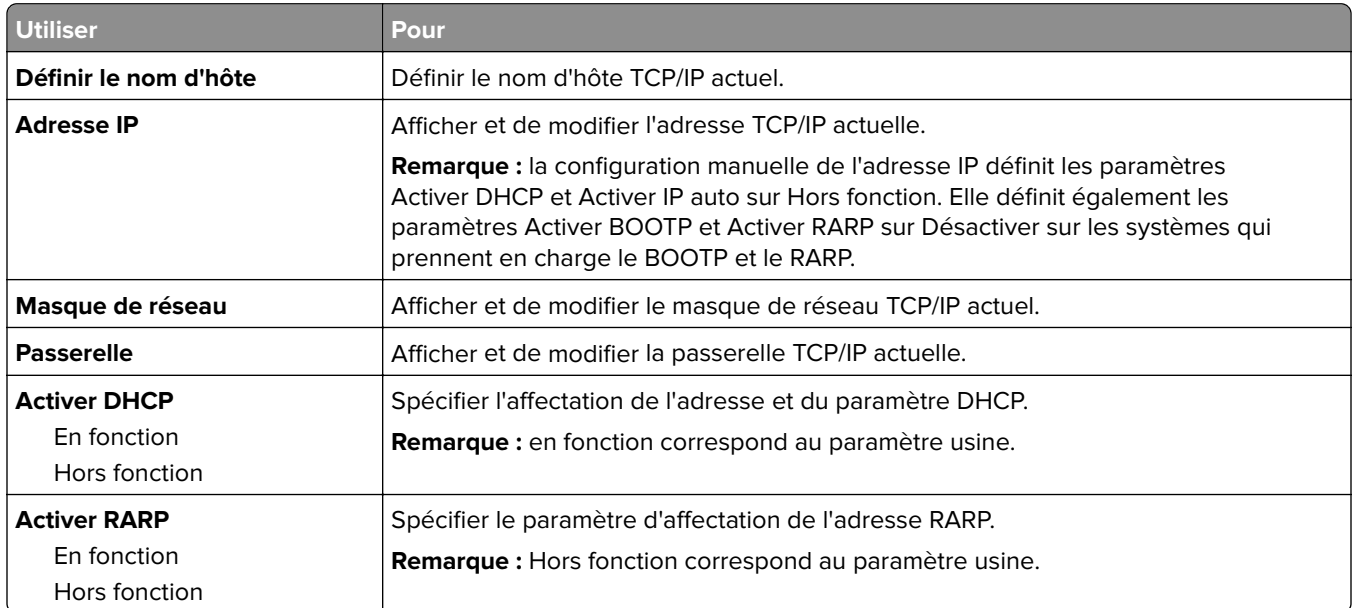

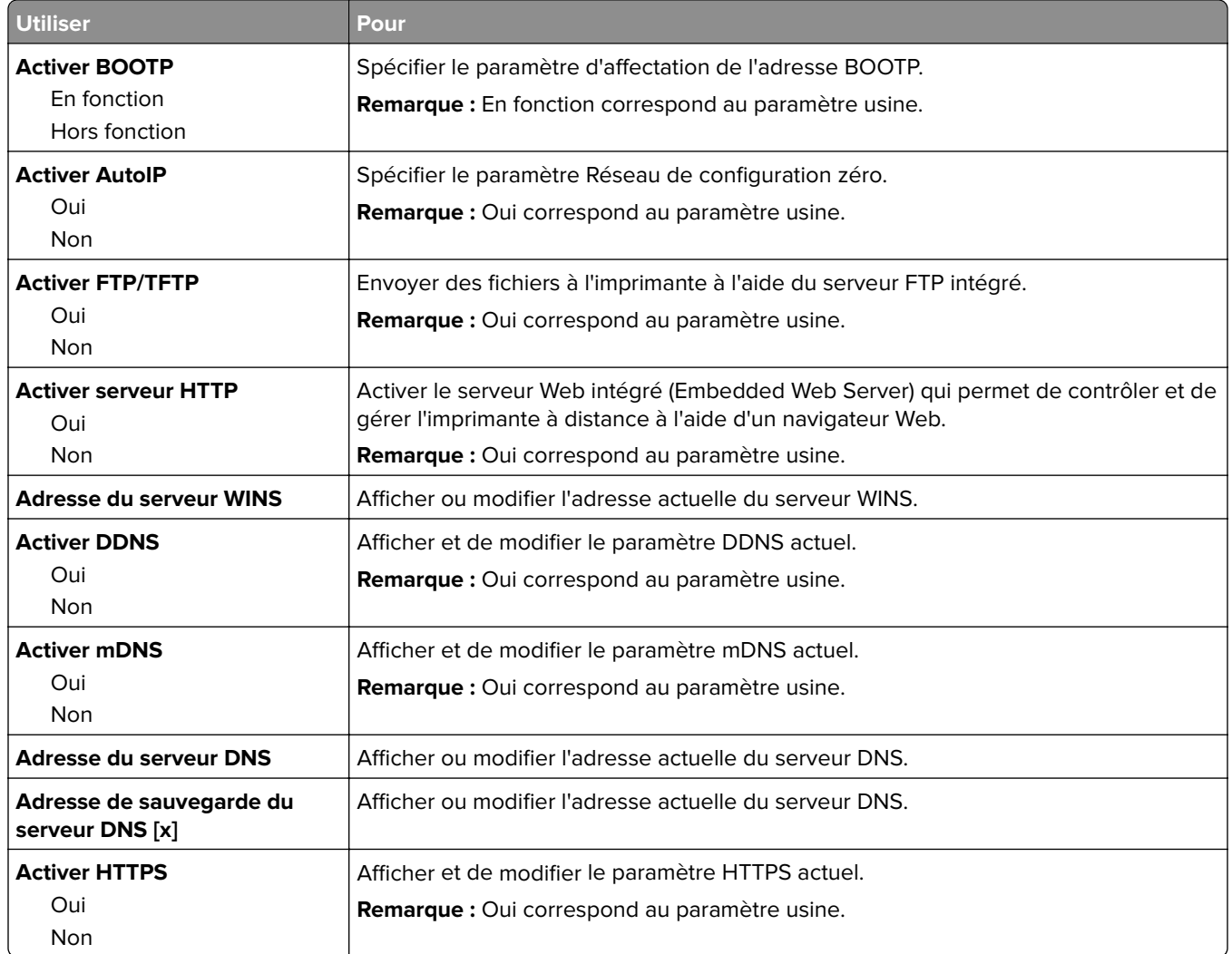

# **Menu IPv6**

Pour accéder au menu, naviguez jusqu'à l'une des options suivantes :

- **• Menu Réseau/Ports** > **Réseau standard** > **Configuration du réseau standard** > **IPv6**
- **• Menu Réseau/Ports** > **Réseau [x]** > **Réseau Configuration [x]** > **IPv6**

**Remarque :** Ce menu est disponible uniquement sur les imprimantes fonctionnant en réseau ou les imprimantes connectées à des serveurs d'impression.

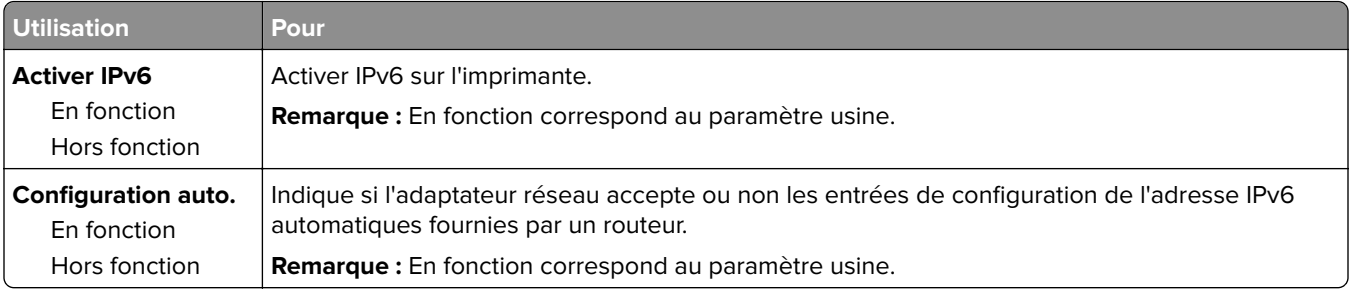

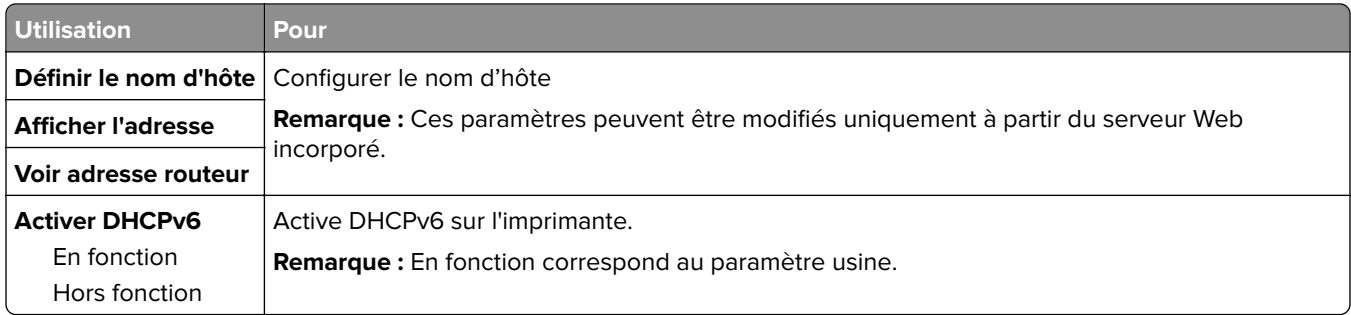

### **Menu Sans fil**

**Remarque :** Ce menu est disponible uniquement pour les imprimantes connectées à un réseau sans fil ou pour les modèles d'imprimante dotés d'un adaptateur réseau sans fil.

Pour accéder au menu, naviguez jusqu'à :

#### **• Réseau/Ports** > **Réseau [x]** > **Configuration réseau [x]** > **Sans fil**

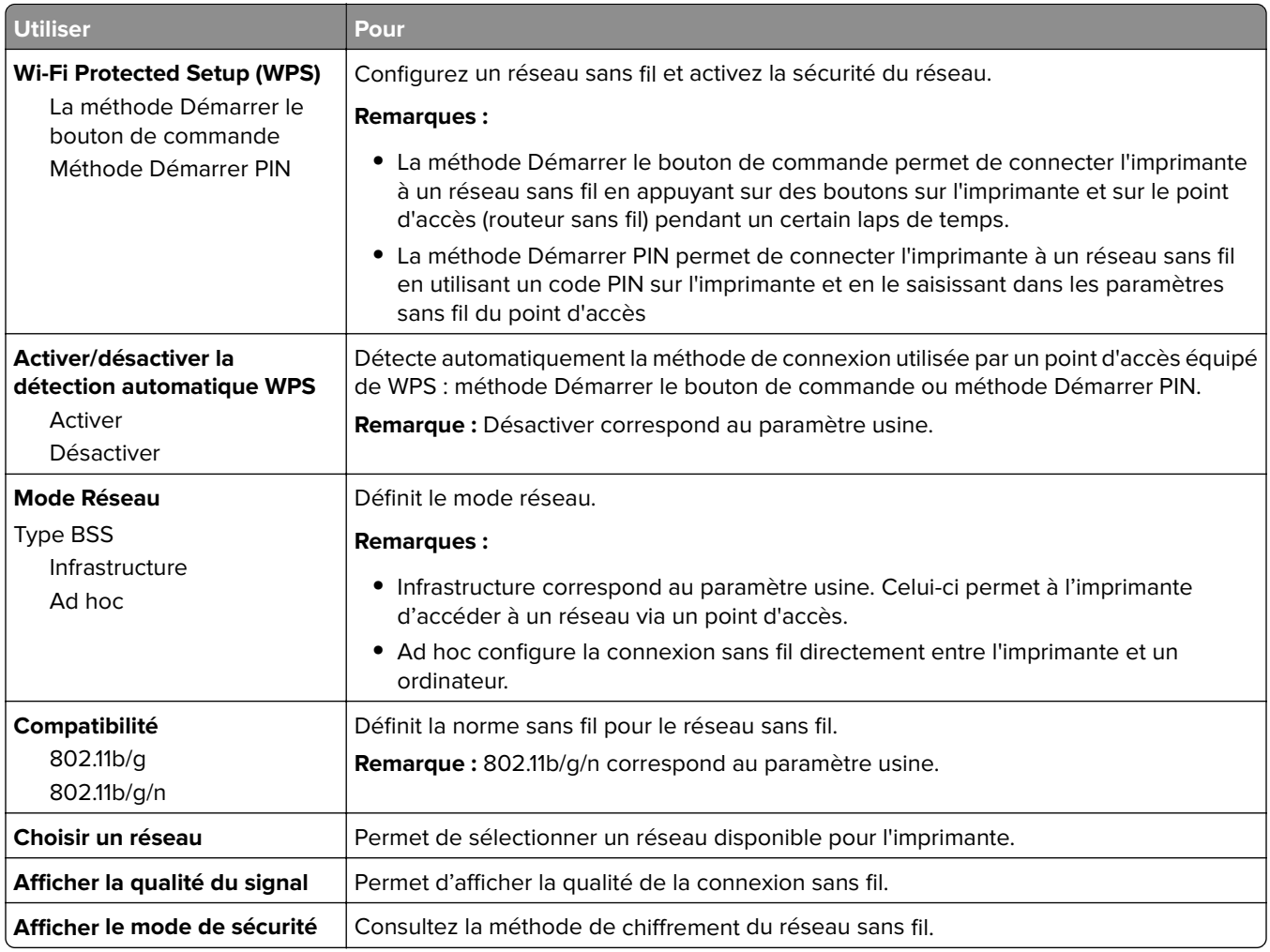

# **Menu AppleTalk**

Pour accéder au menu, naviguez jusqu'à l'une des options suivantes :

- **• Réseau/Ports** > **Réseau standard** > **Configuration du réseau standard** > **AppleTalk**
- **• Réseau/Ports** > **Réseau[x]** > **Configuration du réseau[x]** > **AppleTalk**

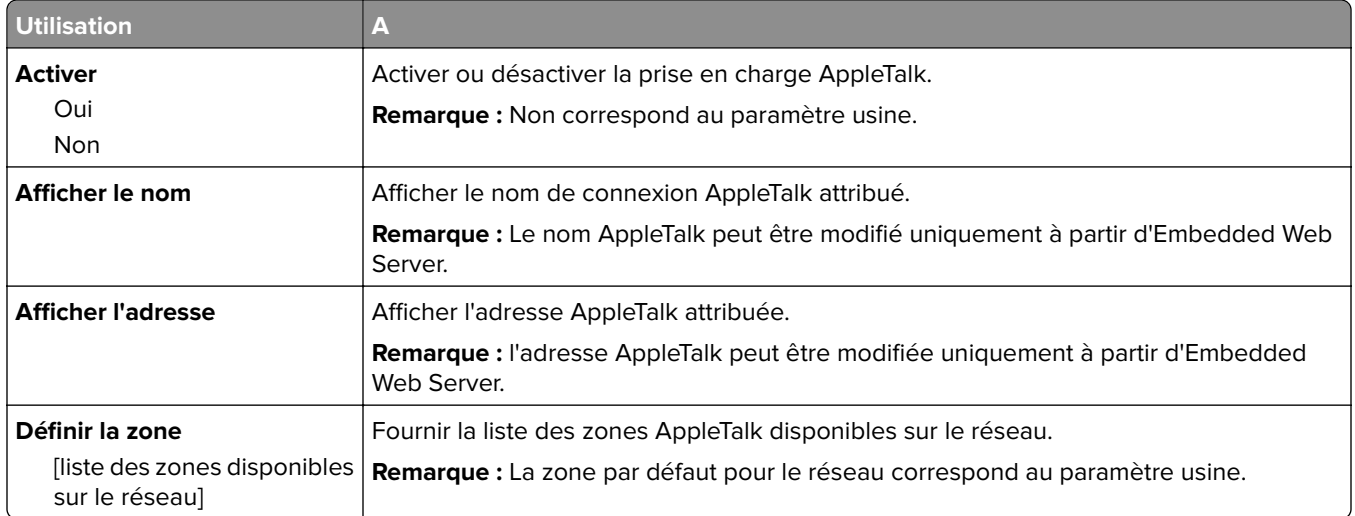

### **USB standard, menu**

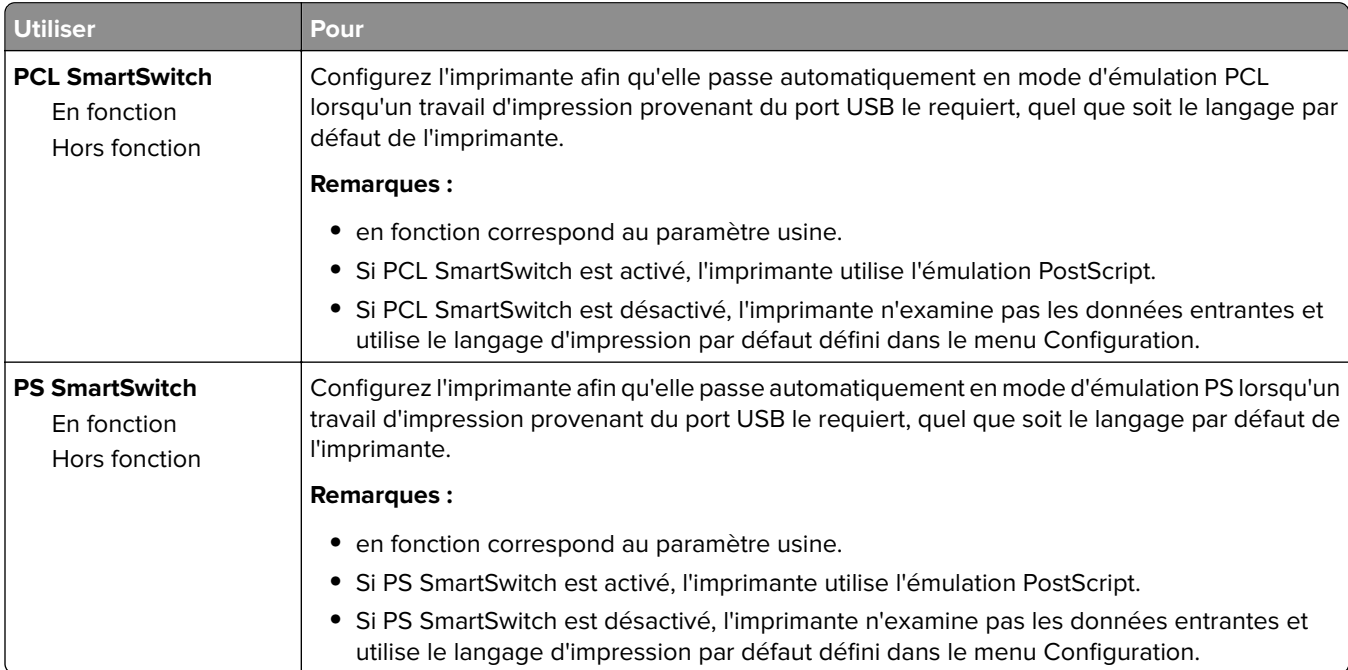

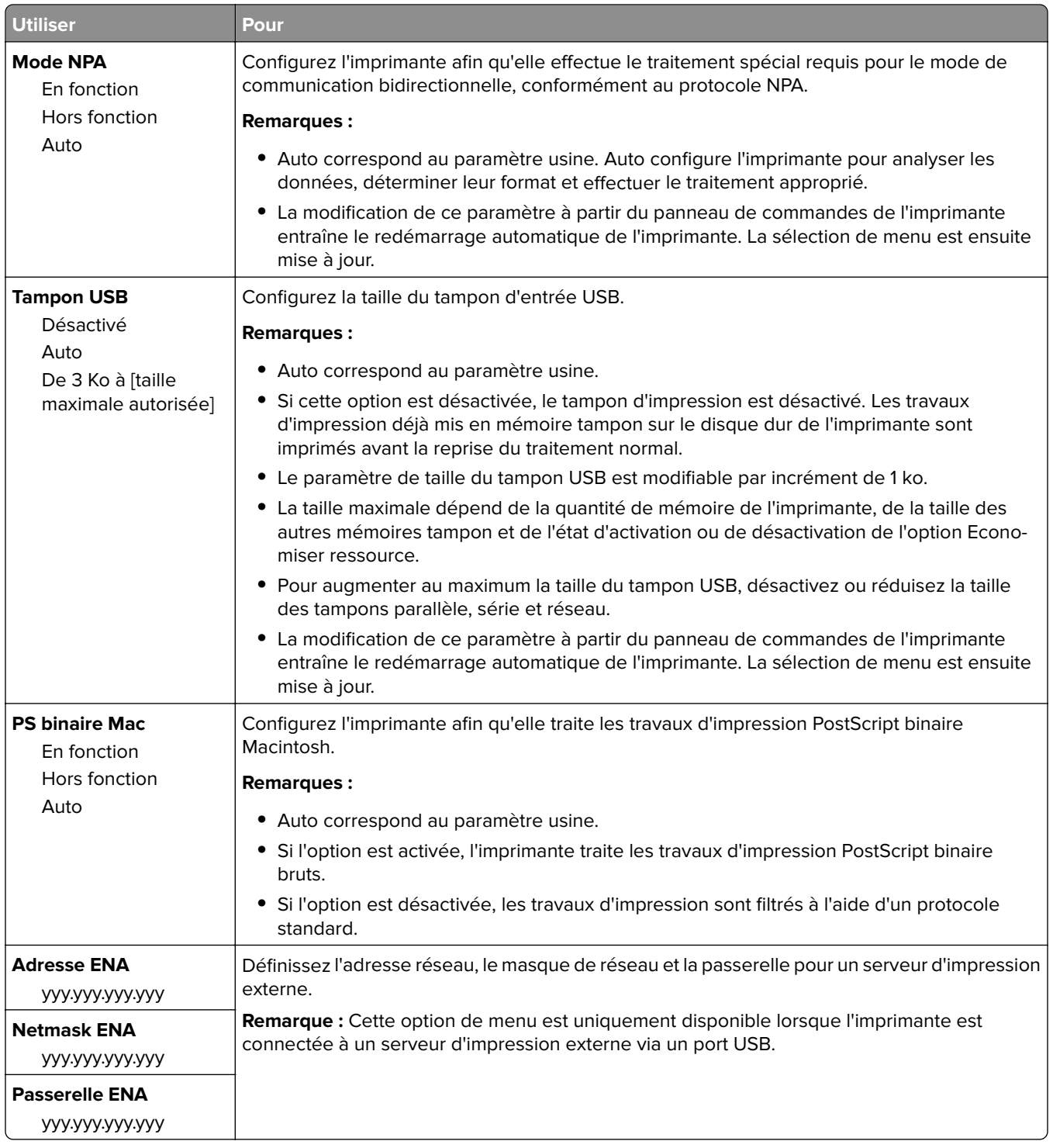

# **Configuration SMTP, menu**

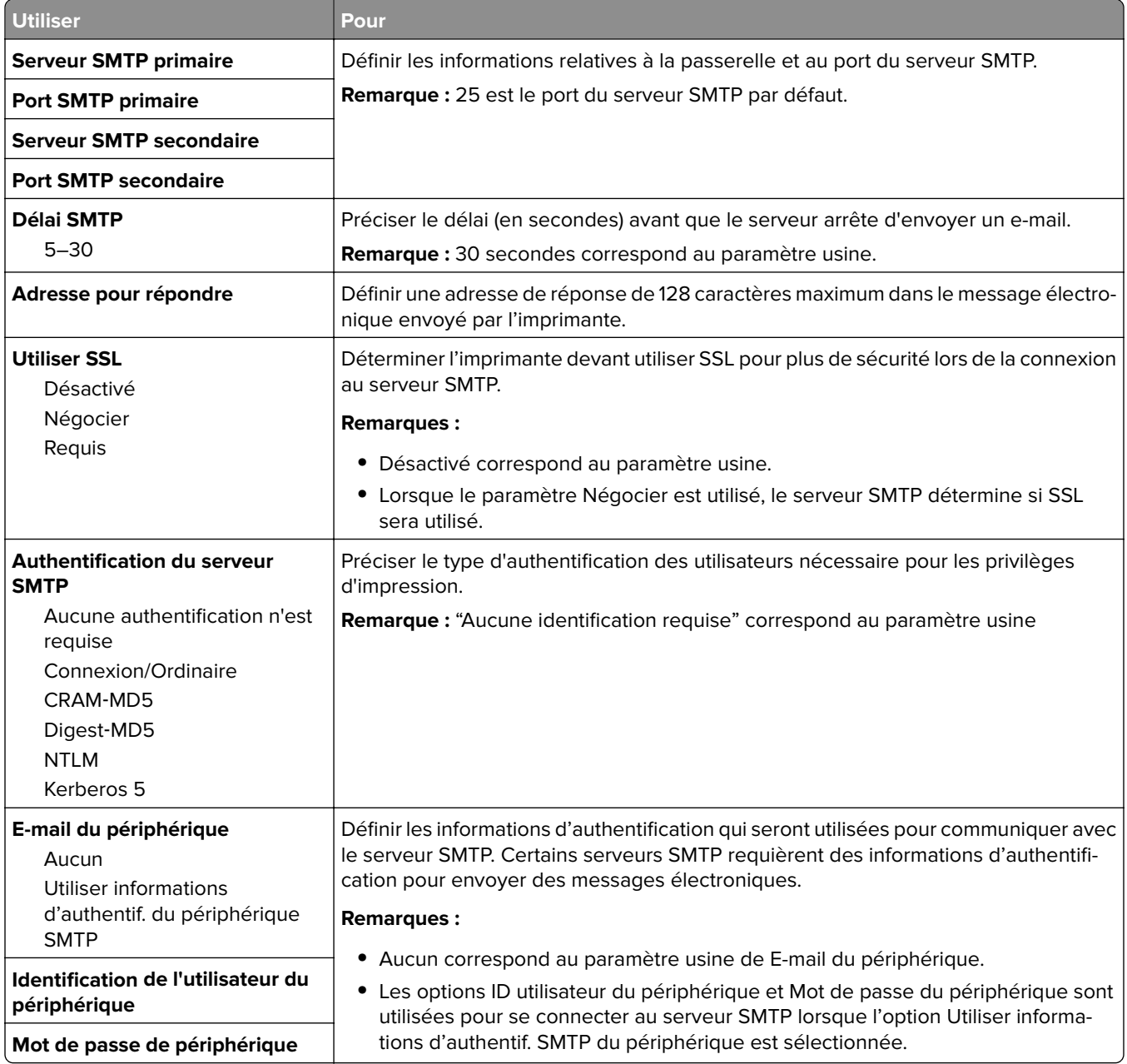

# **Menu Sécurité**

# **Menu Impression confidentielle**

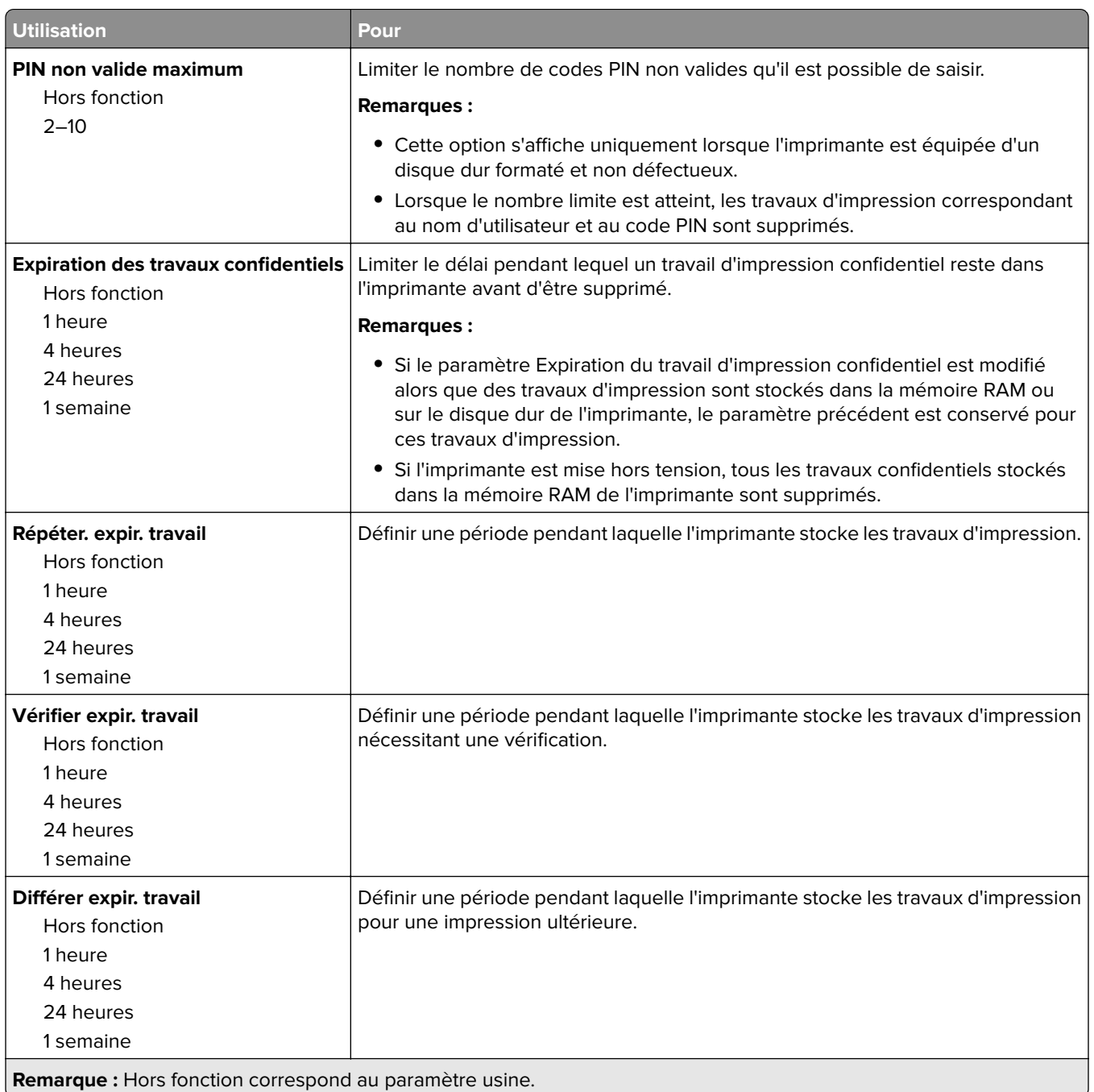

### **menu Effacer fichiers données temporaires**

L'effacement des fichiers de données temporaires efface uniquement les données du travail d'impression stockées sur le disque dur de l'imprimante qui ne sont pas actuellement utilisées par le fichier système. Toutes les données permanentes stockées sur le disque dur de l'imprimante sont préservées, telles que les polices téléchargées, les macros ou les travaux suspendus.

**Remarque :** Ce menu s'affiche uniquement lorsque l'imprimante est équipée d'un disque dur formaté en état de fonctionnement.

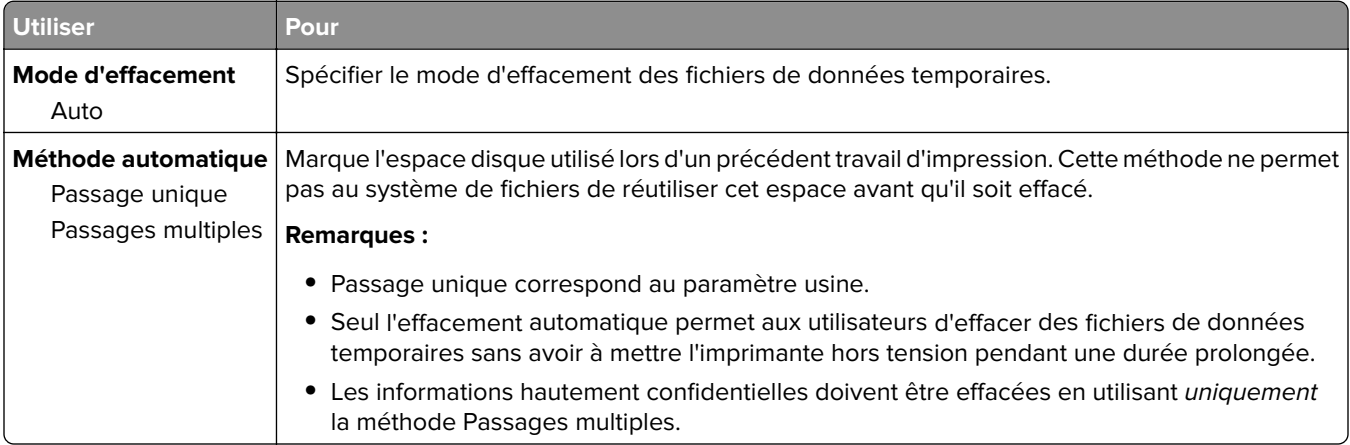

### **Menu Journal d'audit de sécurité**

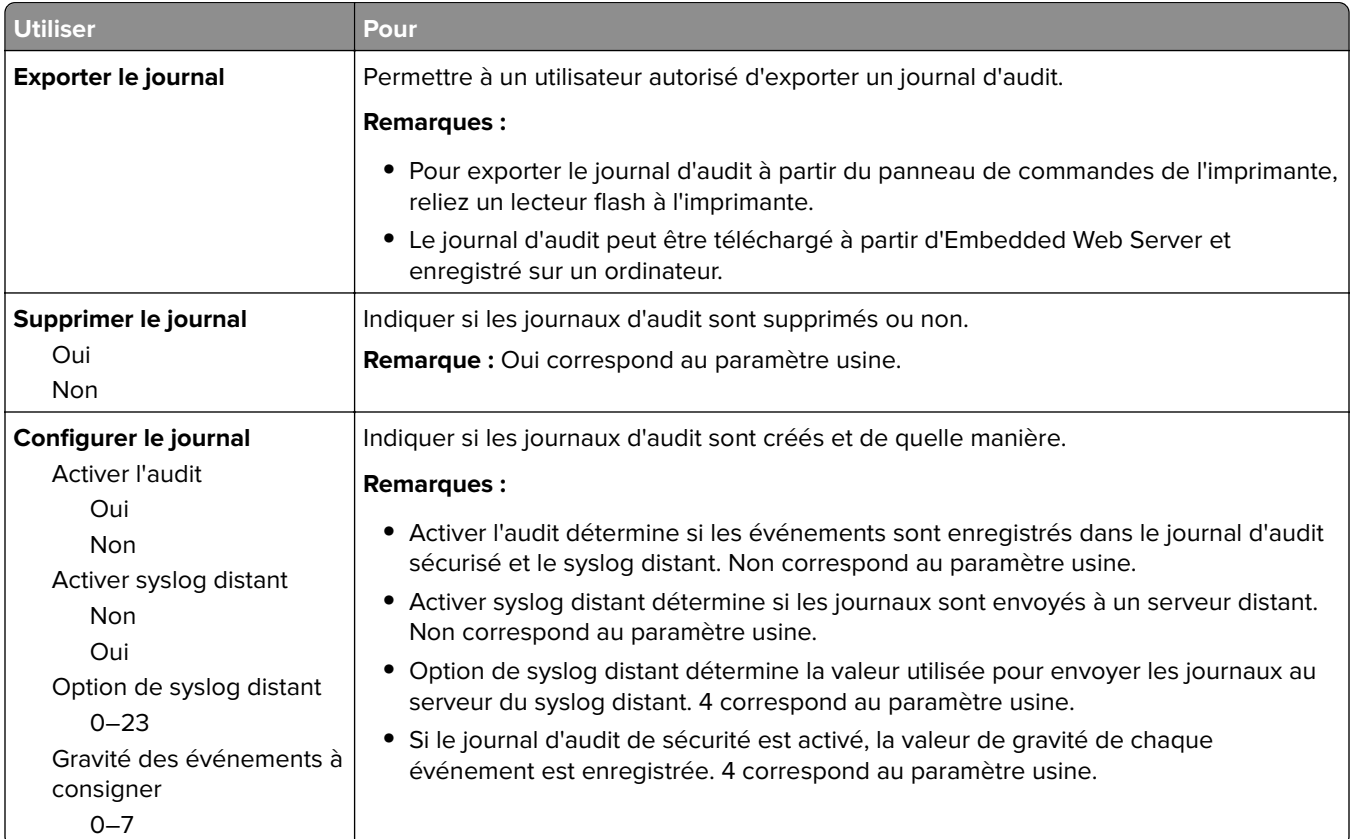

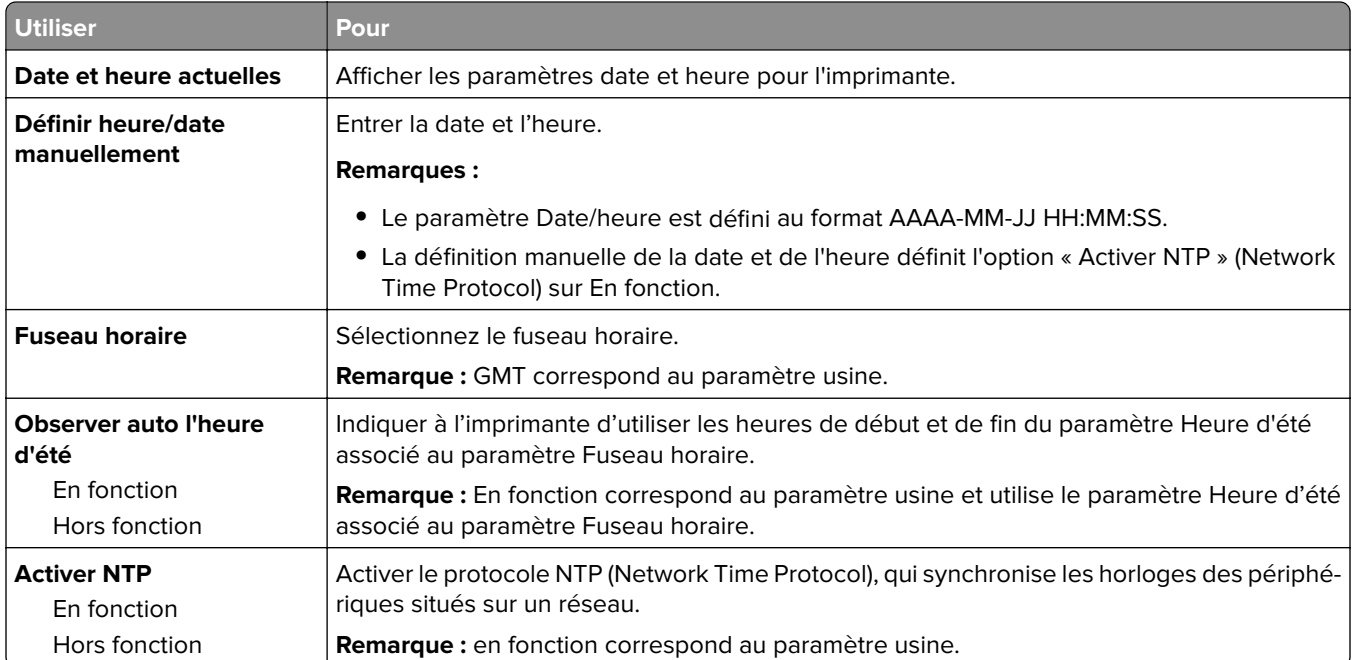

#### **menu Définir la date et l'heure**

# **Menu Paramètres**

# **Paramètres généraux, menu**

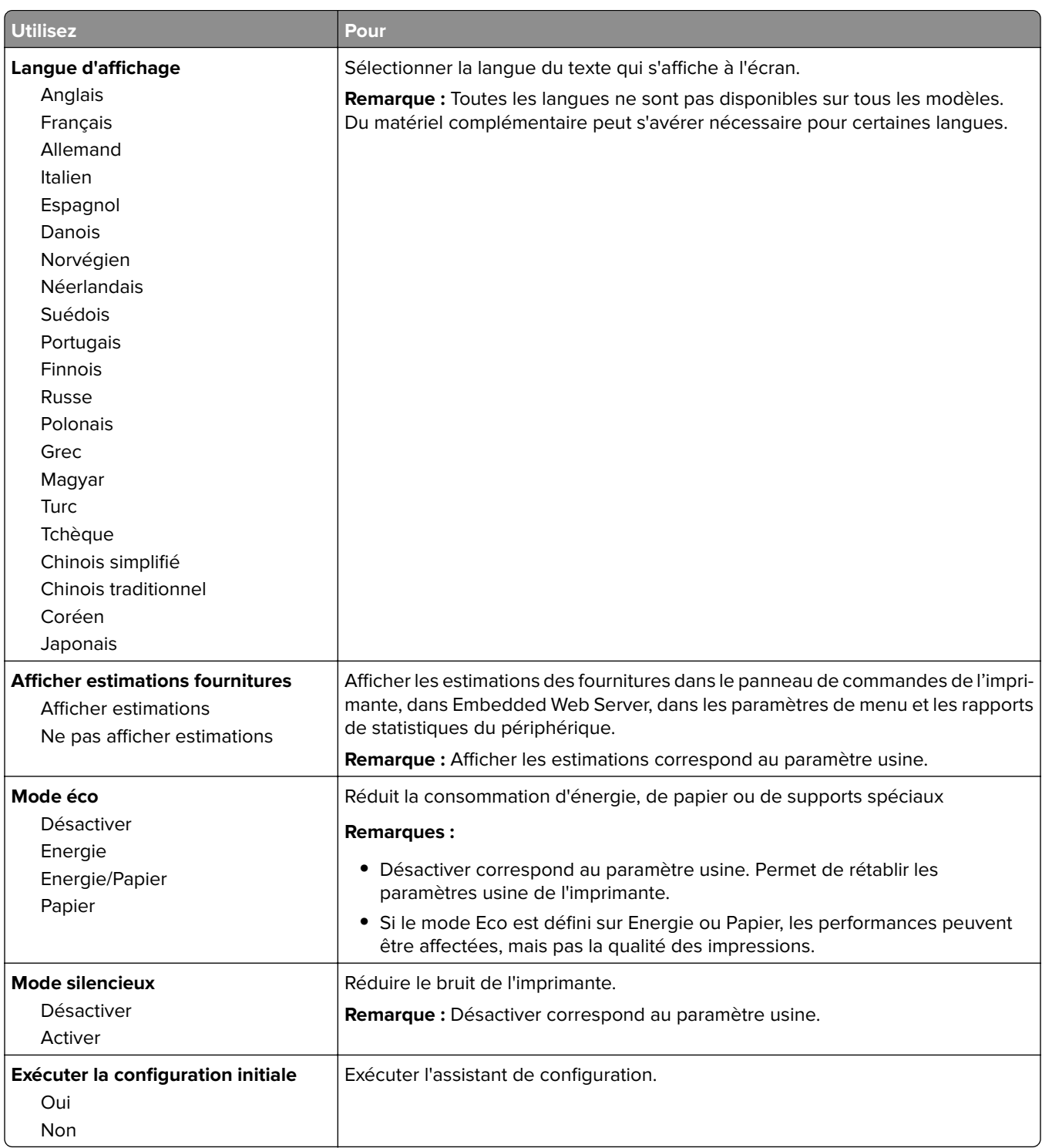

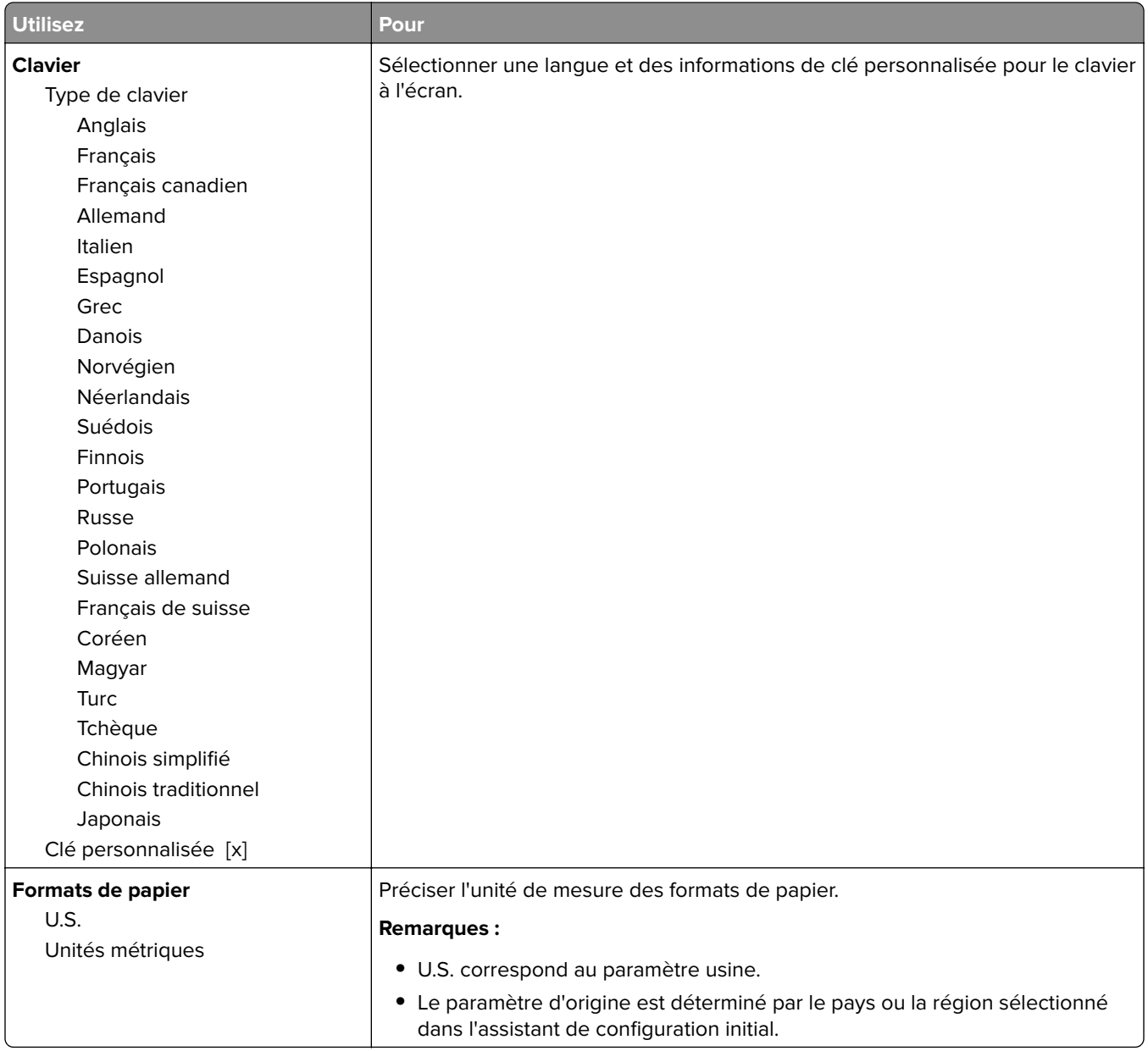

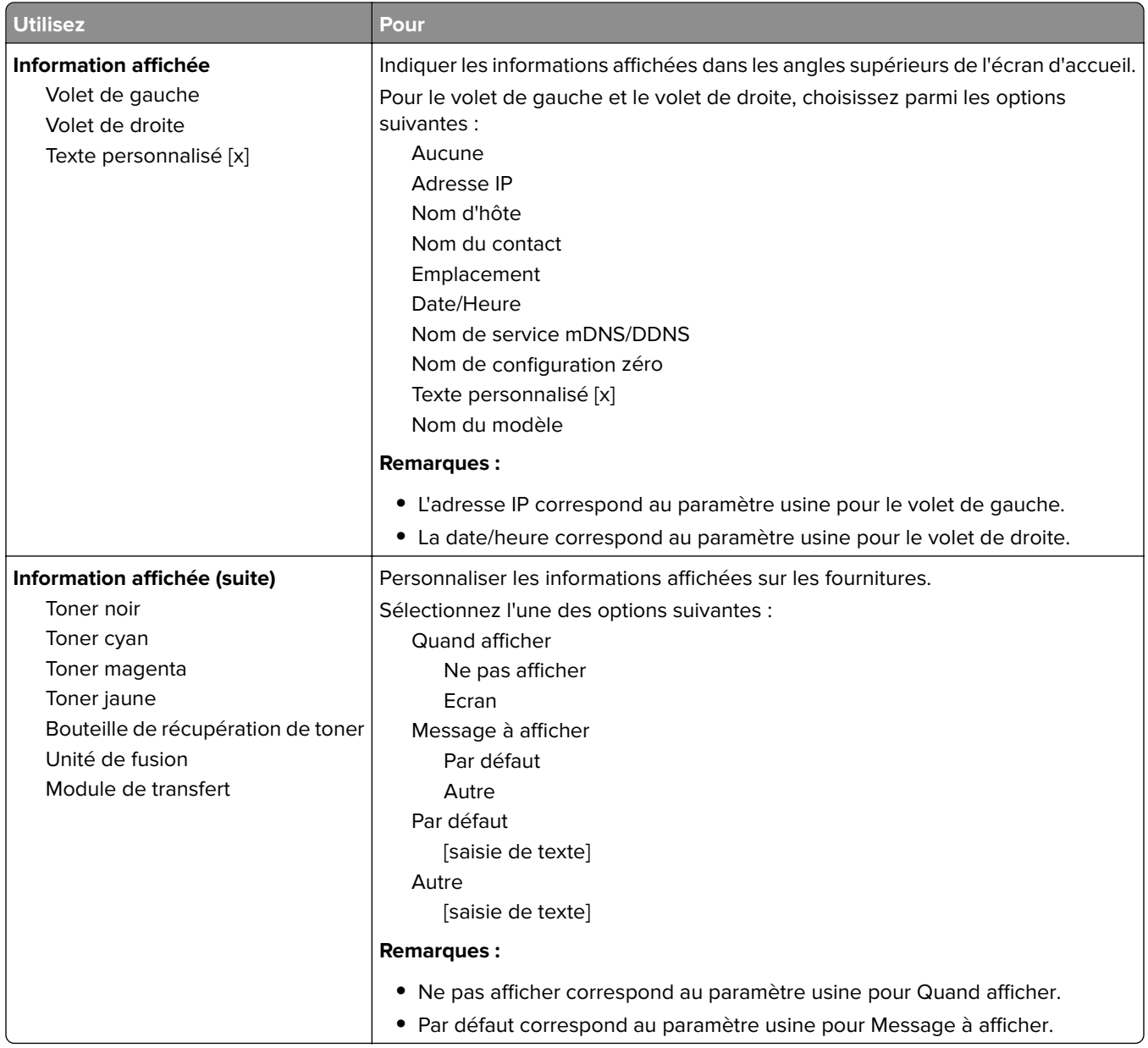

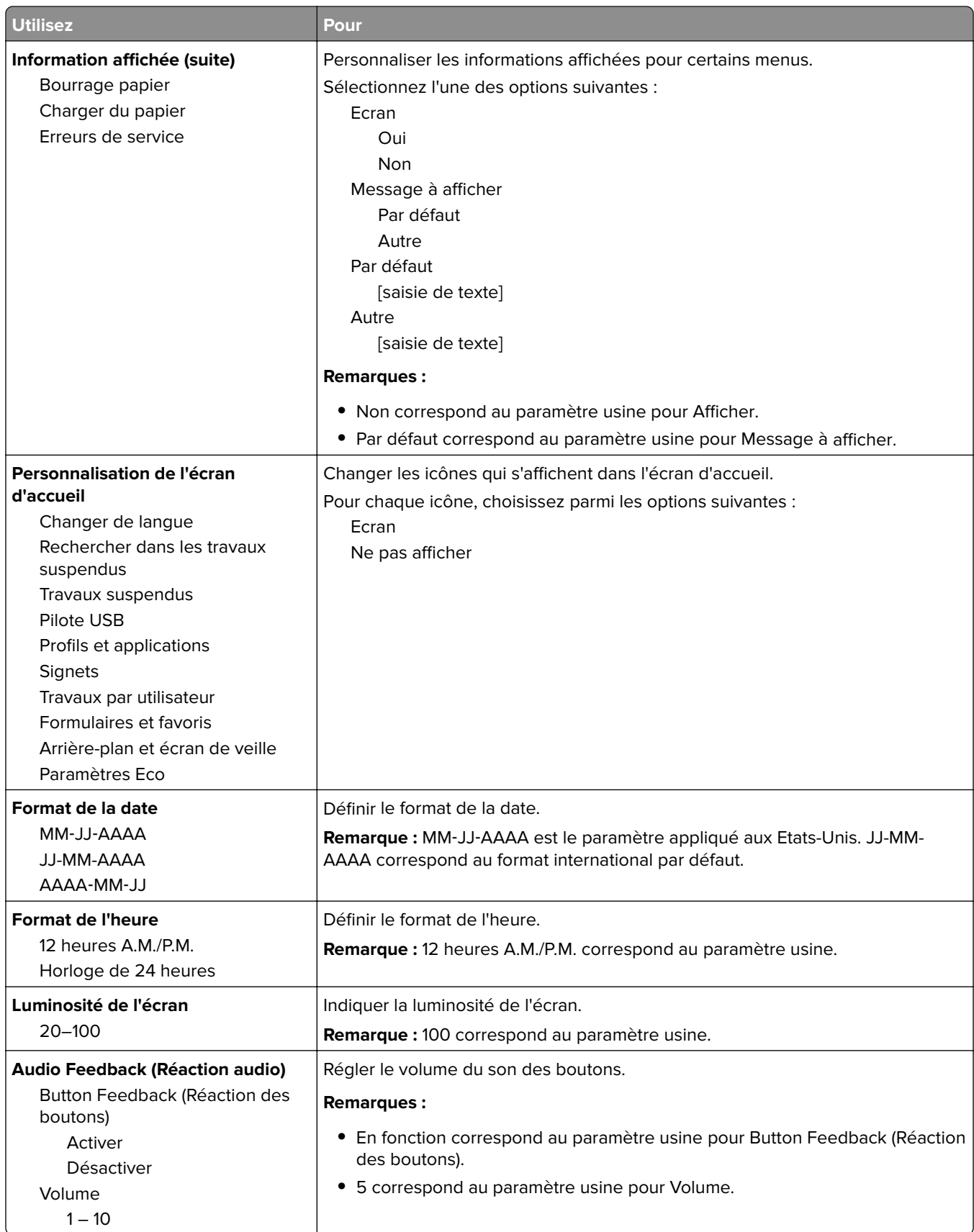

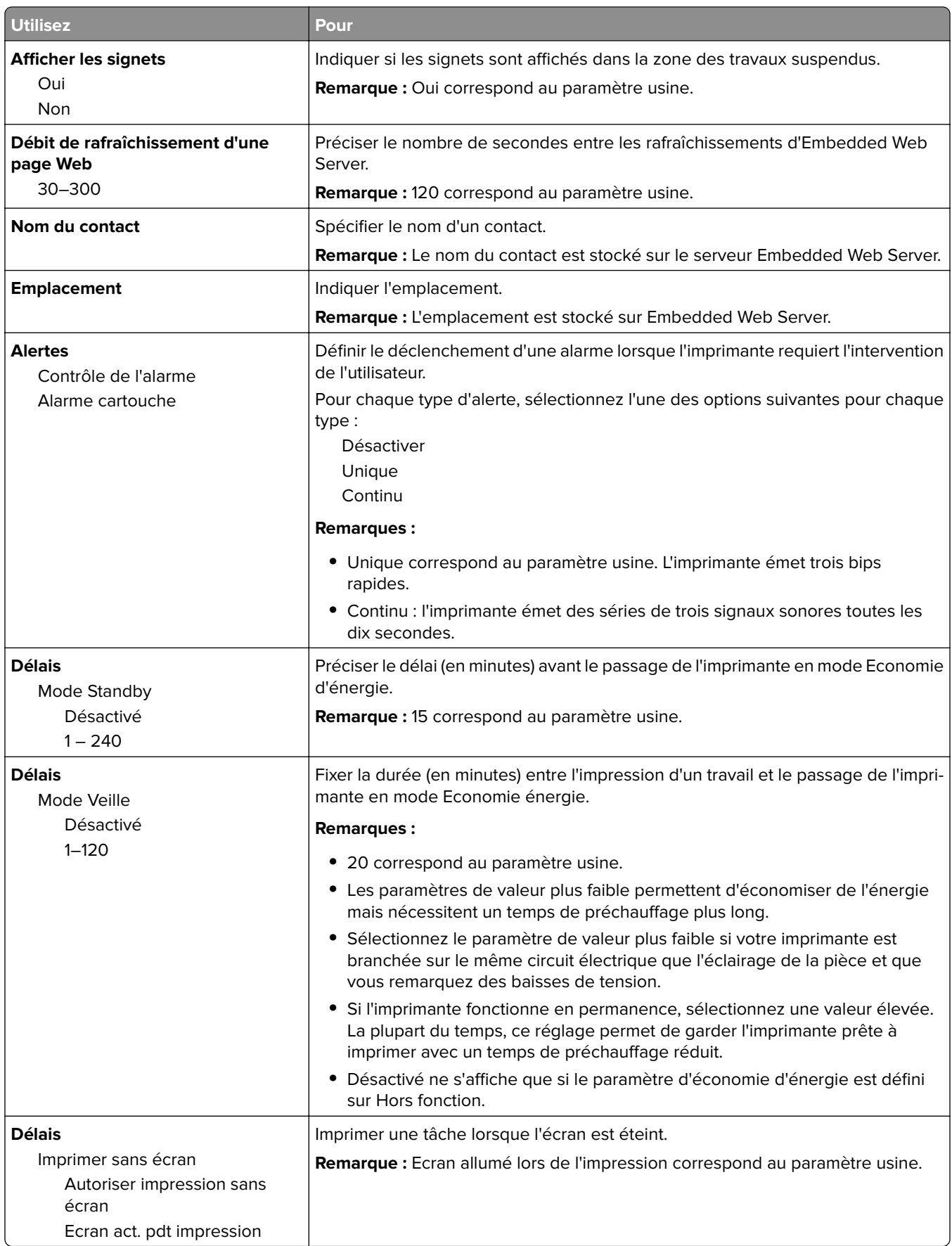

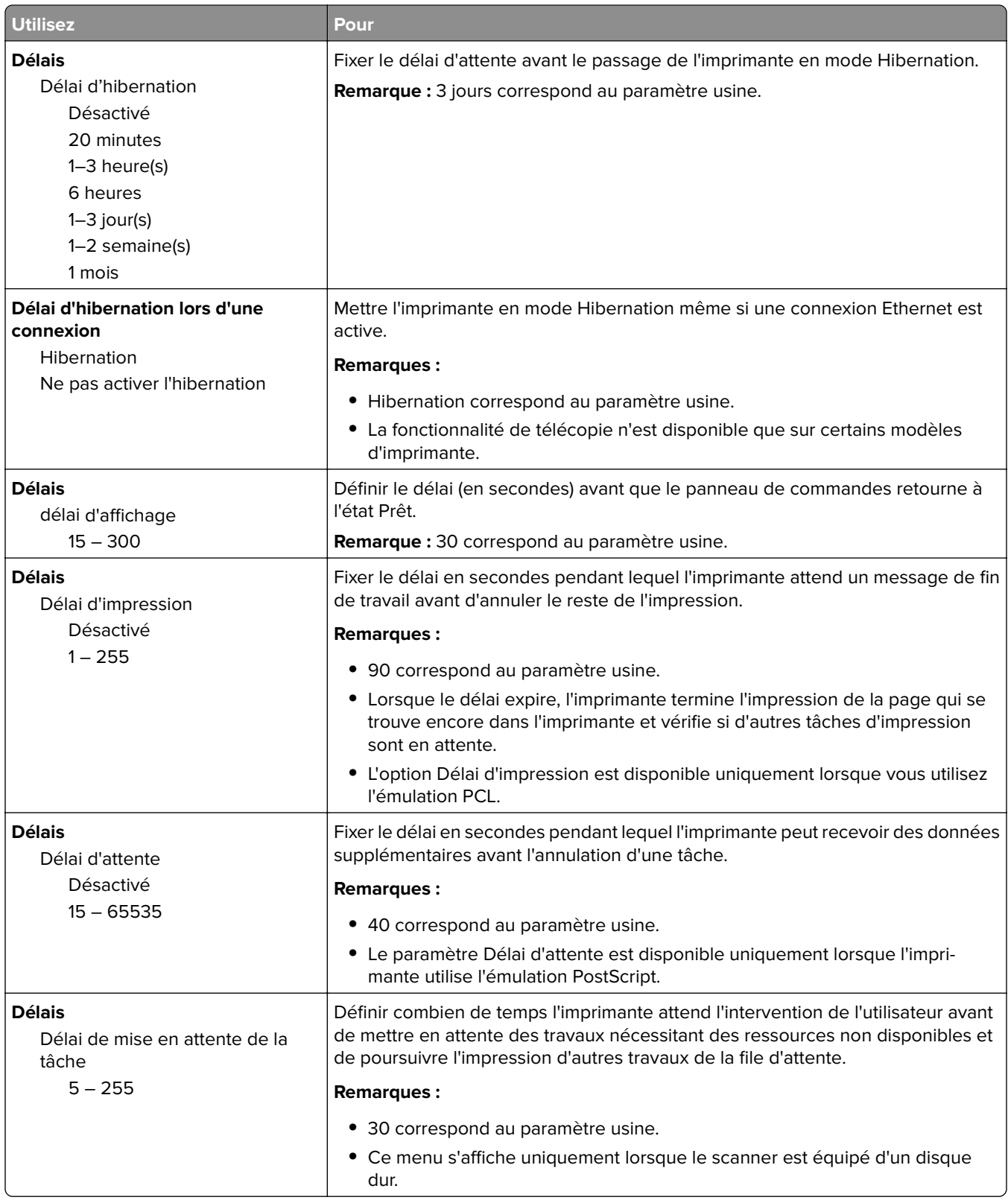

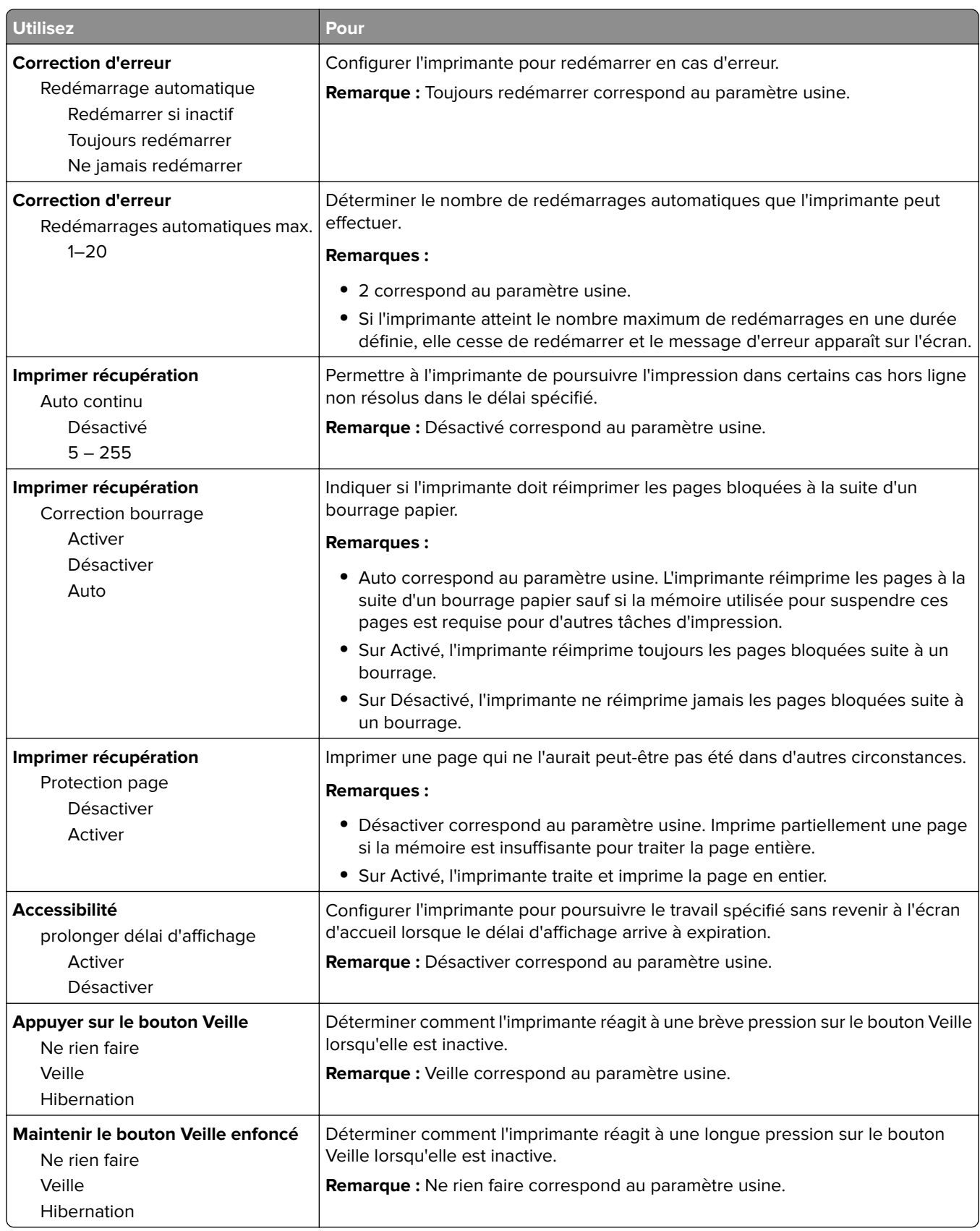

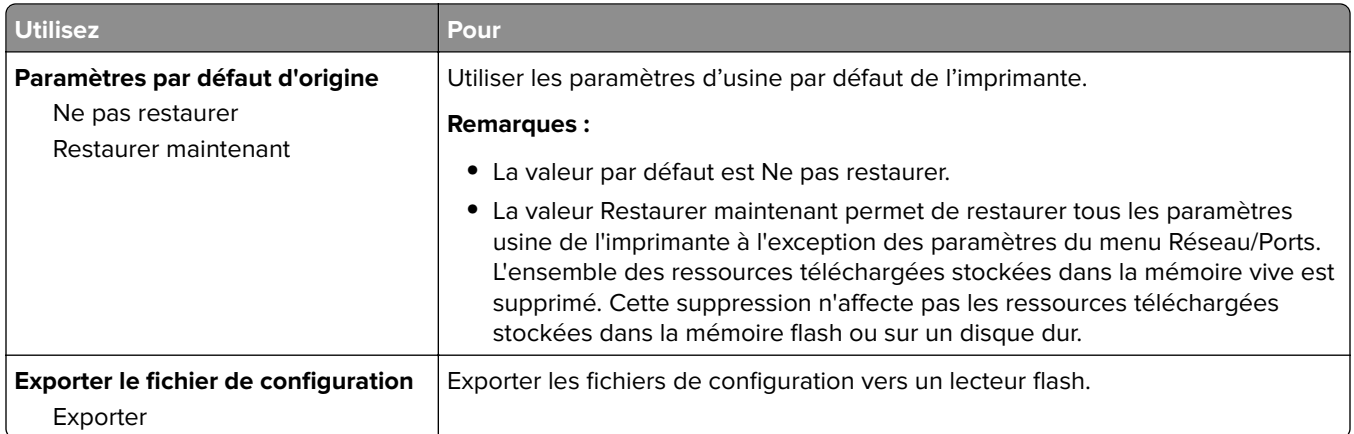

# **Configuration, menu**

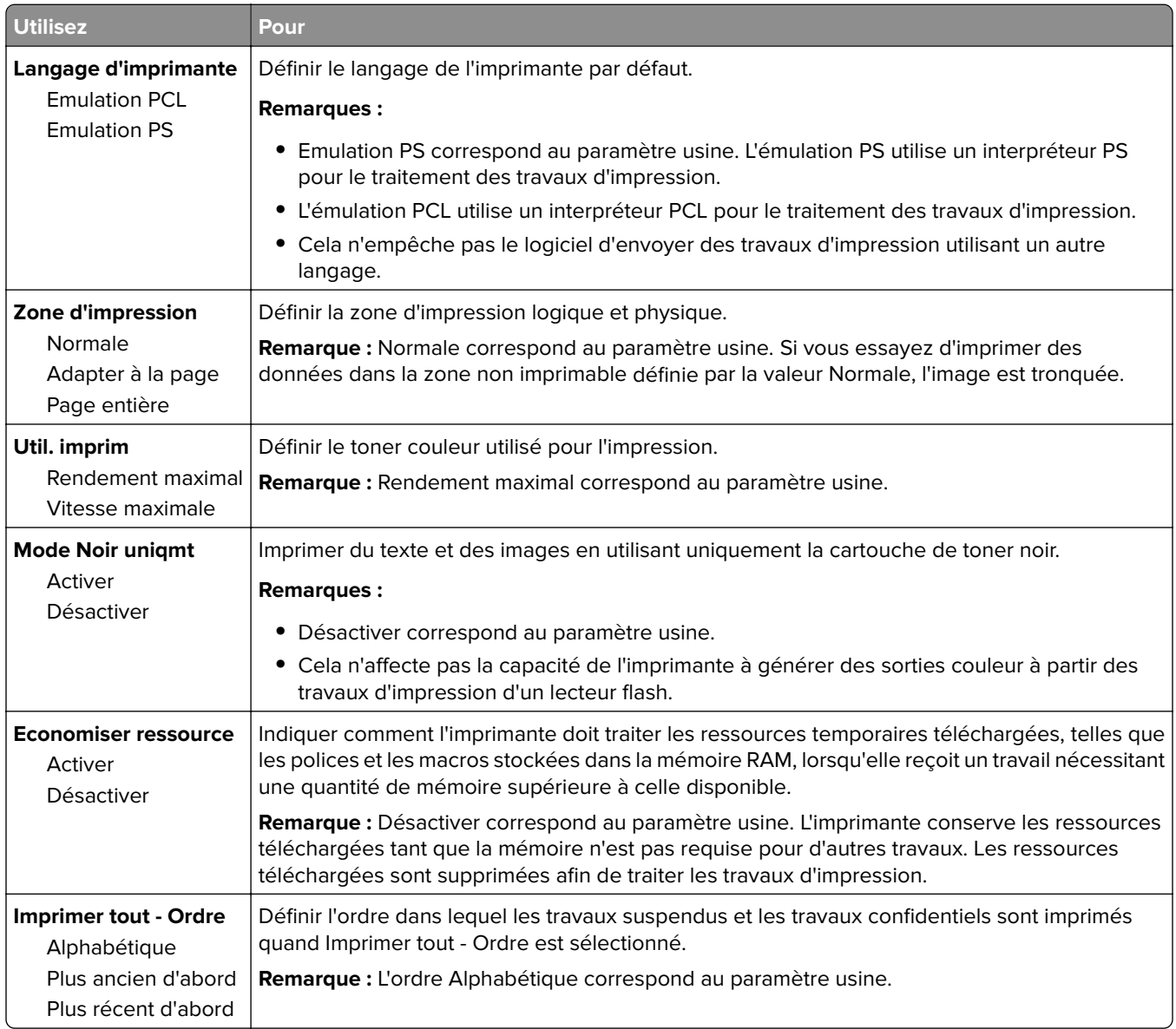

# **Finition, menu**

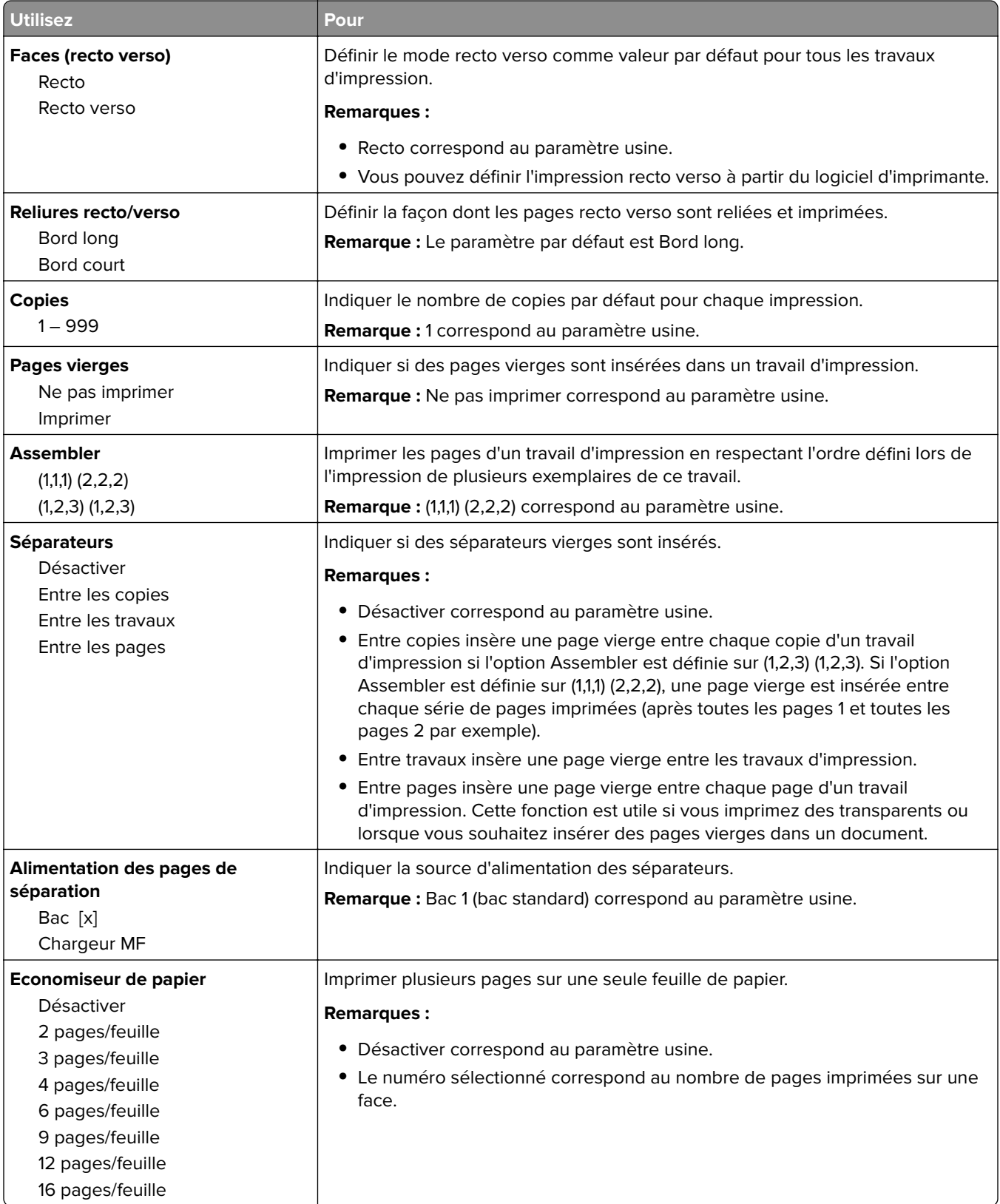

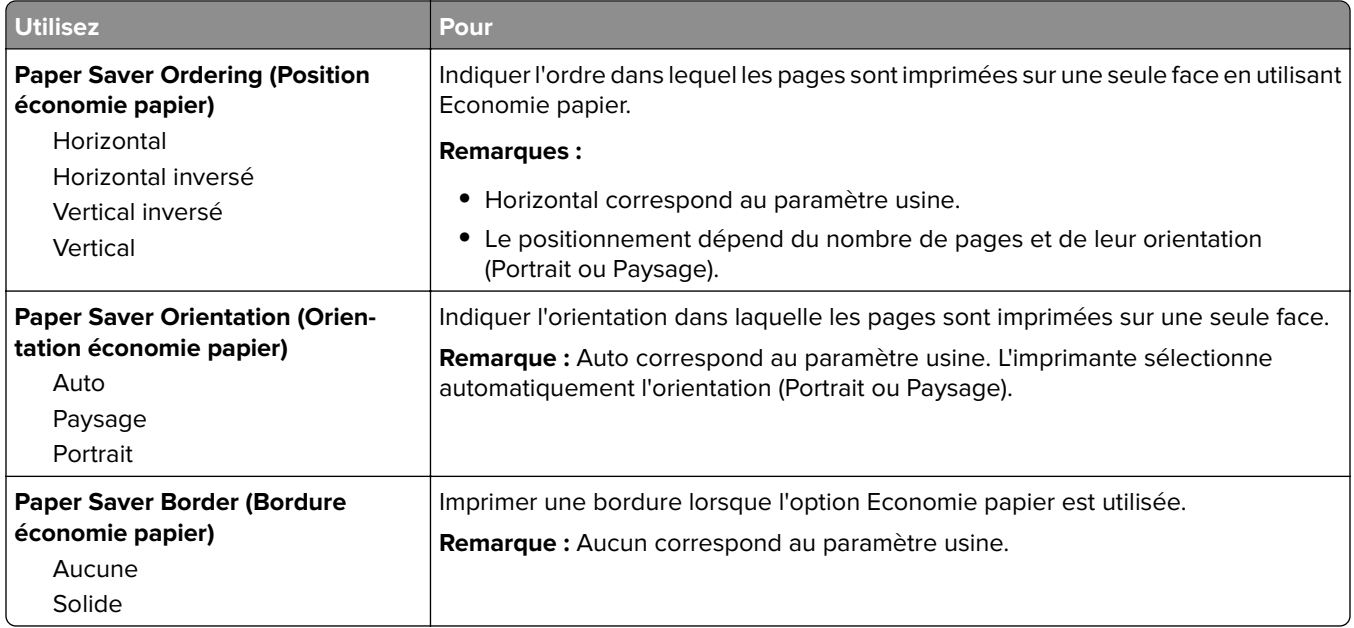

# **Qualité, menu**

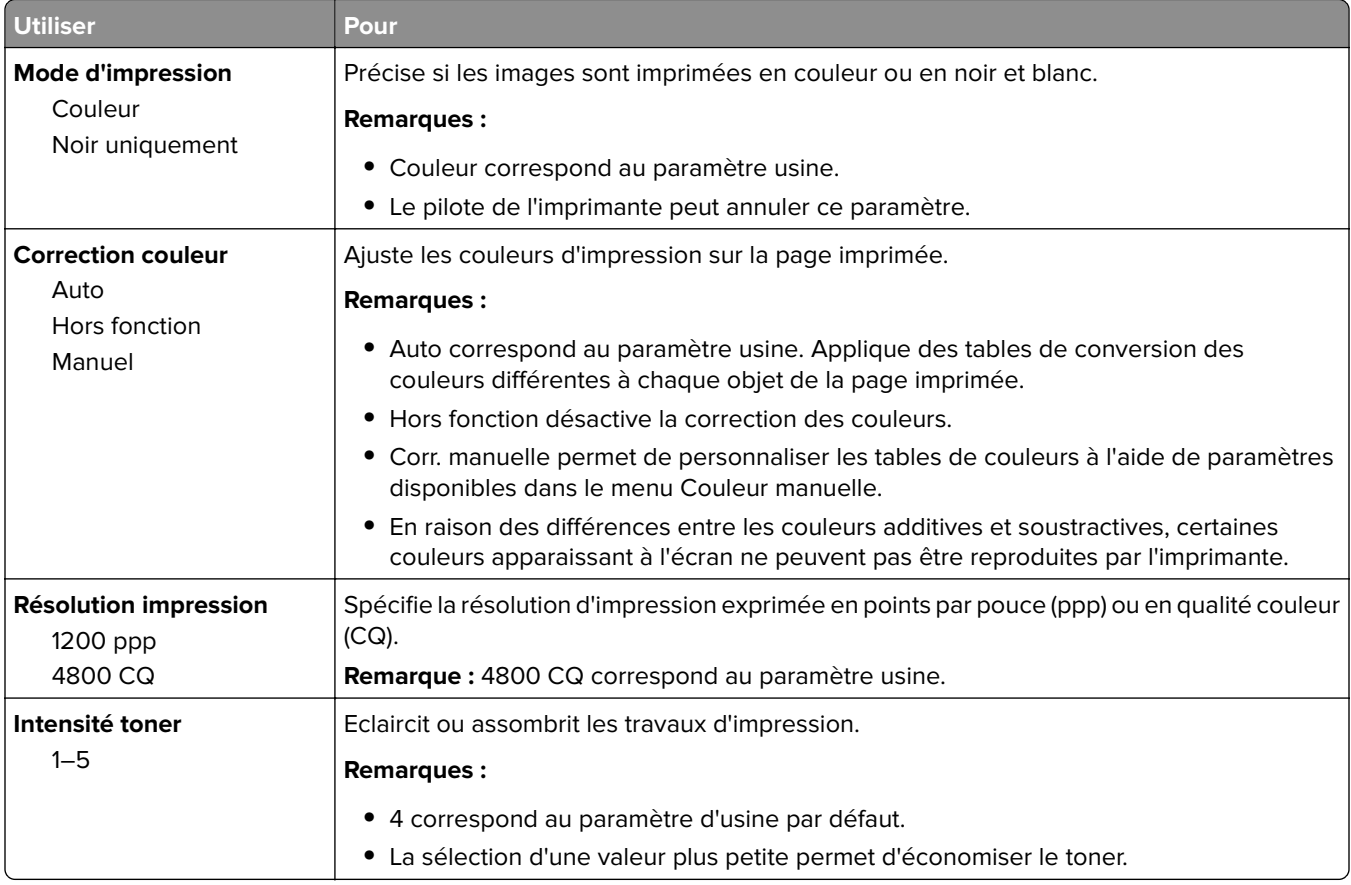

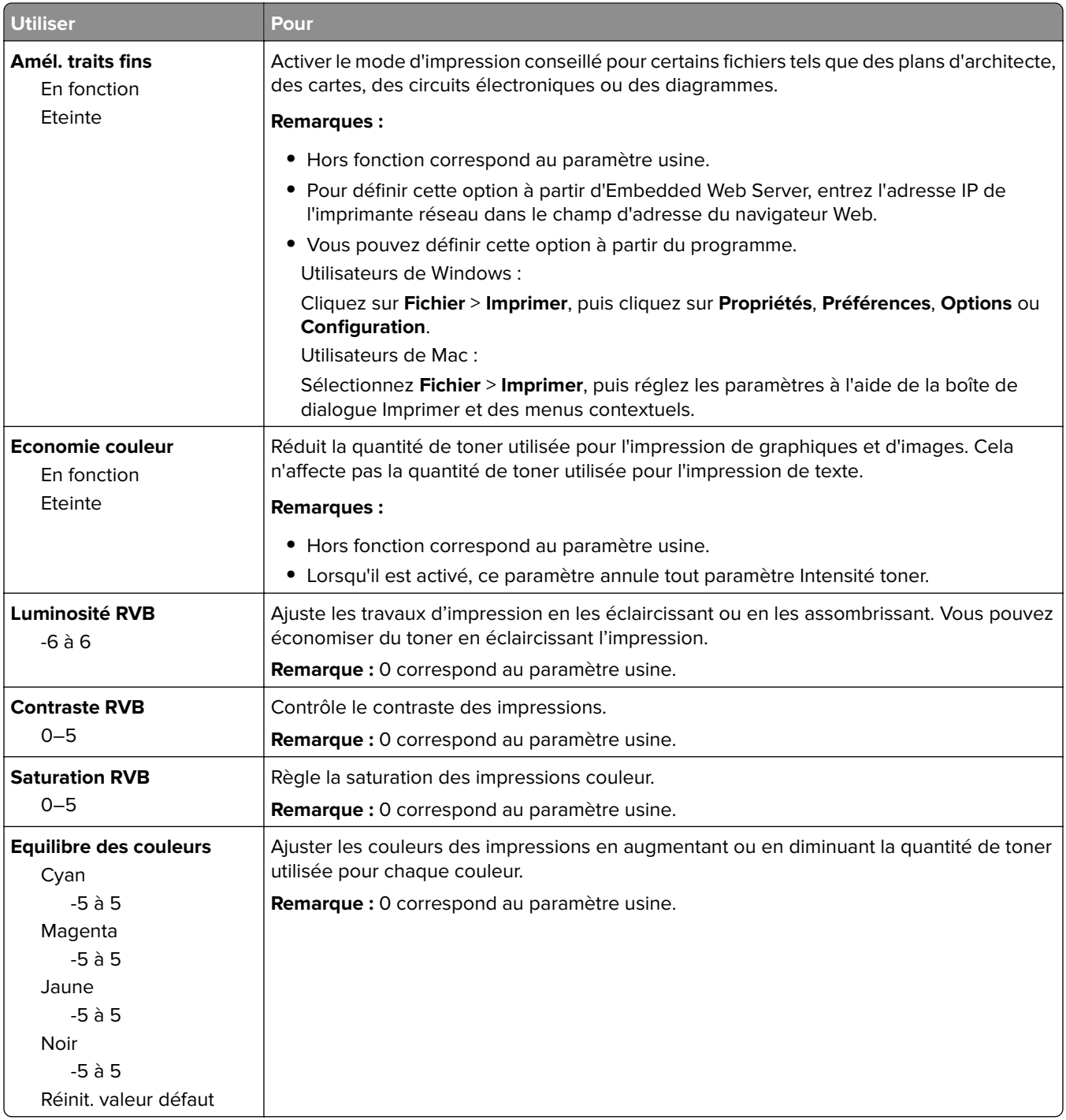

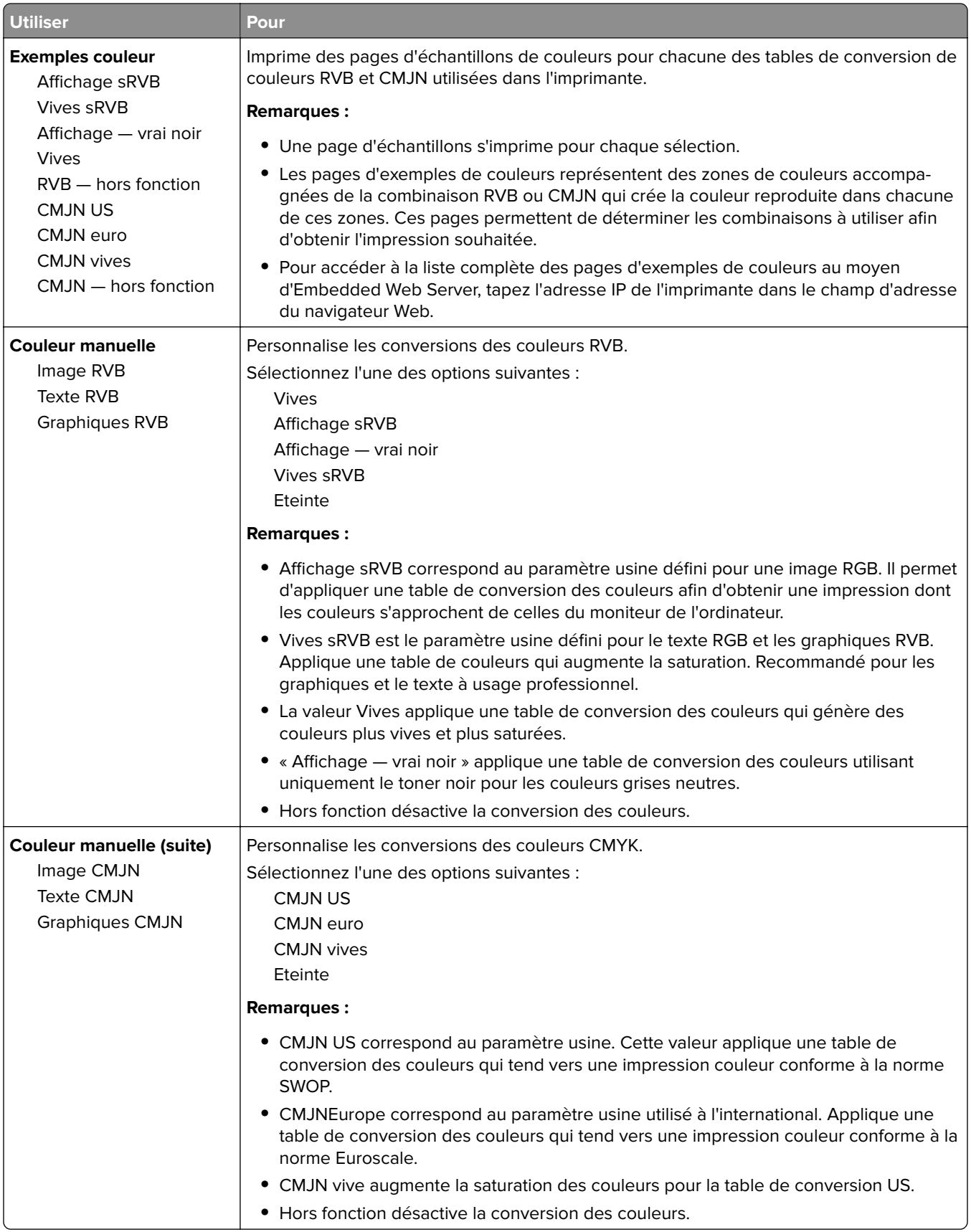

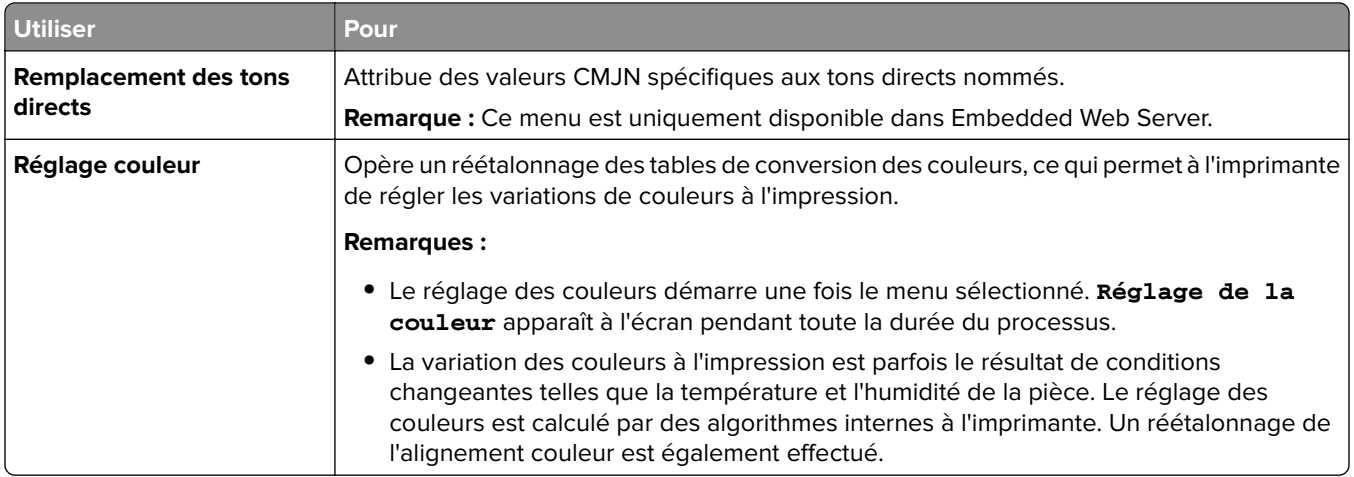

# **Menu Utilitaires**

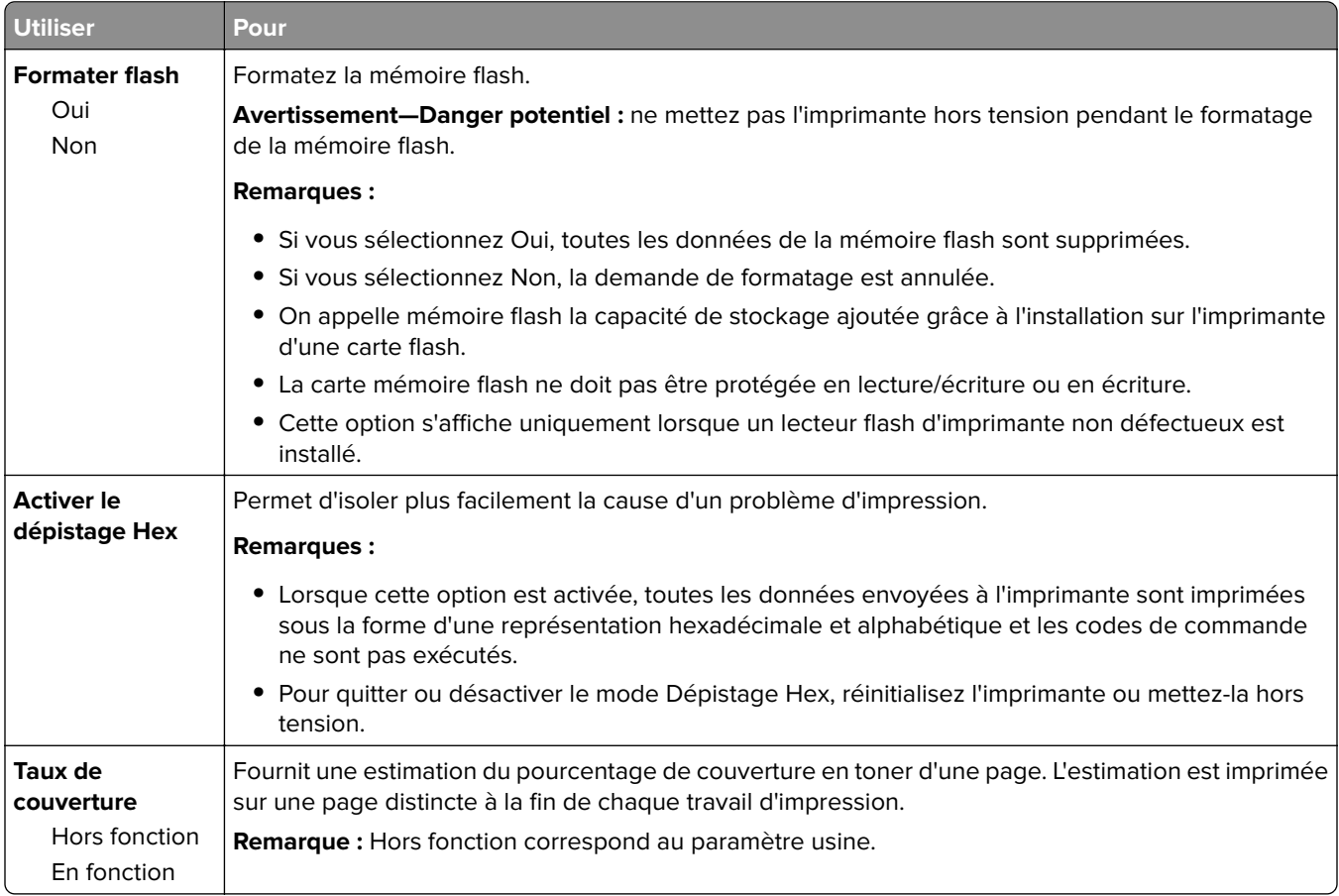

### **Menu XPS**

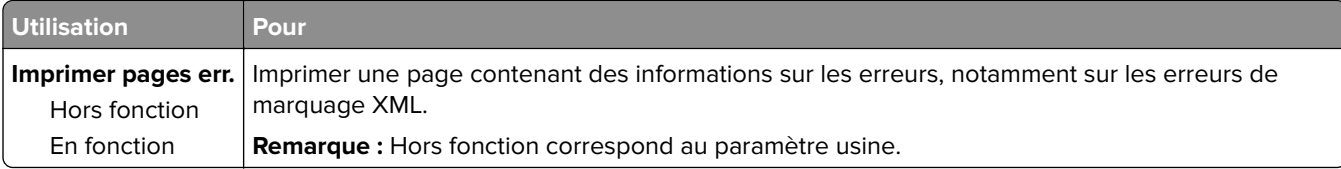

# **Menu PDF**

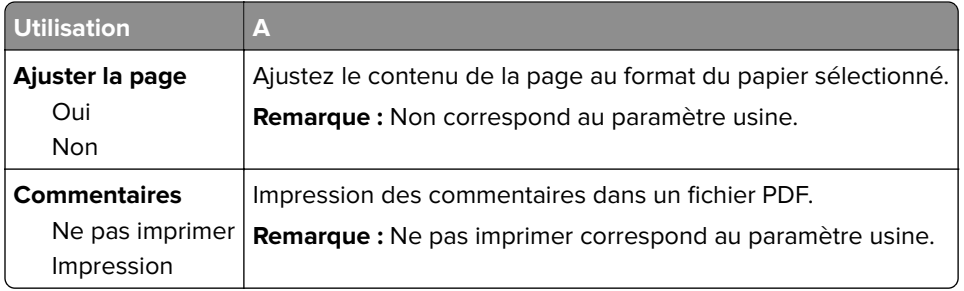

# **PostScript, menu**

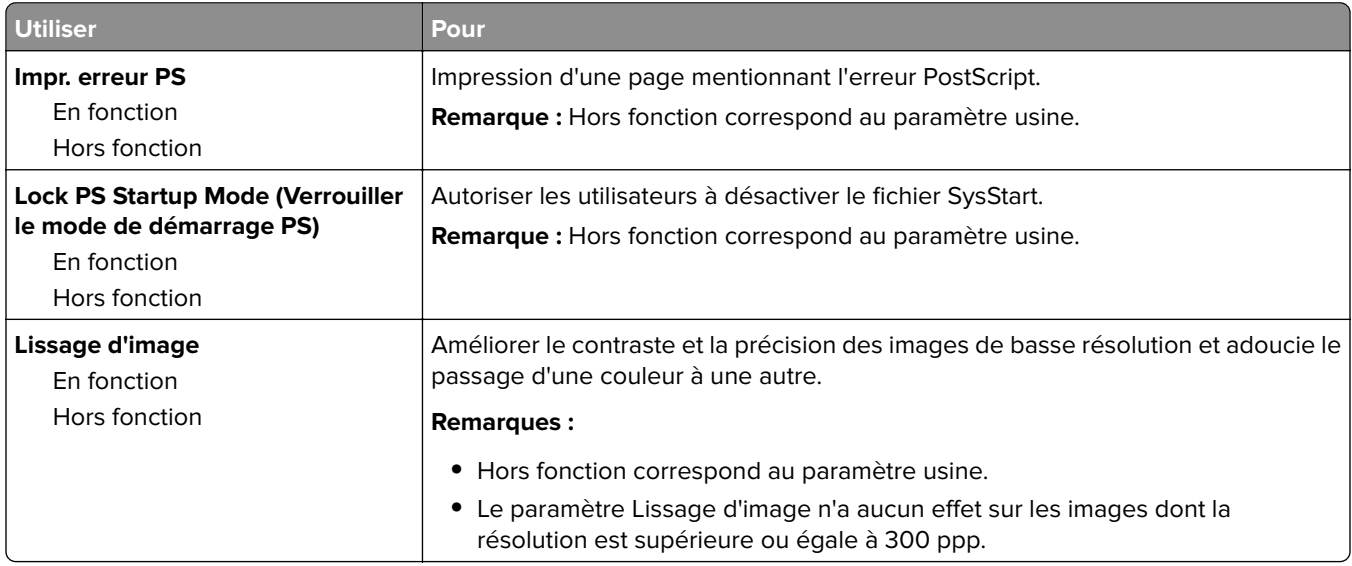

# **émul PCL, menu**

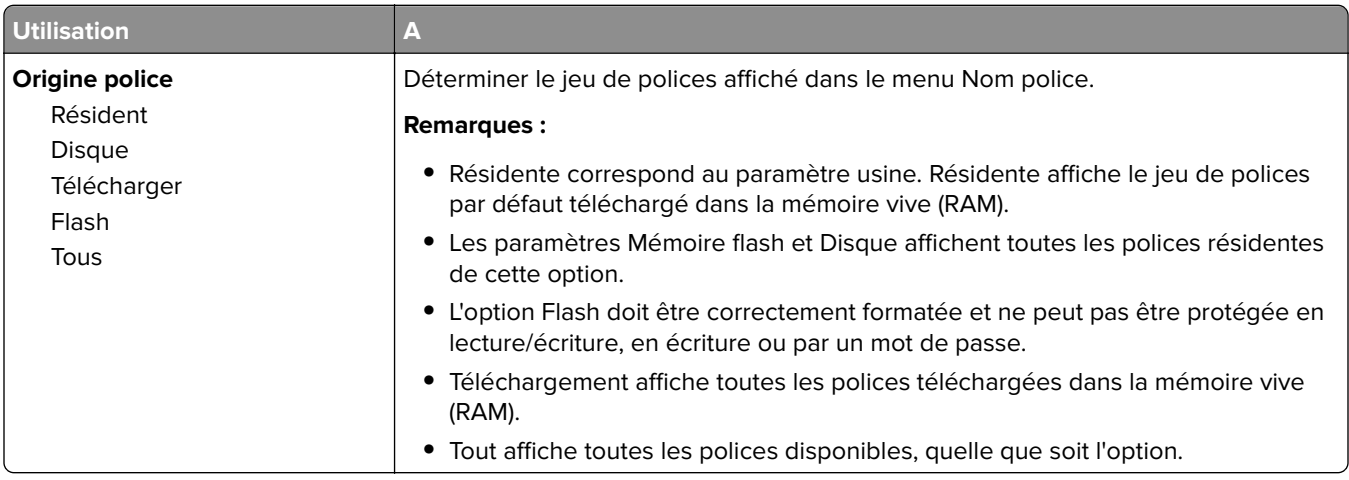

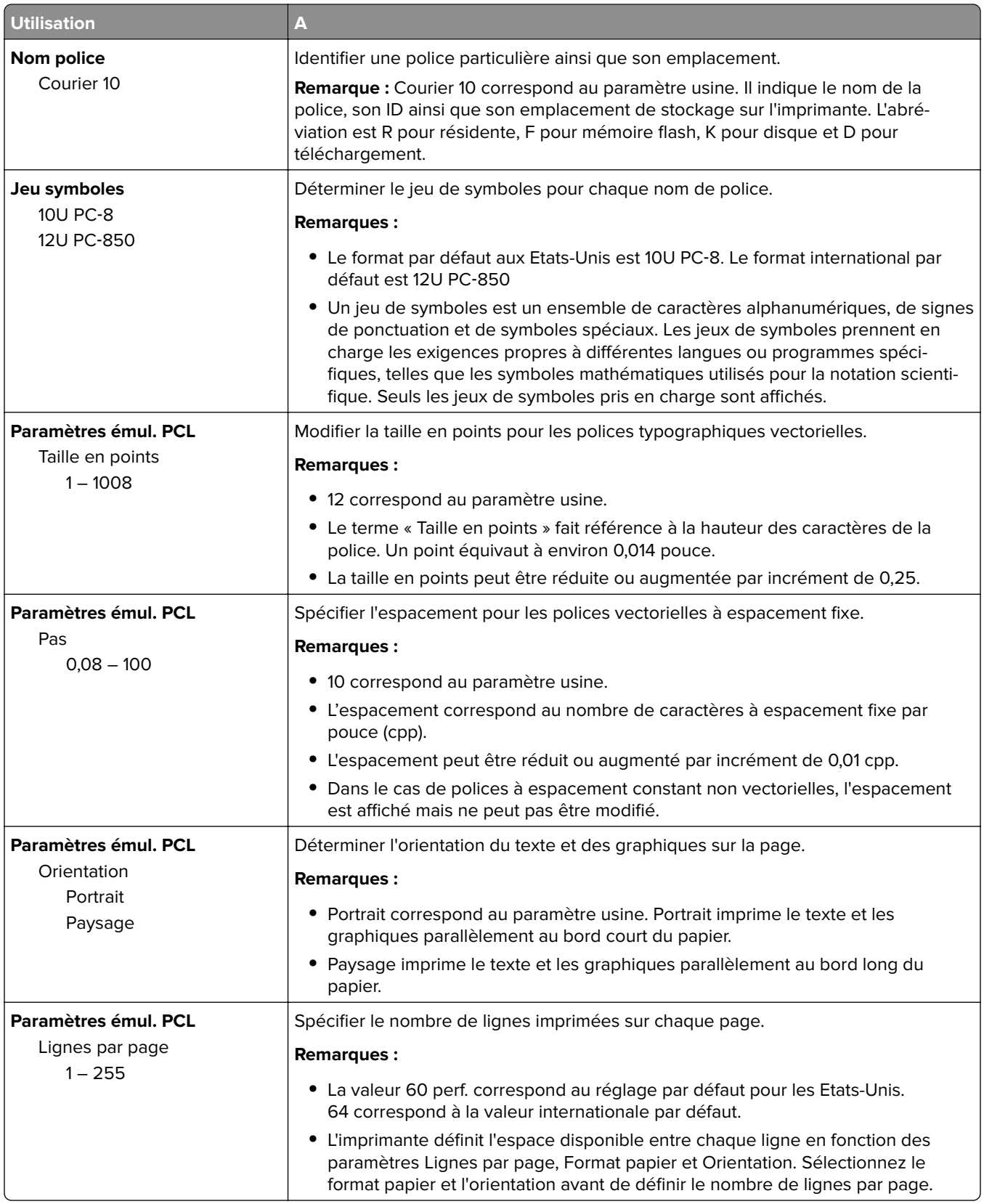

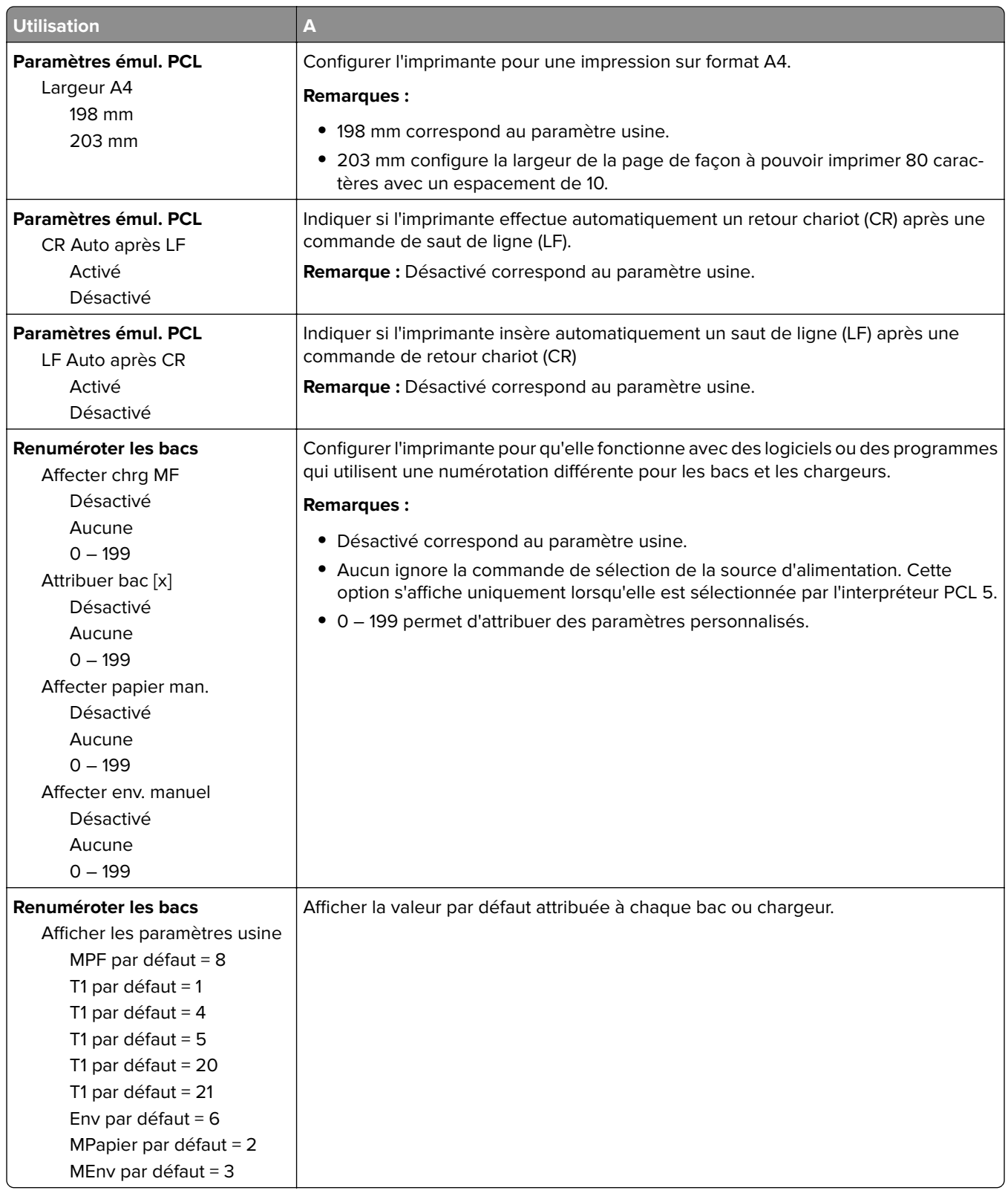

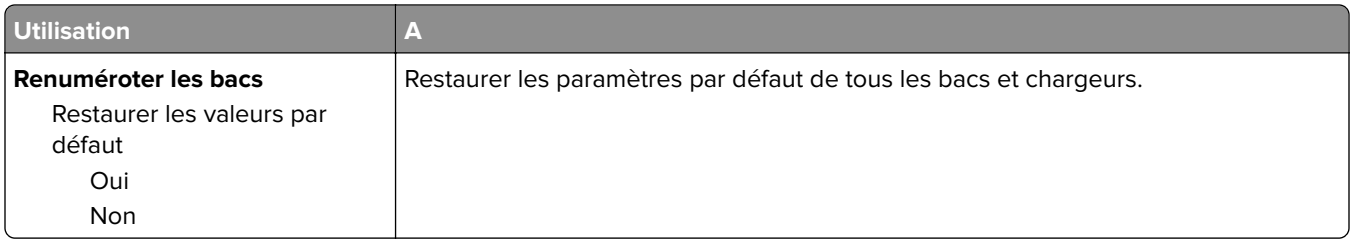

# **Menu PPDS**

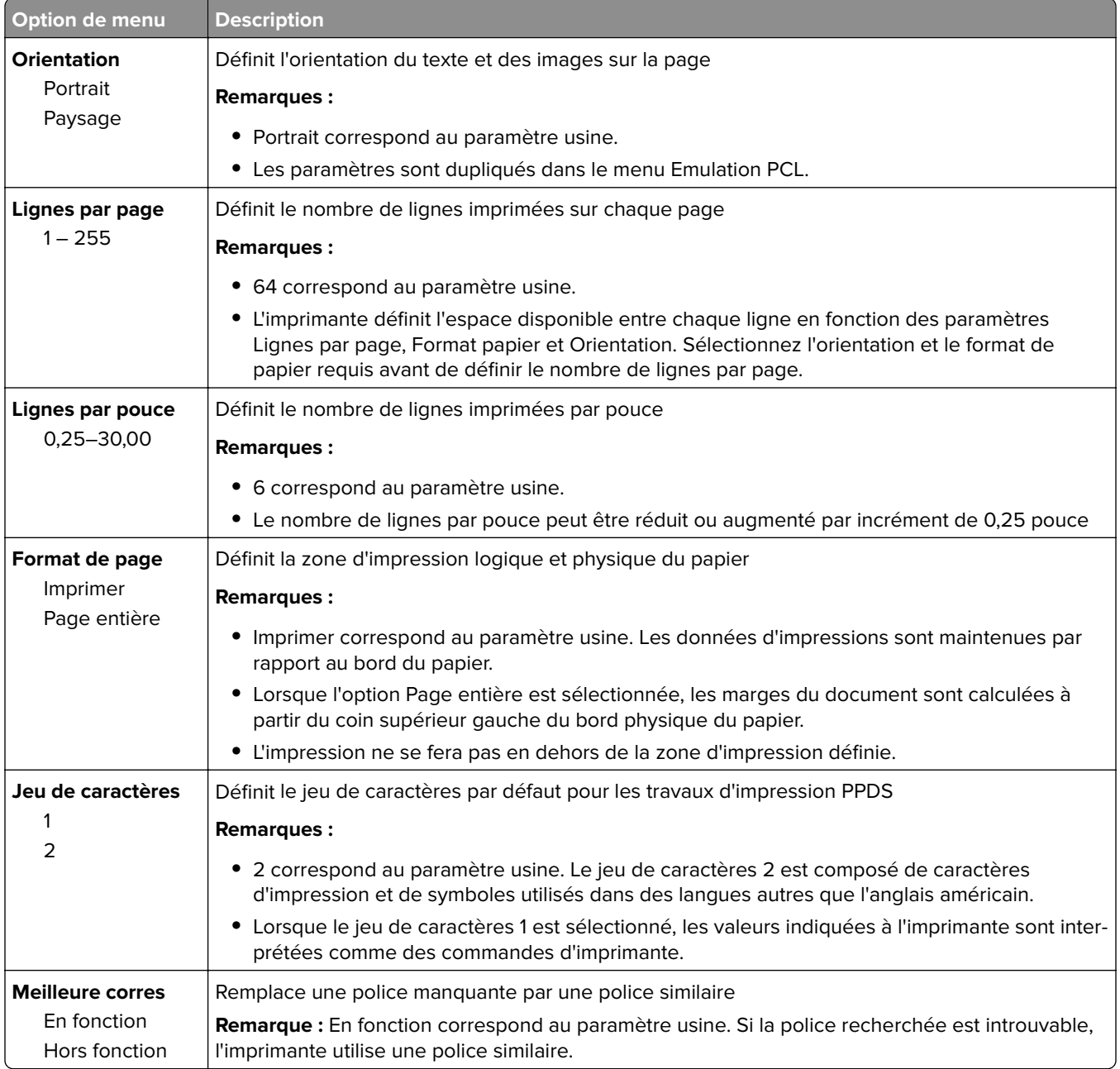

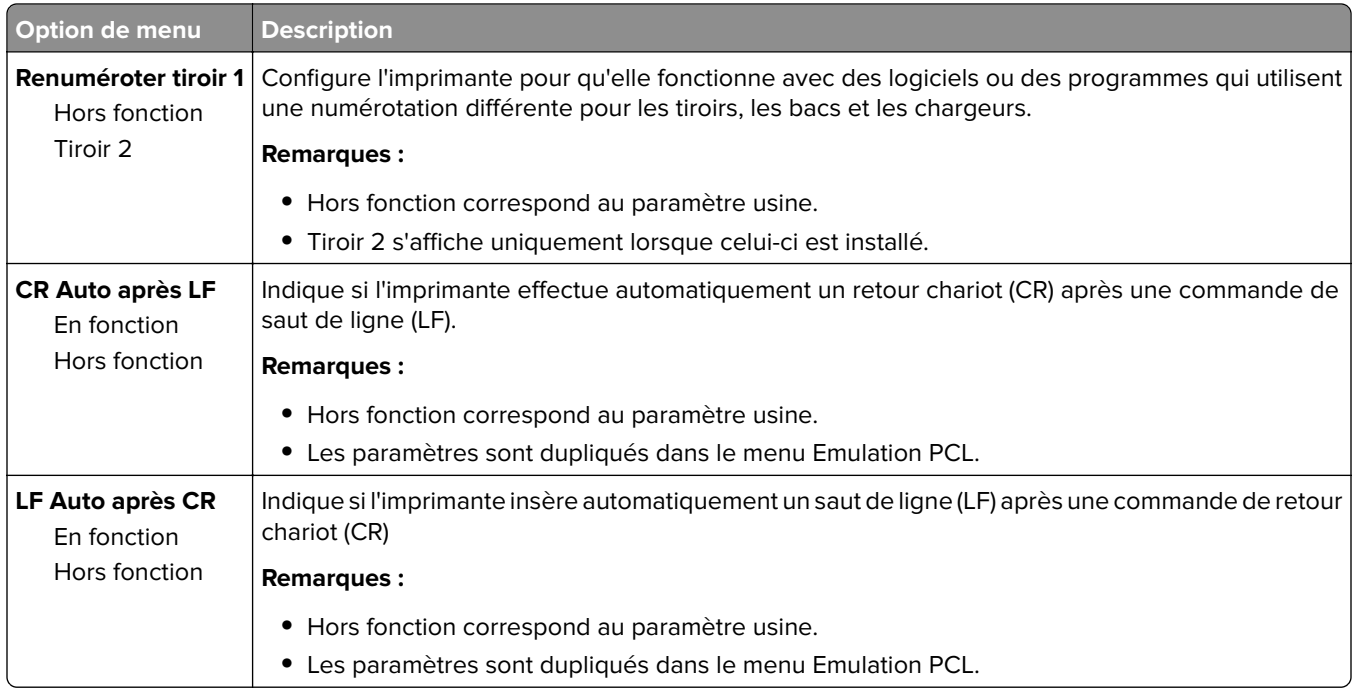

# **Menu HTML**

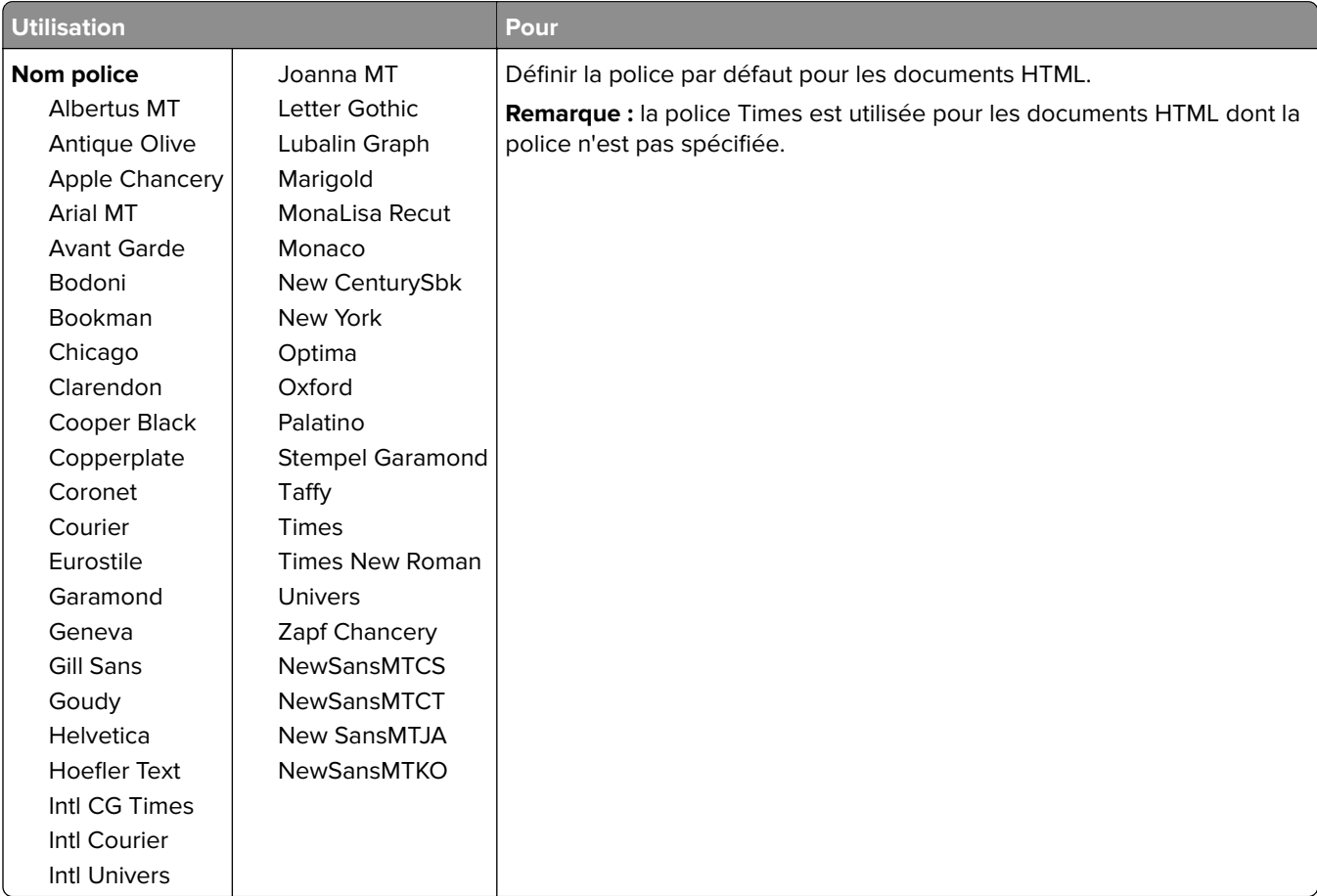

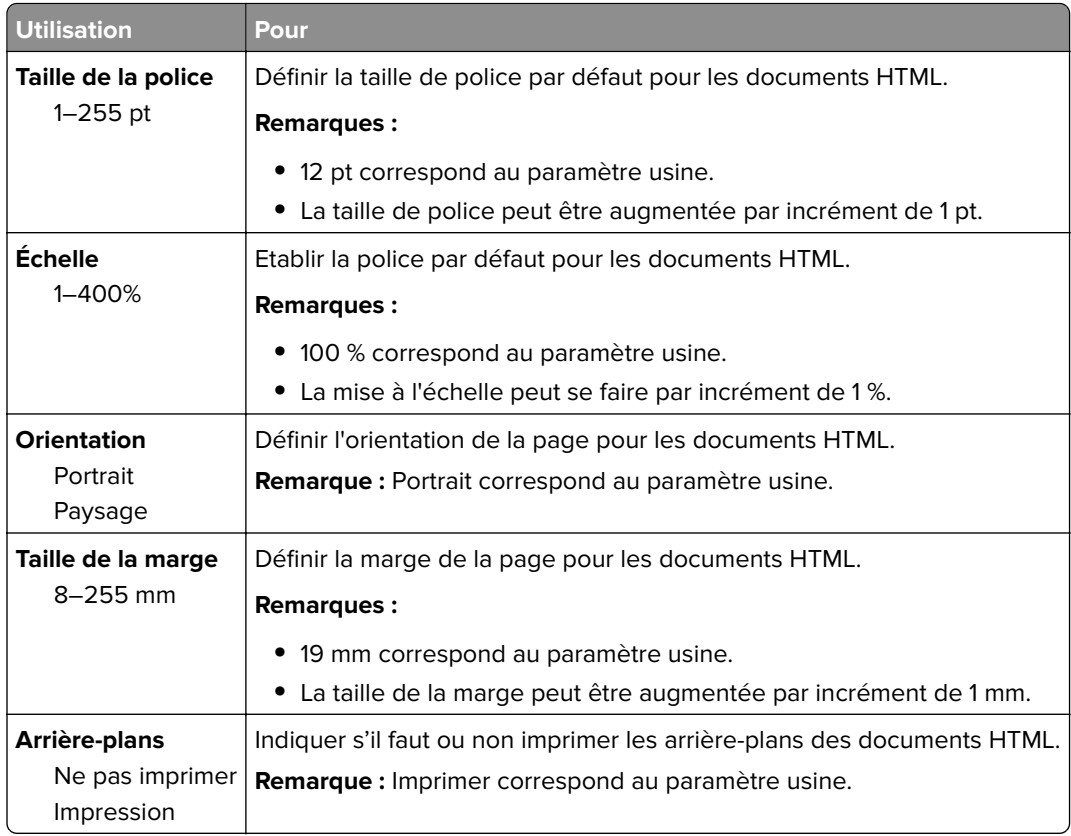

# **Menu Image**

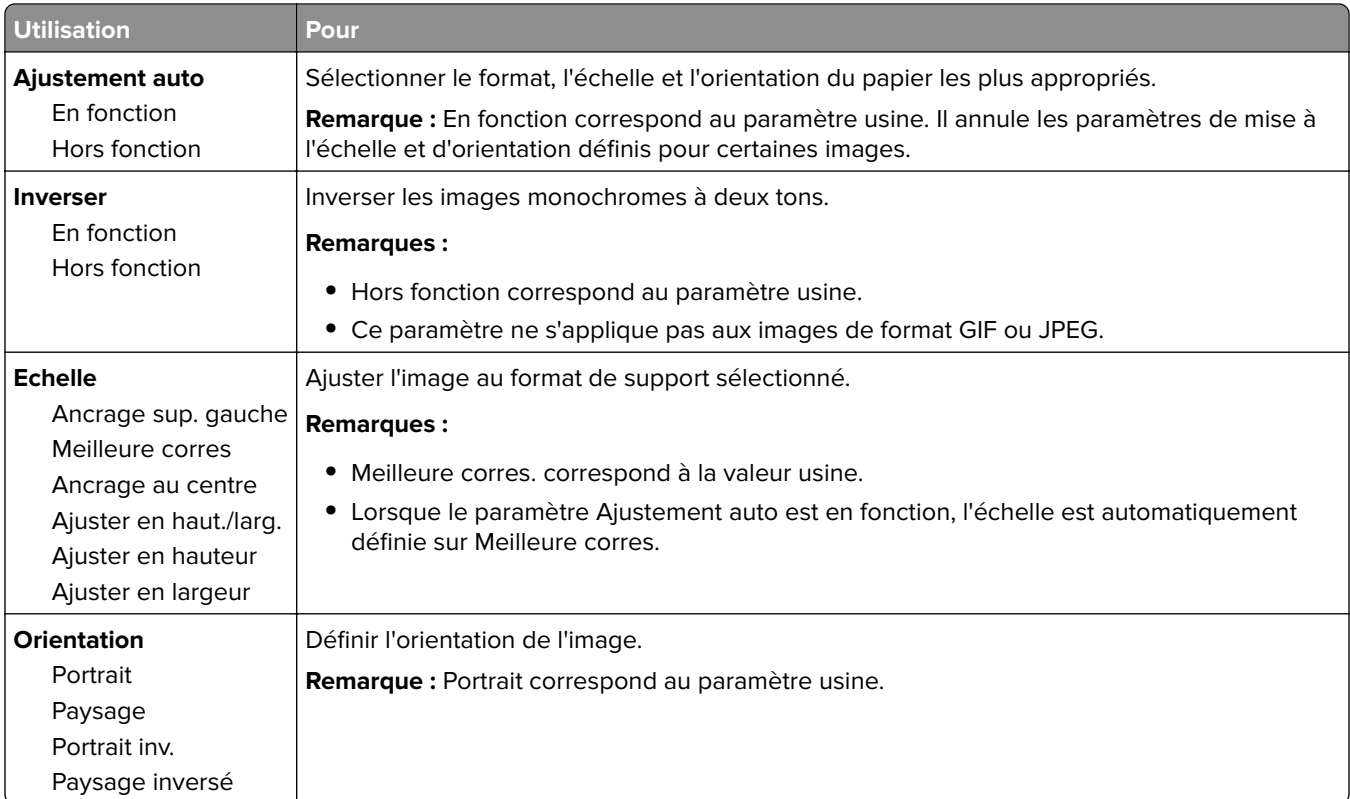

# **Aide, menu**

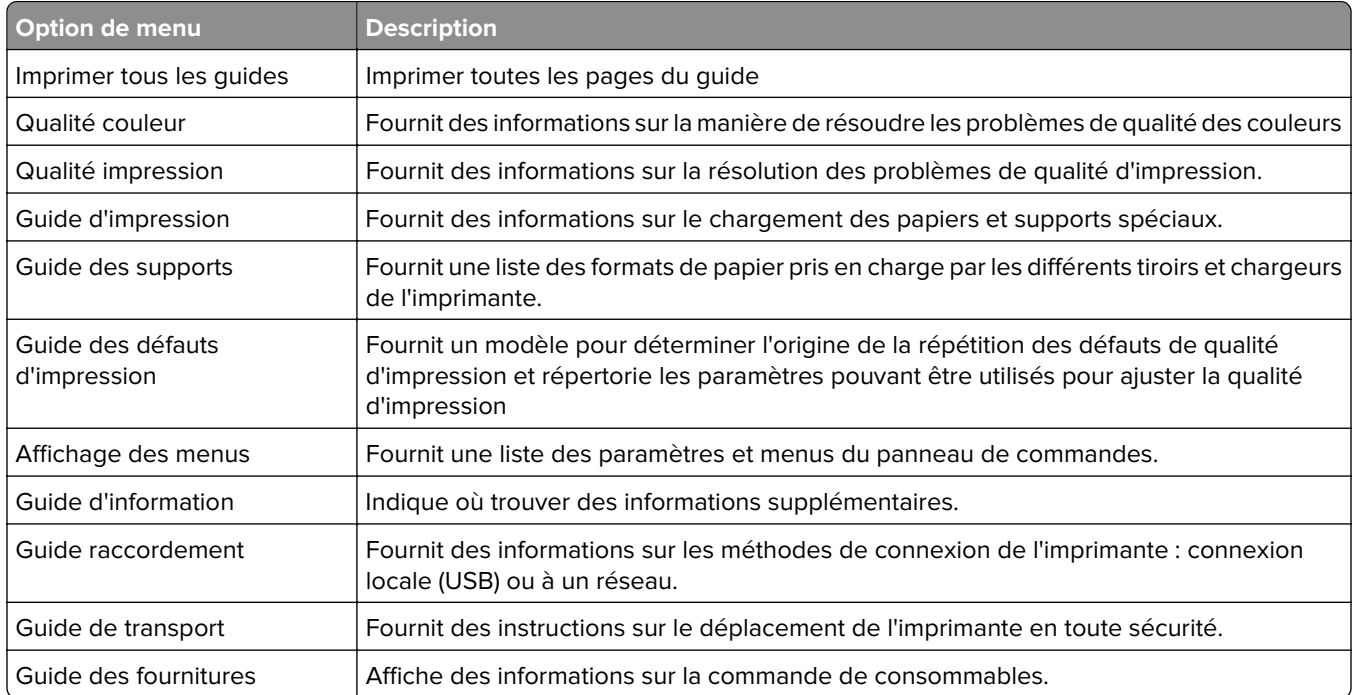

# **Economiser de l'argent et protéger l'environnement**

Lexmark s'engage dans la protection de l'environnement et ne cesse d'améliorer ses imprimantes afin de réduire leur impact sur l'environnement. Nous concevons nos produits dans un souci de respect de l'environnement, fabriquons nos emballages de manière à réduire les matériaux utilisés et proposons des programmes de retrait et de recyclage. Pour plus d'informations, reportez-vous à la rubrique suivante :

- **•** Le chapitre Avis
- **•** La section Responsabilité environnementale du site Web Lexmark est disponible à l'adresse : **[www.lexmark.com/environment](http://www.lexmark.com/environment)**
- **•** Le programme de recyclage Lexmark à **[www.lexmark.com/recycle](http://www.lexmark.com/recycle)**

La sélection de certains paramètres ou de certaines tâches de votre imprimante peut vous permettre de réduire encore plus l'impact de votre imprimante. Ce chapitre indique quels paramètres et tâches sont plus respectueux de l'environnement.

# **Economies de papier et de toner**

Des études démontrent que l'utilisation de papier est responsable de l'empreinte carbone d'une imprimante à hauteur de 80 %. Vous pouvez réduire votre empreinte carbone de manière significative en utilisant du papier recyclé et en suivant ces suggestions d'impression, par exemple l'impression recto verso et l'impression de pages multiples sur une seule feuille de papier.

Pour plus d'informations sur l'économie de papier et d'énergie à l'aide d'un paramètre de l'imprimante, reportezvous à la rubrique [« Utilisation du mode Eco » à la page 106.](#page-105-0)

# **Utilisation de papier recyclé**

En tant qu'entreprise sensible au respect de l'environnement, Lexmark approuve l'utilisation du papier recyclé spécialement destiné aux imprimantes laser. Pour plus d'informations sur les papiers recyclés pris en charge par votre imprimante, reportez-vous à la section [« Utilisation de papier recyclé et d'autres papiers de bureau »](#page-49-0) [à la page 50](#page-49-0).

### **Economie des fournitures**

**•** Effectuez des impressions recto verso.

**Remarque :** L'impression recto verso est le paramètre par défaut dans le pilote d'impression.

- **•** Imprimer plusieurs pages sur une seule feuille de papier.
- **•** Utilisez la fonction de prévisualisation pour visualiser le document avant de l'imprimer.
- **•** Imprimez une copie du document pour en vérifier le contenu et le format.

# <span id="page-105-0"></span>**Economie d'énergie**

#### **Utilisation du mode Eco**

Utilisez le mode Eco pour sélectionner rapidement une ou plusieurs manières de réduire l'impact de votre imprimante sur l'environnement.

**1** A partir du panneau de commandes de l'imprimante, parcourez :

 > **Paramètres** > > **Paramètres** > > **Paramètres généraux** > > **Mode Eco** > > sélectionnez le paramètre de votre choix

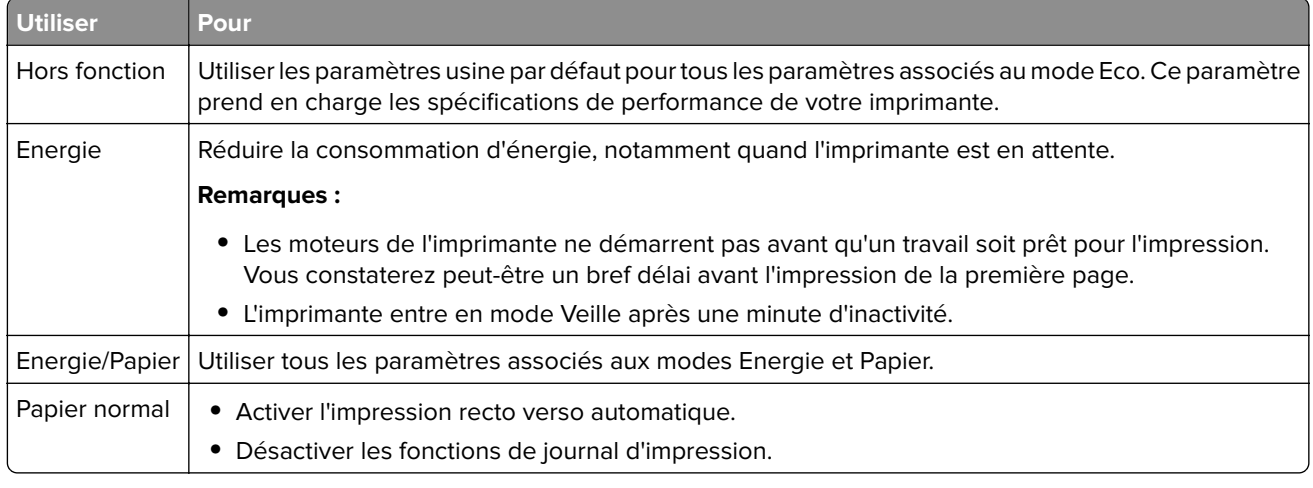

**2** Appuyez sur  $\frac{0K}{10K}$ 

### **Réduction du bruit de l'imprimante**

Utilisez le mode silencieux pour réduire le bruit de l'imprimante.

**1** A partir du panneau de commandes de l'imprimante, naviguez jusqu'à :

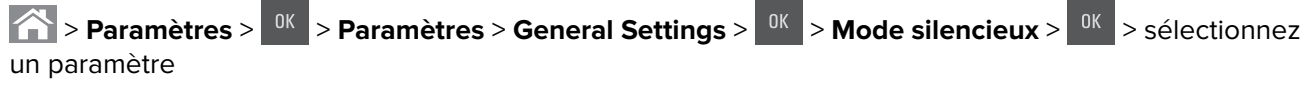

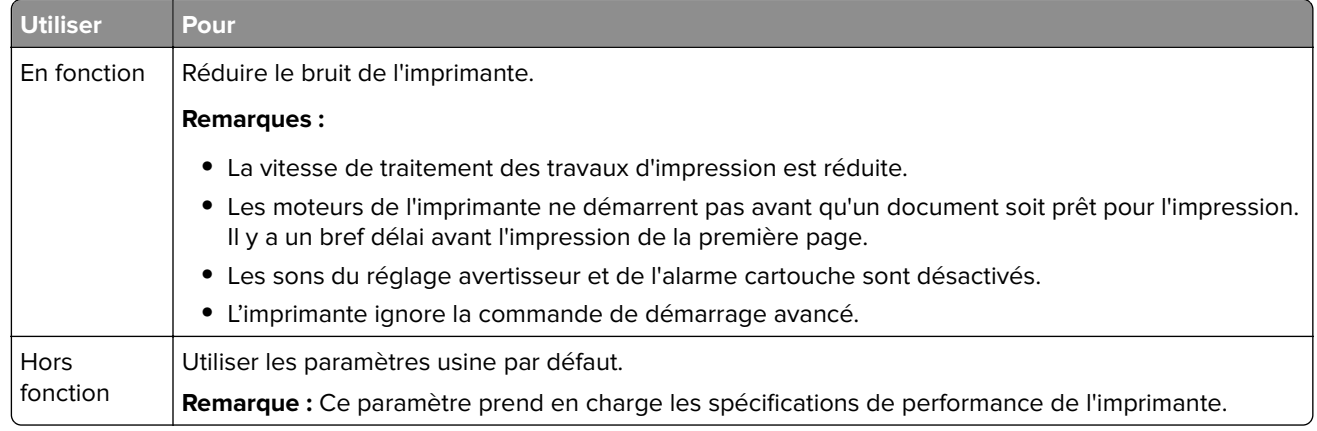

#### **Réglage du Mode veille**

**1** A partir du panneau de commandes, accédez à :

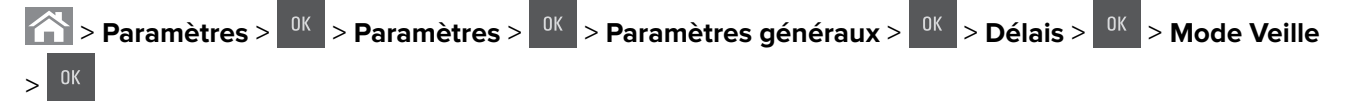

- **2** Dans le champ Mode Veille, indiquez le délai d'attente en minutes avant la mise en veille de l'imprimante.
- **3** Appliquez les modifications.

#### **Utilisation du mode Hibernation**

Le mode Hibernation est un mode d'économie d'énergie à très basse consommation.

#### **Remarques :**

- **•** Le délai par défaut avant que l'imprimante entre en mode Hibernation est de trois jours.
- **•** Assurez-vous de sortir l'imprimante du mode Hibernation avant d'envoyer un nouveau travail d'impression. Une réinitialisation du disque dur ou une pression longue sur le bouton Veille permet de sortir l'imprimante du mode Hibernation.
- **•** Le serveur Web incorporé est désactivé lorsque l'imprimante est en mode Hibernation.
- **1** A partir du panneau de commandes, accédez à :

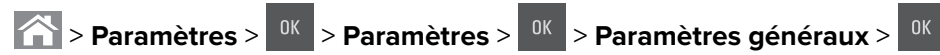

- 2 Sélectionnez Appuyer sur le bouton Veille ou Maintenir le bouton veille enfoncé, puis appuyez sur <sup>OK</sup>
- **3** Appuyez sur Mode Hibernation > <sup>0K</sup>

#### **Définition du Délai d'hibernation**

Délai d'hibernation permet de fixer la durée entre le traitement d'un travail d'impression et le passage de l'imprimante en mode Economie énergie.

#### **Utilisation d'Embedded Web Server**

**1** Ouvrez un navigateur Web, puis tapez l'adresse IP de l'imprimante dans le champ d'adresse.

#### **Remarques :**

- **•** L'adresse IP de l'imprimante figure dans la section TCP/IP du menu Réseau/Ports. L'adresse IP apparaît sous la forme de quatre séries de chiffres séparées par des points, par exemple 123.123.123.123.
- **•** Si vous utilisez un serveur proxy, désactivez-le temporairement pour charger correctement la page Web.
- **2** Cliquez sur **Paramètres** > **Paramètres généraux** > **Délais**.
- **3** Dans le menu Délai d'hibernation, sélectionnez le nombre d'heures, de jours, de semaines ou de mois que l'imprimante doit attendre avant de passer en mode Economie énergie.
- **4** Cliquez sur **Envoyer**.

#### **A partir du panneau de commandes de l'imprimante**

**1** A partir du panneau de commandes de l'imprimante, naviguez jusqu'à :

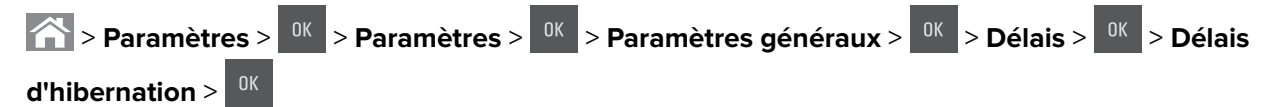

- **2** Sélectionnez la durée entre le traitement d'un travail d'impression et le passage de l'imprimante en mode Hibernation.
- **3** Appuyez sur  $\sqrt{8}$

#### **Utilisation de l'option Progr. modes alim.**

L'option Progr. modes alim. vous permet de planifier le passage de l'imprimante en mode Economie énergie ou à l'état Prêt.

**Remarque :** Cette fonctionnalité n'est disponible que sur les imprimantes réseau et les imprimantes connectées à des serveurs d'impression.

**1** Ouvrez un navigateur Web, puis tapez l'adresse IP de l'imprimante dans le champ d'adresse.

#### **Remarques :**

- **•** L'adresse IP de l'imprimante figure dans la section TCP/IP du menu Réseau/Ports. L'adresse IP apparaît sous la forme de quatre séries de chiffres séparées par des points, par exemple 123.123.123.123.
- **•** Si vous utilisez un serveur proxy, désactivez-le temporairement pour charger correctement la page Web.
- **2** Cliquez sur **Paramètres** > **Paramètres généraux** > **Progr. modes alim.**.
- **3** Dans le menu Action, sélectionnez le mode d'alimentation.
- **4** Dans le menu Heure, sélectionnez l'heure.
- **5** Dans le menu Jour(s), sélectionnez le ou les jours.
- **6** Cliquez sur **Ajouter**.

#### **Réglage de la luminosité de l'écran de l'imprimante**

Pour faire des économies d'énergie ou pour améliorer la lisibilité de l'écran, réglez sa luminosité.

#### **Utilisation d'Embedded Web Server**

**1** Ouvrez un navigateur Web, puis tapez l'adresse IP de l'imprimante dans le champ d'adresse.

#### **Remarques :**

**•** L'adresse IP de l'imprimante figure dans la section TCP/IP du menu Réseau/Ports. L'adresse IP apparaît sous la forme de quatre séries de chiffres séparées par des points, par exemple 123.123.123.123.
- <span id="page-108-0"></span>**•** Si vous utilisez un serveur proxy, désactivez-le temporairement pour charger correctement la page Web.
- **2** Cliquez sur **Paramètres** > **Paramètres généraux**.
- **3** Dans le champ Luminosité de l'écran, saisissez le pourcentage de luminosité de votre choix pour l'écran.
- **4** Cliquez sur **Envoyer**.

#### **A partir du panneau de commandes de l'imprimante**

A partir du panneau de commandes de l'imprimante, naviguez jusqu'à :

**2 > Paramètres** > <sup>OK</sup> > Paramètres généraux > <sup>OK</sup> > Luminosité de l'écran > <sup>OK</sup>

## **Recyclage**

Lexmark propose des programmes de collecte et encourage une approche au recyclage progressiste et bénéfique à l'environnement. Pour plus d'informations, reportez-vous à la rubrique suivante :

- **•** Le chapitre Avis
- **•** La section Responsabilité environnementale du site Web Lexmark est disponible à l'adresse : **[www.lexmark.com/environment](http://www.lexmark.com/environment)**
- **•** Le programme de recyclage Lexmark à **[www.lexmark.com/recycle](http://www.lexmark.com/recycle)**

### **Recyclage des produits Lexmark**

Pour renvoyer des produits Lexmark en vue de leur recyclage :

- **1** Rendez-vous sur le site **[www.lexmark.com/recycle](http://www.lexmark.com/recycle)**.
- **2** Recherchez le type de produit que vous souhaitez recycler, puis sélectionnez votre pays ou région dans la liste.
- **3** Suivez les instructions qui s'affichent à l'écran.

**Remarque :** Le matériel et les fournitures de l'imprimante qui ne sont pas couverts par un programme de collecte Lexmark peuvent être recyclés dans votre déchetterie habituelle. Contactez votre déchetterie pour vérifier ce qui est accepté.

### **Recyclage de l'emballage Lexmark**

Lexmark s'efforce continuellement à réduire l'emballage. En utilisant moins de matériaux d'emballage, nous nous assurons que les imprimantes Lexmark sont transportées de la manière la plus efficace et écologique possible, et que moins de matériaux d'emballage seront à jeter. Ceci se traduit par la réduction des émissions de gaz à effet de serre, par des économies d'énergie et de ressources naturelles.

Les cartons Lexmark sont entièrement recyclables si vous disposez des installations de recyclage adéquates. Il se peut que vous ne disposiez de telles installations à proximité.

La mousse utilisée dans les emballages Lexmark est recyclable si vous disposez des installations de recyclage adéquates. Il se peut que vous ne disposiez de telles installations à proximité.

Lorsque vous renvoyez une cartouche à Lexmark, vous pouvez réutiliser le carton qui contenait la cartouche. Lexmark recyclera le carton.

### **Retour des cartouches Lexmark pour réutilisation ou recyclage**

Le programme de collecte de cartouches Lexmark vous permet de retourner gratuitement vos cartouches usagées à Lexmark pour qu'elles soient réutilisées ou recyclées. Cent pour cent des cartouches vides retournées à Lexmark sont réutilisées ou recyclées. Les cartons utilisés pour le retour des cartouches sont également recyclés.

Pour retourner des cartouches Lexmark pour réutilisation ou recyclage, procédez comme suit :

- **1** Rendez-vous sur le site **[www.lexmark.com/recycle](http://www.lexmark.com/recycle)**.
- **2** Sélectionnez le produit que vous souhaitez recycler.

# **Sécurisation de l'imprimante**

## **Utilisation de la fonction de verrouillage**

L'imprimante est équipée d'une fonction de verrouillage. Installez le verrou compatible avec la majorité des ordinateurs portables à l'emplacement indiqué afin de verrouiller l'imprimante en position.

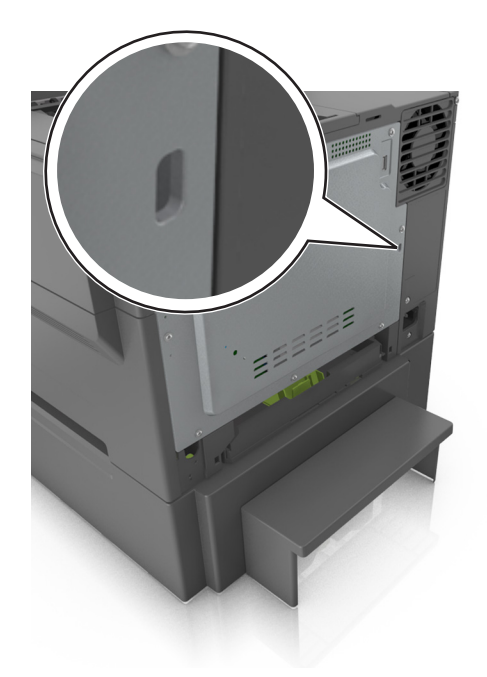

## **Déclaration relative à la volatilité**

Votre imprimante comporte différents types de mémoires pouvant stocker les paramètres de l'imprimante et du réseau, ainsi que les données d'utilisateur.

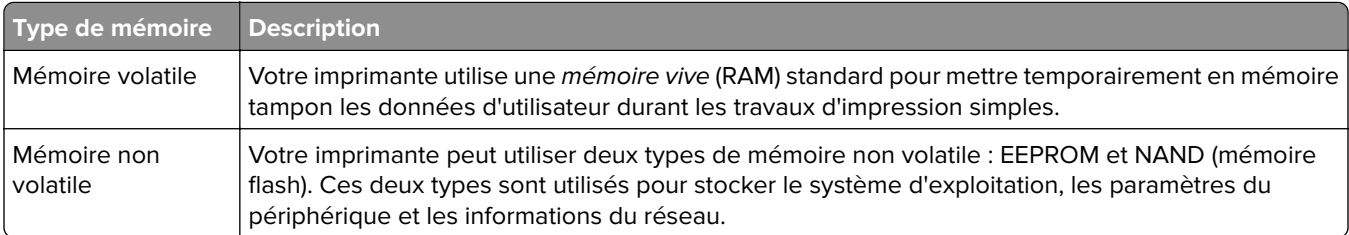

Dans les circonstances suivantes effacez le contenu de toute mémoire installée dans l'imprimante :

- **•** L'imprimante est mise hors service.
- **•** L'imprimante est déplacée dans un autre service ou site.
- **•** L'entretien de l'imprimante est effectué par une personne externe à votre organisation.
- **•** L'imprimante est envoyée en réparation.
- **•** L'imprimante est vendue à une autre organisation.

### <span id="page-111-0"></span>**Effacement de la mémoire volatile**

La mémoire volatile (RAM) installée sur votre imprimante nécessite une source d'alimentation pour conserver les informations. Mettez l'imprimante hors tension pour effacer les données en mémoire tampon.

### **Effacement de la mémoire non volatile**

Effacez des paramètres individuels, des paramètres de périphérique et du réseau, des paramètres de sécurité et des solutions intégrées en procédant comme suit :

- **1** Eteignez l'imprimante.
- **2** Maintenez les boutons **2** et **6** du clavier enfoncées pendant la mise sous tension de l'imprimante. Relâchez les boutons uniquement lorsque l'écran de la barre de progression apparaît.

L'imprimante effectue une séquence de tests de mise sous tension, puis le menu Configuration apparaît. Une fois l'imprimante sous tension, une liste de fonctions s'affiche sur l'écran de l'imprimante.

**3** Appuyez sur la flèche vers le haut ou vers le bas jusqu'à ce que **Effacer tous les paramètres** s'affiche .

L'imprimante redémarre à plusieurs reprises au cours du processus.

**Remarque :** La fonction Effacer tous les paramètres supprime en toute sécurité les paramètres du périphérique, les solutions, les travaux et les mots de passe de la mémoire de l'imprimante.

**4** Accédez à :

#### **Retour** > **Quitter le menu config.**

L'imprimante active la réinitialisation, puis rétablit son mode de fonctionnement normal.

### **Recherche des informations de sécurité sur l'imprimante**

Dans les environnements de haute sécurité, il peut être nécessaire de prendre des mesures supplémentaires pour vous assurer que les données confidentielles stockées dans l'imprimante ne sont pas accessibles à des personnes non autorisées. Pour plus d'informations, reportez-vous à la **[Page Web de Lexmark consacrée à la sécurité](http://www1.lexmark.com/en_US/solutions/business-solutions/security/index.shtml)**.

Vous pouvez aussi consulter Embedded Web Server - Sécurité : Guide de l'administrateur pour obtenir des informations supplémentaires :

- **1** Accédez à **[www.lexmark.com](http://www.lexmark.com)**, puis naviguez jusqu'à **Assistance & Téléchargements** > sélectionnez votre imprimante.
- **2** Cliquez sur l'onglet **Manuels**, puis sélectionnez Embedded Web Server Sécurité : Guide de l'administrateur.

# **Maintenance de l'imprimante**

**Avertissement—Danger potentiel :** Vous risquez d'endommager l'imprimante si vous ne veillez pas régulièrement à préserver ses performances ou à remplacer les pièces et les fournitures en temps opportun.

## **Nettoyage de l'imprimante**

**ATTENTION—RISQUE D'ELECTROCUTION :** pour éviter tout risque d'électrocution lors du nettoyage de l'extérieur de l'imprimante, débranchez le cordon d'alimentation électrique de la prise et déconnectez tous les câbles de l'imprimante avant de continuer.

#### **Remarques :**

- **•** Exécutez cette tâche après quelques mois d'utilisation.
- **•** les dégâts sur l'imprimante provoqués par une mauvaise manipulation ne sont pas couverts par sa garantie.
- **1** Mettez l'imprimante hors tension, puis débranchez le cordon d'alimentation de la prise électrique.
- **2** Retirez le papier du réceptacle standard et du chargeur multifonction.
- **3** Nettoyez l'imprimante à l'aide d'une brosse souple ou d'un aspirateur pour retirer la poussière, les peluches du ruban et les bouts de papier.
- **4** Essuyez l'extérieur de l'imprimante avec un chiffon doux et non pelucheux humide.

#### **Remarques :**

- **•** N'utilisez pas de nettoyants ni de détergents de ménage, car ils peuvent détériorer le fini de l'imprimante.
- **•** Assurez-vous que toutes les zones de l'imprimante sont sèches après le nettoyage.
- **5** Branchez le cordon d'alimentation, puis mettez l'imprimante sous tension.

## **Vérification de l'état des pièces et fournitures**

Lorsqu'une fourniture doit être remplacée ou qu'une opération de maintenance est nécessaire, un message apparaît à l'écran. Pour plus d'informations, reportez-vous à la section [« Menu Fournitures » à la page 63.](#page-62-0)

### **Vérification de l'état des pièces et fournitures à partir du panneau de commandes de l'imprimante**

A partir du panneau de commandes de l'imprimante, naviguez jusqu'à :

> **Etat/Fournitures** > **Voir fournitures** >

### **Vérification de l'état des pièces et fournitures à partir du serveur Web incorporé**

**Remarque :** Vérifiez que l'ordinateur et l'imprimante sont connectés au même réseau.

**1** Ouvrez un navigateur Web, puis tapez l'adresse IP de l'imprimante dans le champ d'adresse.

#### **Remarques :**

- **•** Dans la section TCP/IP du menu Réseau/Ports, affichez l'adresse IP. L'adresse IP apparaît sous la forme de quatre séries de chiffres séparées par des points, par exemple 123.123.123.123.
- **•** Si vous utilisez un serveur proxy, désactivez-le temporairement pour charger correctement la page Web.
- **2** Cliquez sur **Etat du périphérique** > **Plus de détails**.

## **Estimation du nombre de pages restantes**

L'estimation du nombre de pages restantes se base sur l'historique des impressions récentes de l'imprimante. Sa précision peut varier considérablement et dépend de nombreux facteurs, tels que le contenu exact du document, les paramètres de qualité d'impression et d'autres paramètres de l'imprimante.

La précision de l'estimation du nombre de pages restantes peut diminuer lorsque la consommation d'impression réelle est différente de la consommation d'impression historique. Tenez compte du niveau de précision variable avant d'acheter ou de remplacer des fournitures sur la base de l'estimation. Aussi longtemps qu'un historique d'impression correct n'est pas réalisé sur l'imprimante, les estimations initiales évaluent la consommation future de fournitures en se basant sur les méthodes test de l'ISO (International Organization for Standardization\*) et sur le contenu des pages.

\* Rendement continu moyen en noir et blanc ou composite CMJ déclaré conforme à la norme ISO/IEC 19798.

## **Commande de fournitures**

Pour commander des fournitures aux Etats-Unis, contactez Lexmark au 1-800-539-6275 afin d'obtenir des informations sur les revendeurs de fournitures agréés Lexmark de votre région. Dans les autres pays ou régions, consultez le site Web à l'adresse **[www.lexmark.com](http://www.lexmark.com)** ou contactez le revendeur de votre imprimante.

Le programme de retour Lexmark vous permet d'acheter des fournitures Lexmark à prix spécial à condition de les utiliser une seule fois et de les renvoyer à Lexmark exclusivement, en vue de leur reconditionnement et de leur recyclage.

### **Utilisation de pièces et autres consommables authentiques Lexmark**

Pour un fonctionnement optimal de votre imprimante Lexmark, installez toujours des consommables et des composants Lexmark. L'utilisation de consommables ou de composants tiers risque d'affecter les performances, la fiabilité ou la durée de vie de l'imprimante et de ses composants de traitement d'images. L'utilisation de consommables ou de composants tiers peut avoir des conséquences sur la couverture de la garantie. Les dommages causés par l'utilisation de fournitures ou de composants tiers ne sont pas couverts par la garantie. Tous les indicateurs de longévité sont conçus pour fonctionner avec des consommables et des composants Lexmark et risquent de fournir des résultats inattendus en cas d'utilisation de consommables ou de composants tiers. Les composants de traitement d'images utilisés au-delà de la durée de vie prévue risquent d'endommager votre imprimante Lexmark ou ses composants.

### **Commande de cartouches de toner**

#### **Remarques :**

- **•** L'estimation de rendement des cartouches repose sur la norme ISO/IEC 19798.
- **•** Une couverture d'impression très basse sur des périodes prolongées peut avoir des conséquences néfastes sur le rendement.

#### **Cartouches du programme de retour CS410**

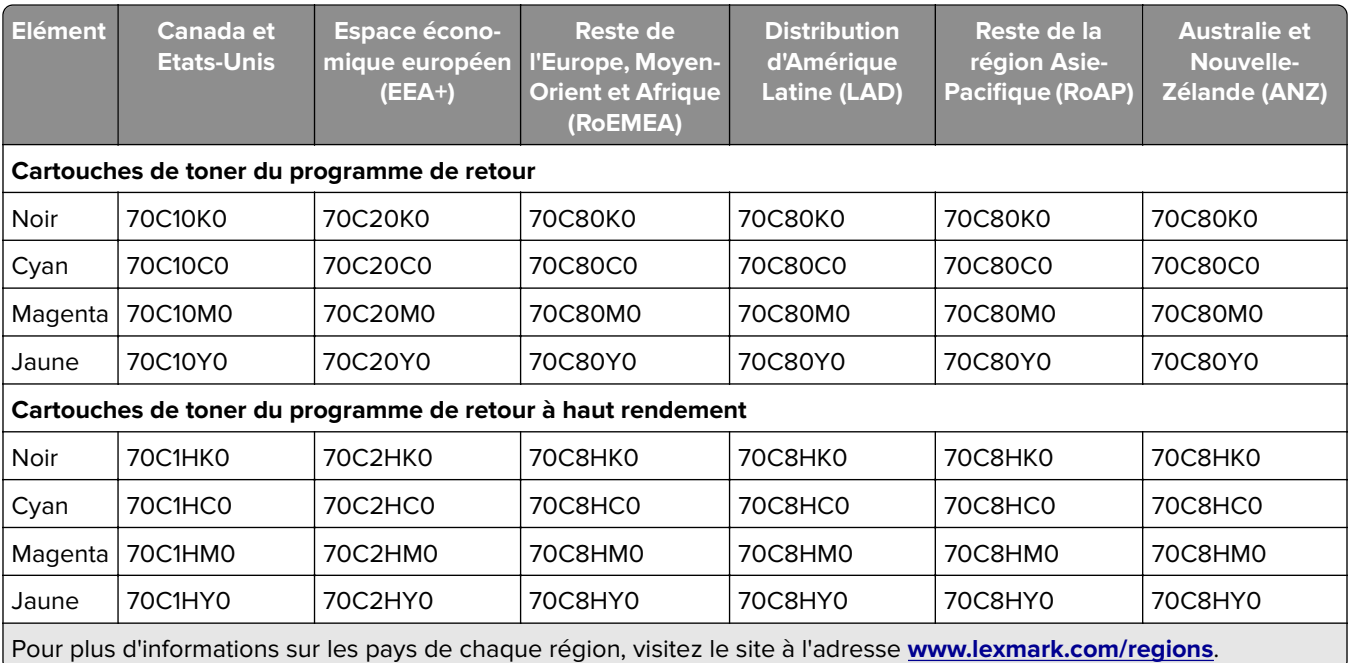

#### **Cartouches ordinaires CS410**

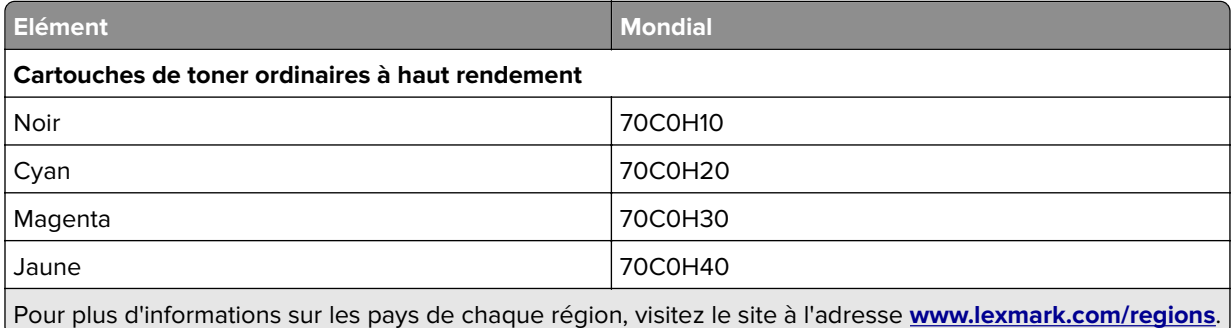

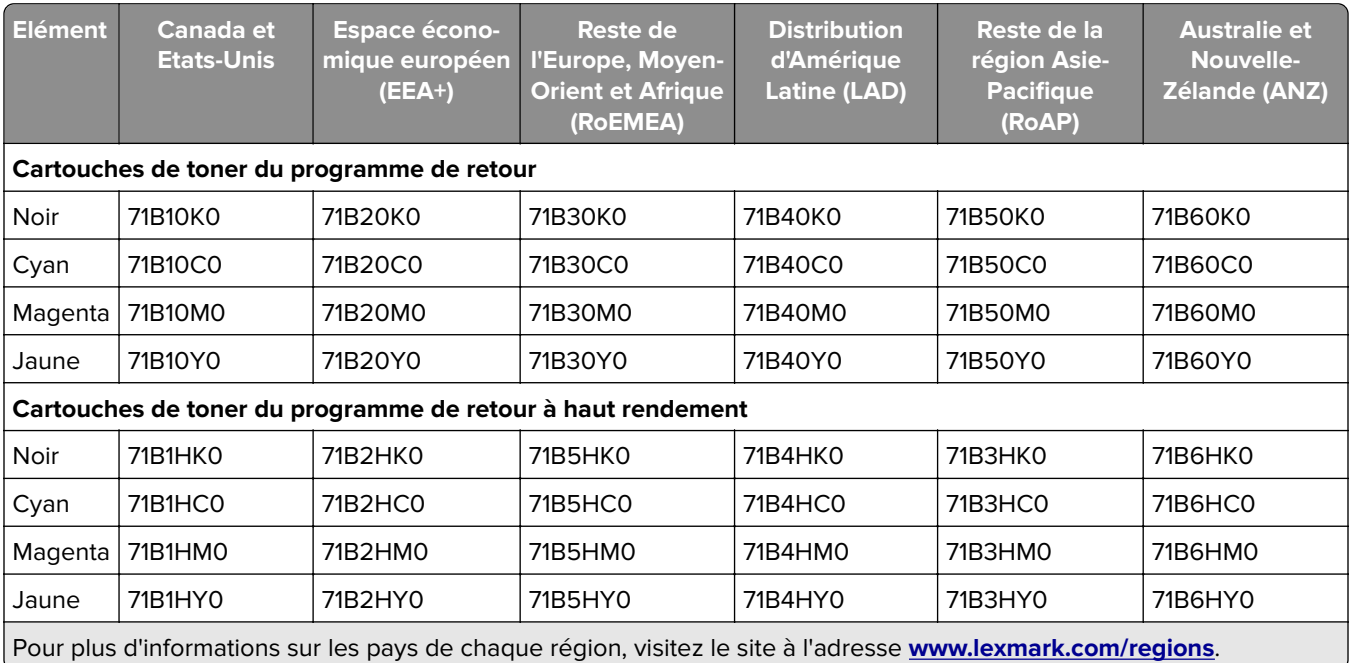

#### **Cartouches du programme de retour CS417**

#### **Cartouches ordinaires CS417**

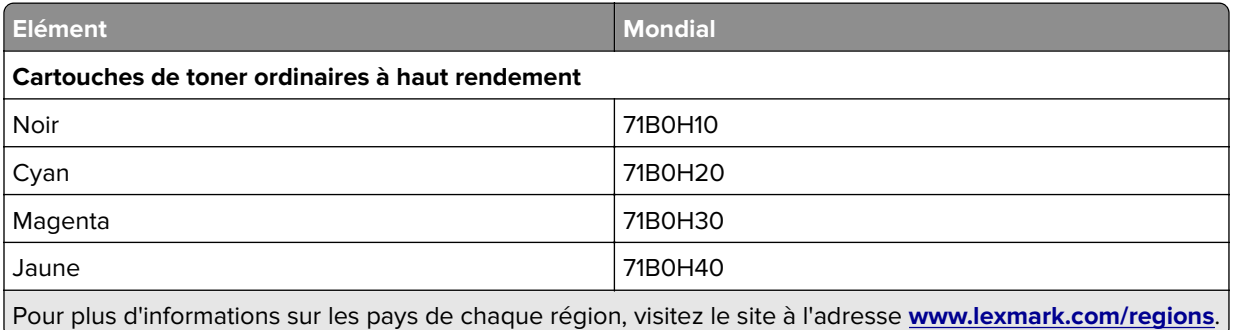

### **Commande de kits de traitement d'images**

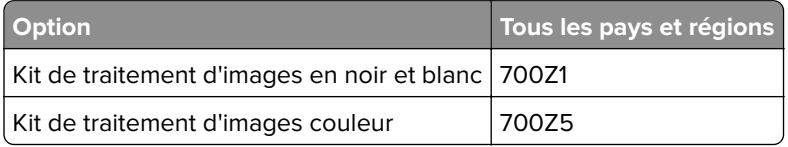

### **Commande d'une bouteille de récupération de toner**

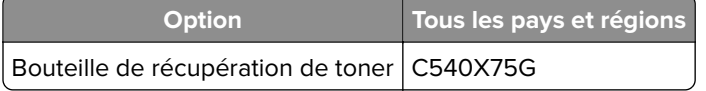

### **Stockage des fournitures**

Stockez les fournitures de l'imprimante dans un lieu propre et frais. Rangez-les côté droit orienté vers le haut et ne les sortez pas de leur emballage avant de les utiliser.

Veillez à ne pas exposer les fournitures à :

- **•** la lumière directe du soleil,
- **•** des températures supérieures à 35°C,
- **•** une humidité élevée (supérieure à 80 %),
- **•** un environnement salé,
- **•** des gaz corrosifs,
- **•** une poussière excessive.

## **Remplacement des fournitures**

### **Remplacement de la bouteille de récupération de toner**

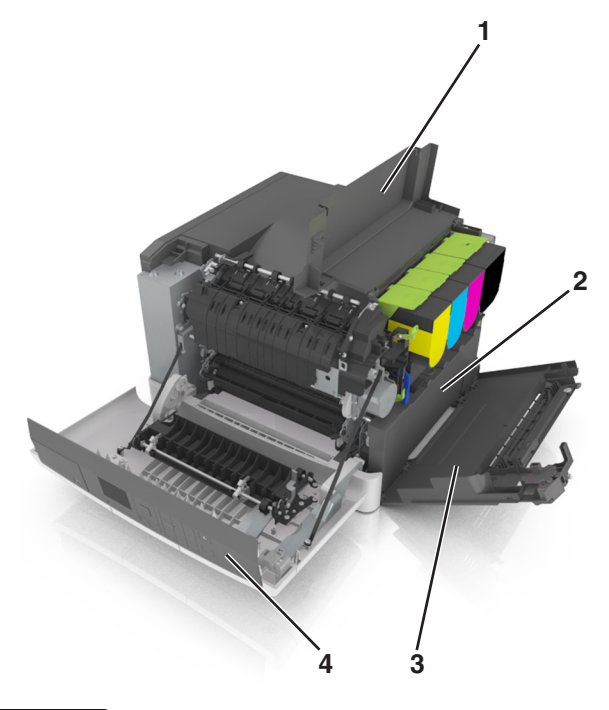

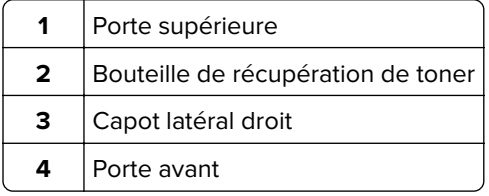

- **1** Déballez la bouteille de récupération de toner.
- **2** Ouvrez la porte avant.

**ATTENTION—SURFACE CHAUDE :** L'intérieur de l'imprimante risque d'être brûlant. pour réduire le risque de brûlure, laissez la surface ou le composant refroidir avant d'y toucher.

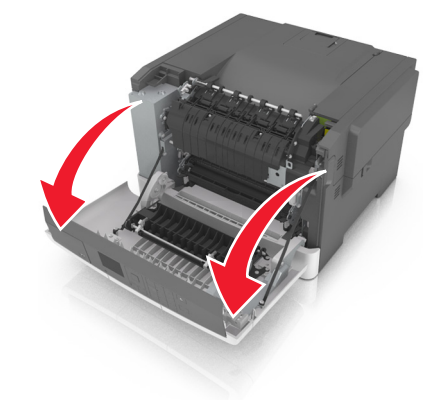

Ouvrez le capot.

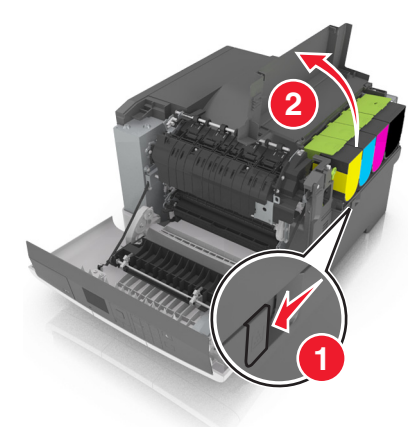

Retirez le capot latéral droit.

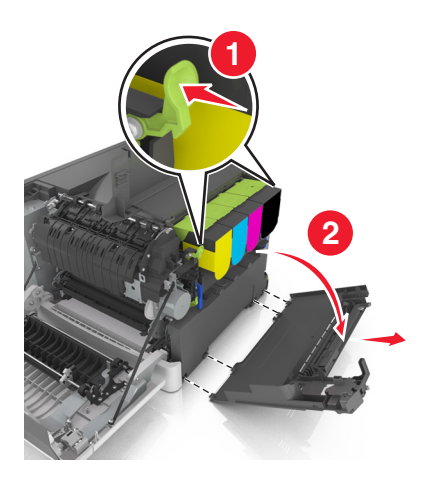

Insérez la bouteille de récupération de toner.

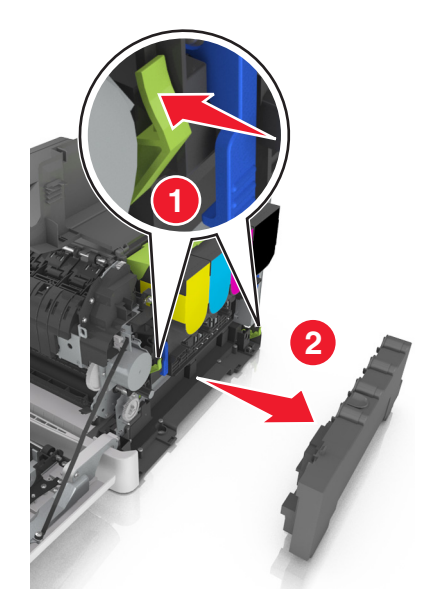

- Emballez la bouteille de récupération de toner usagée. Pour plus d'informations, reportez-vous à la section [« Recyclage des produits Lexmark » à la page 109.](#page-108-0)
- Insérez la nouvelle bouteille de récupération de toner.

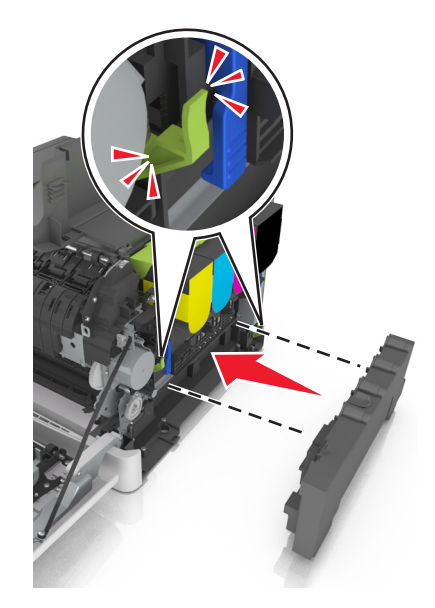

**8** Insérez le capot latéral droit.

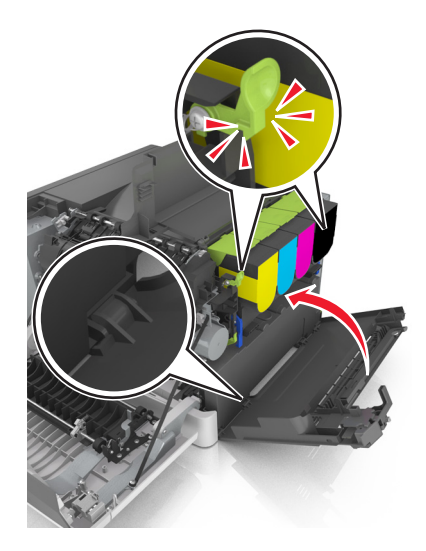

- **9** Refermez le capot.
- **10** Fermez la porte avant.

### **Remplacement d'un kit de traitement d'images en noir et blanc et en couleur**

**1** Ouvrez la porte avant.

**ATTENTION—SURFACE CHAUDE :** L'intérieur de l'imprimante risque d'être brûlant. pour réduire le risque de brûlure, laissez la surface ou le composant refroidir avant d'y toucher.

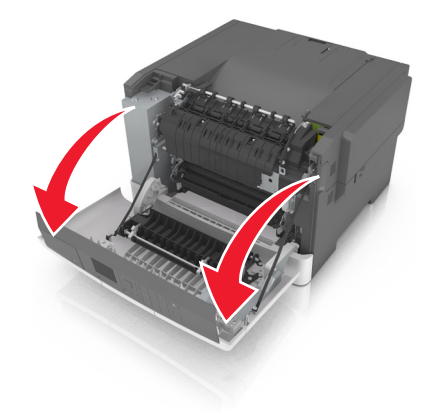

Ouvrez le capot.

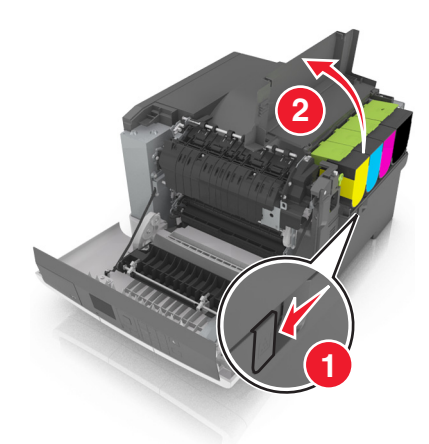

Retirez les cartouches de toner.

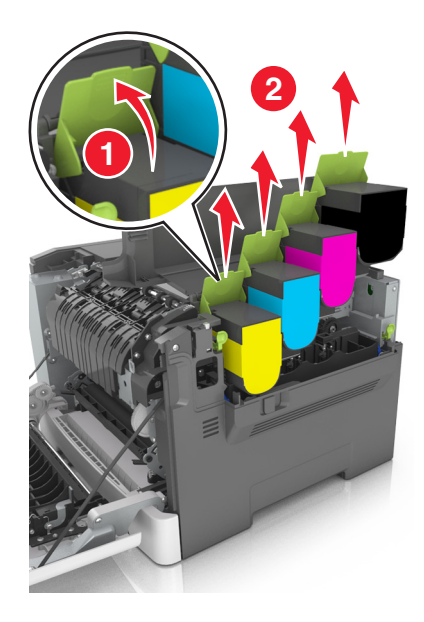

Retirez le capot latéral droit.

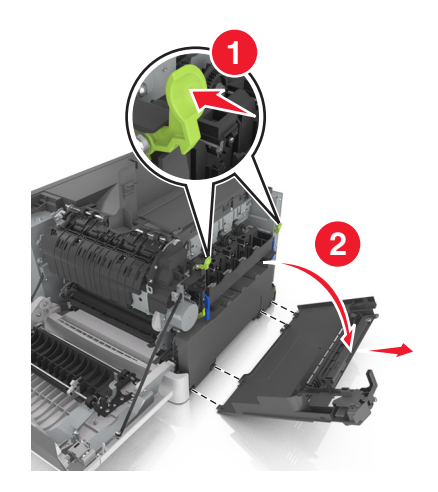

Insérez la bouteille de récupération de toner.

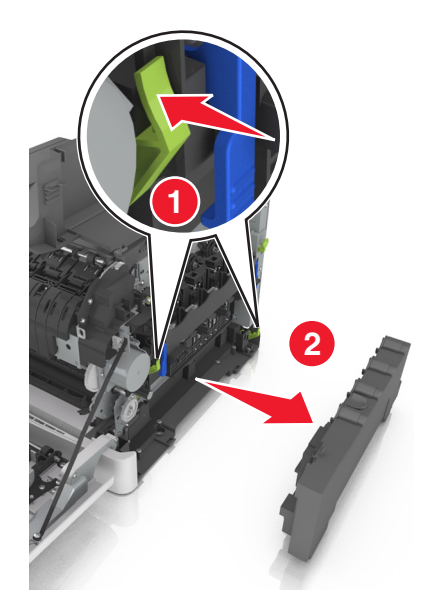

 Soulevez les leviers de couleur bleue situés sur le kit de traitement d'images, puis tirez ce dernier jusqu'à la butée.

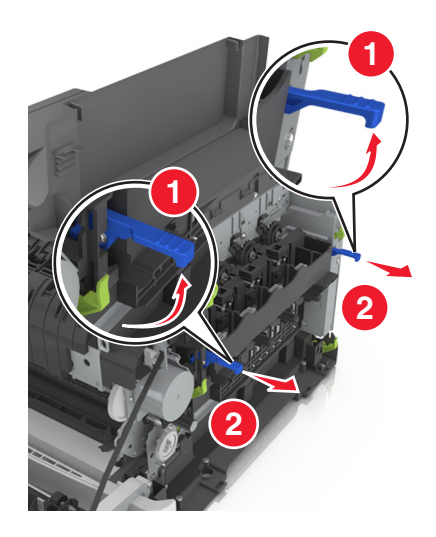

 Appuyez sur le levier de couleur bleue, puis saisissez les poignées latérales vertes pour extraire le kit de traitement d'images.

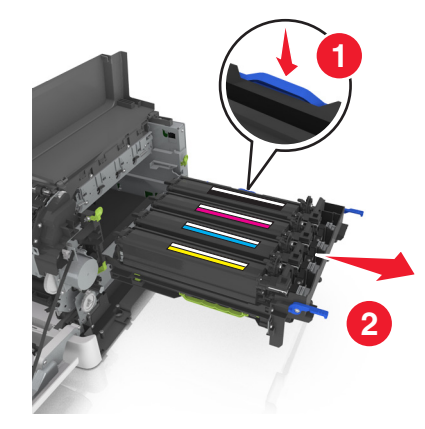

**8** Déballez le nouveau kit de traitement d'images couleur et noir et blanc.

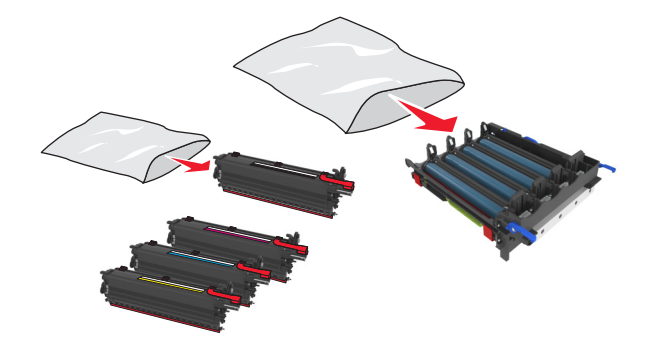

#### **Remarques :**

- **•** Le kit de traitement d'images couleur comprend le kit de traitement d'images ainsi que les unités de développement cyan, magenta, jaune et noire.
- **•** Le kit de traitement d'images noir comprend le kit de traitement d'images ainsi que l'unité de développement noire.
- **9** Emballez le kit de traitement d'images usagé.

Pour plus d'informations, reportez-vous à la section [« Recyclage des produits Lexmark » à la page 109.](#page-108-0)

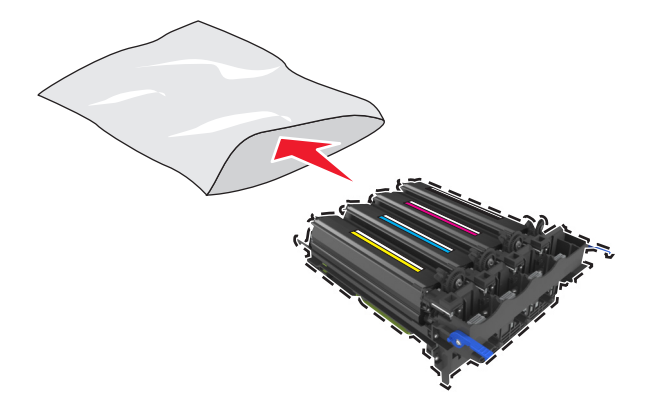

**Remarque :** Lors du remplacement du kit de traitement d'images noir, conservez les unités de développement cyan, magenta et jaune. Débarrassez-vous uniquement de l'unité de développement noire.

**10** Secouez légèrement les unités de développement noire, jaune, cyan et magenta de gauche à droite.

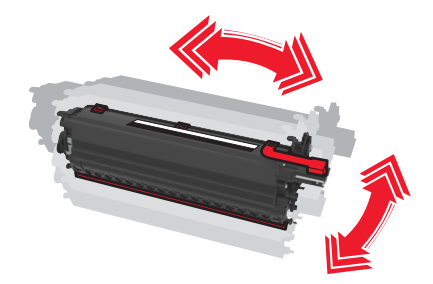

**11** Retirez la bande d'emballage rouge et le tissu de protection des unités de développement.

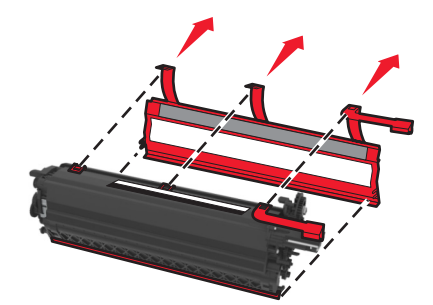

**12** Insérez les unités de développement jaune, cyan, magenta et noire dans les logements de couleur correspondants.

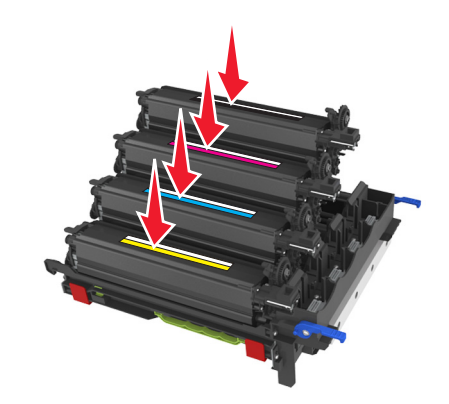

**13** Retirez la bande d'emballage rouge du kit de traitement d'images.

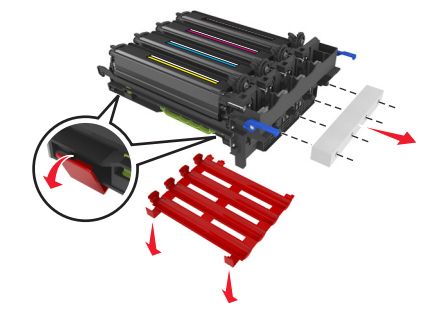

**Avertissement—Danger potentiel :** Ne touchez pas le tambour brillant du photoconducteur situé sous le kit de traitement d'images. Dans le cas contraire, vous risqueriez d'altérer la qualité des prochaines tâches.

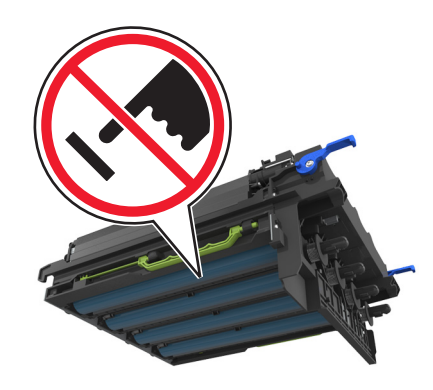

Alignez puis insérez le kit de traitement d'images.

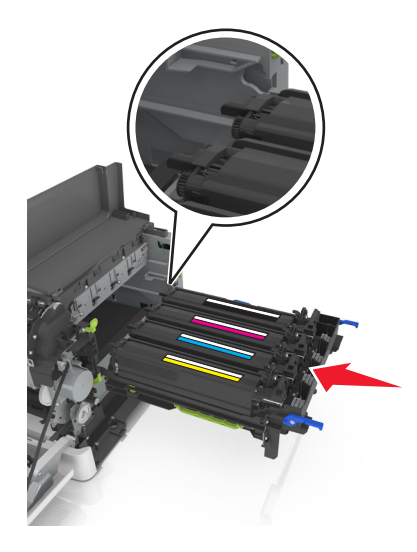

 Appuyez sur les leviers de couleur bleue jusqu'à ce que le kit de traitement d'images s'enclenche correctement.

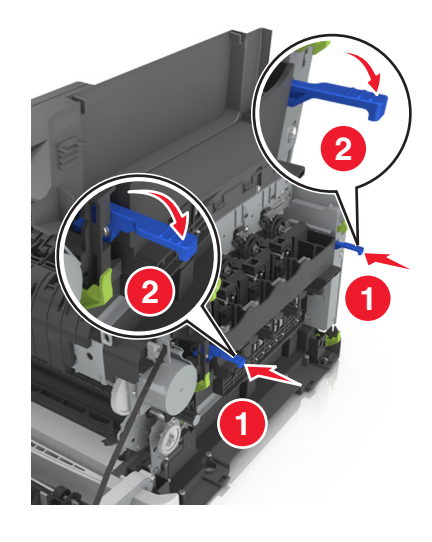

Insérez la bouteille de récupération de toner.

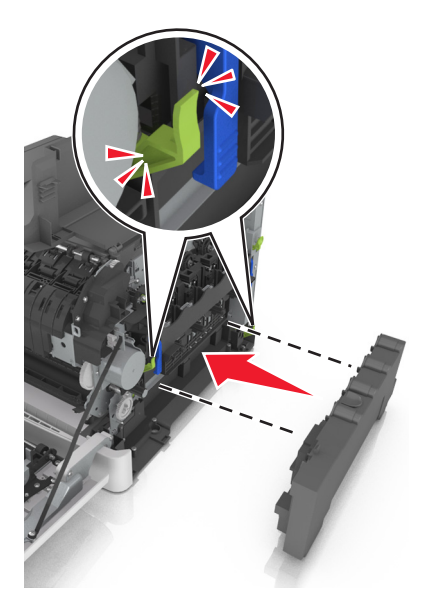

Insérez le capot latéral droit.

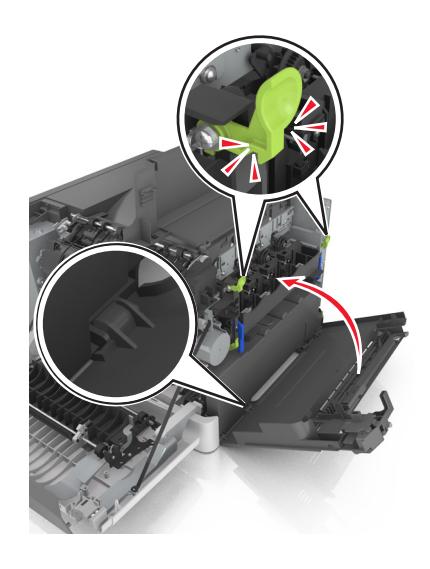

**18** Insérez les cartouches de toner.

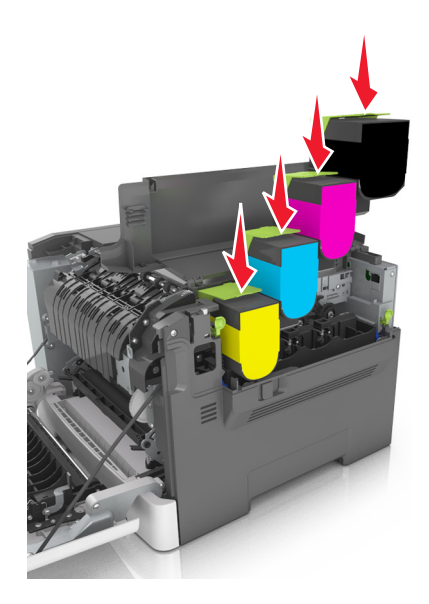

- **19** Refermez le capot.
- **20** Fermez la porte avant.

### **Remplacement de cartouche de toner**

**Avertissement—Danger potentiel :** les dommages causés par l'utilisation de cartouches de toner autres que Lexmark ne sont pas couverts par la garantie.

**Remarque :** L'utilisation de cartouches de toner autres que Lexmark peut entraîner une réduction de la qualité d'impression.

**1** Faites glisser le loquet d'ouverture situé sur le côté droit de l'imprimante, puis ouvrez la porte supérieure.

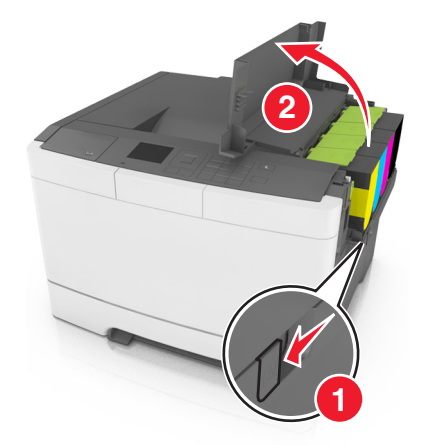

 Retirez la cartouche de toner en soulevant la poignée, puis tirez doucement dessus pour l'éloigner du kit de traitement d'images.

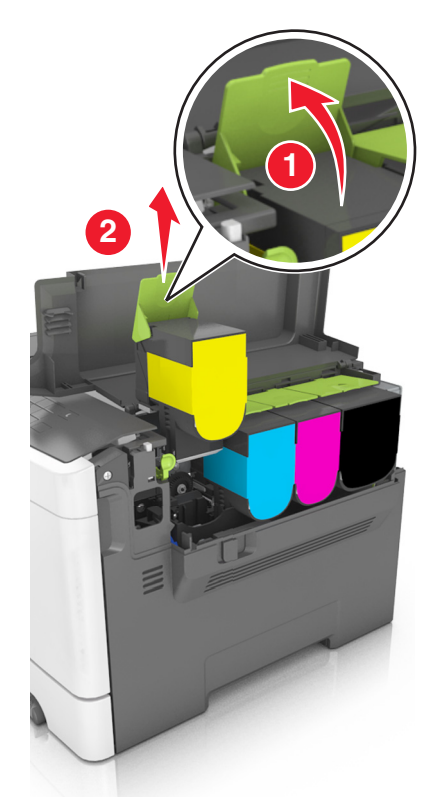

Déballez la nouvelle cartouche de toner, puis retirez son emballage.

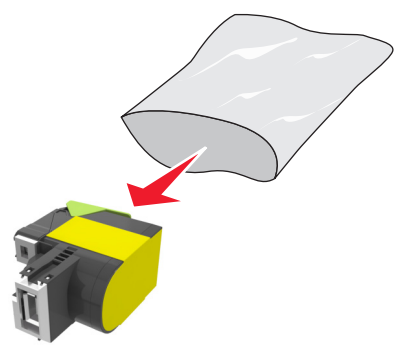

**4** Alignez la nouvelle cartouche de toner, puis appuyez dessus jusqu'à ce qu'elle se mette en place.

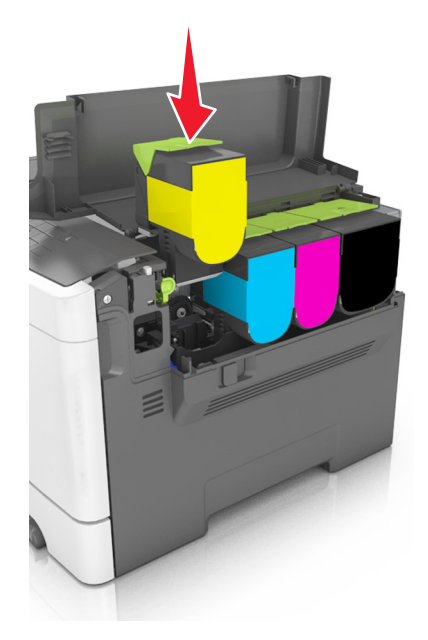

**5** Refermez le capot.

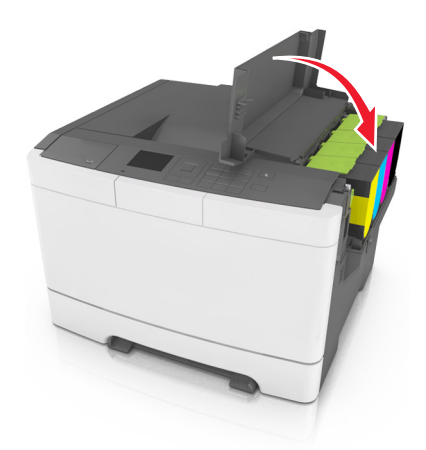

**6** Avant de mettre la cartouche de toner usagée au rebut, placez-la dans le sac qui contenait la cartouche de rechange.

Pour plus d'informations, reportez-vous à la section [« Recyclage des produits Lexmark » à la page 109.](#page-108-0)

### **Remplacement d'une unité de développement**

Remplacez l'unité de développement lorsque la qualité d'impression se dégrade ou lorsque des dommages se produisent sur l'imprimante.

- **1** Ouvrez la porte avant.
	- **ATTENTION—SURFACE CHAUDE :** L'intérieur de l'imprimante risque d'être brûlant. pour réduire le risque de brûlure, laissez la surface ou le composant refroidir avant d'y toucher.

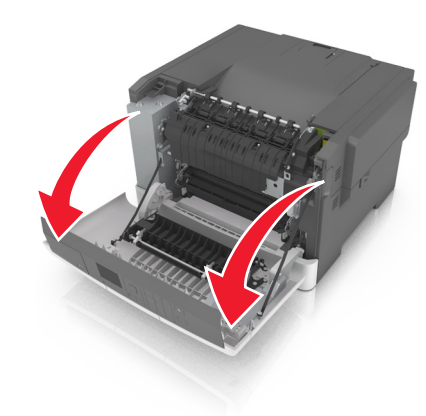

Ouvrez le capot.

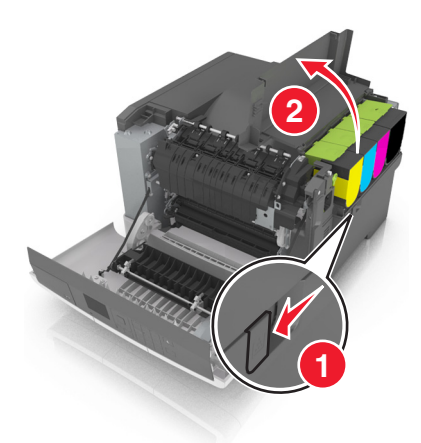

Retirez les cartouches de toner.

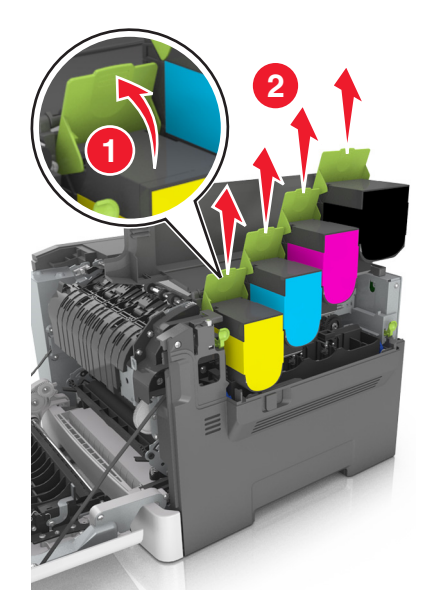

Retirez le capot latéral droit.

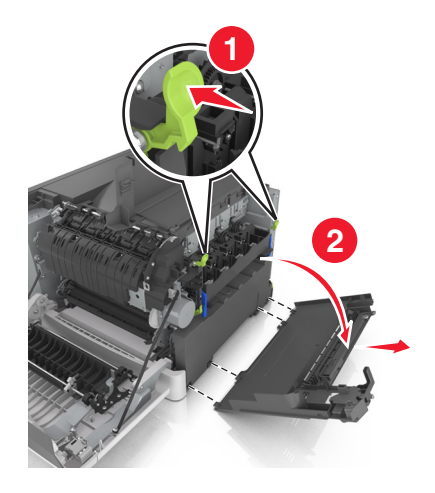

Insérez la bouteille de récupération de toner.

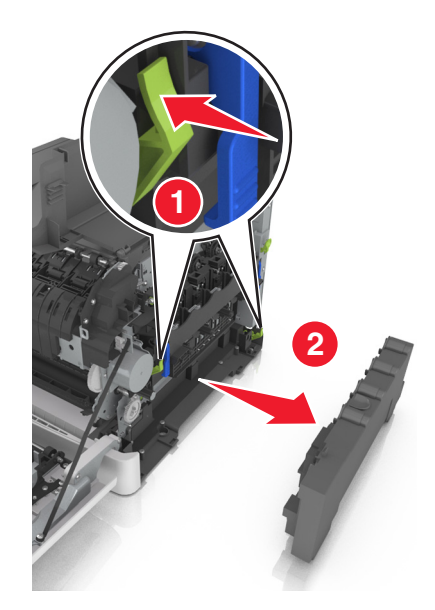

 Soulevez les leviers de couleur bleue situés sur le kit de traitement d'images, puis tirez ce dernier jusqu'à la butée.

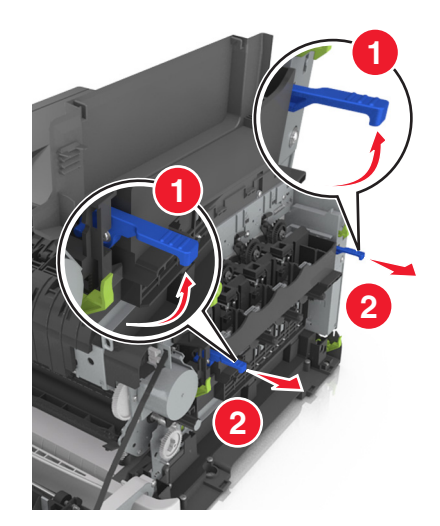

**7** Appuyez sur le levier de couleur bleue, puis saisissez les poignées latérales vertes pour extraire le kit de traitement d'images.

**Avertissement—Danger potentiel :** ne touchez pas le dessous du kit de traitement d'images. Cela risquerait de l'endommager.

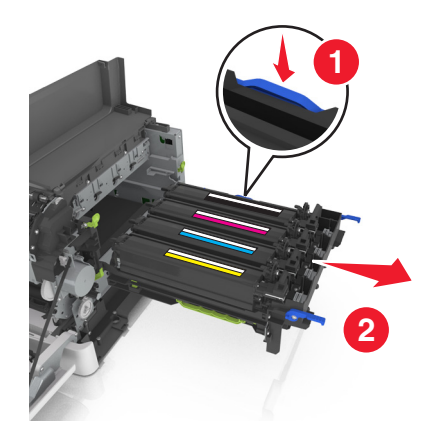

**8** Retirez l'unité de développement usagée.

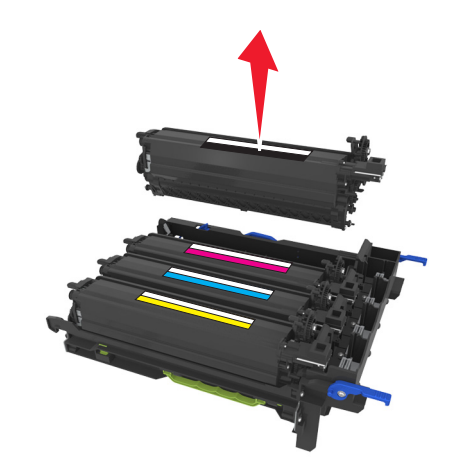

**9** Secouez légèrement de gauche à droite l'unité de développement de rechange avant de la retirer de son emballage.

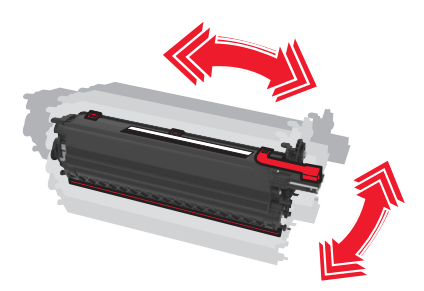

Retirez la protection rouge utilisée pour le transport de l'unité de développement.

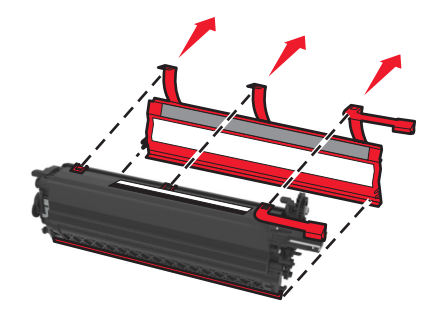

Insérez l'unité de développement.

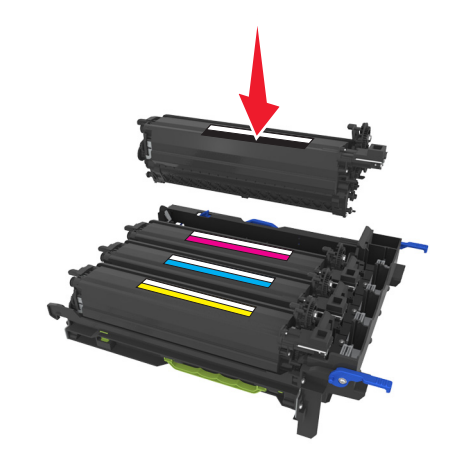

Alignez puis insérez le kit de traitement d'images.

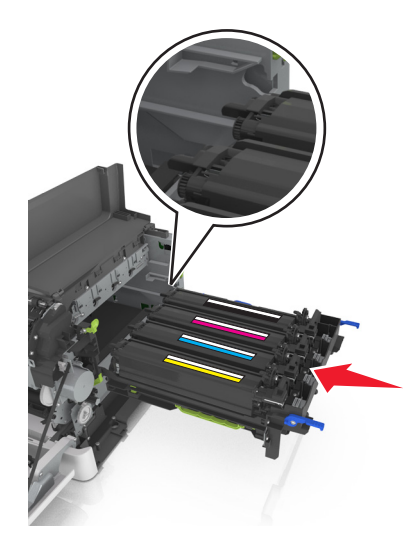

 Appuyez sur les leviers de couleur bleue jusqu'à ce que le kit de traitement d'images s'enclenche correctement.

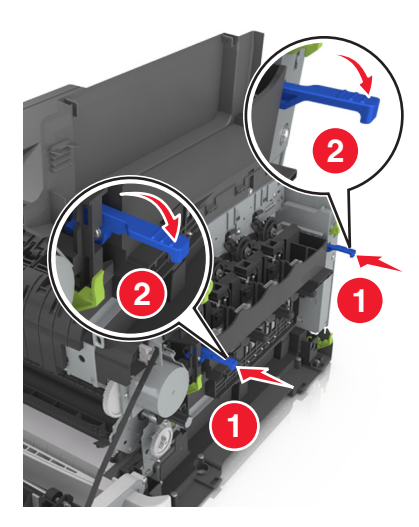

Insérez la bouteille de récupération de toner.

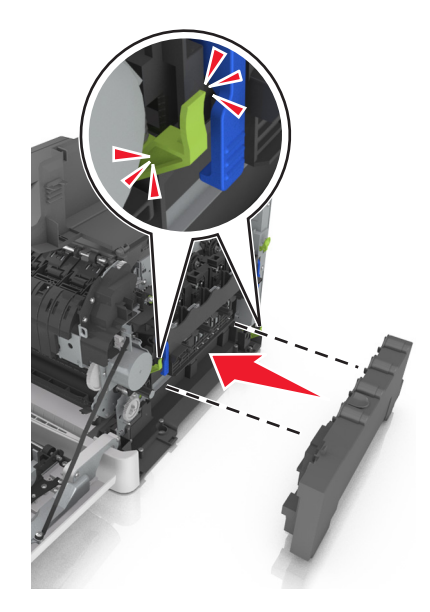

**15** Insérez le capot latéral droit.

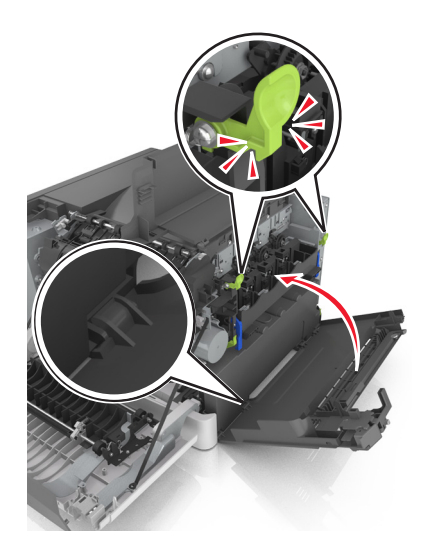

**16** Insérez les cartouches de toner.

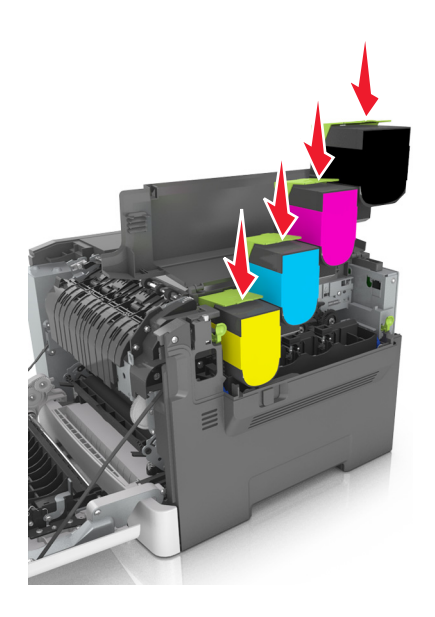

- **17** Refermez le capot.
- **18** Fermez la porte avant.
- **19** Avant de mettre l'unité de développement usagée au rebut, emballez-la dans le sac qui contenait l'unité de rechange.

Pour plus d'informations, reportez-vous à la section [« Recyclage des produits Lexmark » à la page 109.](#page-108-0)

### **Déplacement de l'imprimante**

### **Déplacement de l'imprimante**

**ATTENTION—RISQUE DE BLESSURE :** L'imprimante pèse plus de 18 kg. L'intervention d'au moins deux personnes est donc nécessaire pour la soulever sans risque.

**ATTENTION—RISQUE DE BLESSURE :** Pour éviter tout risque d'incendie ou d'électrocution, utilisez uniquement le câble d'alimentation fourni avec ce produit ou un câble de remplacement autorisé par le fabricant.

**ATTENTION—RISQUE DE BLESSURE :** Avant de déplacer l'imprimante, suivez les instructions cidessous pour éviter de vous blesser ou d'endommager l'imprimante :

- **•** Vérifiez que tous les tiroirs et portes sont correctement fermés.
- **•** Mettez l'imprimante hors tension, puis débranchez le cordon d'alimentation de la prise électrique.
- **•** Débranchez tous les cordons et câbles de l'imprimante.
- **•** Si l'imprimante est équipée d'un socle à roulettes, roulez-la avec précaution vers le nouvel emplacement. Manipulez l'ensemble avec précaution lors du passage sur des seuils et des différences de niveau du sol.
- **•** Si l'imprimante ne dispose pas d'un socle à roulettes, mais est dotée de bacs en option, soulevez-la pour la séparer de ces bacs. N'essayez pas de soulever l'imprimante et les tiroirs en même temps.
- **•** Utilisez toujours les poignées de l'imprimante pour la soulever.
- **•** Si vous utilisez un chariot pour déplacer l'imprimante, veillez à ce que sa surface puisse accueillir toute la base de l'imprimante.
- **•** Si vous utilisez un chariot pour déplacer les options matérielles, veillez à ce que sa surface puisse accueillir les dimensions de ces options.
- **•** Maintenez l'imprimante en position verticale.
- **•** Evitez tout mouvement brusque.
- **•** Prenez garde de ne pas laisser vos doigts sous l'imprimante lorsque vous la posez.
- **•** Assurez-vous qu'il y a suffisamment d'espace autour de l'imprimante.

**Remarque :** les dégâts sur l'imprimante provoqués par un déplacement incorrect ne sont pas couverts par sa garantie.

### **Transport de l'imprimante**

Pour transporter l'imprimante, utilisez l'emballage d'origine.

# **Gestion de votre imprimante**

## **Recherche d'informations sur l'administrateur et la mise en réseau avancée**

Ce chapitre traite des tâches de support administratif de base à l'aide d'Embedded Web Server. Pour des tâches de support système avancées, reportez-vous au Guide de mise en réseau sur le CD Logiciel et documentation ou à Embedded Web Server - Sécurité : Guide de l'administrateur sur le site Web de l'assistance Lexmark à l'adresse **<http://support.lexmark.com>**.

## **Configuration du panneau de commandes distant**

Cette application vous permet d'interagir avec le panneau de commandes de l'imprimante, même si vous ne vous trouvez pas à proximité de l'imprimante réseau. À partir de votre ordinateur, vous pouvez consulter l'état de l'imprimante, relancer les travaux d'impression suspendus, créer des signets et effectuer d'autres tâches associées à l'impression.

**1** Ouvrez un navigateur Web, puis tapez l'adresse IP de l'imprimante dans le champ d'adresse.

**Remarque :** Voir l'adresse IP de l'imprimante sur l'écran d'accueil. L'adresse IP apparaît sous la forme de quatre séries de chiffres séparées par des points, par exemple 123.123.123.123.

- **2** Cliquez sur **Paramètres** > **Paramètres du Panneau de commandes distant**.
- **3** Activez la case à cocher **Activer**, puis personnalisez les paramètres.
- **4** Cliquez sur **Soumettre**.

Pour utiliser l'application, cliquez sur **Panneau de commandes distant** > **Lancer l'applet VNC**.

## **Vérification de l'état de l'imprimante**

Vous pouvez afficher les paramètres des tiroirs papier, le niveau de toner des cartouches de toner, le pourcentage relatif à la durée de vie restante du kit de maintenance et les mesures de capacité de certains composants de l'imprimante à partir de la page Etat du périphérique d'Embedded Web Server.

**1** Saisissez l'adresse IP de l'imprimante dans le champ d'adresse de votre navigateur Web.

**Remarque :** si vous ne connaissez pas l'adresse IP de l'imprimante, vous pouvez :

- **•** Voir l'adresse IP sur le panneau de commandes de l'imprimante dans la section TCP/IP du menu Réseau/Ports.
- **•** Imprimer une page de configuration du réseau ou les pages de paramètres de menus et identifier l'adresse IP dans la section TCP/IP.
- **2** Cliquez sur **Etat du périphérique**.

## **Affichage de rapports**

Vous pouvez afficher certains rapports depuis le serveur Web incorporé. Ces rapports sont utiles pour l'évaluation de l'état de l'imprimante, du réseau et des fournitures.

**1** Ouvrez un navigateur Web, puis tapez l'adresse IP de l'imprimante dans le champ d'adresse.

#### **Remarques :**

- **•** L'adresse IP de l'imprimante figure dans la section TCP/IP du menu Réseau/Ports. L'adresse IP apparaît sous la forme de quatre séries de chiffres séparées par des points, par exemple 123.123.123.123.
- **•** Si vous utilisez un serveur proxy, désactivez-le temporairement pour charger correctement la page Web.
- **2** Cliquez sur **Rapports**, puis sur le type de rapport à afficher.

## **Configuration des notifications des fournitures à partir d'Embedded Web Server**

En définissant des alertes sélectionnables, vous pouvez choisir la manière dont vous souhaitez être averti lorsque les fournitures atteignent un niveau presque bas, bas, très bas ou lorsqu'elles sont en fin de vie.

#### **Remarques :**

- **•** Vous pouvez sélectionner des alertes pour les cartouches de toner, le kit de maintenance et la bouteille de récupération de toner.
- **•** Toutes les alertes peuvent être définies pour les niveaux de fournitures presque bas, bas et très bas. Toutes les alertes ne peuvent pas être définies pour le niveau de fin de vie des fournitures. L'alerte email est disponible pour tous les états des fournitures.
- **•** Le pourcentage estimé de fourniture restante qui déclenche l'alerte peut être défini pour certaines fournitures et pour certains états.
- **1** Ouvrez un navigateur Web, puis tapez l'adresse IP de l'imprimante dans le champ d'adresse.

#### **Remarques :**

- **•** L'adresse IP de l'imprimante figure dans la section TCP/IP du menu Réseau/Ports. L'adresse IP apparaît sous la forme de quatre séries de chiffres séparées par des points, par exemple 123.123.123.123.
- **•** Si vous utilisez un serveur proxy, désactivez-le temporairement pour charger correctement la page Web.
- **2** Cliquez sur **Paramètres** > **Paramètres d'impression** > **Notifications fournitures**.
- **3** Dans le menu déroulant de chaque fourniture, sélectionnez une des options de notification suivantes :

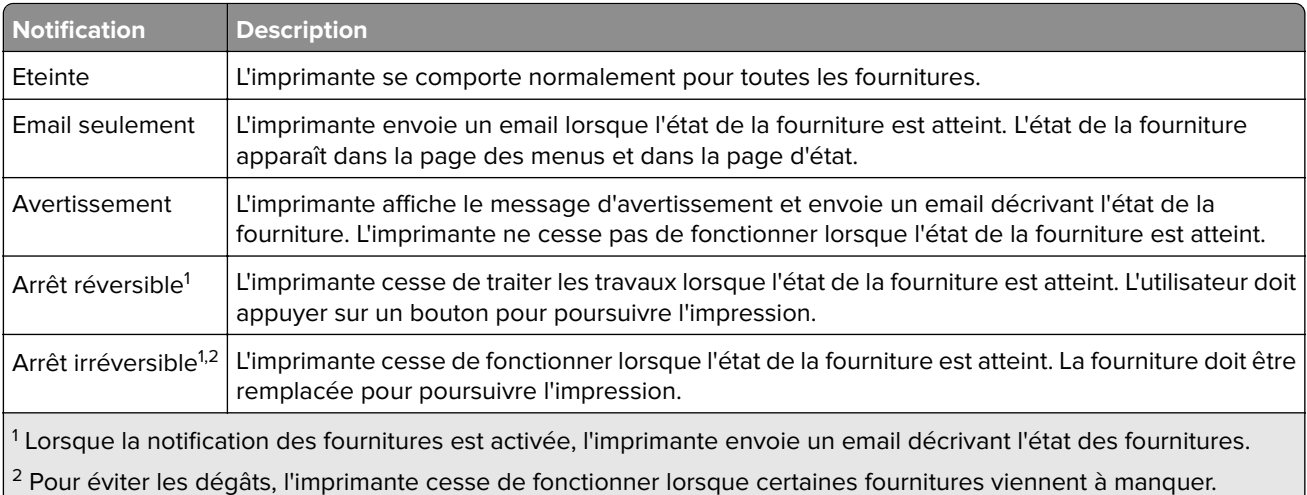

#### **4** Cliquez sur **Envoyer**.

## **Modification des paramètres d'impression confidentielle**

**1** Ouvrez un navigateur Web, puis tapez l'adresse IP de l'imprimante dans le champ d'adresse.

#### **Remarques :**

- **•** Voir l'adresse IP de l'imprimante sur l'écran d'accueil. L'adresse IP apparaît sous la forme de quatre séries de chiffres séparées par des points, par exemple 123.123.123.123.
- **•** Si vous utilisez un serveur proxy, désactivez-le temporairement pour charger correctement la page Web.
- **2** Cliquez sur **Paramètres** > **Sécurité** > **Configuration des impressions confidentielles**.
- **3** Modifiez les paramètres :
	- **•** Définissez un nombre maximum de tentatives de saisie du code PIN. Lorsqu'un utilisateur dépasse ce nombre de tentatives, tous ses travaux d'impression sont supprimés.
	- **•** Définissez un délai d'expiration pour les travaux d'impression confidentiels. Lorsqu'un utilisateur n'imprime pas ses travaux dans le délai imparti, ceux-ci sont supprimés.
- **4** Cliquez sur **Envoyer** pour enregistrer les paramètres modifiés.

## **Copie des paramètres de l'imprimante sur d'autres imprimantes**

**Remarque :** Cette fonction est disponible uniquement pour les imprimantes réseau.

**1** Ouvrez un navigateur Web, puis tapez l'adresse IP de l'imprimante dans le champ d'adresse.

#### **Remarques :**

**•** Dans la section TCP/IP du menu Réseau/Ports, affichez l'adresse IP. L'adresse IP apparaît sous la forme de quatre séries de chiffres séparées par des points, par exemple 123.123.123.123.

- **•** Si vous utilisez un serveur proxy, désactivez-le temporairement pour charger correctement la page Web.
- **2** Cliquez sur **Copier les paramètres de l'imprimante**.
- **3** Pour changer la langue, sélectionnez une langue dans la liste déroulante, puis cliquez sur **Cliquer ici pour ajouter une langue**.
- **4** Cliquez sur **Paramètres de l'imprimante**.
- **5** Saisissez les adresses IP des imprimantes source et cible dans leurs champs respectifs.

**Remarque :** Si vous souhaitez ajouter ou supprimer une imprimante cible, cliquez ensuit sur **Ajouter IP cible** ou **Supprimer IP cible**.

**6** Cliquez sur **Copier les paramètres de l'imprimante**.

### **Restauration des paramètres usine**

Si vous souhaitez conserver une liste des paramètres de menus actuels pour référence, imprimez une page de paramètres de menu avant de restaurer les paramètres usine. Pour plus d'informations, reportez-vous à la section [« Impression d'une page des paramètres de menu » à la page 31.](#page-30-0)

Si vous souhaitez une méthode plus complète de restauration des paramètres usine par défaut de l'imprimante, choisissez l'option Effacer tous les paramètres. Pour plus d'informations, reportez-vous à la section [« Effacement](#page-111-0) [de la mémoire non volatile » à la page 112.](#page-111-0)

**Avertissement—Danger potentiel :** restaurer les paramètres usine permet de rétablir la plupart des paramètres usine de l'imprimante. Parmi les exceptions figurent la langue d'affichage, les formats et les messages personnalisés ainsi que les paramètres du menu Réseau/Port. L'ensemble des ressources téléchargées stockées dans la mémoire vive est supprimé. Cette suppression n'affecte pas les ressources téléchargées stockées dans la mémoire flash ou dans le disque dur de l'imprimante.

A partir du panneau de commandes de l'imprimante, allez sur :

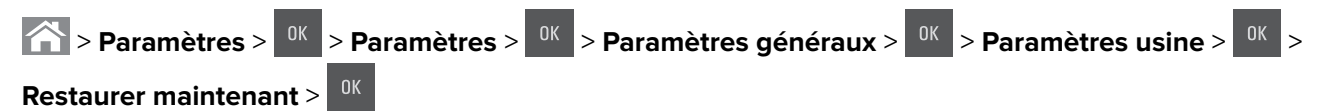

# **Elimination des bourrages**

## **Réduction des risques de bourrage**

#### **Chargez le papier correctement**

**•** Assurez-vous que le papier est chargé bien à plat dans le tiroir.

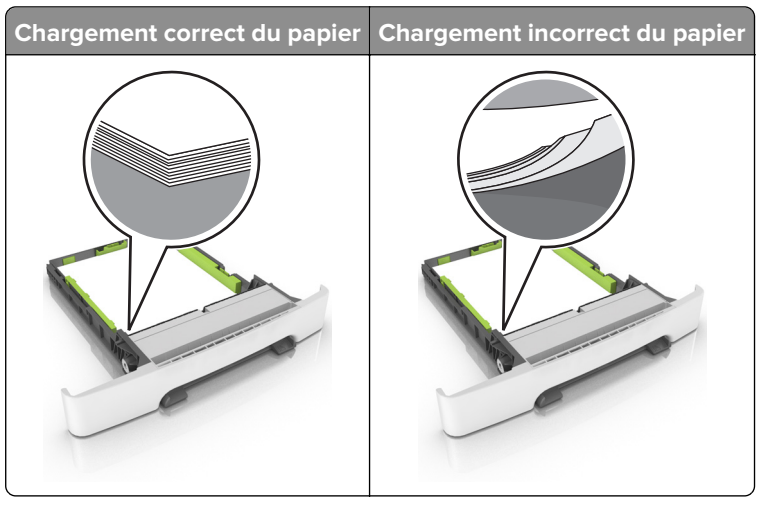

- **•** Ne chargez ou n'enlevez pas un tiroir lorsqu'une impression est en cours.
- **•** Ne chargez pas trop de papier. Assurez-vous que la hauteur de la pile est en dessous du repère de chargement maximal.
- **•** Ne faites pas glisser le papier dans le tiroir. Chargez le papier comme illustré.

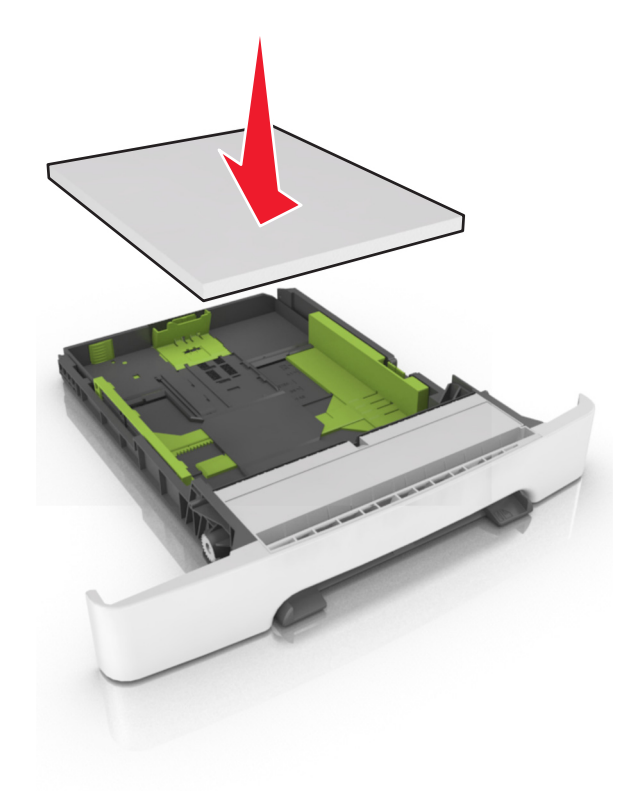

- **•** Assurez-vous que les guides-papier sont correctement positionnés et qu'ils ne sont pas trop serrés contre le papier ou les enveloppes.
- **•** Poussez fermement le tiroir dans l'imprimante une fois le papier chargé.

#### **Utilisez le papier recommandé.**

- **•** Utilisez uniquement les types de papier et de support spéciaux recommandés.
- **•** Ne chargez pas de papier froissé, plié, humide, gondolé ou recourbé.
- **•** Déramez, ventilez et alignez les bords du papier avant de le charger.

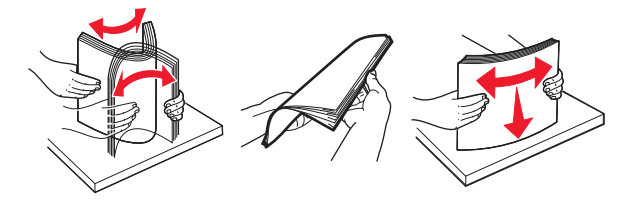

- **•** N'utilisez pas de papier découpé ou rogné manuellement.
- **•** Ne mélangez pas les formats, les grammages ou les types de papier dans un même tiroir.
- **•** Assurez-vous que le format et le type de papier sont définis correctement sur l'ordinateur ou sur le panneau de commandes de l'imprimante.
- **•** Stockez le papier en suivant les recommandations du fabricant.

## **Identification des zones de bourrage**

#### **Remarques :**

- **•** Lorsque Assistance bourrage papier est réglé sur Activé, l'imprimante éjecte automatiquement les pages vierges ou les pages partiellement imprimées dès qu'une page coincée a été dégagée. Vérifiez les pages vierges imprimées.
- **•** Lorsque l'option Correction bourrage est définie sur Activé ou Auto, l'imprimante réimprime les pages coincées.

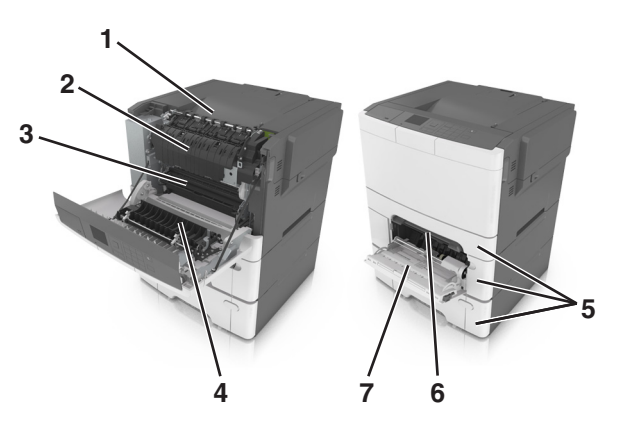

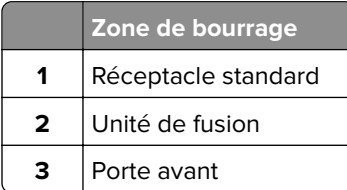

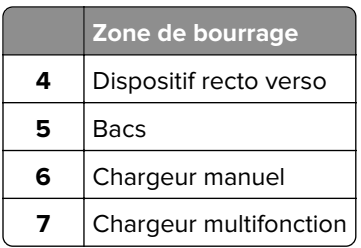

### **Bourrage papier dans le réceptacle standard**

Retirez le papier coincé.

**Remarque :** Assurez-vous qu'il ne reste plus de morceaux de papier.

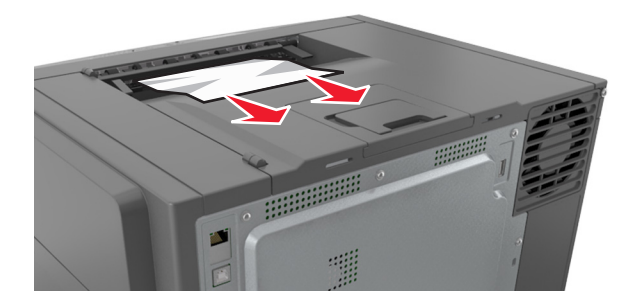

### **Bourrage papier derrière la porte avant**

#### **Bourrage papier dans l'unité de fusion**

**1** Ouvrez la porte avant.

**ATTENTION—SURFACE CHAUDE :** L'intérieur de l'imprimante risque d'être brûlant. Pour réduire le risque de brûlure, laissez la surface ou le composant refroidir avant d'y toucher.

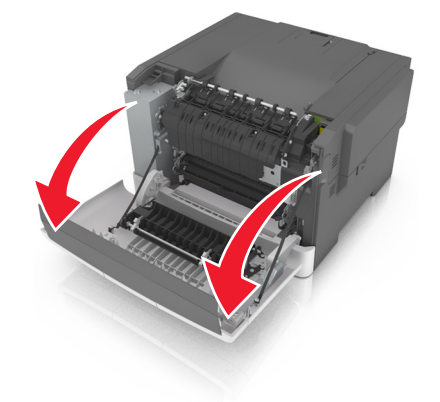

**2** Retirez le papier coincé.

**Remarque :** Assurez-vous qu'il ne reste plus de morceaux de papier.

**•** Sous l'unité de fusion

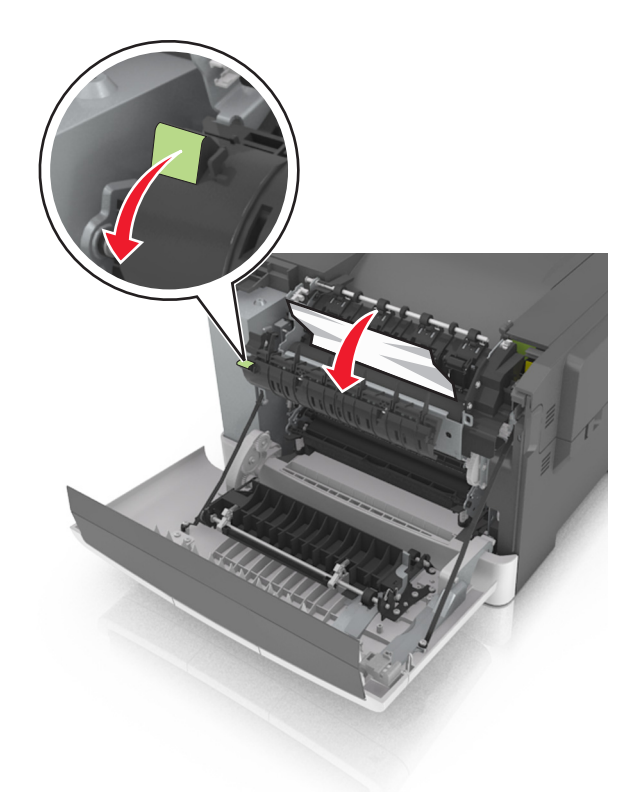

**•** Dans la porte d'accès à l'unité de fusion

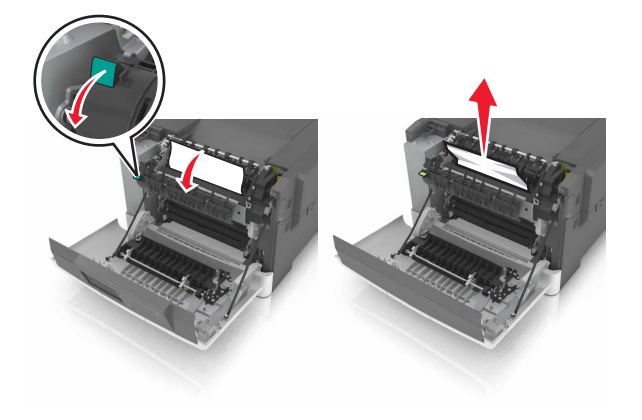

**3** Fermez la porte avant.
#### **Bourrage papier dans l'unité d'impression recto verso**

**1** Ouvrez la porte avant.

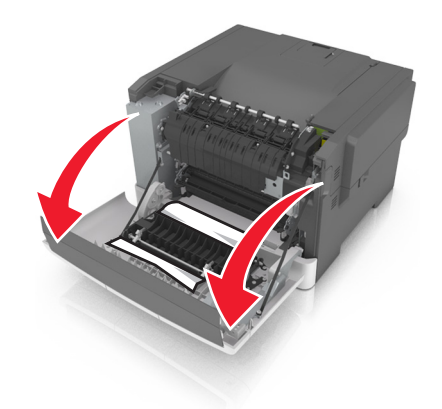

**2** Retirez le papier coincé.

**Remarque :** Assurez-vous qu'il ne reste plus de morceaux de papier.

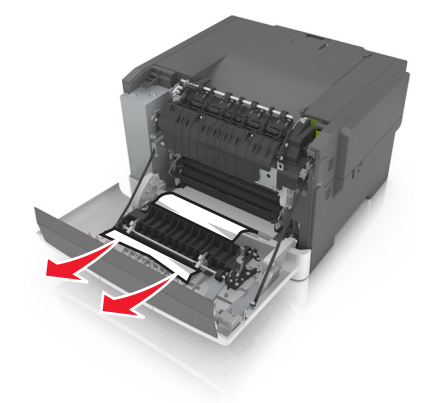

**3** Fermez la porte avant.

# **Bourrage papier dans les tiroirs**

**1** Tirez sur le tiroir pour le dégager.

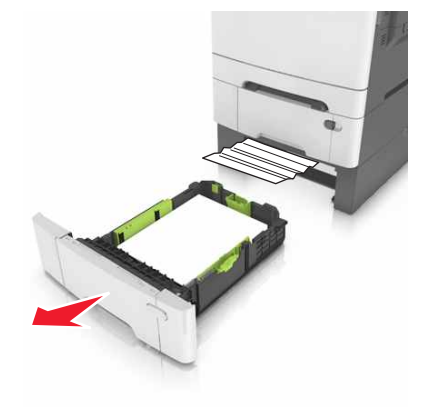

**2** Retirez le papier coincé.

**Remarque :** Assurez-vous qu'il ne reste plus de morceaux de papier.

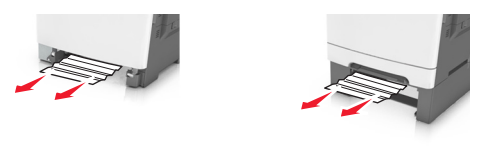

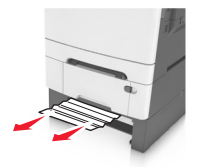

**3** Insérez le bac.

# **Bourrage papier dans le chargeur manuel**

**1** Retirez le tiroir.

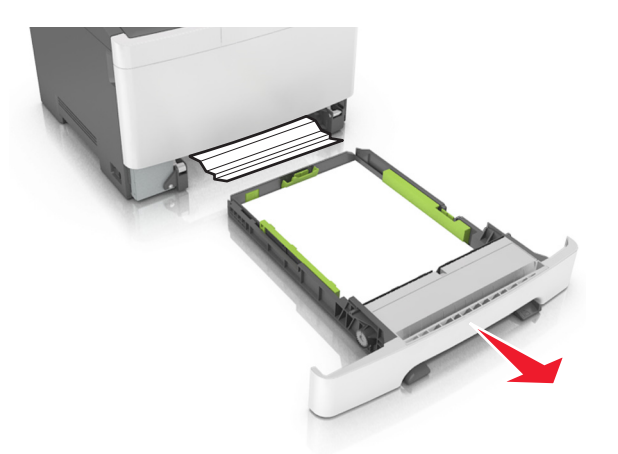

**2** Retirez le papier coincé.

**Remarque :** Assurez-vous qu'il ne reste plus de morceaux de papier.

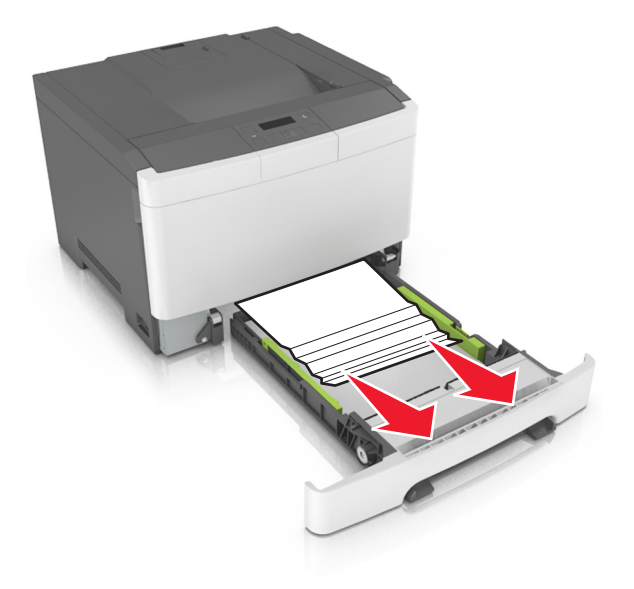

**3** Insérez le bac.

# **Bourrage papier dans le chargeur multifonction**

- **1** Retirez le papier du chargeur multifonction.
- **2** Retirez le papier coincé.

**Remarque :** Assurez-vous qu'il ne reste plus de morceaux de papier.

**3** Déramez, ventilez et alignez les bords du papier avant de le charger.

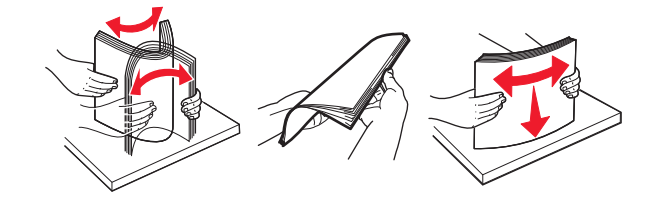

#### **4** Rechargez du papier.

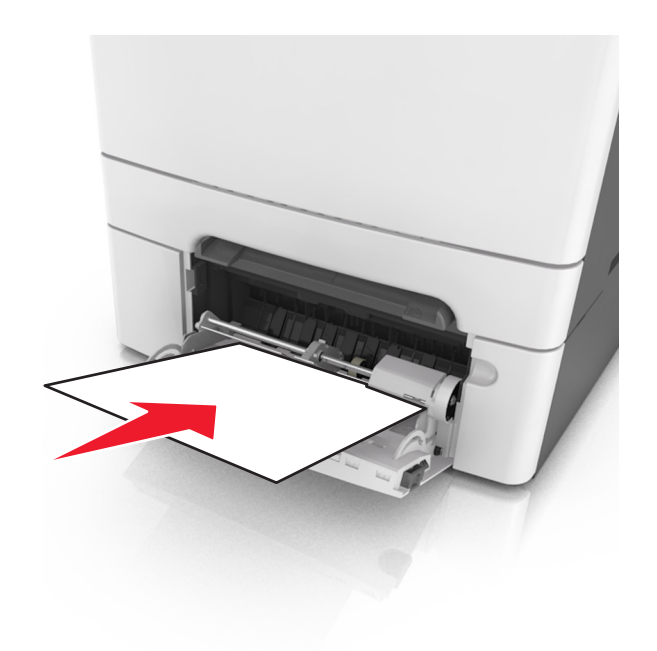

# **Dépannage**

# **Présentation des messages de l'imprimante**

## **Réglage de la couleur**

Attendez la fin du processus.

# **Changer [alimentation papier] avec [nom du type personnalisé]**

Essayez l'une ou plusieurs des solutions suivantes :

**•** Chargez du papier de type et de format appropriés dans le tiroir, puis sélectionnez **Changement de papier effectué** dans le panneau de commandes de l'imprimante pour effacer le message et poursuivre

l'impression. Sur les modèles d'imprimantes non tactiles, appuyez sur <sup>ok</sup> pour confirmer.

Remarque : Assurez-vous que les valeurs de type et de format de papier sont définies dans le menu Papier du panneau de commandes de l'imprimante.

**•** Annulez l'impression.

## **Changer [alimentation papier] avec [chaîne personnalisée]**

Essayez l'une ou plusieurs des solutions suivantes :

**•** Chargez du papier de type et de format appropriés dans le tiroir, puis sélectionnez **Changement de papier effectué** dans le panneau de commandes de l'imprimante pour effacer le message et poursuivre

l'impression. Sur les modèles d'imprimantes non tactiles, appuyez sur <sup>0K</sup> pour confirmer.

**Remarque :** Assurez-vous que les valeurs de type et de format de papier sont définies dans le menu Papier du panneau de commandes de l'imprimante.

**•** Annulez l'impression.

# **Changer [alimentation papier] avec [format de papier] [type de papier]**

Essayez l'une ou plusieurs des solutions suivantes :

**•** Chargez du papier de type et de format appropriés dans le tiroir, puis sélectionnez **Changement de papier effectué** dans le panneau de commandes de l'imprimante pour effacer le message et poursuivre

l'impression. Sur les modèles d'imprimantes non tactiles, appuyez sur <sup>0K</sup> pour confirmer.

**Remarque :** Assurez-vous que les valeurs de type et de format de papier sont définies dans le menu Papier du panneau de commandes de l'imprimante.

**•** Annulez l'impression.

#### **Fermer la porte**

Vérifiez que le capot latéral droit est installé, puis fermez les portes avant et supérieure pour effacer le message.

# **[88.xy] Niveau cartouche [couleur] bas**

Vous devez commander une cartouche de toner. Si nécessaire, sélectionnez **Continuer** pour faire disparaître le message et poursuivre l'impression. Sur les modèles d'imprimantes non tactiles, appuyez

sur  $\frac{0K}{\pi}$  pour confirmer.

## **[88.xy] Niv. cartouche [couleur] presque bas**

Si nécessaire, sélectionnez **Continuer** dans le panneau de commandes de l'imprimante pour effacer le

message et poursuivre l'impression. Sur les modèles d'imprimantes non tactiles, appuyez sur <sup>DK</sup> pour confirmer.

# **[88.xy] Niveau cartouche[couleur] très bas, nombre de pages restantes estimé [x]**

Vous devrez peut-être très rapidement remplacer la cartouche de toner. Pour plus d'informations, reportezvous à la rubrique « Remplacement des fournitures » du Guide de l'utilisateur.

Si nécessaire, sélectionnez **Continuer** dans le panneau de commandes de l'imprimante pour effacer le

message et poursuivre l'impression. Sur les modèles d'imprimantes non tactiles, appuvez sur <sup>ok l</sup>oour confirmer.

# **[84.xy] Kit de traitement d'images [Type] bas**

**Remarque :** Le kit de traitement d'images peut être de type noir et blanc ou couleur.

Vous devrez peut-être commander un kit de traitement d'images. Si nécessaire, sélectionnez **Continuer** dans le panneau de commandes de l'imprimante pour effacer le message et poursuivre l'impression. Sur

les modèles d'imprimantes non tactiles, appuyez sur <sup>0K</sup> pour confirmer.

# **[84.xy] Kit de traitement d'images [Type] presque bas**

**Remarque :** Le kit de traitement d'images peut être de type noir et blanc ou couleur.

Si nécessaire, sélectionnez **Continuer** dans le panneau de commandes de l'imprimante pour effacer le

message et poursuivre l'impression. Sur les modèles d'imprimantes non tactiles, appuyez sur <sup>0K</sup> pour confirmer.

# **[84.xy] Kit de traitement d'images [Type] très bas, nombre de pages restantes estimé [x]**

**Remarque :** Le kit de traitement d'images peut être de type noir et blanc ou couleur.

Vous devrez peut-être très rapidement remplacer le kit de traitement d'images. Pour plus d'informations, reportez-vous à la rubrique « Remplacement des fournitures » du Guide de l'utilisateur.

Si nécessaire, sélectionnez **Continuer** dans le panneau de commandes de l'imprimante pour effacer le

message et poursuivre l'impression. Sur les modèles d'imprimantes non tactiles, appuvez sur <sup>DK</sup> pour confirmer.

## **[39] Page complexe, des données risquent de ne pas être imprimées**

Essayez l'une ou plusieurs des solutions suivantes :

**•** Sur le panneau de commandes de l'imprimante, sélectionnez **Continuer** pour ignorer le message et

poursuivre l'impression. Sur les modèles d'imprimantes non tactiles, appuyez sur <sup>ok</sup> pour confirmer.

- **•** Annulez le travail d'impression en cours. Sur les modèles d'imprimantes non tactiles, appuyez sur pour confirmer.
- **•** Install additional printer memory.

## **[57] Config. modifiée, certains trav. suspendus n'ont pas été restaurés**

Les travaux suspendus ont été annulés en raison de l'une des modifications suivantes dans l'imprimante :

- **•** Le microcode de l'imprimante a été mis à jour.
- **•** Le tiroir sélectionné pour le travail d'impression a été retiré.
- **•** Le travail d'impression est envoyé à partir d'un lecteur flash qui n'est plus connecté au port USB.
- **•** Le disque dur de l'imprimante contient des travaux d'impression stockés alors que le disque dur était installé sur un autre modèle d'imprimante.

Sur le panneau de contrôle de l'imprimante, appuyez sur **Continuer** pour effacer le message. Pour les

imprimantes à écran tactile, appuyez sur  $\frac{0K}{2}$  pour confirmer.

## **[51] Mémoire flash défectueuse détectée**

Essayez l'une ou plusieurs des solutions suivantes :

- **•** Remplacez la carte mémoire flash défectueuse.
- **•** Sur le panneau de commandes de l'imprimante, sélectionnez **Continuer** pour ignorer le message et

poursuivre l'impression. Sur les modèles d'imprimantes non tactiles, appuyez sur <sup>0K</sup> pour confirmer.

**•** Annulez le travail d'impression en cours.

#### **Erreur de lecture du pilote USB. Retirez USB.**

Un périphérique USB non pris en charge a été inséré. Retirez-le, puis insérez un périphérique pris en charge par l'imprimante.

#### **Erreur de lecture du concentrateur USB. Retirez le concentrateur.**

Un concentrateur USB non pris en charge a été inséré. Retirez-le, puis installez un concentrateur pris en charge par l'imprimante.

# **[59] Tiroir incompatible [x]**

Retirez le tiroir indiqué, puis réinstallez-le pour effacer le message.

# **Format de papier incorrect, ouvrir [alimentation papier] [34]**

**Remarque :** La source de papier peut être un bac ou un dispositif d'alimentation.

Essayez l'une ou plusieurs des solutions suivantes :

- **•** Chargez la source d'alimentation avec le format de papier approprié.
- **•** Dans le panneau de commandes de l'imprimante, sélectionnez **Continuer** pour supprimer le message et effectuer l'impression en utilisant une autre source de papier. Pour les imprimantes à écran tactile,

appuyez sur  $\frac{0K}{100}$  pour confirmer.

- **•** Vérifiez les guides de longueur et de largeur de la source de papier et veillez à ce que le papier soit correctement chargé.
- **•** Assurez-vous que les valeurs de type et de format de papier sont correctement définies dans les préférences d'impression ou la boîte de dialogue Imprimer.
- **•** Assurez-vous que les valeurs de type et de format de papier sont définies dans le menu Papier du panneau de commandes de l'imprimante.
- **•** Vérifiez que le format de papier est correctement défini. Par exemple, si l'option Format dispositif d'alimentation polyvalent est définie sur Universal, vérifiez que la largeur du papier est adaptée aux données imprimées.
- **•** Annulez l'impression.

# **Insérer le tiroir [x]**

Insérez le tiroir indiqué dans l'imprimante.

## **[37] Mémoire insuffisante, travaux suspendus supprimés**

L'imprimante a supprimé certains travaux suspendus afin de traiter les travaux en cours.

Sélectionnez **Continue** pour effacer ce message. Pour les imprimantes à écran tactile, appuyez sur pour confirmer.

# **[37] Mémoire insuffisante pour assembler les travaux**

Essayez l'une ou plusieurs des solutions suivantes :

**•** Dans le panneau de commandes de l'imprimante, sélectionnez **Continuer** pour imprimer la partie du travail déjà stockée et commencer l'assemblage du reste du travail d'impression. Sur les modèles

d'imprimantes non tactiles, appuyez sur **dussion de la pour confirmer.** 

**•** Annulez le travail d'impression en cours.

# **[35] Mémoire insuffisante pour prendre en charge la fonction Economiser ressources**

Installez davantage de mémoire dans l'imprimante ou sélectionnez **Continuer** dans le panneau de commandes de l'imprimante pour désactiver Economiser ressources, faire disparaître le message et

poursuivre l'impression. Sur les modèles d'imprimantes non tactiles, appuyez sur <sup>ok</sup> pour confirmer.

# **[37] Mémoire insuffisante, certains travaux suspendus ne seront pas restaurés**

Essayez l'une ou plusieurs des solutions suivantes :

- **•** Sur le panneau de contrôle de l'imprimante, appuyez sur **Continuer** pour effacer le message. Pour les imprimantes à écran tactile, appuyez sur  $\frac{0 K}{2}$  pour confirmer.
- **•** Supprimez d'autres travaux suspendus pour libérer la mémoire de l'imprimante.

# **Alimenter [alimentation papier] avec [nom du type personnalisé]**

Essayez l'une ou plusieurs des solutions suivantes :

- **•** Chargez du papier de type et de format appropriés.
- **•** Pour utiliser le tiroir papier avec le format ou type de papier approprié, sélectionnez **Chargement du papier terminé** sur le panneau de commandes de l'imprimante. Sur les modèles d'imprimantes non

tactiles, appuyez sur  $\frac{dk}{l}$  pour confirmer.

**Remarque :** Si l'imprimante détecte un tiroir qui contient du papier de type et de format appropriés, les documents sont imprimés à partir de ce tiroir. Dans le cas contraire, les documents sont imprimés à partir de la source de papier par défaut.

**•** Annulez le travail d'impression en cours.

# **Alimenter [source du papier] avec [chaîne personnalisée]**

Essayez l'une ou plusieurs des solutions suivantes :

- **•** Chargez du papier de type et de format appropriés dans le tiroir indiqué.
- **•** Pour utiliser le tiroir papier avec le format ou type de papier approprié, sélectionnez **Chargement du papier terminé** sur le panneau de commandes de l'imprimante. Sur les modèles d'imprimantes non

tactiles, appuyez sur  $\frac{0K}{100}$  pour confirmer.

**Remarque :** Si l'imprimante détecte un tiroir qui contient du papier de type et de format appropriés, les documents sont imprimés à partir de ce tiroir. Dans le cas contraire, les documents sont imprimés à partir de la source de papier par défaut.

**•** Annulez le travail d'impression en cours.

# **Alimenter [alimentation papier] avec [format de papier]**

Essayez l'une ou plusieurs des solutions suivantes :

- **•** Alimentez le chargeur ou le tiroir avec du papier au format approprié.
- **•** Pour utiliser le tiroir ou chargeur avec le format de papier approprié, sélectionnez **Chargement du papier terminé** sur le panneau de commandes de l'imprimante. Sur les modèles d'imprimantes non

tactiles, appuyez sur  $\frac{0 K}{2}$  pour confirmer.

**Remarque :** Si l'imprimante détecte un tiroir qui contient du papier au format approprié, les documents sont imprimés à partir de ce tiroir. Dans le cas contraire, les documents sont imprimés à partir de la source de papier par défaut.

**•** Annulez le travail d'impression en cours.

# **Alimenter [alimentation papier] avec [type de papier] [format de papier]**

Essayez l'une ou plusieurs des solutions suivantes :

- **•** Chargez du papier de type et de format appropriés.
- **•** Pour utiliser le tiroir ou chargeur avec le format et le type de papier appropriés, sélectionnez **Chargement du papier terminé** sur le panneau de commandes de l'imprimante. Sur les modèles

d'imprimantes non tactiles, appuyez sur  $\sqrt{\frac{0K}{\pi}}$  pour confirmer.

**Remarque :** Si l'imprimante détecte un tiroir qui contient du papier de format et de type appropriés, les documents sont imprimés à partir de ce tiroir. Dans le cas contraire, les documents sont imprimés à partir de la source de papier par défaut.

**•** Annulez le travail d'impression en cours.

## **Charger chargeur manuel avec [chaîne perso]**

Essayez l'une ou plusieurs des solutions suivantes :

- **•** Alimentez le chargeur avec du papier de format et de type appropriés.
- **•** Selon le modèle de votre imprimante, appuyez sur **Demander pour chaque page, papier chargé** ou

sur <sup>0K</sup> dans le panneau de commandes de l'imprimante pour effacer le message et poursuivre l'impression.

**•** Annulez le travail d'impression en cours.

# **Charger chargeur manuel avec [nom type perso]**

Essayez l'une ou plusieurs des solutions suivantes :

- **•** Alimentez le chargeur avec du papier de format et de type appropriés.
- **•** Selon le modèle de votre imprimante, appuyez sur **Demander pour chaque page, papier chargé** ou

sur <sup>0K</sup> dans le panneau de commandes de l'imprimante pour effacer le message et poursuivre l'impression.

**•** Annulez le travail d'impression en cours.

## **Alimenter le chargeur manuel avec [format de papier]**

Essayez l'une ou plusieurs des solutions suivantes :

- **•** Alimentez le chargeur avec du papier au format approprié.
- **•** Selon le modèle de votre imprimante, appuyez sur **Demander pour chaque page, papier chargé** ou

sur <sup>0K</sup> dans le panneau de commandes de l'imprimante pour effacer le message et poursuivre l'impression.

**•** Annulez le travail d'impression en cours.

## **Alimenter le chargeur manuel avec [type de papier] [format de papier]**

Essayez l'une ou plusieurs des solutions suivantes :

- **•** Alimentez le chargeur avec du papier de format et de type appropriés.
- **•** Selon le modèle de votre imprimante, appuyez sur **Demander pour chaque page, papier chargé** ou sur <sup>ok</sup> dans le panneau de commandes de l'imprimante pour effacer le message et poursuivre l'impression.
- **•** Annulez le travail d'impression en cours.

# **[80.xy] Niveau kit de maintenance bas**

Vous devez commander un kit de maintenance. Pour plus d'informations, visitez le site Web de l'assistance Lexmark à l'adresse **<http://support.lexmark.com>** ou contactez l'assistance clientèle et précisez le message affiché.

Si nécessaire, sélectionnez **Continuer** pour faire disparaître le message et poursuivre l'impression. Pour les imprimantes à écran tactile, appuyez sur <sup>OK</sup> pour confirmer.

## **[80.xy] Niveau kit de maintenance presque bas**

Pour plus d'informations, visitez le site Web de l'assistance Lexmark à l'adresse **<http://support.lexmark.com>** ou contactez l'assistance clientèle et précisez le message affiché.

Si nécessaire, sélectionnez **Continuer** pour faire disparaître le message et poursuivre l'impression. Pour les

imprimantes à écran tactile, appuyez sur <sup>0K</sup> pour confirmer.

# **[80.xy] Niveau kit de maintenance très bas**

Vous devrez peut-être très rapidement remplacer le kit de maintenance. Pour obtenir de plus amples informations, rendez-vous sur **<http://support.lexmark.com>** ou contactez l'assistance clientèle.

Si nécessaire, appuyez sur <sup>ok dans le panneau de commandes de l'imprimante pour effacer le message</sup> et poursuivre l'impression.

# **[38] Mémoire saturée**

Essayez l'une ou plusieurs des solutions suivantes :

- **•** Sur le panneau de commandes de l'imprimante, sélectionnez **Annuler le travail** pour effacer le
	- message. Sur les modèles d'imprimantes non tactiles, appuyez sur  $\boxed{0K}$  pour confirmer.
- **•** Install additional printer memory.

# **[54] Erreur logicielle réseau [x]**

Essayez l'une ou plusieurs des solutions suivantes :

- **•** Sur le panneau de commandes de l'imprimante, sélectionnez **Continuer** pour poursuivre l'impression. Pour les imprimantes à écran tactile, appuyez sur <sup>ok</sup> pour confirmer.
- **•** Eteignez l'imprimante, attendez environ 10 secondes, puis rallumez-la.
- **•** Mettez à jour le microcode réseau de l'imprimante ou du serveur d'impression. Pour plus d'informations, visitez le site Web de l'assistance Lexmark à l'adresse **<http://support.lexmark.com>**.

# **[52] Espace insuffisant dans la mémoire flash pour les ressources**

Essayez l'une ou plusieurs des solutions suivantes :

- **•** Sur le panneau de commandes de l'imprimante, sélectionnez **Continuer** pour effacer le message et poursuivre l'impression. Sur les modèles d'imprimantes non tactiles, appuyez sur <sup>ok pour confirmer.</sup>
- **•** Supprimez les polices, les macros et autres données stockées dans la mémoire flash.
- **•** Effectuez la mise à niveau vers une carte mémoire d'une capacité de stockage plus importante.

**Remarque :** Les polices et macros téléchargées qui n'ont pas été stockées auparavant dans la mémoire flash sont supprimées.

# **[33.xy] [supply type] non**‑**Lexmark, reportez-vous au Guide de l'utilisateur**

**Remarque :** Le type de fourniture peut être une cartouche de toner ou le kit de traitement d'images.

Une fourniture ou un composant non‑Lexmark a été détecté dans l'imprimante.

Pour un fonctionnement optimal de votre imprimante Lexmark, installez toujours des fournitures et des composants Lexmark. L'utilisation de fournitures ou de pièces tierces risque d'affecter les performances, la fiabilité ou la durée de vie de l'imprimante et de ses composants de traitement d'images. Pour plus d'informations, reportez-vous à la section [« Utilisation de pièces et autres consommables authentiques](#page-113-0) [Lexmark » à la page 114.](#page-113-0)

Tous les indicateurs de longévité sont conçus pour fonctionner avec des fournitures et des composants Lexmark et risquent de fournir des résultats inattendus en cas d'utilisation de fournitures ou de composants tiers. Les composants de traitement d'images utilisés au-delà de la durée de vie prévue risquent d'endommager votre imprimante Lexmark ou ses composants.

**Avertissement—Danger potentiel :** L'utilisation de fournitures ou de composants tiers peut avoir des conséquences sur la couverture de la garantie. Les dommages causés par l'utilisation de fournitures ou de composants tiers risquent de ne pas être couverts par la garantie.

Pour accepter ces risques et continuer à utiliser des fournitures ou des composants tiers dans votre

imprimante, appuyez simultanément sur  $\frac{dx}{dt}$  et  $\frac{dx}{dt}$  dans le panneau de commandes pendant 15 secondes pour effacer le message et poursuivre l'impression.

Si vous n'acceptez pas ces risques, retirez la fourniture ou le composant tiers de votre imprimante et installez une fourniture ou un composant Lexmark.

**Remarque :** Pour consulter la liste des fournitures prises en charge, reportez-vous à la section « Commande de fournitures » ou rendez-vous sur **[www.lexmark.com](http://www.lexmark.com)**.

## **L'imprimante a dû redémarrer. Le dernier travail est peut-être incomplet.**

Sur le panneau de commandes de l'imprimante, appuyez sur <sup>ok</sup> pour effacer le message et poursuivre l'impression.

Pour obtenir de plus amples informations, rendez-vous sur **<http://support.lexmark.com>** ou contactez l'assistance clientèle.

## **[31.xy] Réinstaller la cartouche [couleur] manquante ou qui ne répond pas**

Essayez l'une ou plusieurs des solutions suivantes :

- **•** Installez la cartouche de toner manquante. Pour plus d'informations, reportez-vous à la rubrique « Remplacement des fournitures » du Guide de l'utilisateur.
- **•** Retirez la cartouche qui ne répond pas, puis remettez-la en place.

**Remarque :** Si le message réapparaît une fois le consommable réinstallé, il se peut que la cartouche soit défectueuse. Remplacez la cartouche.

# **[31.xy] Réinstaller le kit de traitement d'images noir et couleur manquant ou qui ne répond pas, ainsi que l'ensemble des cartouches**

Essayez les solutions suivantes :

**•** Vérifiez si le kit de traitement d'images est manquant. Si c'est le cas, installez-le.

Pour plus d'informations sur l'installation du kit de traitement d'images, reportez-vous à la section « Remplacement des fournitures ».

**•** Si le kit de traitement d'images est installé, retirez et réinstallez le kit de traitement d'images qui ne répond pas.

**Remarque :** Si le message apparaît après la réinstallation de la fourniture, remplacez le kit de traitement d'images. Le kit de traitement d'images peut être défectueux ou il peut s'agir d'une fourniture non-Lexmark. Pour plus d'informations, reportez-vous à la section [« Utilisation de pièces](#page-113-0) [et autres consommables authentiques Lexmark » à la page 114](#page-113-0).

## **Recharger pages imprimées dans tiroir [x]**

Essayez l'une des opérations suivantes :

**•** Sur le panneau de commandes de l'imprimante, sélectionnez **Continuer** pour effacer le message et poursuivre l'impression du verso de la feuille. Sur les modèles d'imprimantes non tactiles, appuyez sur

0K pour confirmer.

**•** Annulez le travail d'impression en cours.

#### **Retirer les matériaux d'emballage, [nom de la zone]**

- **1** Retirez les matériaux d'emballage restants de l'emplacement indiqué.
- **2** Sur le panneau de contrôle de l'imprimante, appuyez sur **Continuer** pour effacer le message. Sur les modèles d'imprimantes non tactiles, appuyez sur <sup>DK</sup> pour confirmer.

#### **Retirer le papier du réceptacle standard**

Sortez la pile de papier du réceptacle standard.

# **[84.xy] Remplacer le kit de traitement d'images [type], nombre de pages restantes estimé 0**

**Remarque :** Le kit de traitement d'images peut être de type noir et blanc ou couleur.

Remplacez le kit de traitement d'images indiqué pour effacer le message et poursuivre l'impression. Pour plus d'informations, reportez-vous à la notice d'utilisation fournie avec le consommable.

**Remarque :** Si vous ne disposez pas d'un kit de traitement d'images de rechange, reportez-vous à la section « Commande de fournitures » du Guide de l'utilisateur ou accédez à **[www.lexmark.com](http://www.lexmark.com)**.

# **[31.xy] Remplacer cartouche [couleur] défectueuse**

Remplacez la cartouche de toner défectueuse pour effacer le message. Pour plus d'informations, reportezvous à la notice d'utilisation fournie avec le consommable.

**Remarque :** Si vous ne disposez pas d'une cartouche de toner de rechange, reportez-vous à la section « Commande de fournitures » du Guide de l'utilisateur ou accédez à **[www.lexmark.com](http://www.lexmark.com)**.

## **[80.xy] Remplacer le kit de maintenance**

La maintenance planifiée de l'imprimante doit avoir lieu. Pour obtenir de plus amples informations, rendezvous sur **<http://support.lexmark.com>** ou contactez votre technicien, et indiquez le message obtenu.

# **[31.xy] Remplacer la cartouche [couleur] manquante**

Installez la cartouche de toner indiquée pour effacer le message. Pour plus d'informations, reportez-vous à la rubrique « Remplacement des fournitures » du Guide de l'utilisateur.

# **[31.xy] Remplacer le kit de traitement d'images [type] manquant**

**Remarque :** Le kit de traitement d'images peut être de type noir et blanc ou couleur.

Installez le kit de traitement d'images indiqué pour effacer le message. Pour plus d'informations, reportezvous à la rubrique « Remplacement des fournitures » du Guide de l'utilisateur.

## **[31.xyz] Remplacer la bouteille de récupération du toner manquante**

Installez la bouteille de récupération de toner manquante pour effacer le message. Pour plus d'informations, reportez-vous à la notice d'utilisation fournie avec le consommable.

# **[32.xy] Remplacer la cartouche [couleur] non prise en charge**

Retirez la cartouche de toner, puis installez-en une pris en charge pour effacer le message.

**Remarque :** Si vous ne disposez pas d'une cartouche de rechange, reportez-vous à la section

« Commande de fournitures » du Guide de l'utilisateur ou consultez le site **[www.lexmark.com](http://www.lexmark.com)**.

# **[32.xy] Remplacer le kit de traitement d'images [type] non pris en charge**

**Remarque :** Le kit de traitement d'images peut être de type noir et blanc ou couleur.

Retirez le kit de traitement d'images indiqué, puis installez-en un pris en charge pour effacer le message.

**Remarque :** Si vous ne disposez pas d'un kit de traitement d'images de rechange, reportez-vous à la section « Commande de fournitures » du Guide de l'utilisateur ou accédez à **[www.lexmark.com](http://www.lexmark.com)**.

## **[82.xy] Remplacer bout. récup. toner**

Remplacez la bouteille de récupération de toner pour effacer le message.

#### **Restaurer les travaux suspendus ?**

Essayez l'une ou plusieurs des solutions suivantes :

- **•** Sélectionnez **Restaurer** sur le panneau de commandes de l'imprimante pour restaurer tous les tâches suspendues enregistrées sur le disque dur de l'imprimante.
- **•** Sélectionnez **Ne pas restaurer** sur le panneau de commandes de l'imprimante si vous ne souhaitez pas que les travaux d'impression soient restaurés.

## **Certains travaux suspendus n'ont pas été restaurés**

Sur le panneau de contrôle de l'imprimante, appuyez sur **Continuer** pour effacer le message. Sur les modèles d'imprimantes non tactiles, appuyez sur <sup>DK</sup> pour confirmer.

**Remarque :** Les tâches suspendues qui ne sont pas restaurés sont conservés sur le disque dur de l'imprimante et sont inaccessibles.

# **Erreur logicielle réseau standard [54]**

Essayez l'une ou plusieurs des solutions suivantes :

- **•** Sur le panneau de commandes de l'imprimante, sélectionnez **Continuer** pour poursuivre l'impression.
	- Pour les imprimantes à écran tactile, appuyez sur <sup>ok</sup> pour confirmer.
- **•** Eteignez, puis rallumez l'imprimante.
- **•** Mettez à jour le microcode réseau de l'imprimante ou du serveur d'impression. Pour plus d'informations, visitez le site Web de l'assistance Lexmark à l'adresse **<http://support.lexmark.com>**.

# **[56] Port USB standard désactivé**

Sur le panneau de contrôle de l'imprimante, appuyez sur **Continuer** pour effacer le message. Sur les modèles d'imprimantes non tactiles, appuyez sur <sup>ok</sup> pour confirmer.

#### **Remarques :**

- **•** L'imprimante efface toutes les données reçues sur le port USB.
- **•** Assurez-vous que l'option Tampon USB n'est pas désactivée.

#### **Fourniture manquante pour terminer le travail en cours**

Essayez l'une ou plusieurs des solutions suivantes :

**•** Dans le panneau de commandes de l'imprimante, appuyez sur **Etat des consommables** pour consulter tous les messages qui indiquent les besoins en termes de consommables, nécessaires pour continuer

le travail en cours. Sur les modèles d'imprimantes non tactiles, appuyez sur <sup>ok</sup> pour effacer le message et poursuivre l'impression.

- **1** Commandez immediatement un consommable manquant.
- **2** Installez le consommable. Pour plus d'informations, reportez-vous à la notice d'utilisation fournie avec le consommable.
- **•** Annulez le travail d'impression, puis installez la fourniture manquante et envoyez à nouveau le travail d'impression.

# **[58] Trop d'options mémoire flash installées**

- **1** Eteignez l'imprimante.
- **2** Débranchez le cordon d'alimentation de la prise de courant.
- **3** Retirez la mémoire flash en trop.
- **4** Branchez le cordon d'alimentation sur une prise secteur correctement mise à la terre.
- **5** Remettez l'imprimante sous tension.

# **[58] Trop de tiroirs connectés**

- **1** Eteignez l'imprimante.
- **2** Débranchez le cordon d'alimentation de la prise de courant.
- **3** Retirez les tiroirs en trop.
- **4** Branchez le cordon d'alimentation sur une prise secteur correctement mise à la terre.
- **5** Remettez l'imprimante sous tension.

# **[53] Mémoire flash non formatée détectée**

Essayez l'une ou plusieurs des solutions suivantes :

**•** Sur le panneau de commandes de l'imprimante, sélectionnez **Continuer** pour arrêter la défragmentation et poursuivre l'impression. Sur les modèles d'imprimantes non tactiles, appuyez sur

 $0<sub>K</sub>$ pour confirmer.

**•** Formatez la mémoire flash.

**Remarque :** Si le message d'erreur reste affiché, la mémoire flash est peut-être défectueuse et doit être remplacée.

# **[82.xy] Bout. récup. toner presque pleine**

Vous devrez peut-être commander une bouteille de récupération de toner. Si nécessaire, sélectionnez **Continuer** dans le panneau de commandes de l'imprimante pour effacer le message et poursuivre

l'impression. Sur les modèles d'imprimantes non tactiles, appuyez sur <sup>0K</sup> pour confirmer.

# **Résolution des problèmes d'impression**

# **Problèmes d'imprimante de base**

#### **L'imprimante ne répond pas**

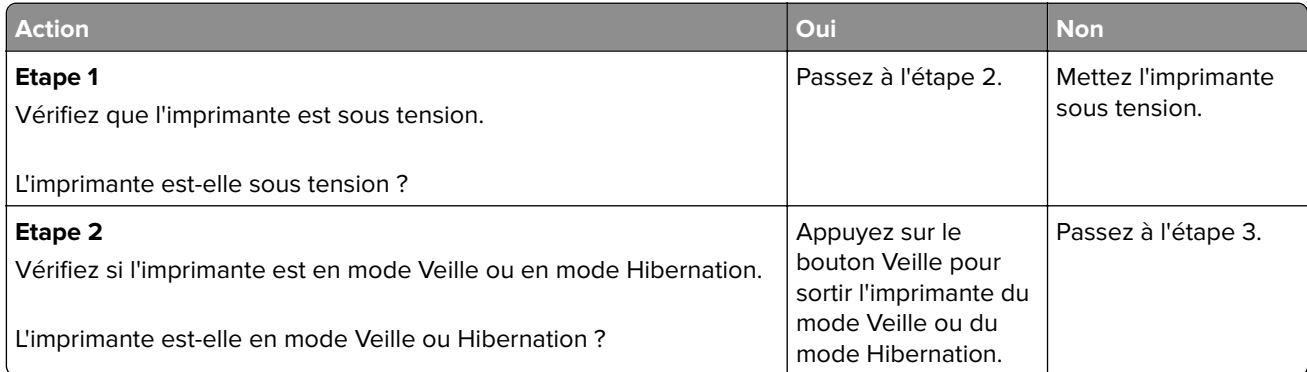

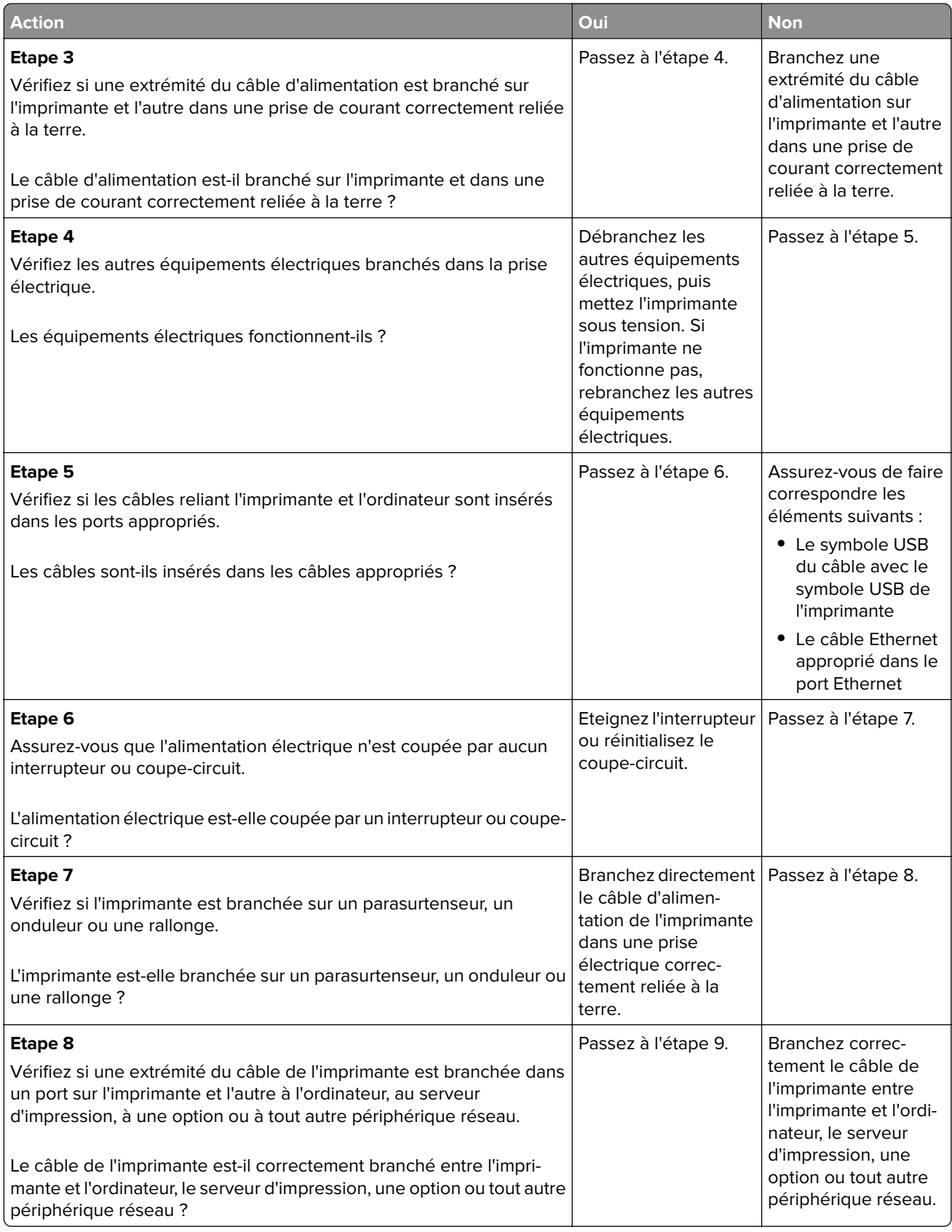

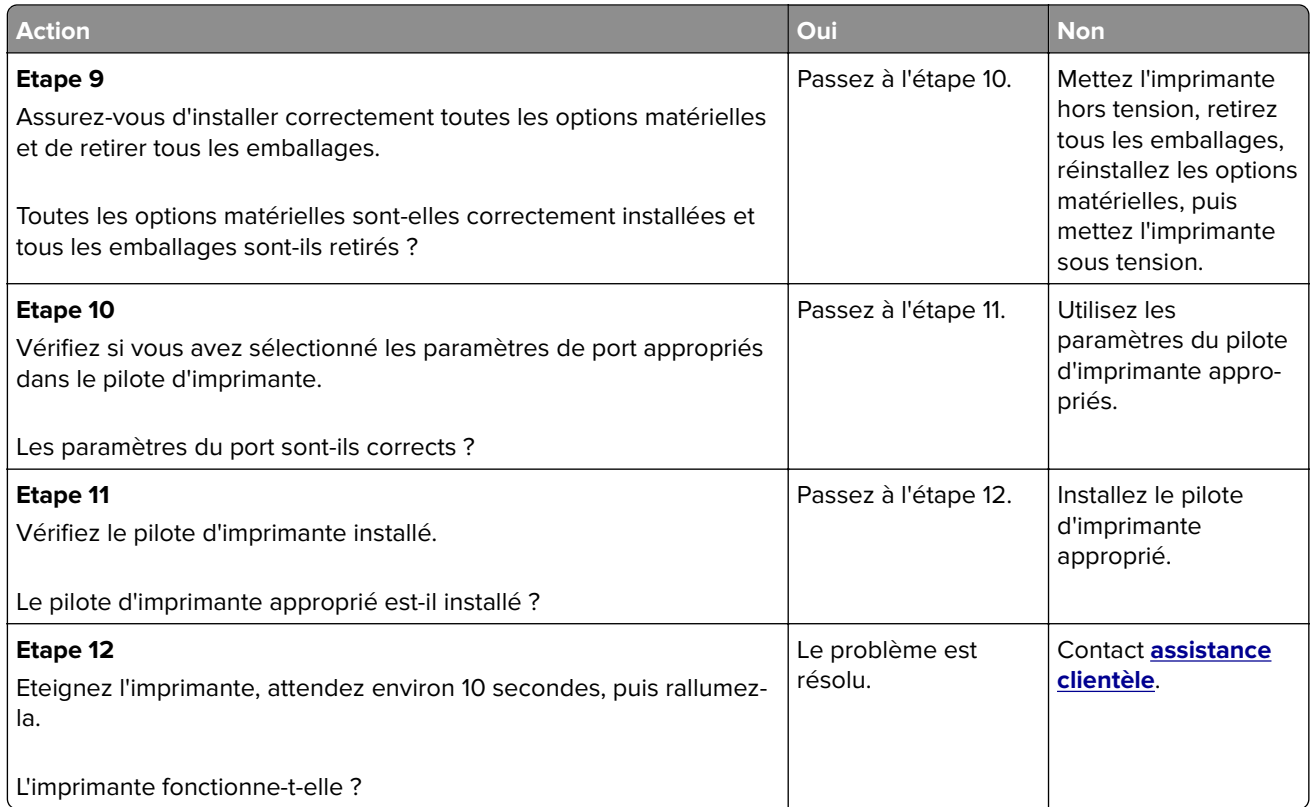

# **L'écran de l'imprimante n'affiche rien**

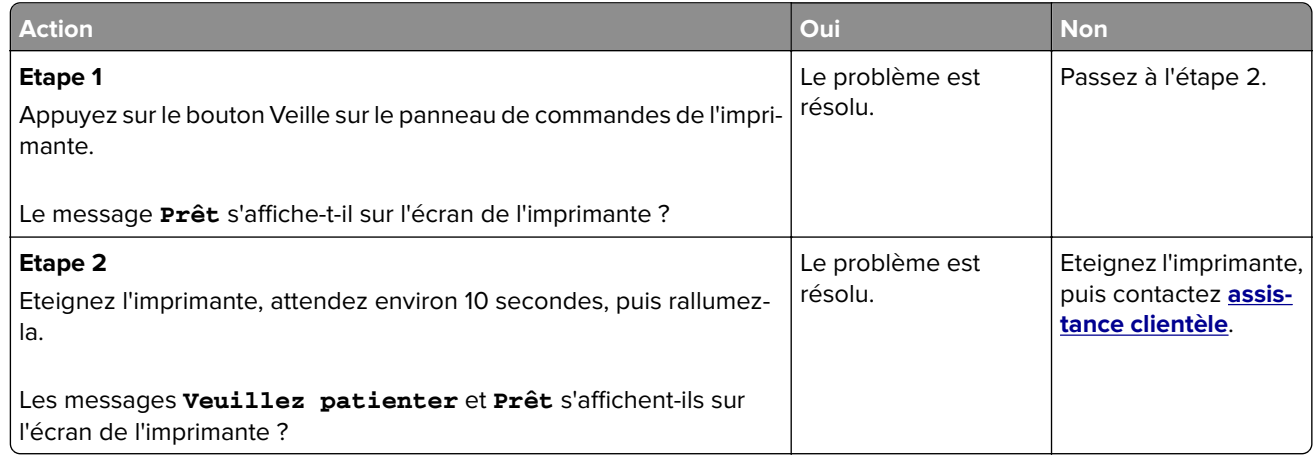

# **Problèmes matériels et d'options internes**

#### **Impossible de détecter la carte mémoire**

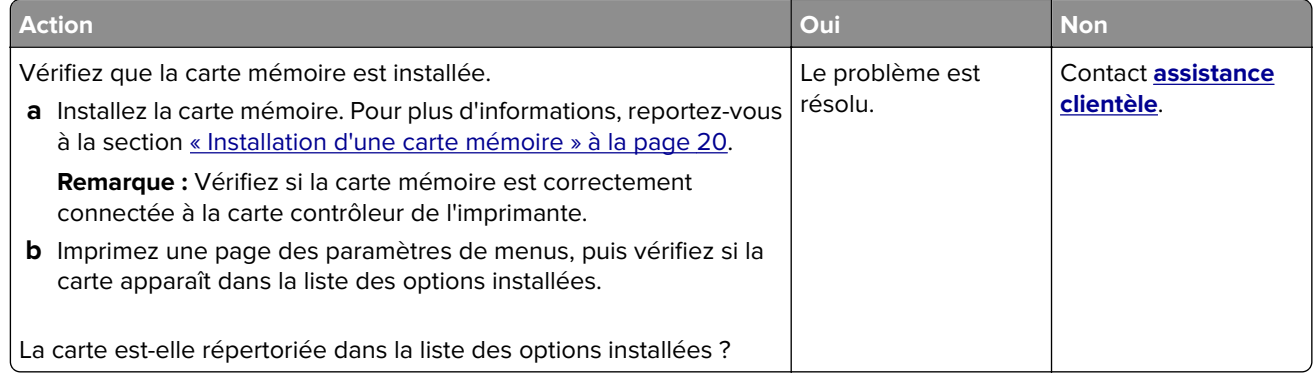

#### **Impossible de détecter une option interne**

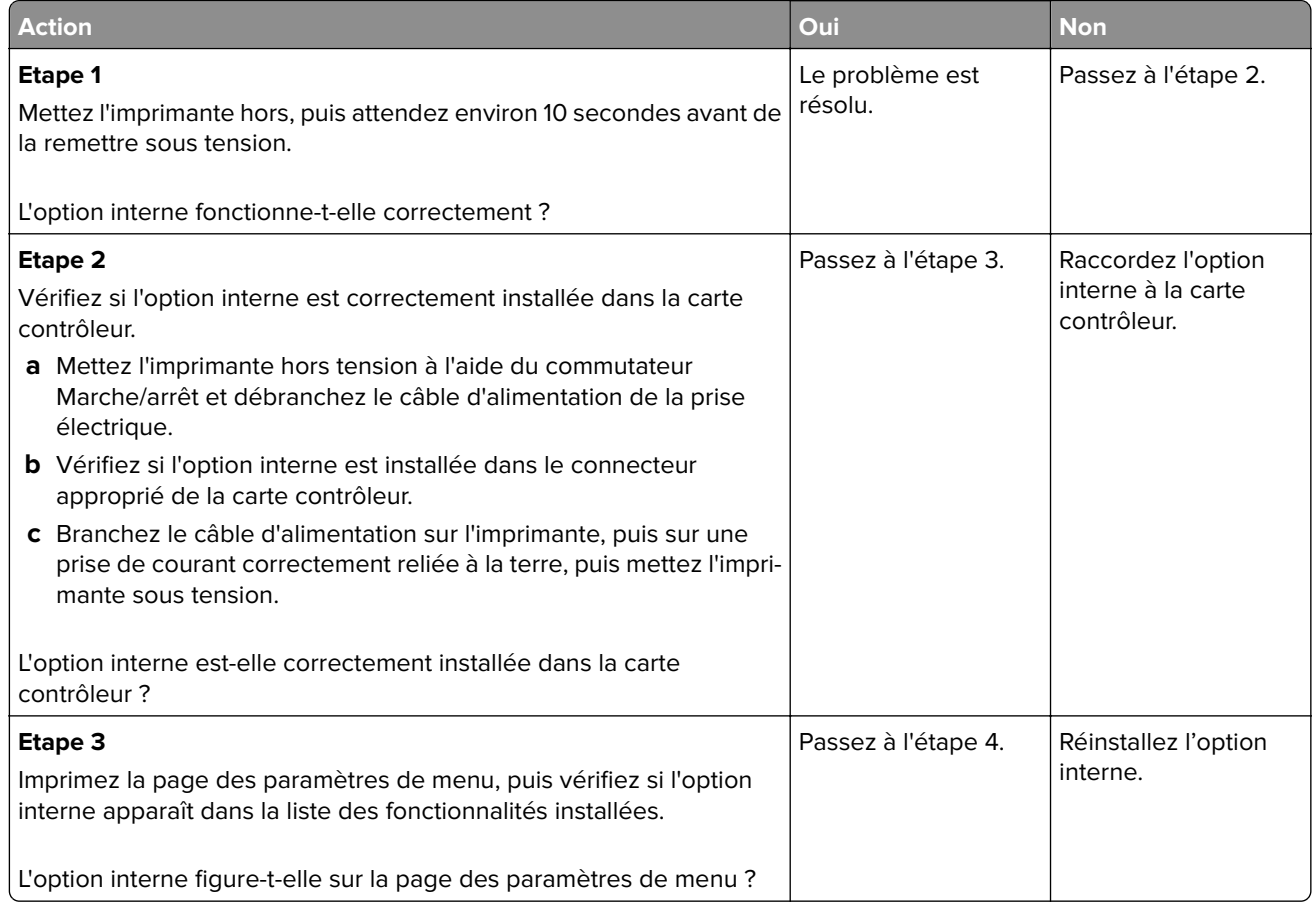

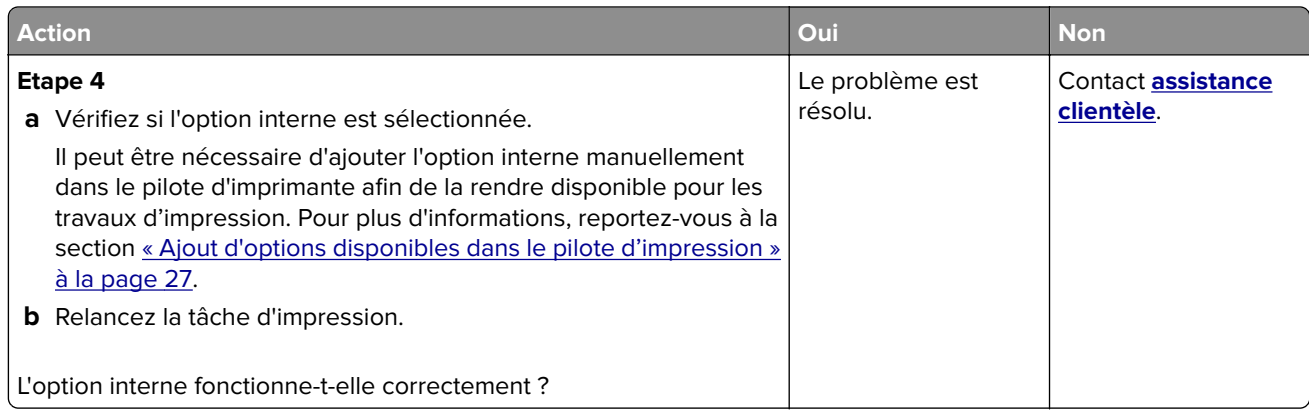

#### **Problèmes de bac**

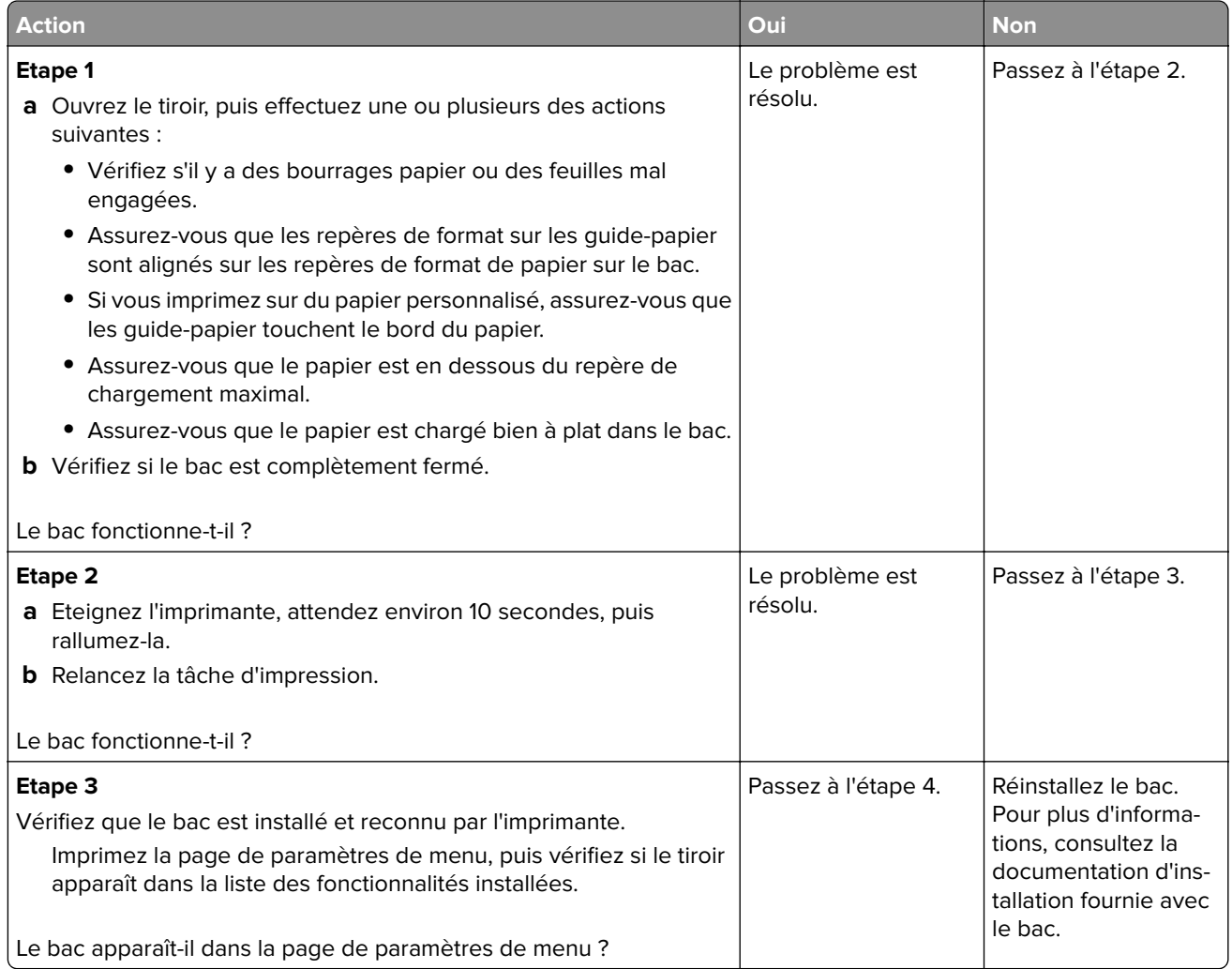

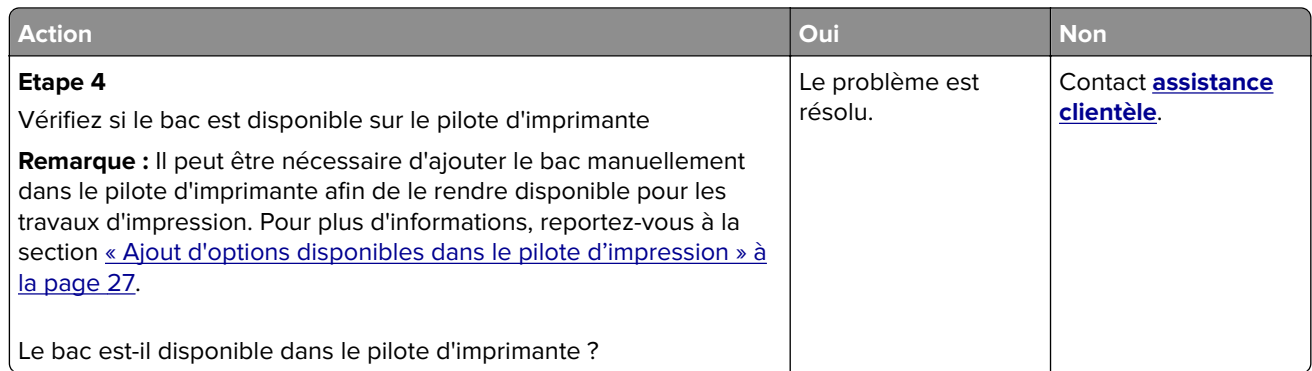

# **Problèmes de chargement du papier**

#### **Les pages bloquées ne sont pas réimprimées**

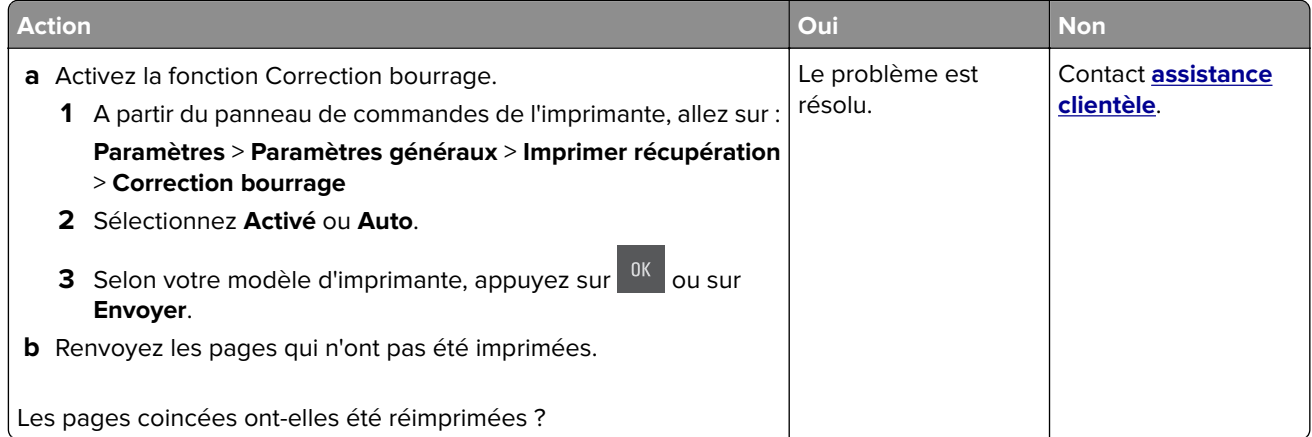

#### **Bourrages papier fréquents**

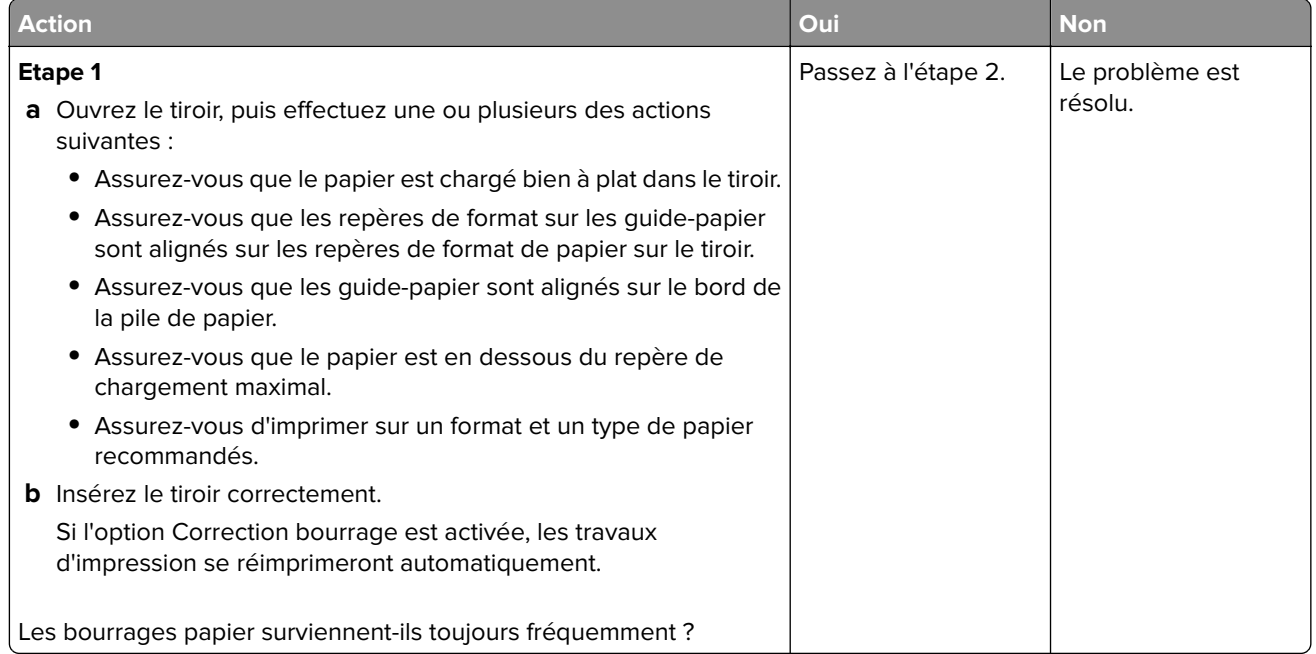

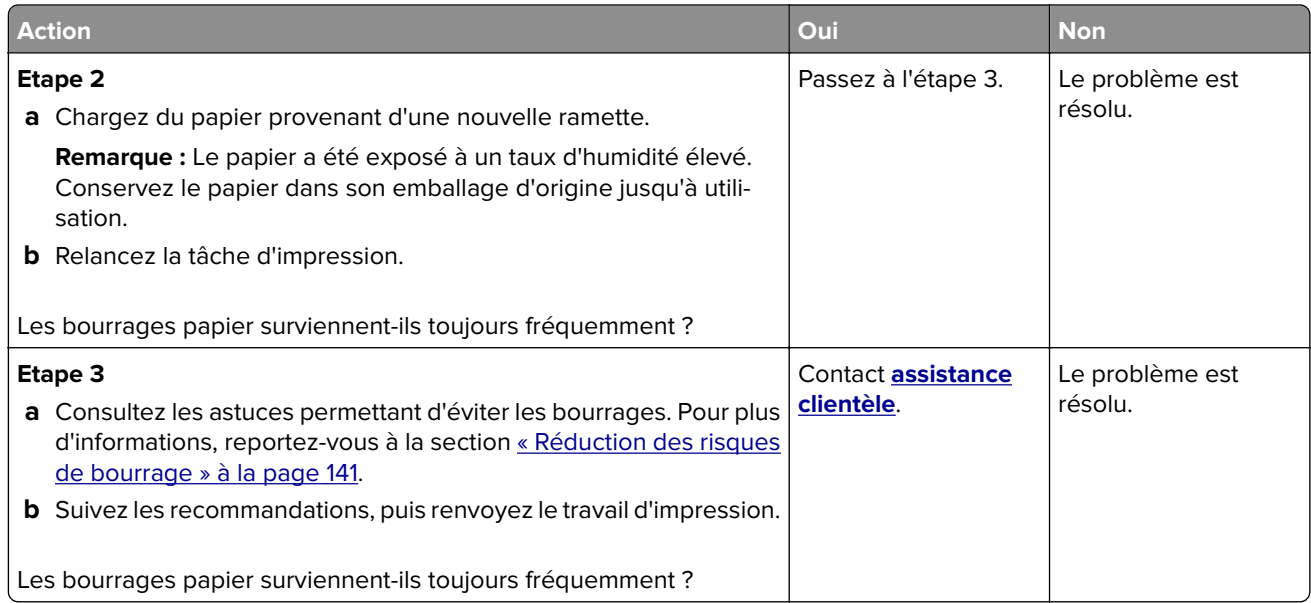

# **Le message Bourrage papier reste affiché après le dégagement du bourrage.**

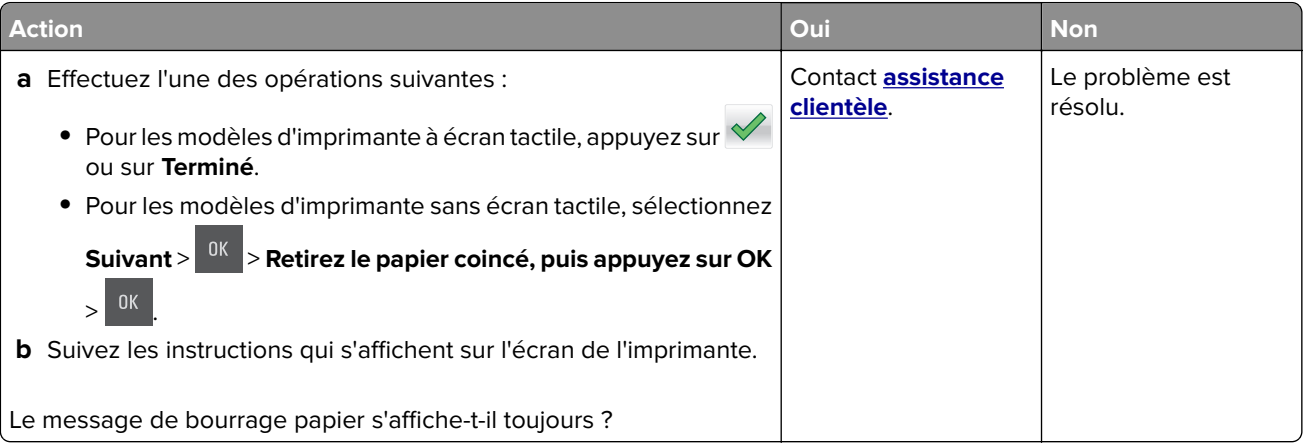

# **Résolution des problèmes d'application de l'écran d'accueil**

# **Une erreur d'application s'est produite**

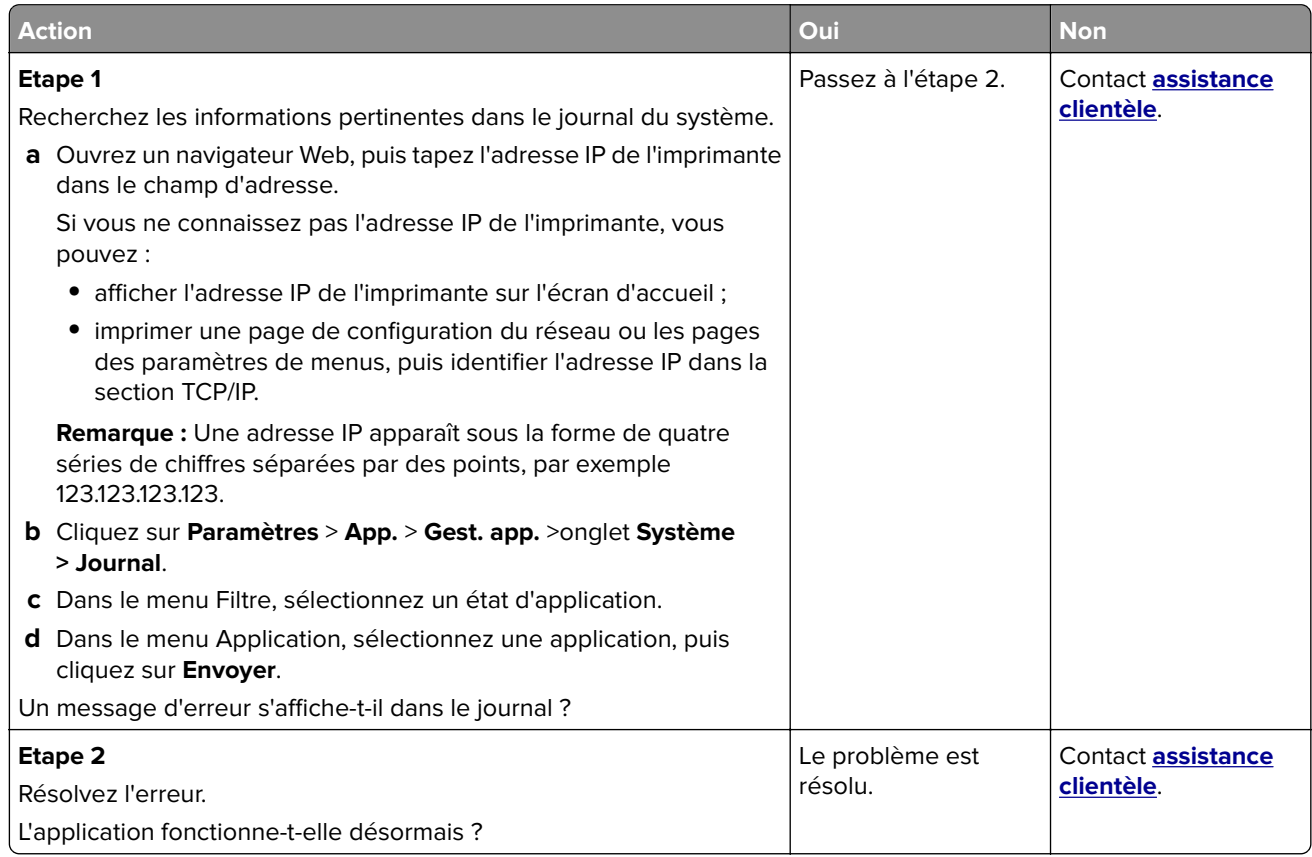

# **Résolution des problèmes d'impression**

# **Problèmes d'impression**

#### **Des caractères incorrects s'impriment.**

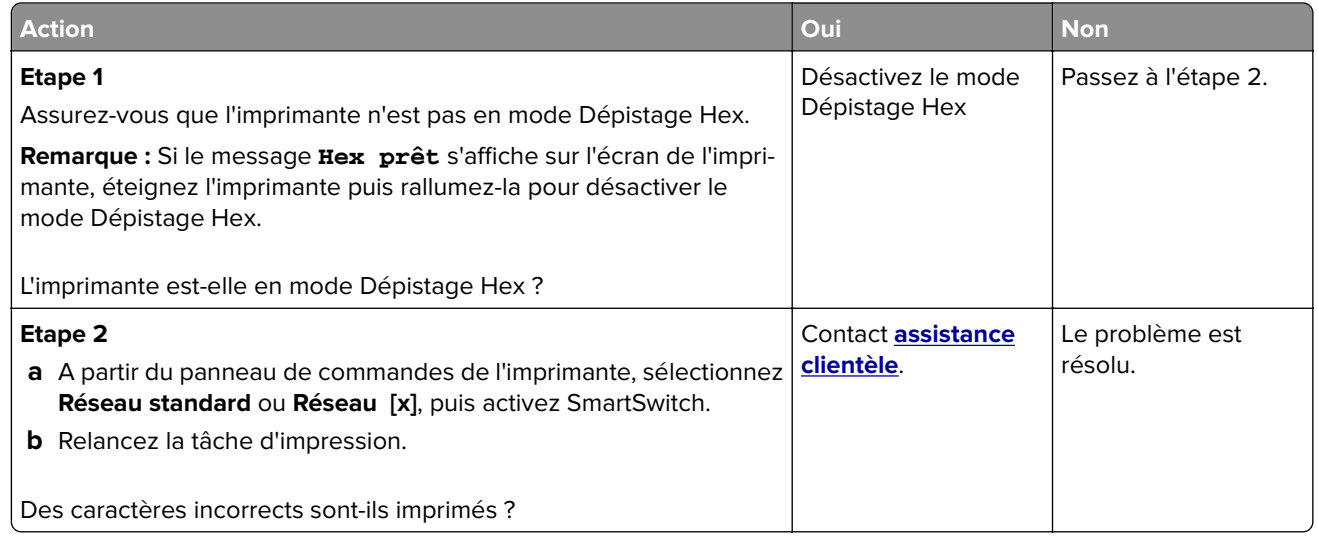

#### **Le travail est imprimé depuis un bac inapproprié ou sur un papier inadéquat.**

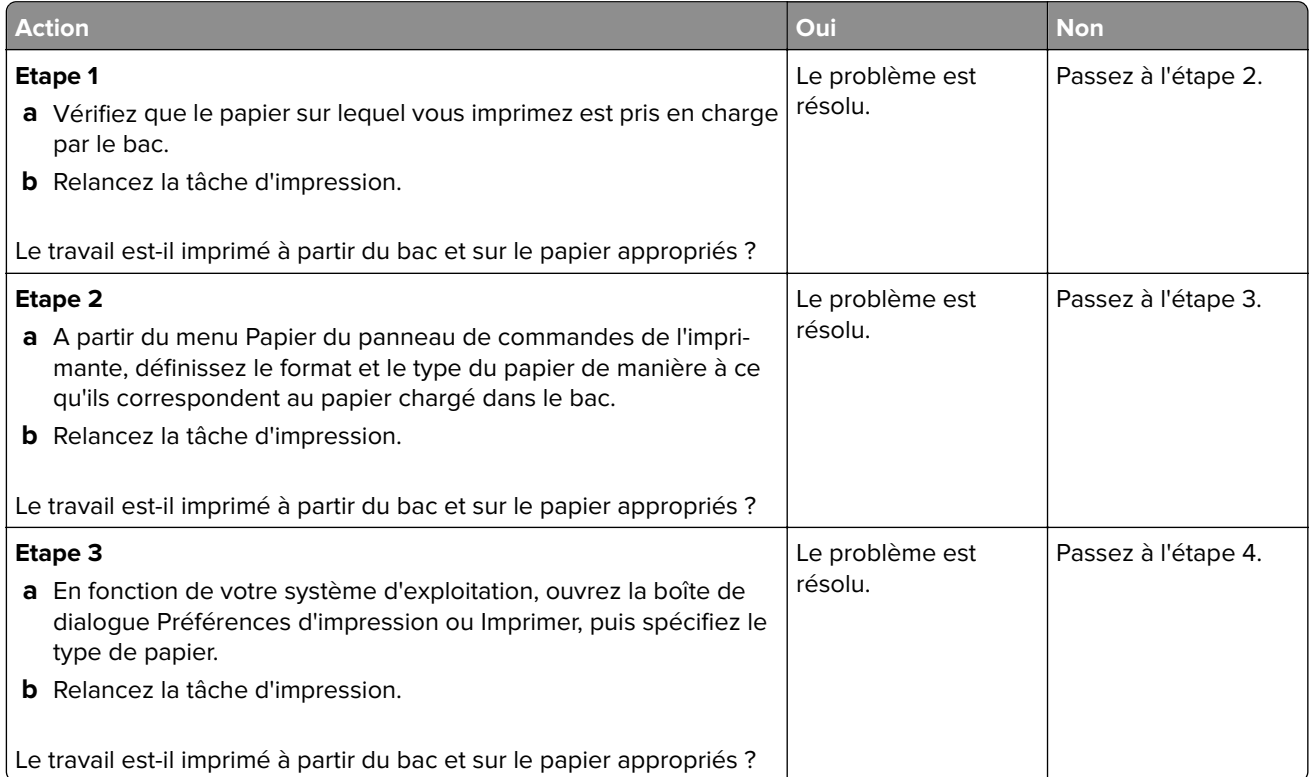

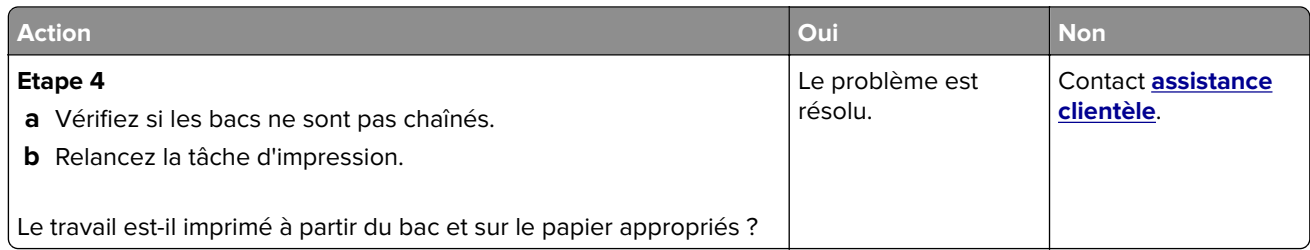

#### **Les travaux volumineux ne sont pas assemblés.**

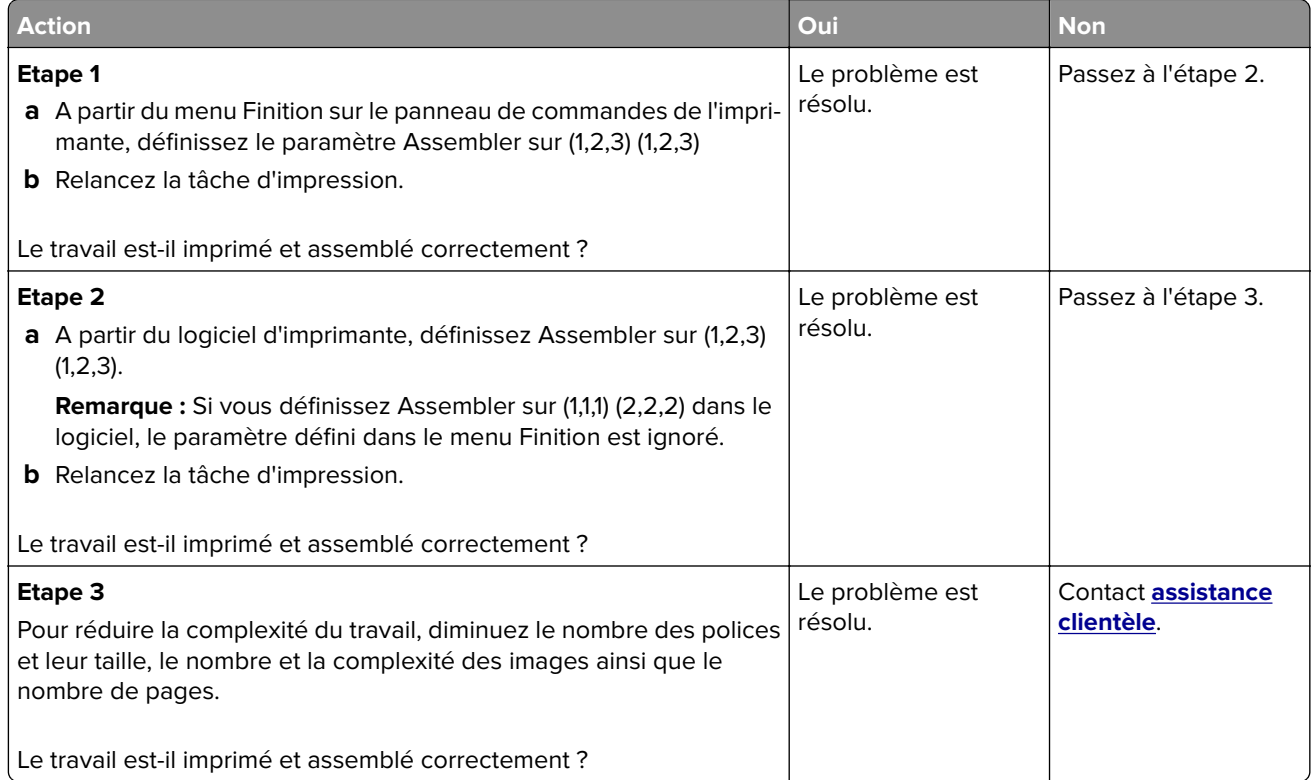

#### **impression lente**

#### **Remarques :**

- **•** L'impression sur du papier étroit est plus lente pour éviter d'endommager l'unité de fusion.
- **•** La vitesse de l'imprimante peut être réduite en cas d'impression prolongée ou à des températures élevées.

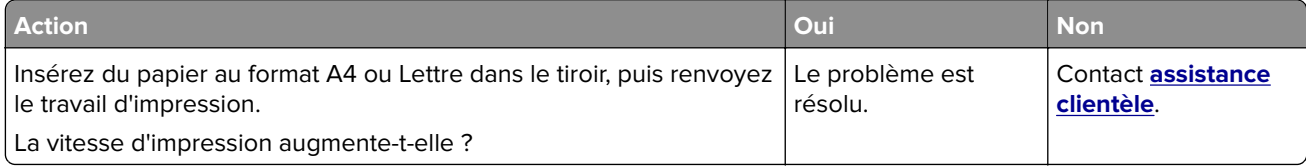

#### **Les travaux d'impression ne s'impriment pas**

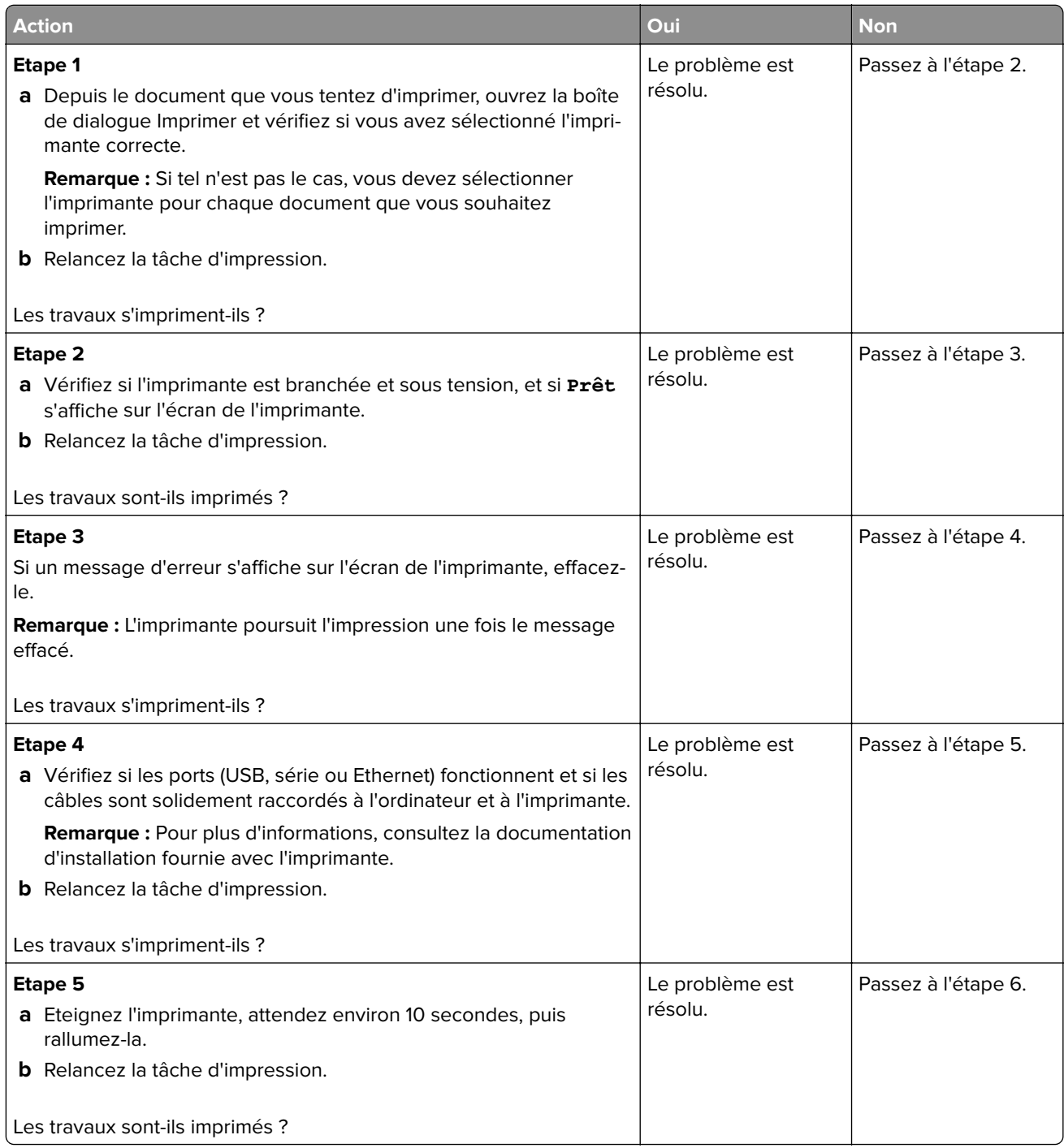

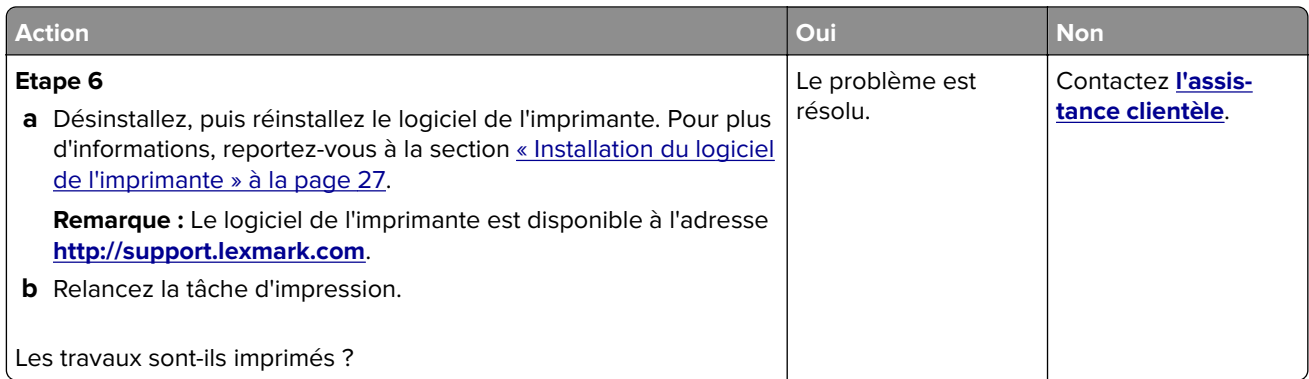

# **Le travail d'impression prend plus de temps que prévu**

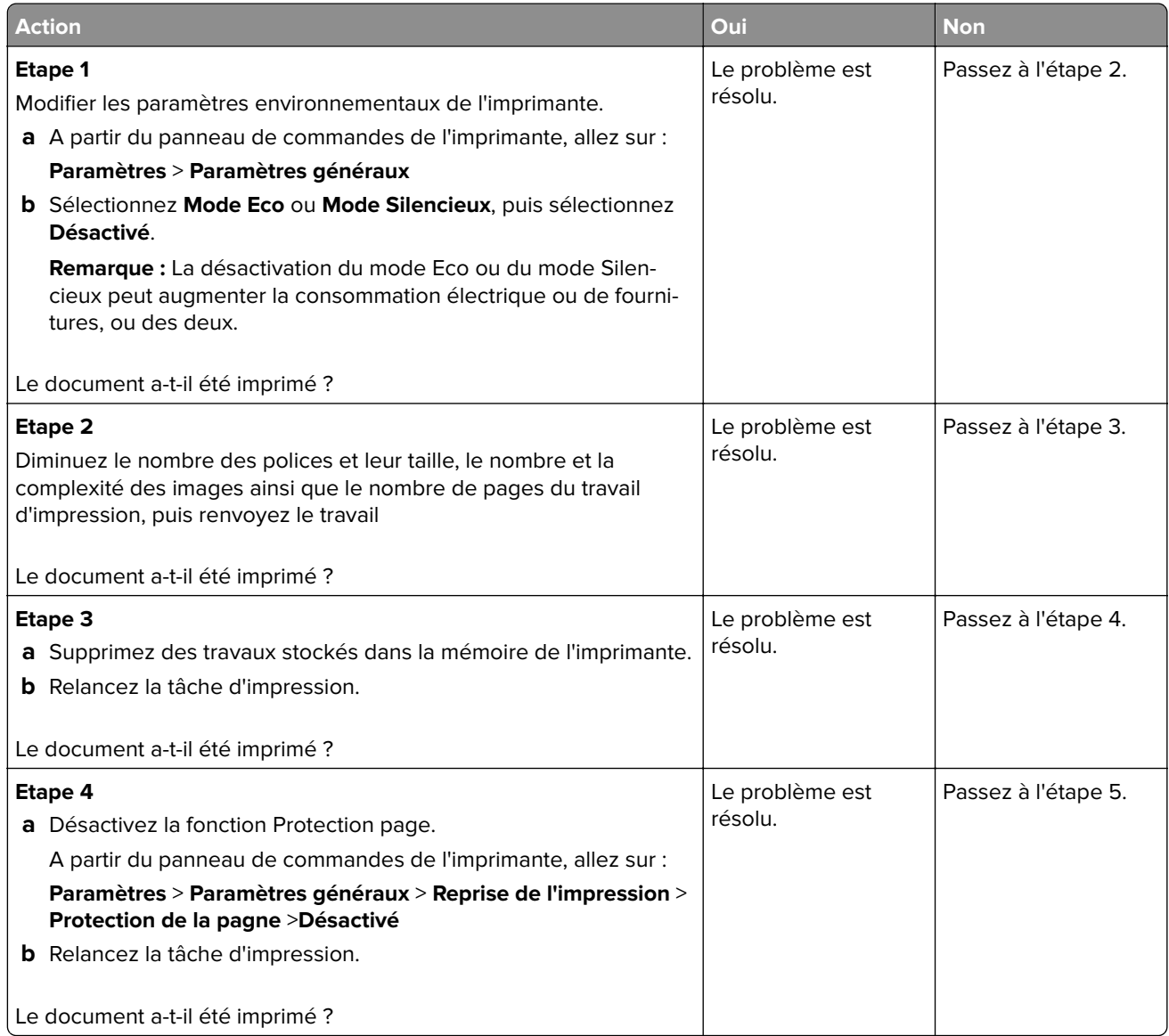

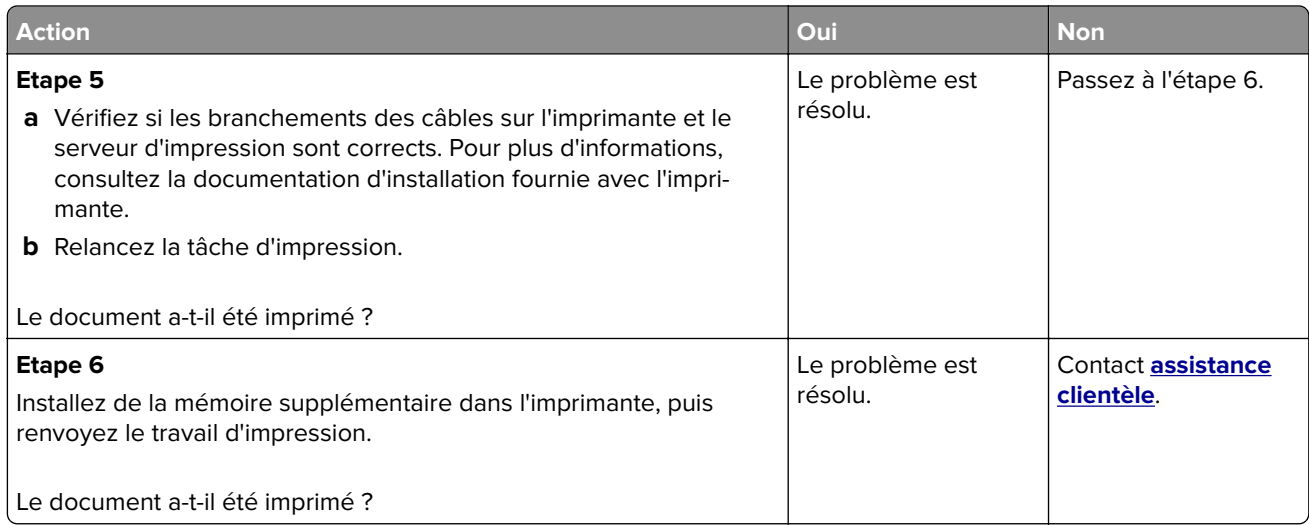

#### **Des défauts répétés apparaissent sur les impressions**

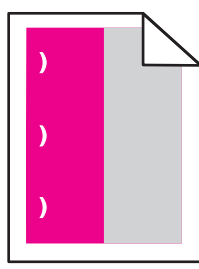

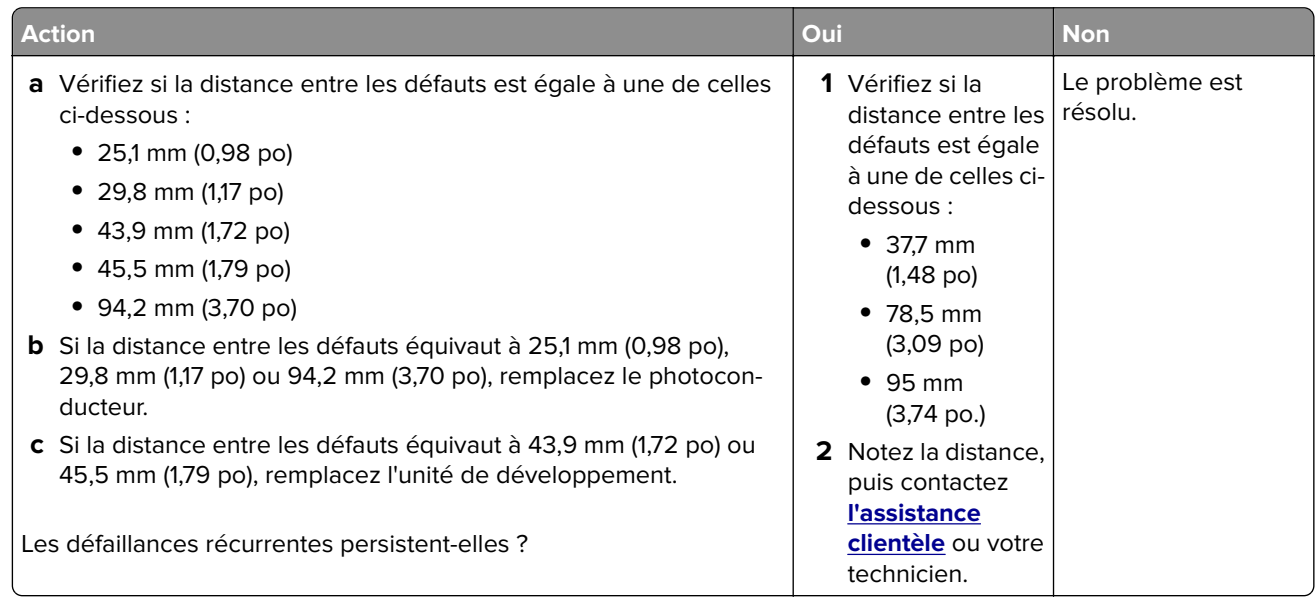

#### **La fonction de chaînage des bacs ne fonctionne pas.**

#### **Remarques :**

**•** Les bacs ne parviennent pas à détecter la longueur du papier.

**•** Le chargeur multifonction ne détecte pas automatiquement le format du papier. Vous devez définir le format dans le menu Format/Type papier.

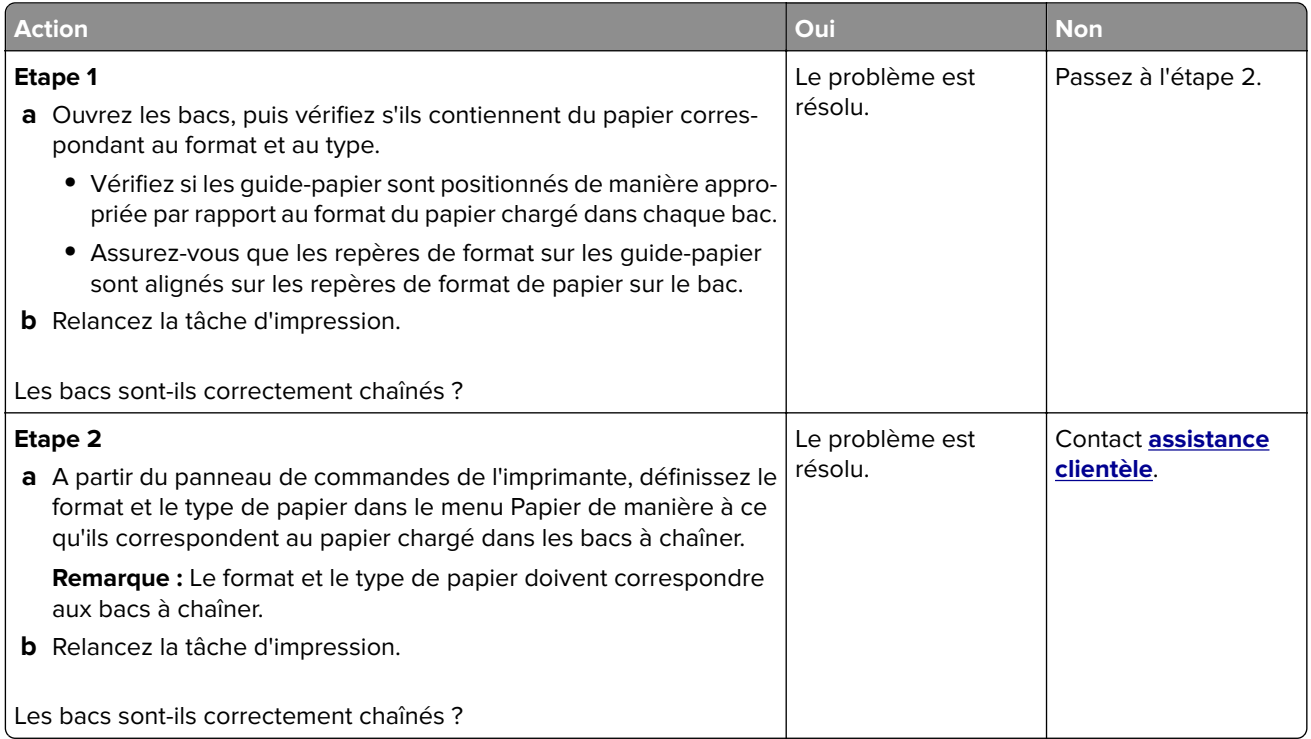

#### **Des sauts de page inattendus se produisent**

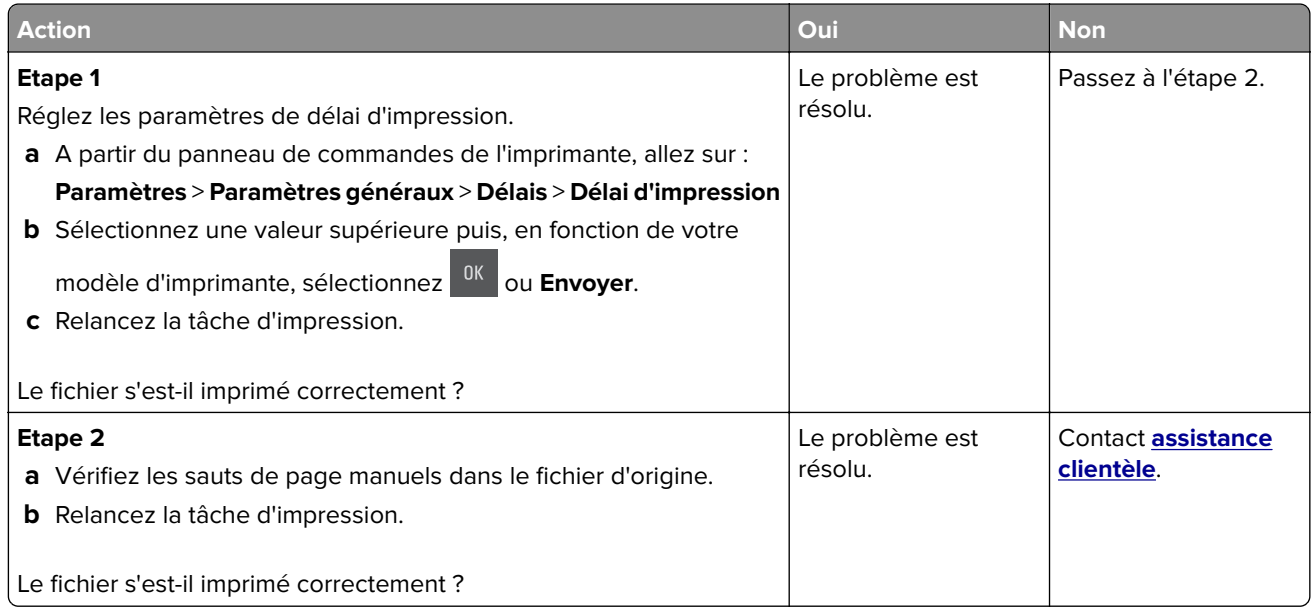

# **Problèmes de qualité d'impression**

**Les bords des caractères sont irréguliers ou inégaux.**

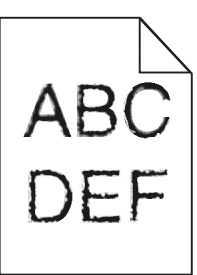

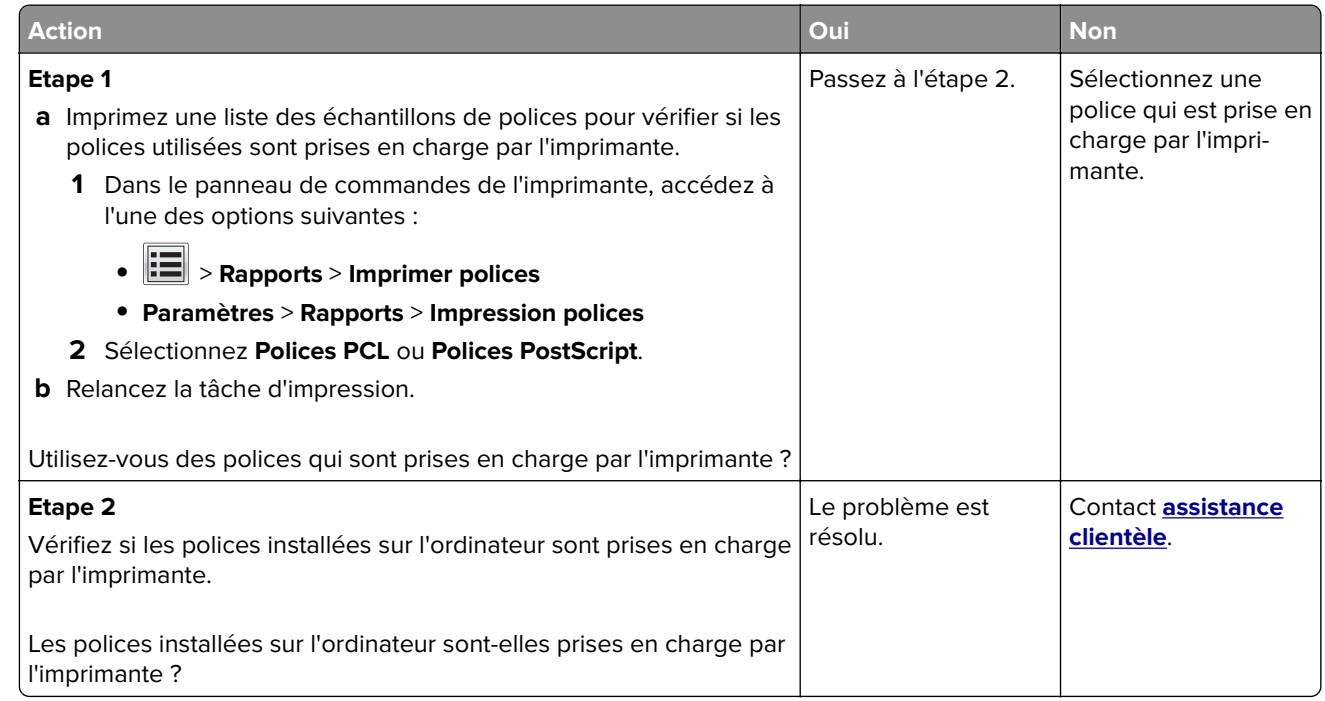

# **Pages ou images tronquées**

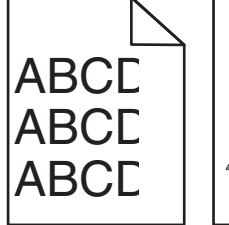

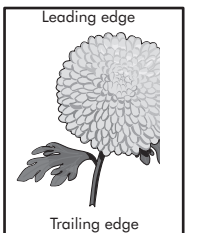

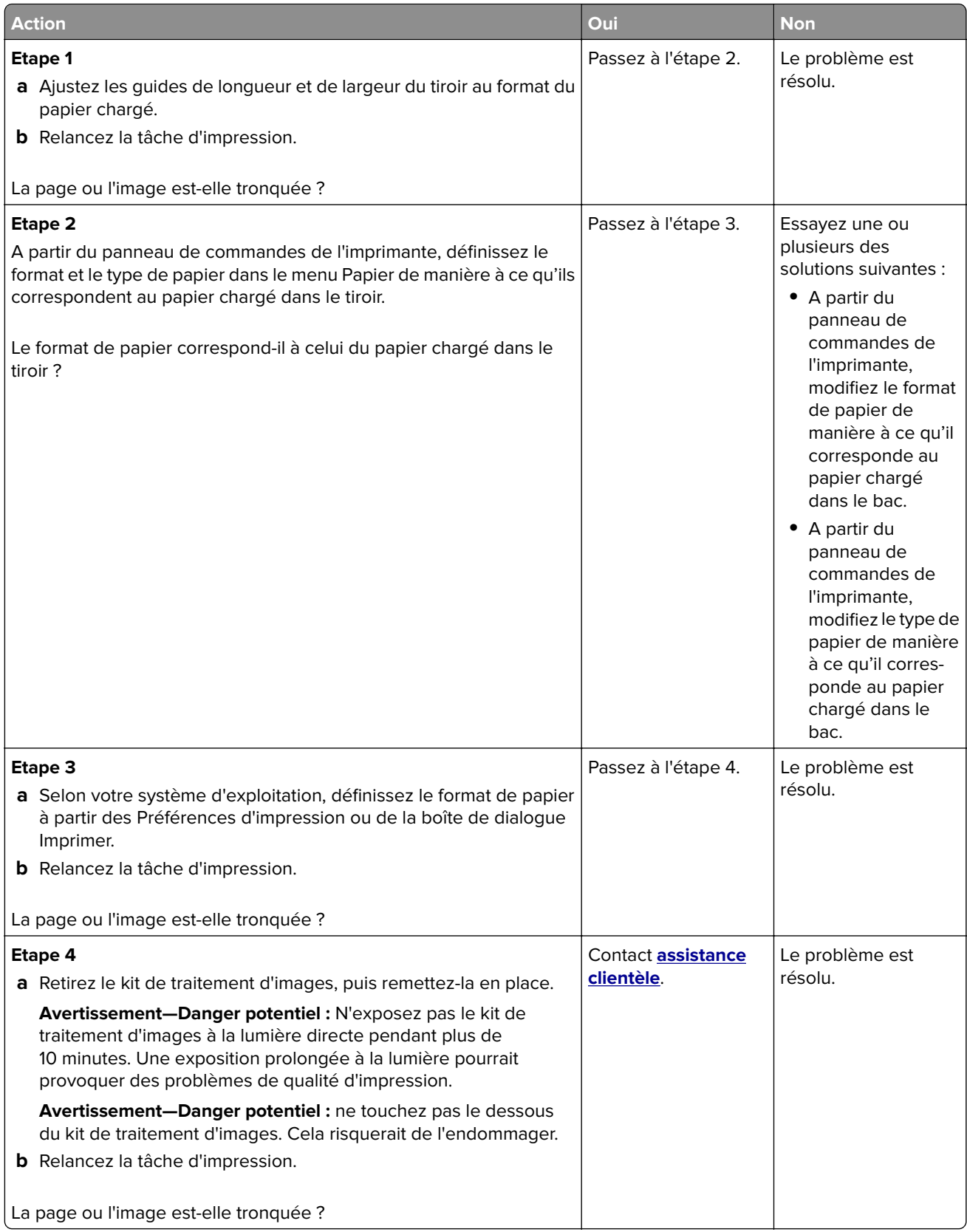

# **Le fond des impressions est gris**

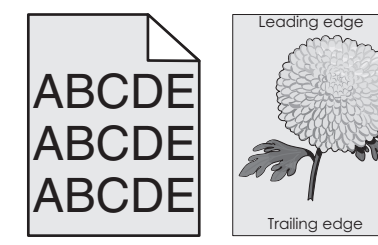

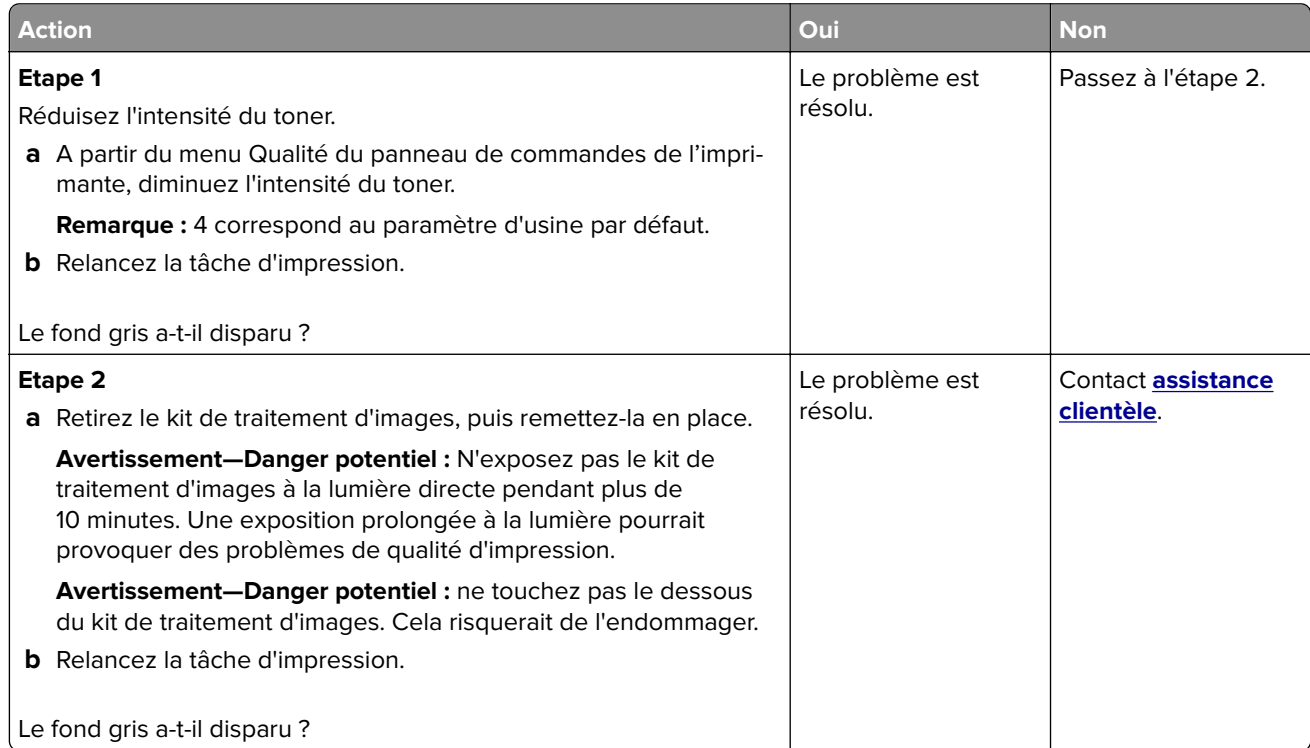

# **Des blancs horizontaux apparaissent sur les impressions**

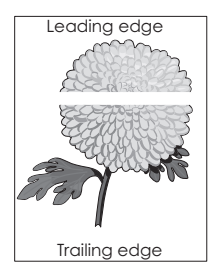

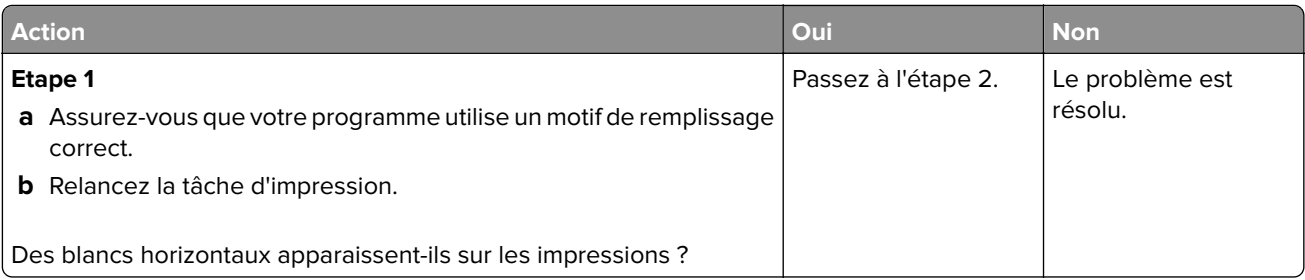

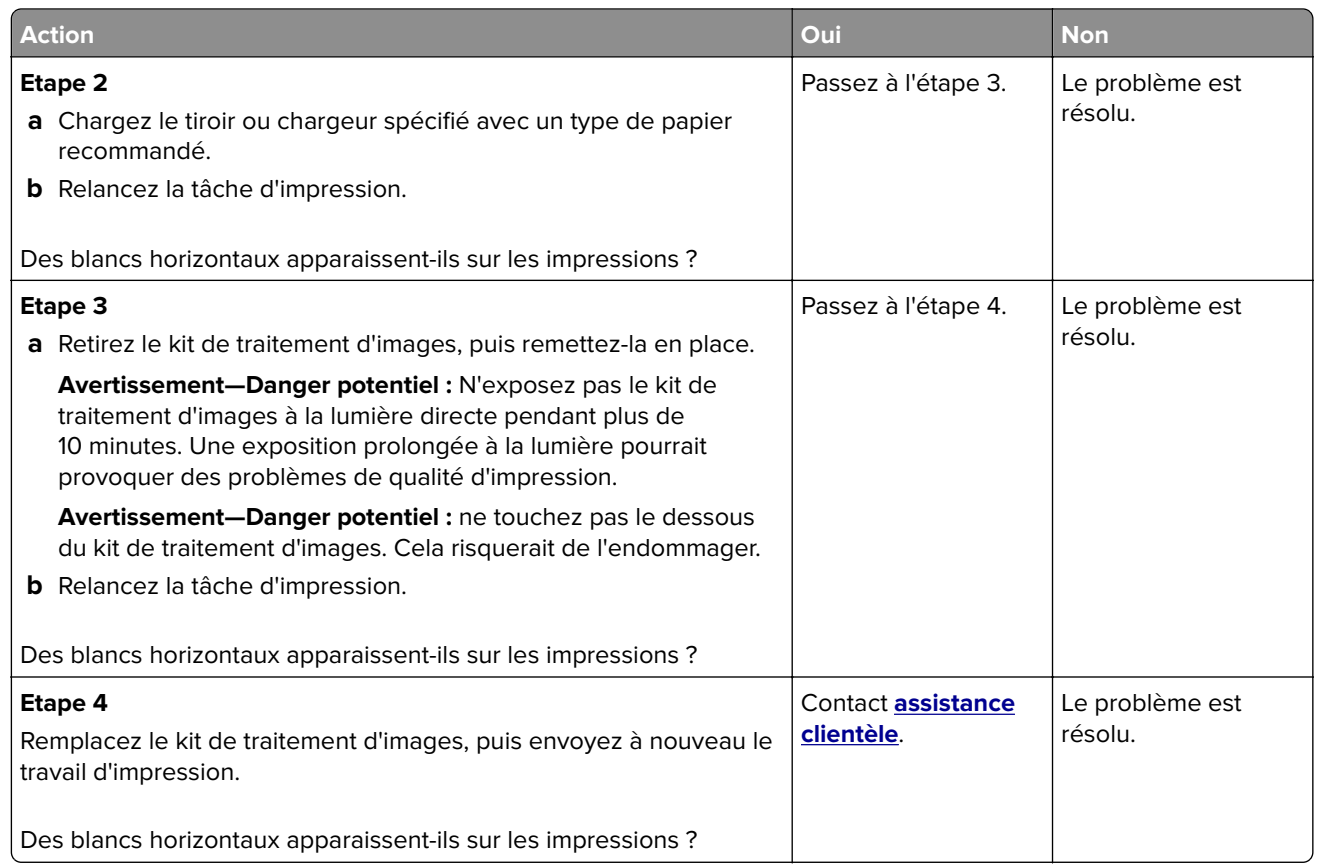

# **Les marges sont incorrectes sur les impressions**

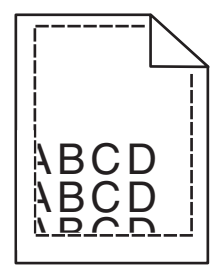

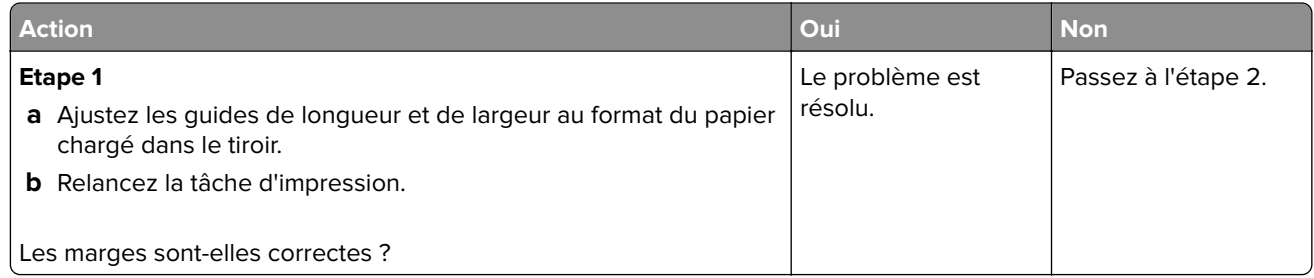

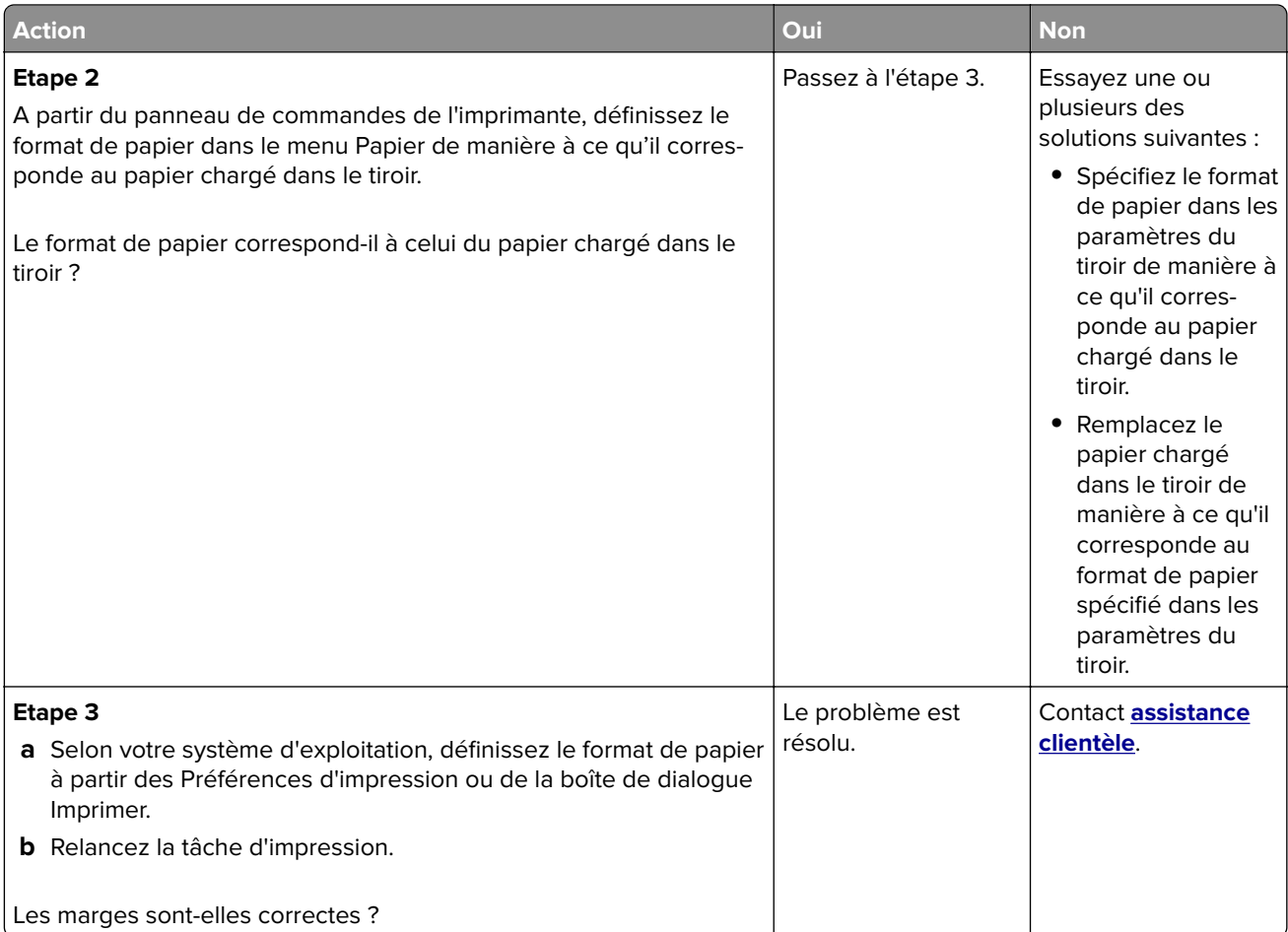

# **Papier recourbé**

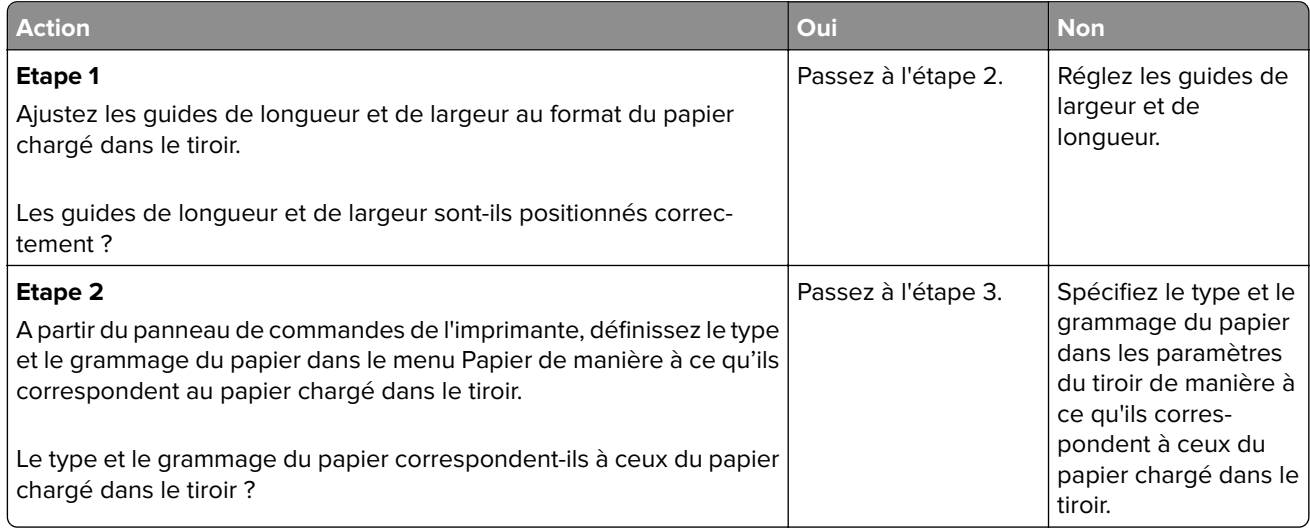

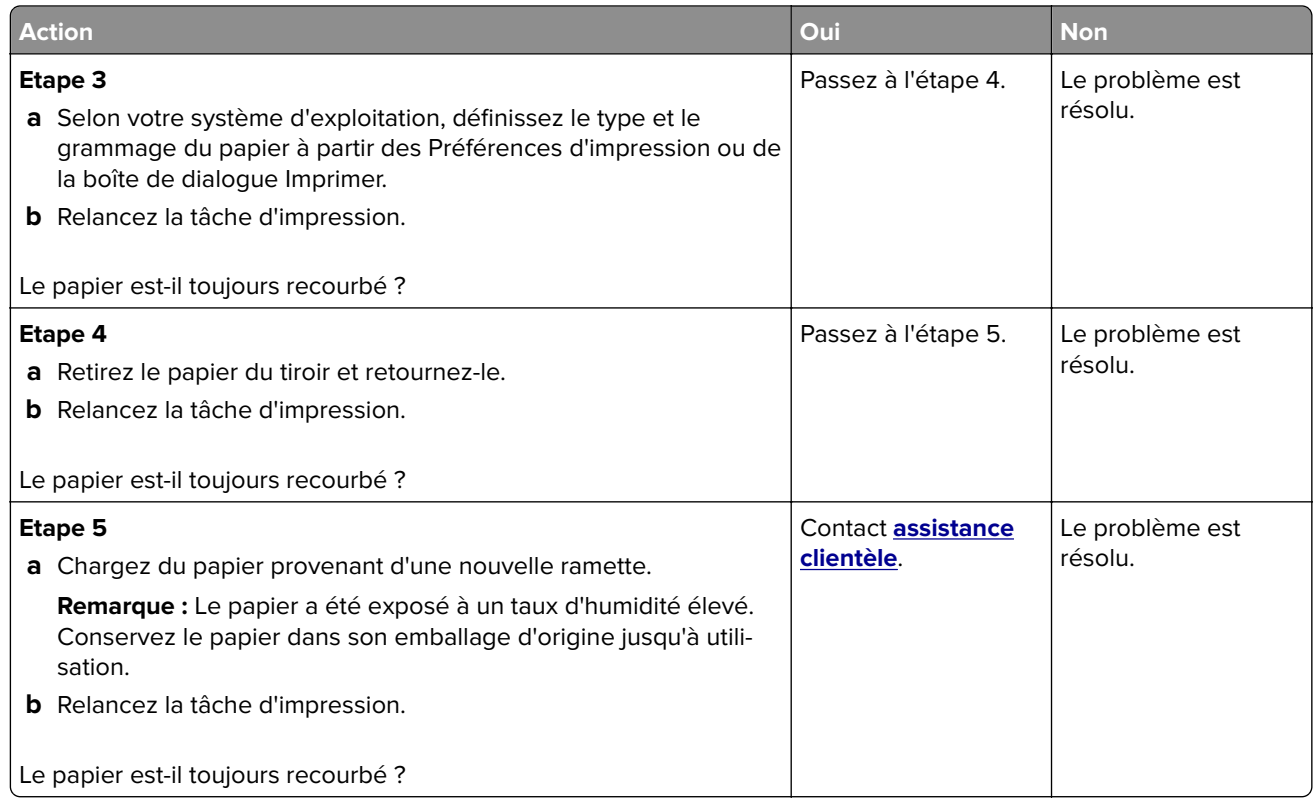

# **L'impression est trop sombre**

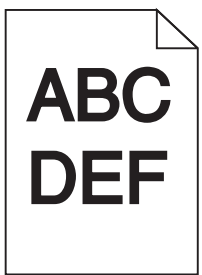

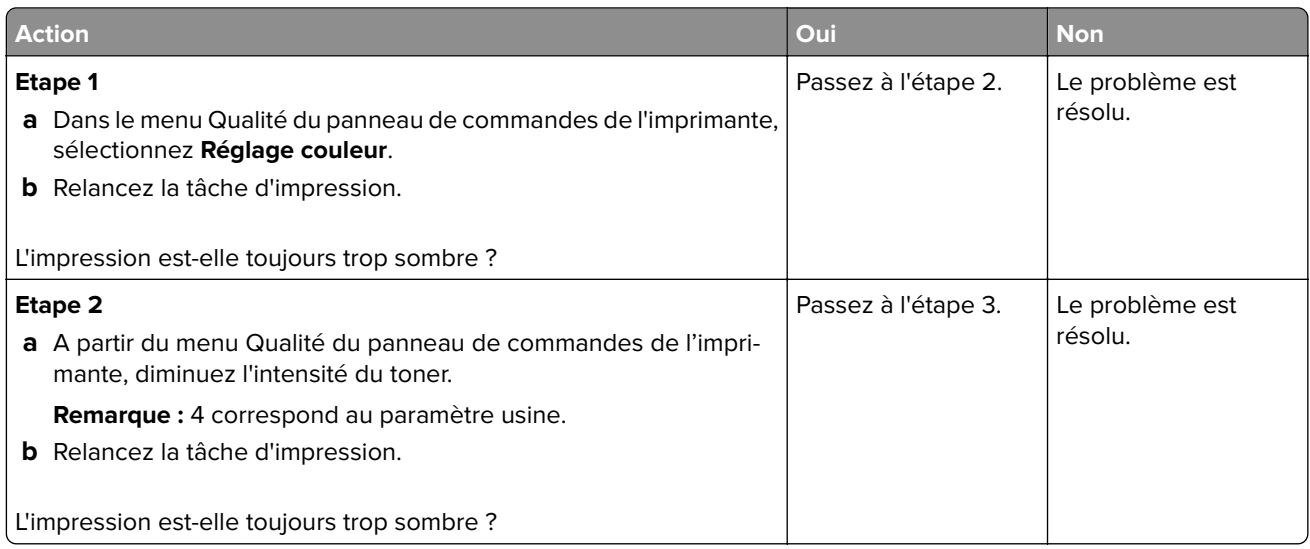
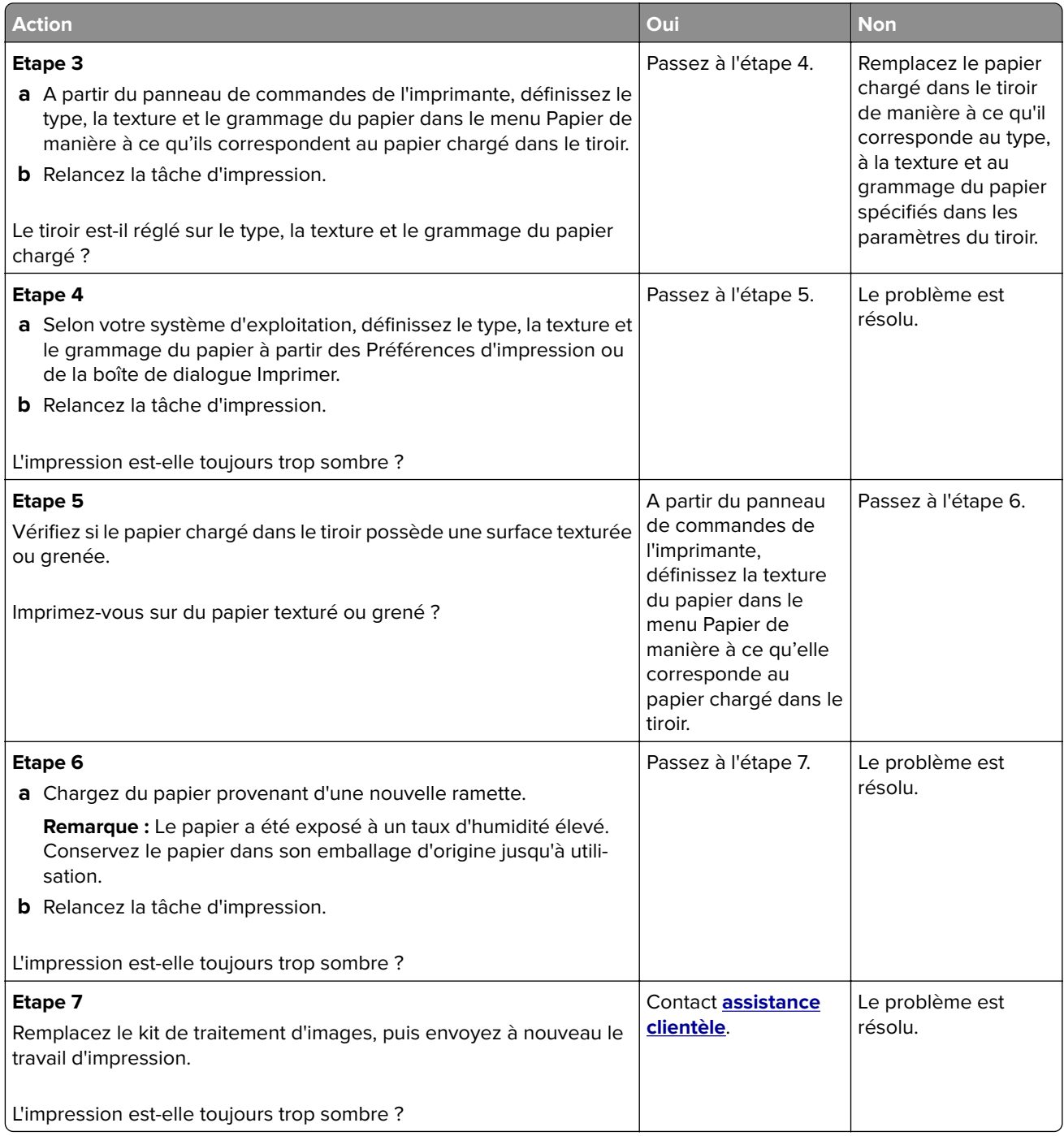

## <span id="page-181-0"></span>**L'impression est trop claire**

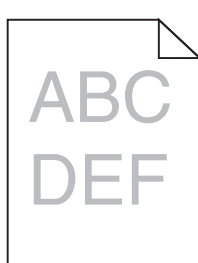

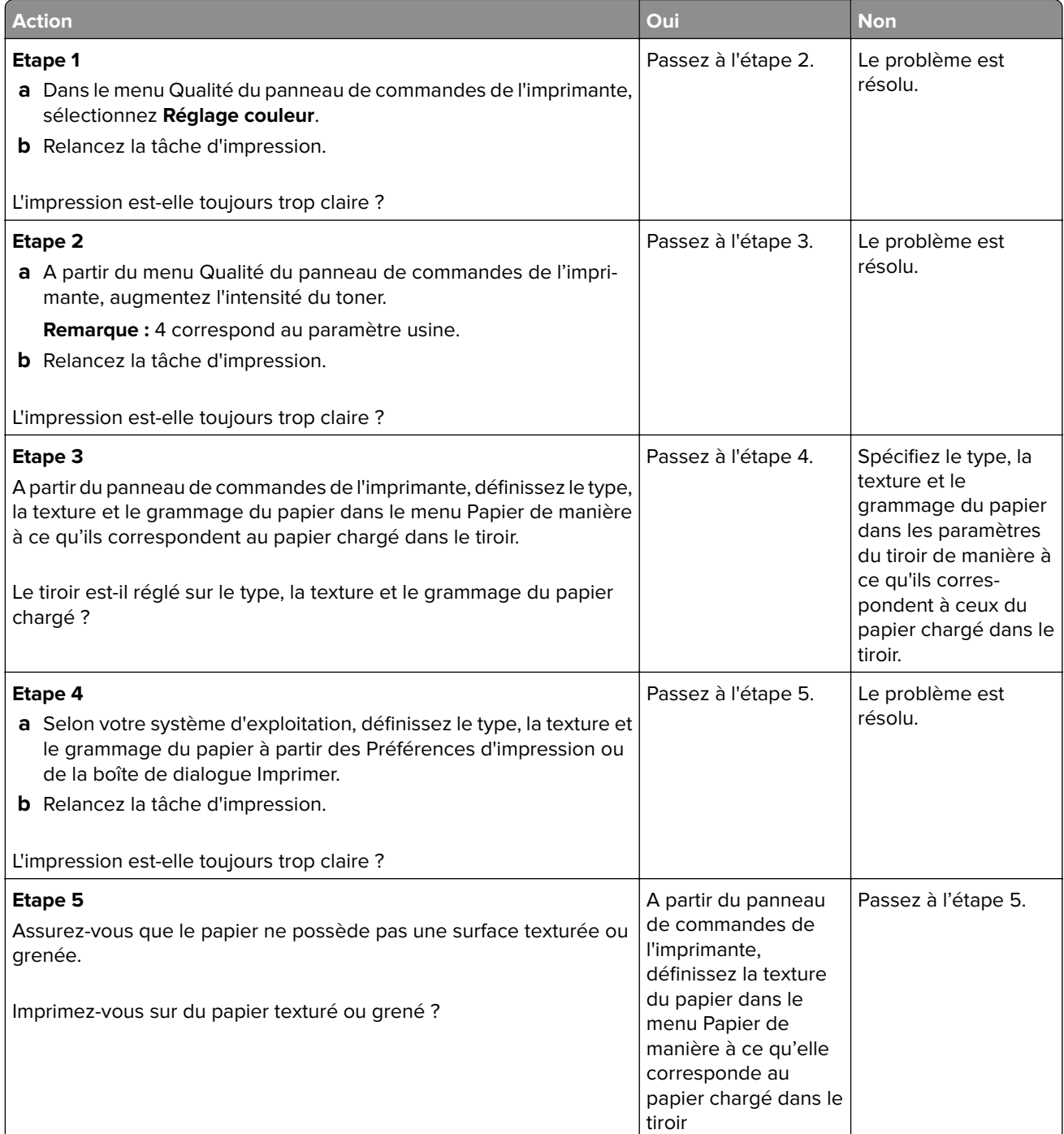

<span id="page-182-0"></span>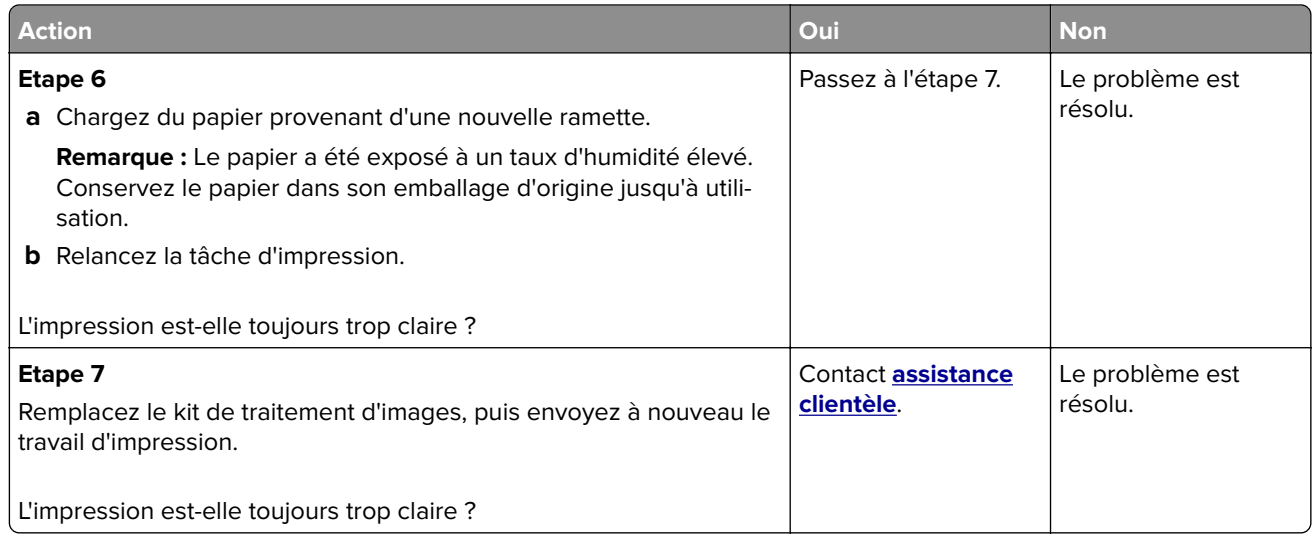

## **Irrégularités d'impression**

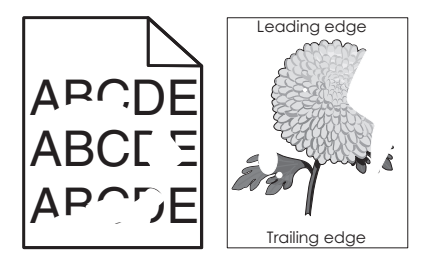

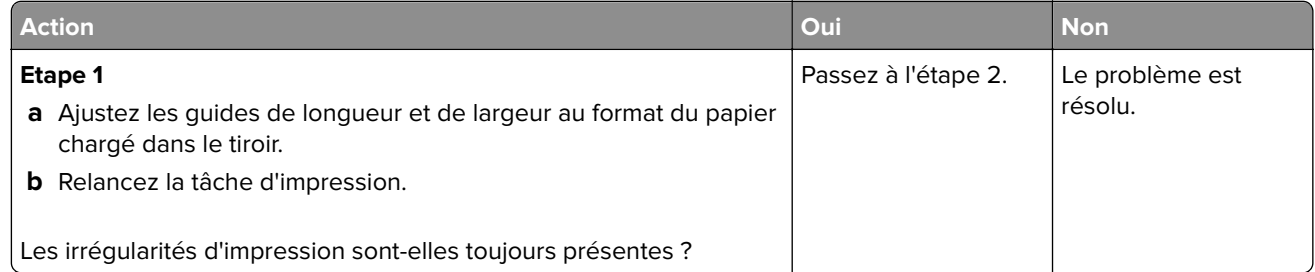

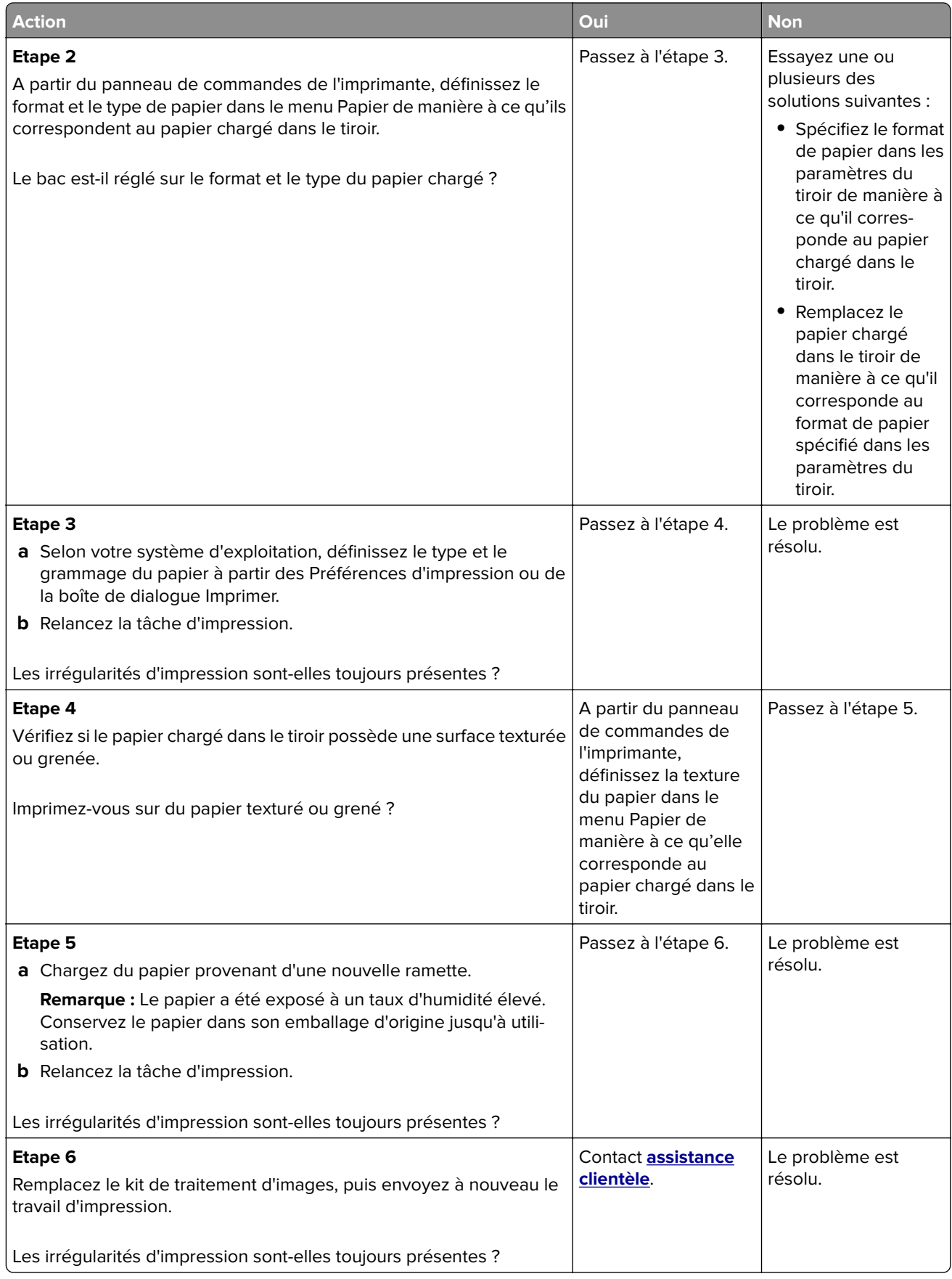

## <span id="page-184-0"></span>**L'imprimante imprime des pages vierges**

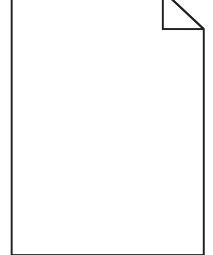

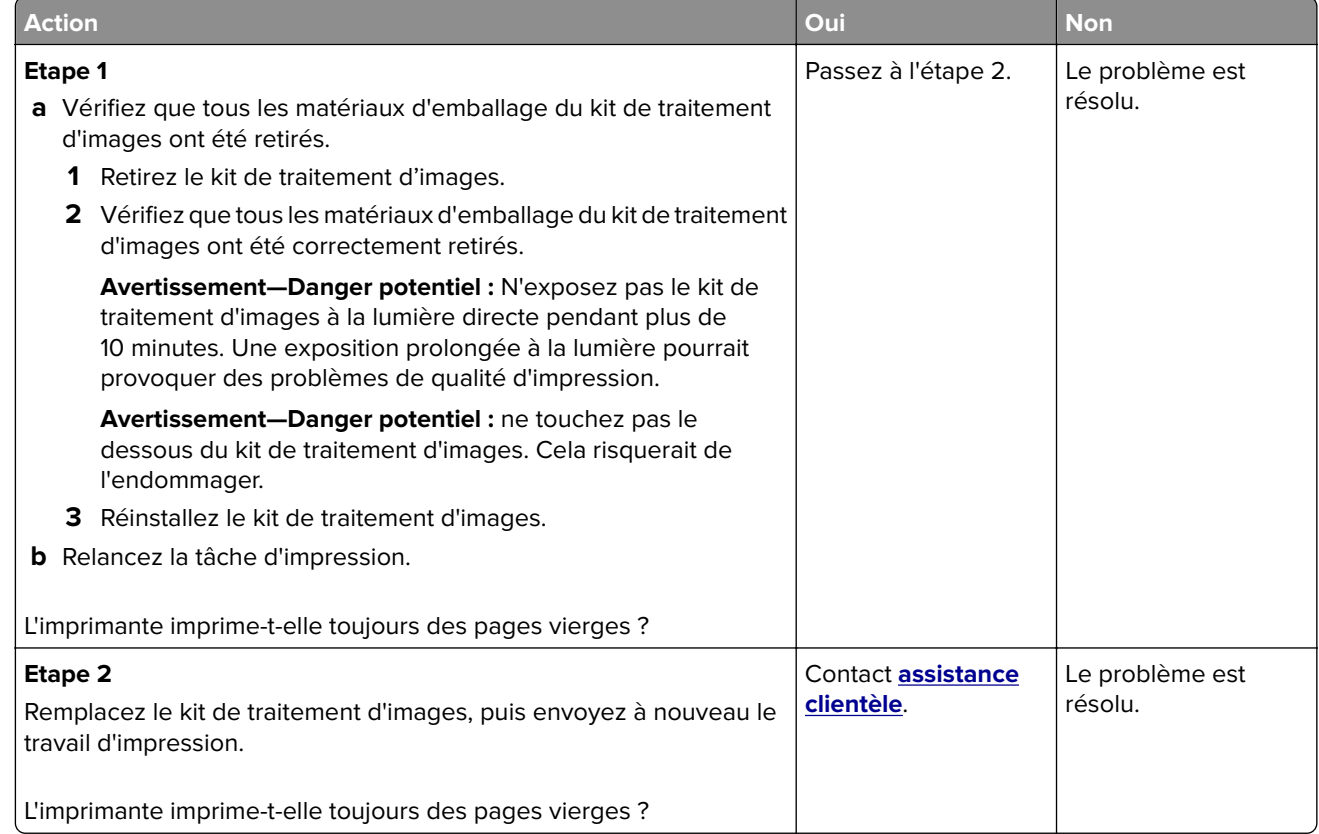

## **L'imprimante imprime des pages noires**

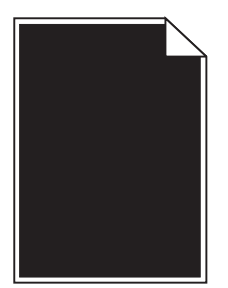

<span id="page-185-0"></span>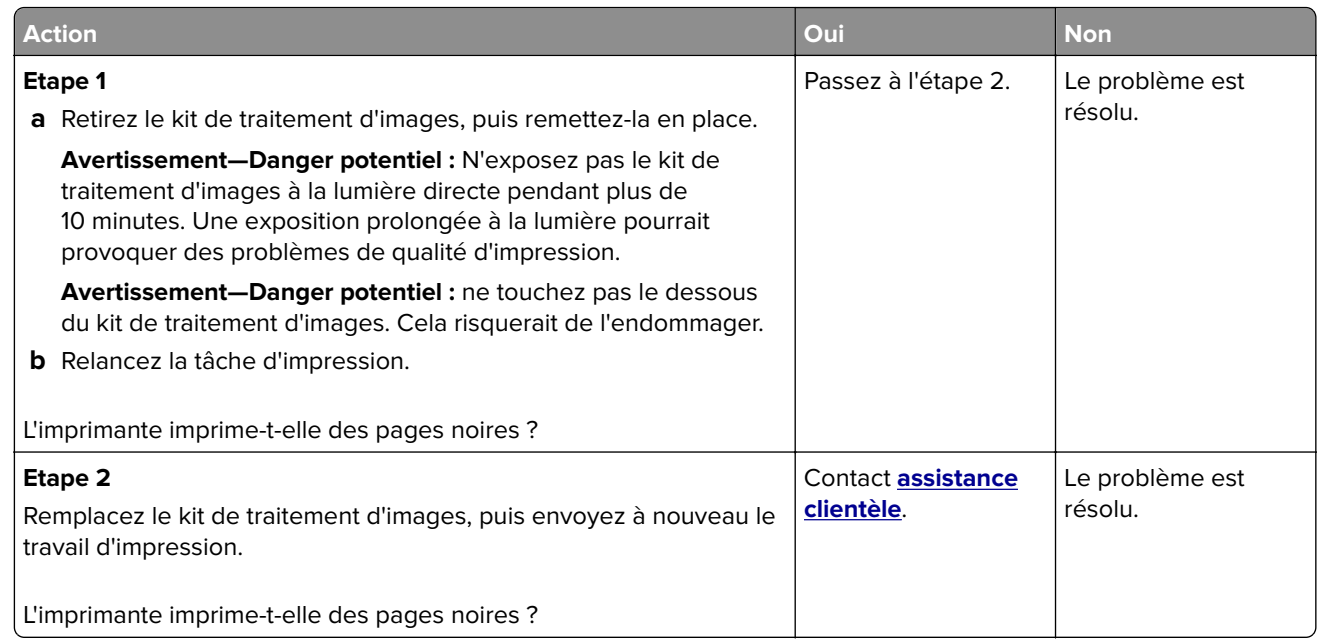

## **Des images ombrées apparaissent sur les impressions**

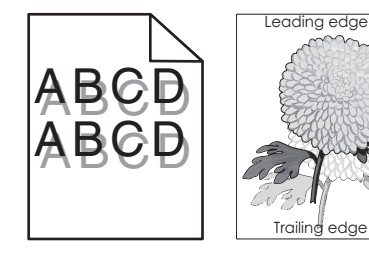

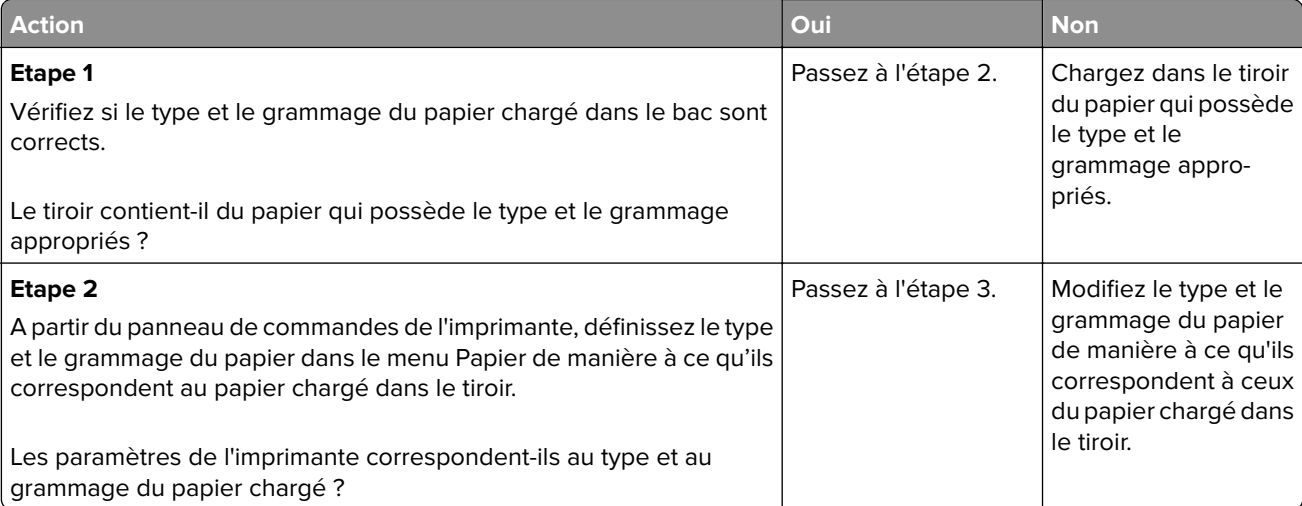

<span id="page-186-0"></span>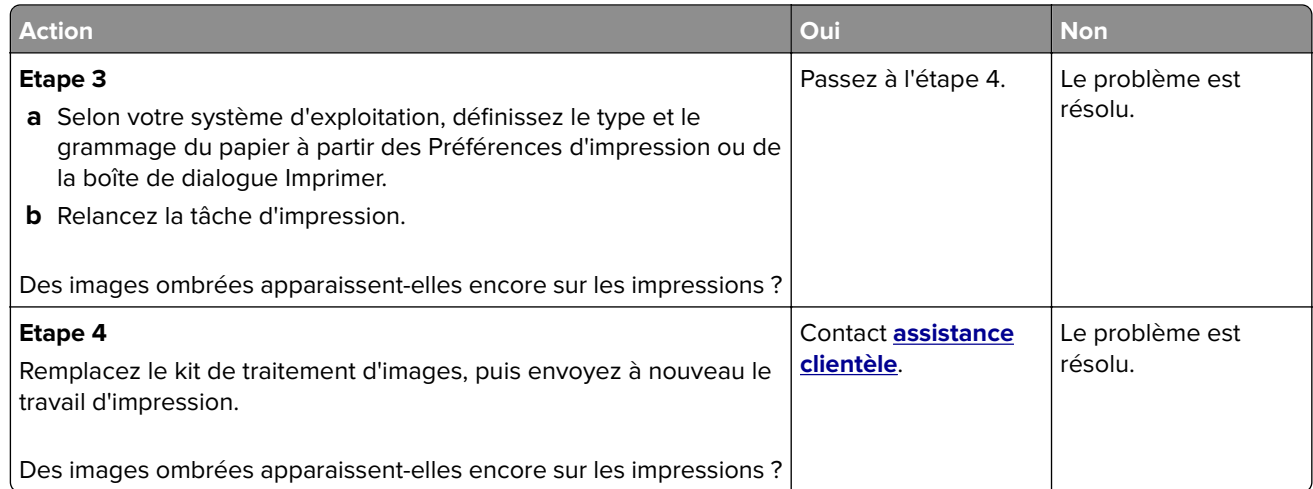

## **L'impression est inclinée sur la page**

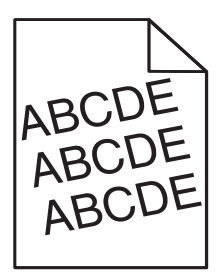

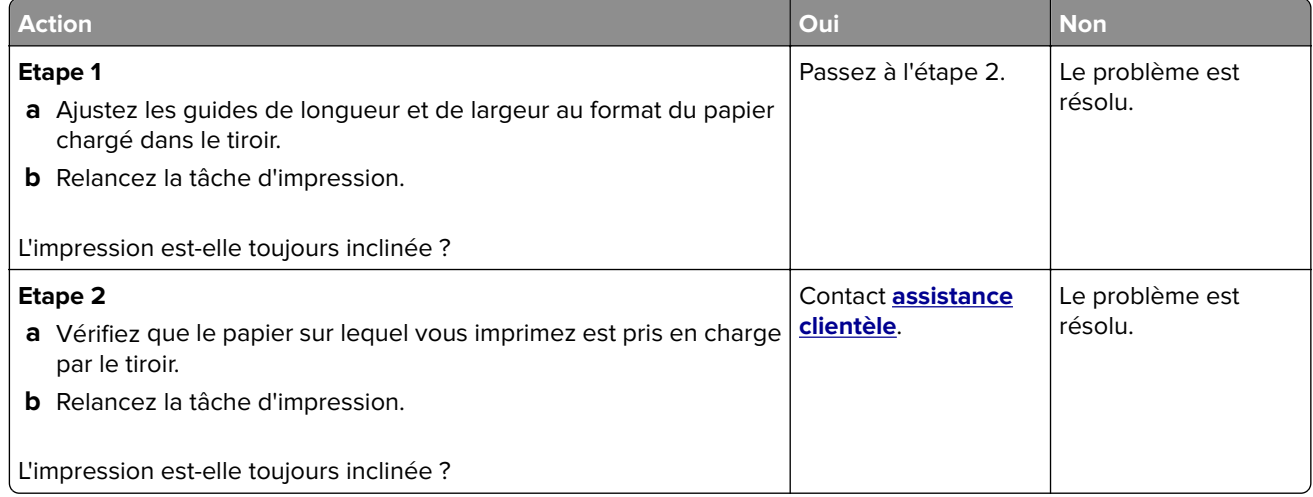

## <span id="page-187-0"></span>**Des rayures horizontales apparaissent sur les impressions**

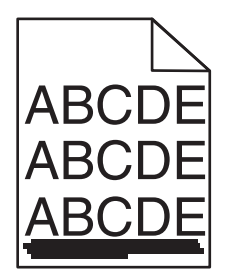

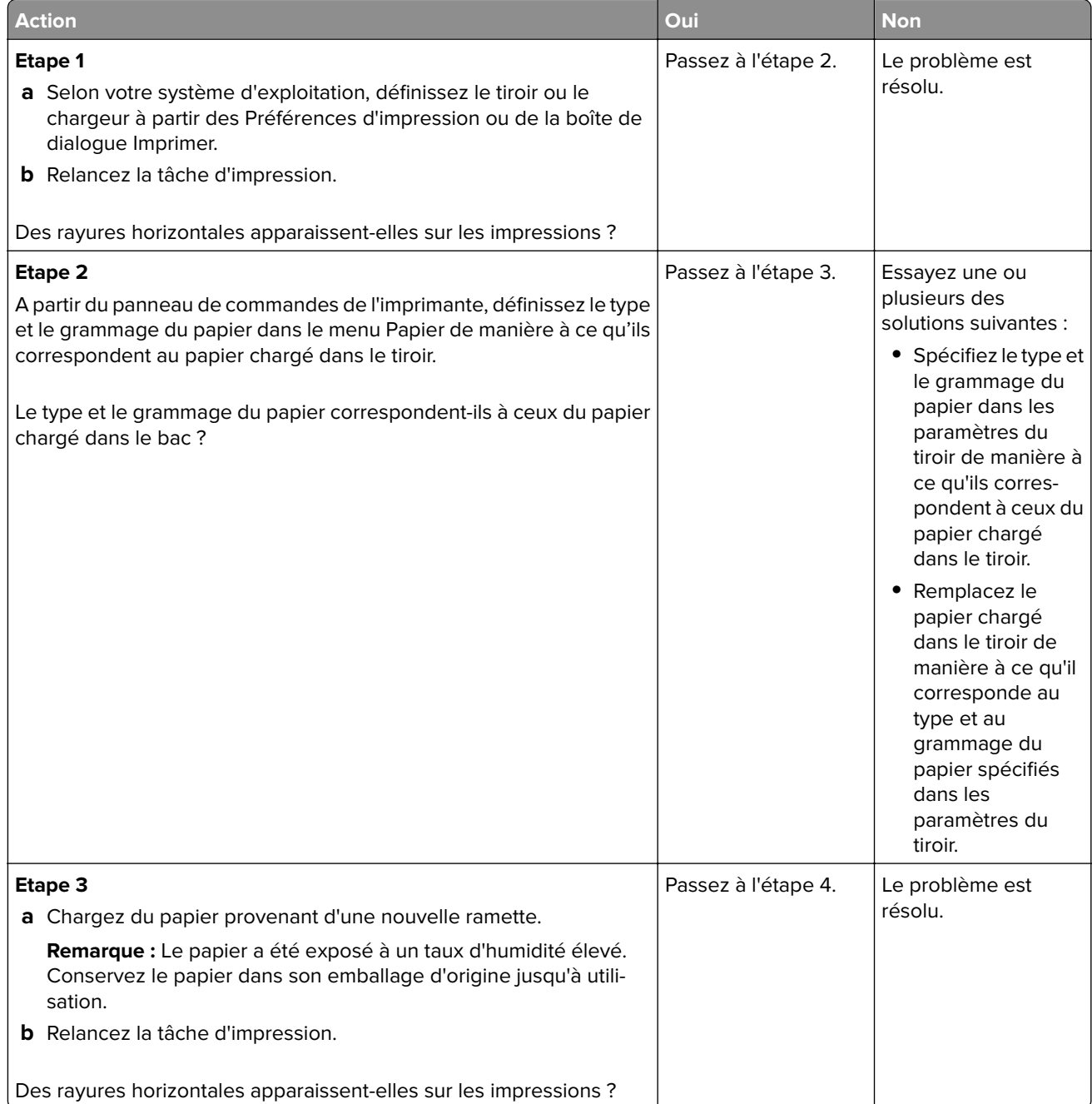

<span id="page-188-0"></span>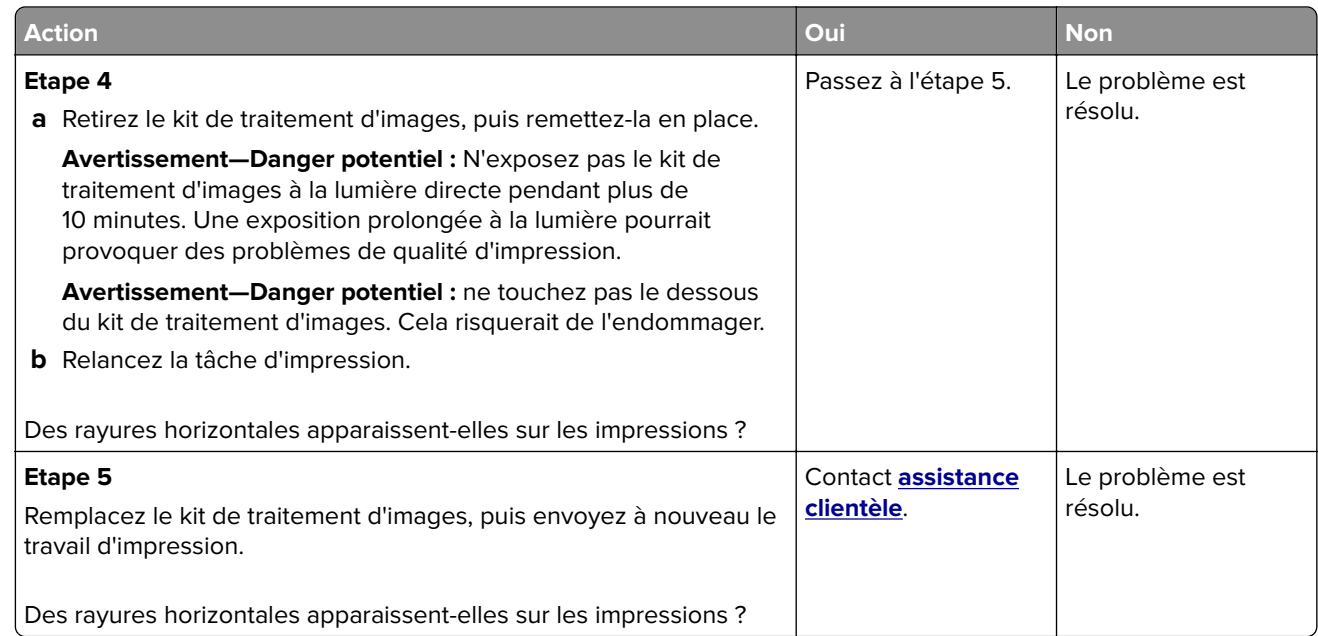

## **Des rayures verticales apparaissent sur les impressions**

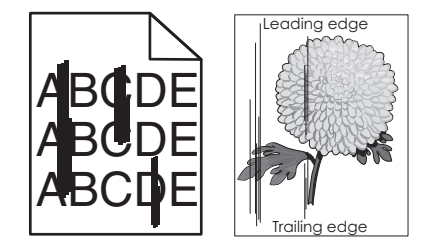

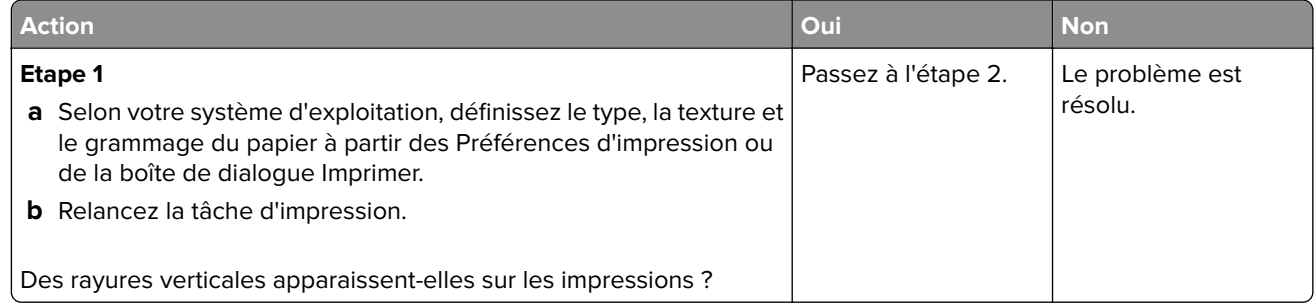

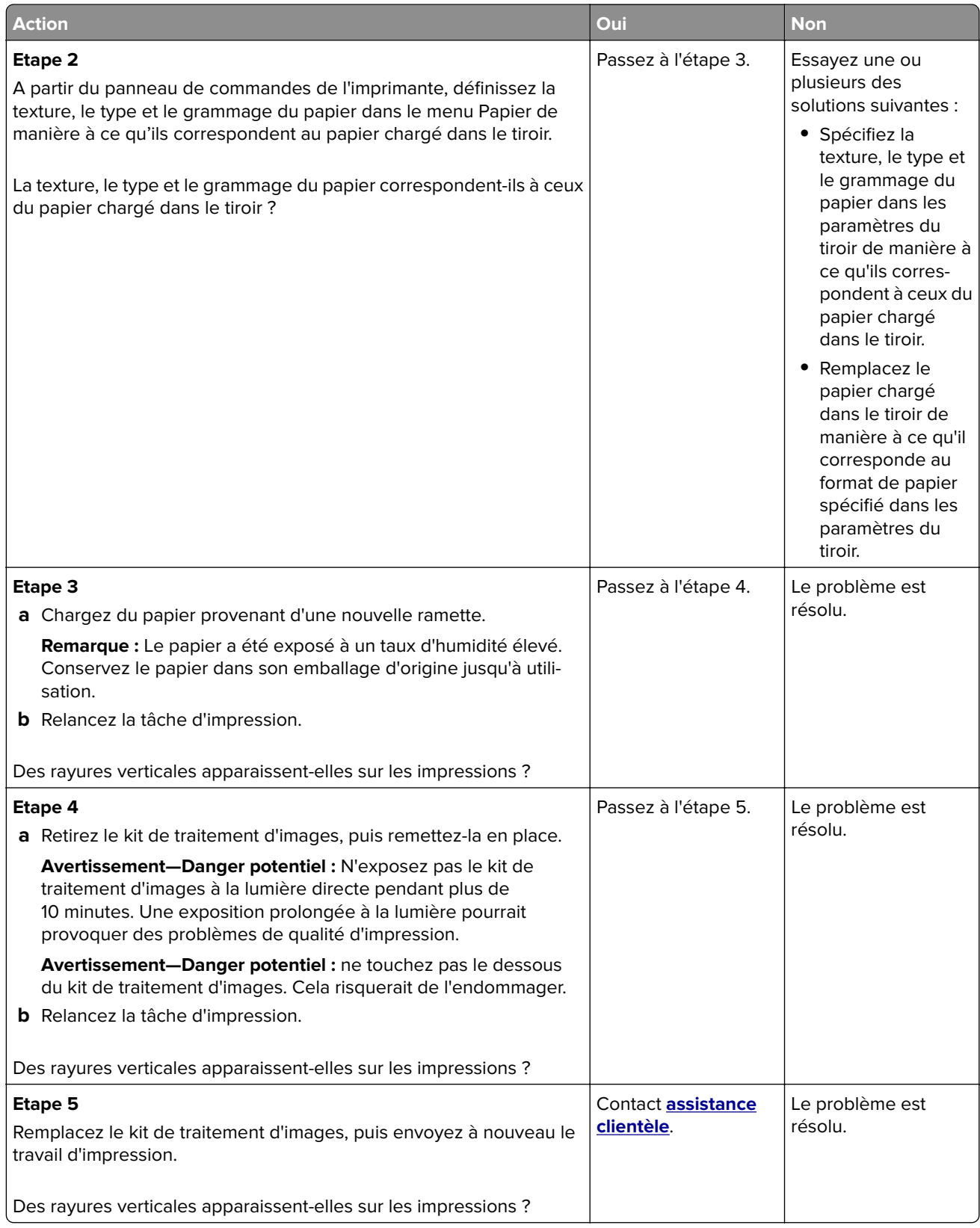

### <span id="page-190-0"></span>**La qualité d'impression des transparents laisse à désirer.**

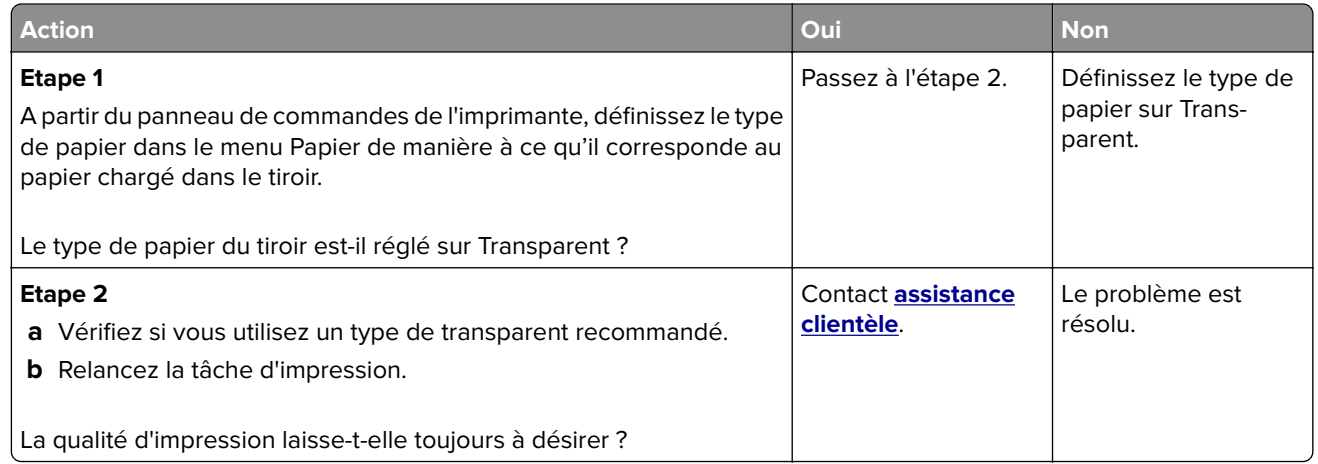

## **Un fond gris ou une tonalité de fond apparaît sur les impressions**

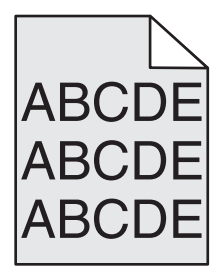

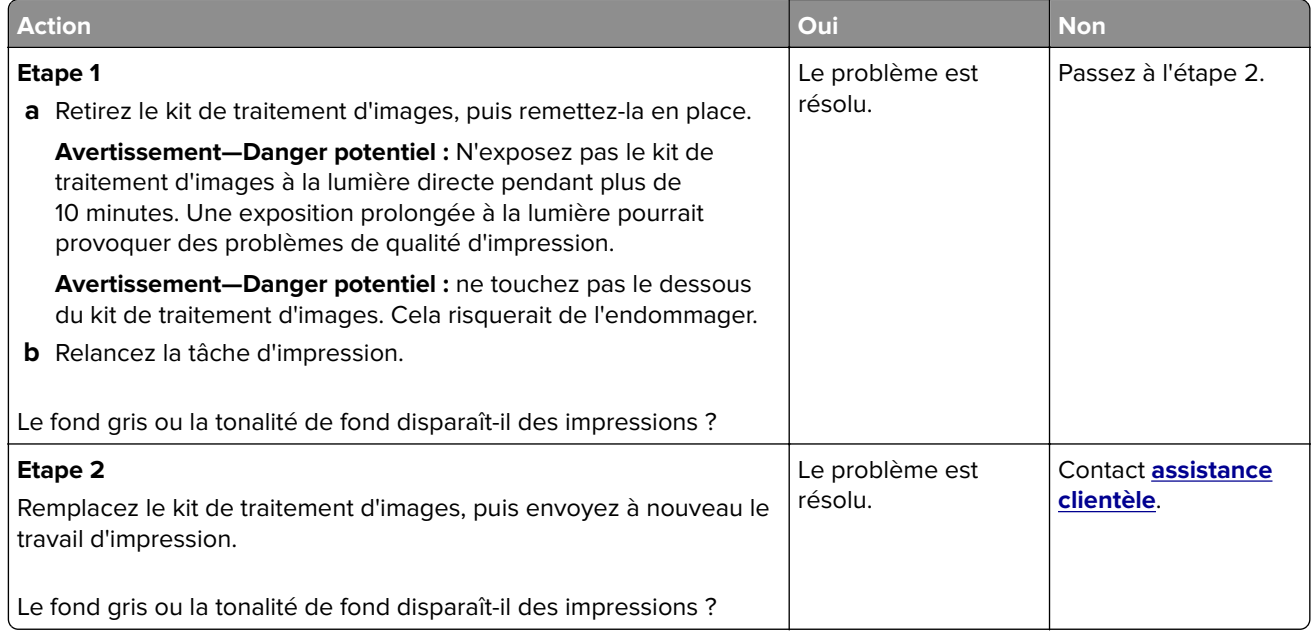

### <span id="page-191-0"></span>**Effacement du toner**

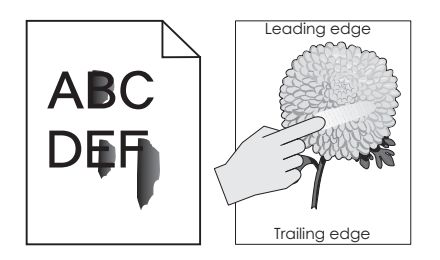

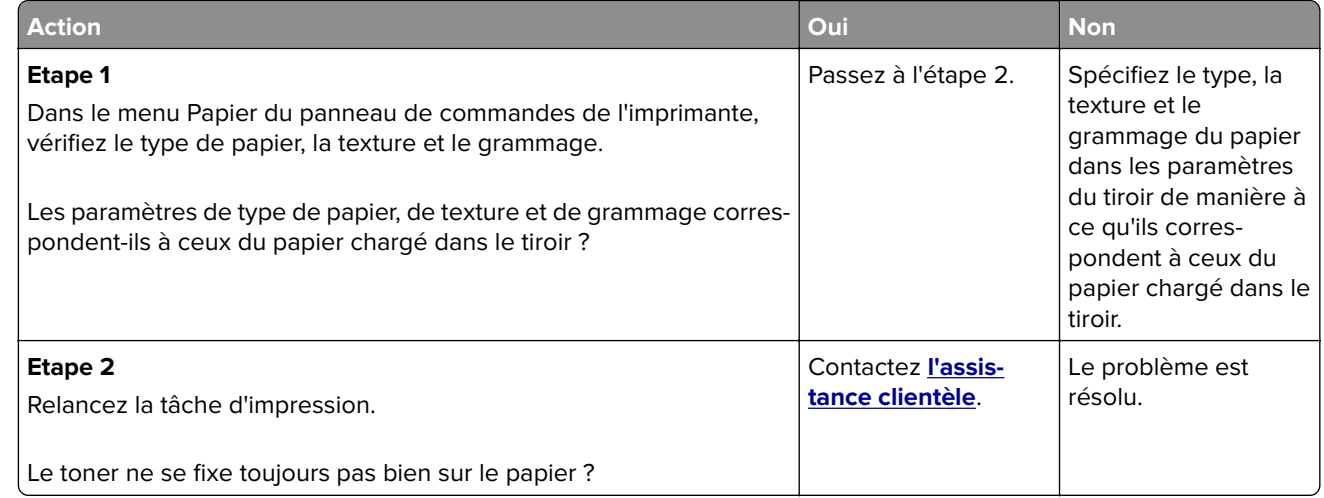

## **Des blancs verticaux apparaissent sur les impressions**

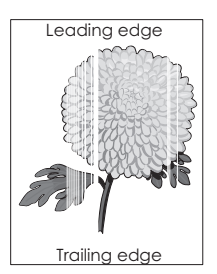

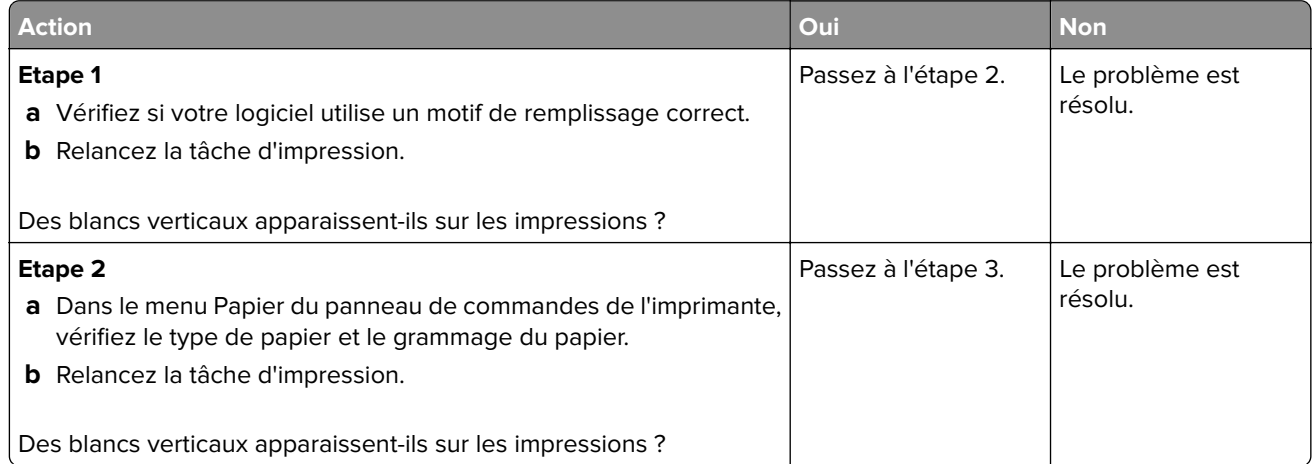

<span id="page-192-0"></span>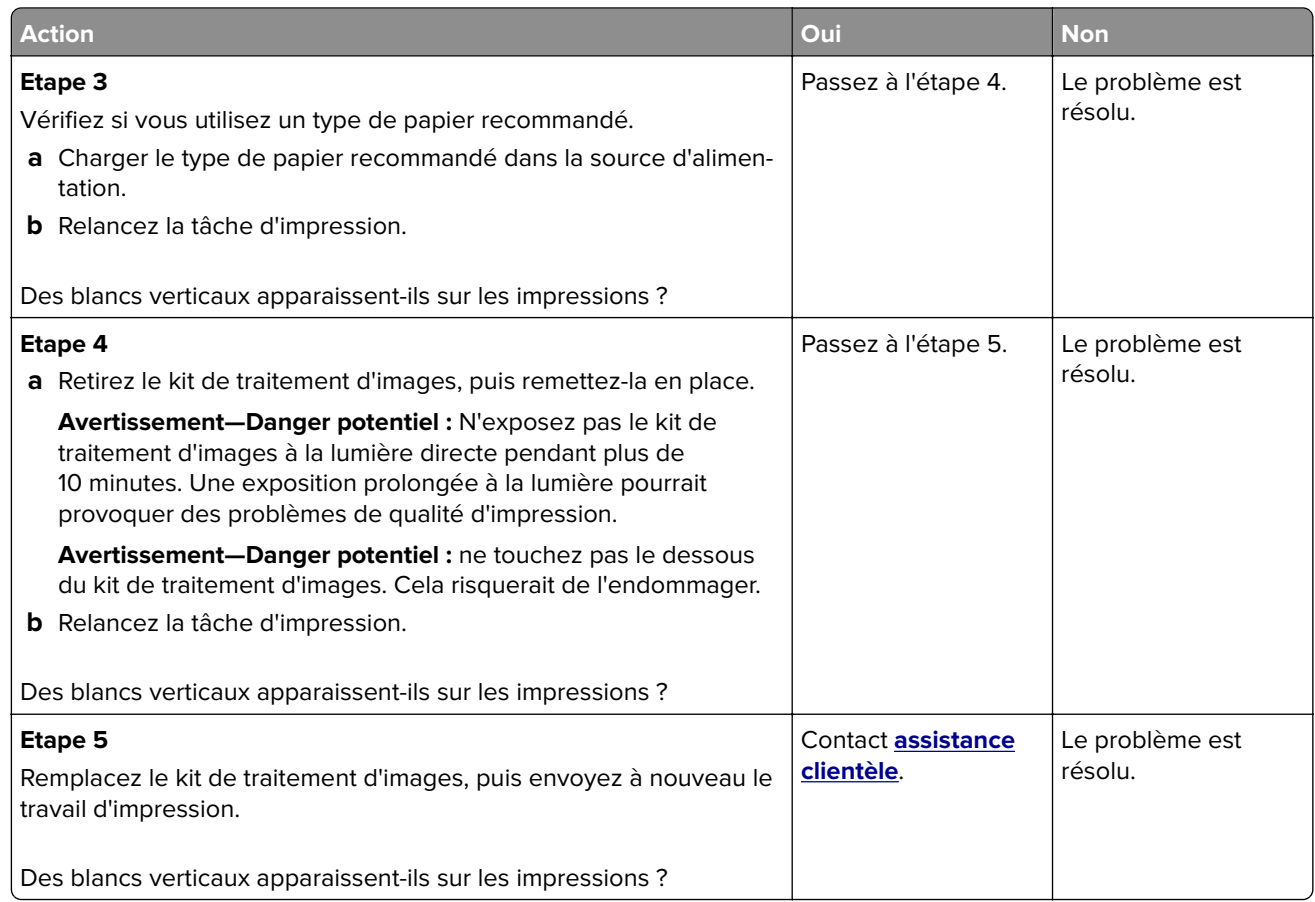

## **La densité d'impression est inégale**

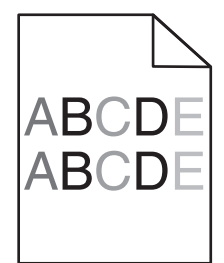

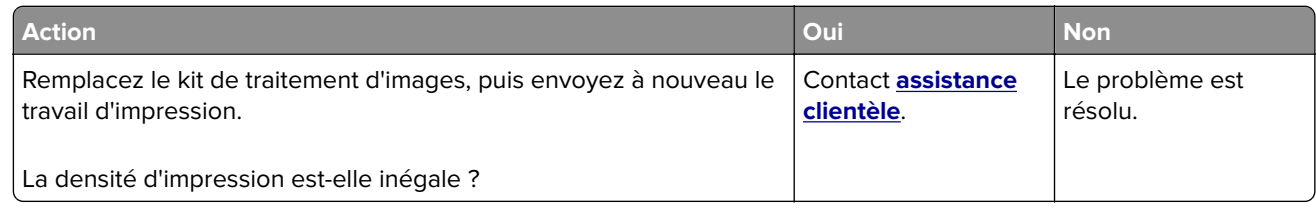

## <span id="page-193-0"></span>**Problèmes de qualité des couleurs**

### **questions les plus fréquentes sur l'impression couleur**

#### **Qu'est-ce que le modèle de couleurs RVB ?**

Les couleurs rouge, vert et bleu peuvent être associées selon diverses proportions pour reproduire un large éventail de couleurs naturelles. Par exemple, le rouge et le vert peuvent être combinés pour créer du jaune. Cette technique est utilisée pour créer les couleurs des moniteurs des ordinateurs et des téléviseurs. Le modèle de couleurs RVB est une méthode qui décrit les couleurs en indiquant la quantité de rouge, de vert et de bleu nécessaire pour produire une couleur donnée.

#### **Qu'est-ce que le modèle de couleurs CMJN ?**

Les encres ou toner cyan, magenta, jaune et noir peuvent être imprimés selon diverses proportions pour reproduire un large éventail de couleurs naturelles. Par exemple, le cyan et le jaune peuvent être combinés pour créer le vert. Cette technique est utilisée pour créer les couleurs sur les presses d'imprimerie, les imprimantes à jet d'encre et les imprimantes laser couleur. Le modèle de couleurs CMJN est une méthode qui décrit les couleurs en indiquant la quantité de cyan, magenta, jaune et noir nécessaire pour restituer une couleur donnée.

#### **Comment une couleur est-elle spécifiée dans un document à imprimer ?**

Les logiciels spécifient généralement la couleur du document à l'aide des combinaisons de couleurs RVB ou CMJN. En outre, ils permettent aux utilisateurs de modifier la couleur de chaque objet du document. Pour plus d'informations, reportez-vous à l'aide de votre système d'exploitation.

#### **Comment l'imprimante reconnaît-elle la couleur à imprimer ?**

Lorsqu'un utilisateur imprime un document, des informations décrivant le type et la couleur de chaque objet sont envoyées à l'imprimante. Elles sont traitées par les tables de conversion des couleurs qui convertissent chaque couleur en une quantité appropriée de toners cyan, magenta, jaune et noir afin de reproduire la couleur voulue. Les informations relatives à l'objet déterminent l'application des tables de conversion des couleurs. Il est possible, par exemple, d'appliquer une table de conversion des couleurs au texte et une autre à des photos.

#### **Qu'est-ce que la correction manuelle des couleurs ?**

Lorsque la correction manuelle des couleurs est activée, l'imprimante utilise les tables de conversion des couleurs sélectionnées par l'utilisateur pour traiter les objets. Cependant, la correction des couleurs doit être définie sur Corr. Manuelle auquel cas aucune conversion des couleurs définie par l'utilisateur ne sera appliquée. Les paramètres de correction manuelle des couleurs sont spécifiques au type d'objet imprimé (texte, graphique ou image et à la façon dont la couleur de l'objet est spécifiée dans le logiciel (combinaisons RVB ou CMJN).

#### **Remarques :**

- **•** La correction manuelle des couleurs est inutile si le logiciel ne spécifie pas les couleurs au moyen de combinaisons RVB ou CMJN. C'est également le cas lorsque le logiciel ou le système d'exploitation de l'ordinateur contrôle le réglage des couleurs.
- **•** Lorsque **Correction automatique des couleurs** est sélectionné, les tables de conversion des couleurs génèrent les couleurs préférées utilisées pour la majorité des documents.

Pour appliquer manuellement une table de conversion des couleurs différente, procédez comme suit :

- **1** Depuis le menu Qualité du panneau de commandes de l'imprimante, sélectionnez **Correction couleur**, puis **Manuelle**.
- **2** Dans le menu Qualité du panneau de commandes de l'imprimante, sélectionnez **Couleur manuelle**, puis sélectionnez la table de conversion des couleurs appropriée pour le type d'objet concerné.

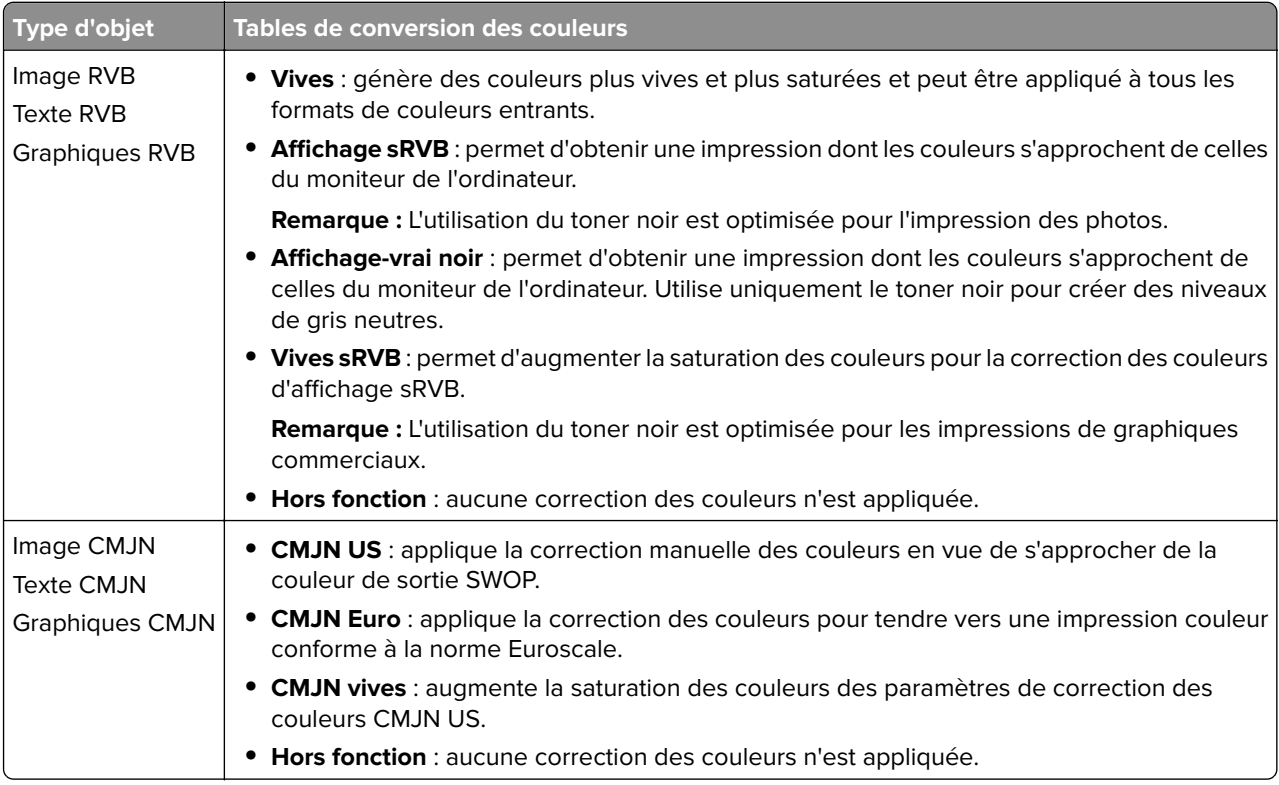

#### **Comment établir une concordance pour une couleur déterminée (notamment pour la couleur du logo d'une société) ?**

Neuf types de jeux d'exemples couleurs sont disponibles dans le menu Qualité du panneau de commandes de l'imprimante. Ils sont également disponibles à partir de la page Exemples couleur d'Embedded Web Server est nécessaire. La sélection d'un jeu d'exemples génère l'impression de plusieurs pages constituées de centaines de cases colorées. Chaque case illustre une combinaison CMJN ou RVB, selon la table choisie. La couleur de chaque case est obtenue grâce au traitement de la combinaison CMJN ou RVB (indiquée dans la case) par la table de conversion des couleurs sélectionnée.

Vous pouvez identifier la case dont la couleur est la plus proche de celle que vous désirez obtenir en examinant les jeux d'exemples de couleurs. La combinaison de couleurs indiquée sur la case permet ensuite de modifier la couleur de l'objet dans le logiciel. Pour plus d'informations, reportez-vous à l'aide de votre système d'exploitation.

**Remarque :** La correction manuelle des couleurs peut s'avérer nécessaire pour utiliser la table de conversion des couleurs sélectionnée pour cet objet précis.

Les jeux d'exemples de couleurs à utiliser pour un problème de concordance des couleurs déterminé dépend du paramètre de correction des couleurs sélectionné, du type d'objet imprimé et de la manière dont la couleur de l'objet est spécifiée dans le logiciel. Lorsque la correction des couleurs est désactivée, le réglage des couleurs est basé sur les informations du travail d'impression et aucune conversion des couleurs n'est appliquée.

<span id="page-195-0"></span>**Remarque :** les pages d'exemples de couleurs sont inutiles si le logiciel ne spécifie pas les couleurs au moyen de combinaisons RVB ou CMJN. En outre, il arrive que le logiciel ou le système d'exploitation de l'ordinateur utilise la gestion des couleurs pour régler les combinaisons RVB ou CMJN spécifiées dans le programme. Il est possible que la couleur obtenue à l'impression ne corresponde pas exactement à la page d'exemples de couleurs.

#### **A quoi servent les exemples de couleurs détaillés et comment y accéder ?**

Les jeux d'exemples couleurs détaillés sont accessibles uniquement via l'Embedded Web Server d'une imprimante réseau. Un jeu d'exemples de couleurs détaillé contient de nombreux niveaux de nuances similaires à une valeur RVB ou CMJN définie par un utilisateur. La ressemblance des couleurs du jeu dépend de la valeur saisie dans la case d'incrémentation RVB ou CMJN.

Pour accéder à un jeu détaillé d'exemples de couleurs depuis Embedded Web Server, procédez comme suit :

**1** Ouvrez un navigateur Web, puis tapez l'adresse IP de l'imprimante dans le champ d'adresse.

**Remarque :** Si vous ne connaissez pas l'adresse IP ou le nom de l'imprimante, vous pouvez :

- **•** voir les informations sur l'écran d'accueil de l'imprimante ou dans la section TCP/IP du menu Réseau/Ports ;
- **•** imprimer une page de configuration du réseau ou la page des paramètres de menus et repérer les informations dans la section TCP/IP.
- **2** Cliquez sur **Configuration** > **Exemples couleur** > **Options détaillées**.
- **3** Sélectionnez une table de conversion des couleurs.
- **4** Saisissez le numéro de la couleur RVB ou CMJN.
- **5** Saisissez une valeur d'incrémentation comprise entre 1 et 255.

**Remarque :** plus la valeur est proche de 1, plus l'éventail de l'exemple de couleurs qui s'affiche est restreint.

**6** Cliquez sur **Imprimer**.

### **Les impressions sur transparents couleurs semblent foncées à la projection**

**Remarque :** Ce problème se produit lorsque les transparents sont projetés à l'aide de rétroprojecteurs réflectifs. Pour que la qualité des couleurs projetées soit optimale, il est conseillé d'opter pour un rétroprojecteur transmissif.

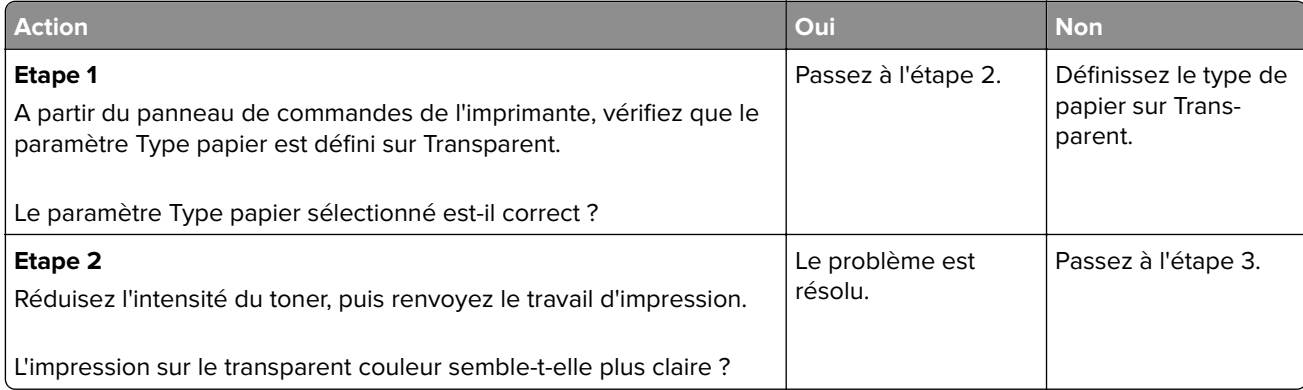

<span id="page-196-0"></span>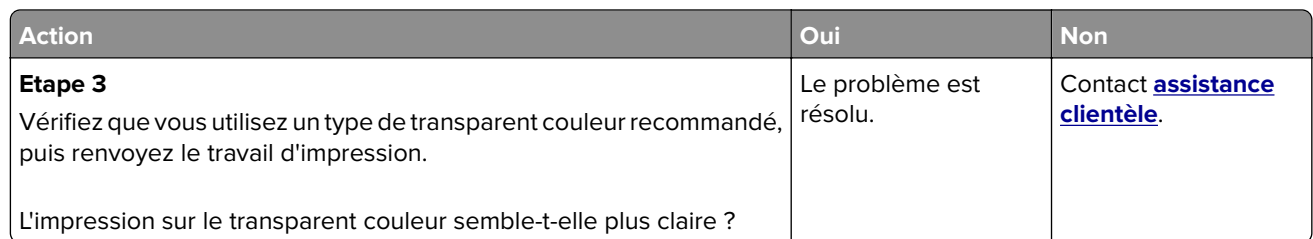

### **La couleur de l'impression ne correspond pas à celle du fichier d'origine.**

**Remarque :** En général, les tables de conversion des couleurs utilisées en mode de correction automatique des couleurs restituent approximativement les couleurs d'un moniteur d'ordinateur ordinaire. Toutefois, en raison des différences de technologie entre les imprimantes et les moniteurs, de nombreuses couleurs peuvent également être affectées par les conditions d'éclairage ou certaines variations de l'affichage.

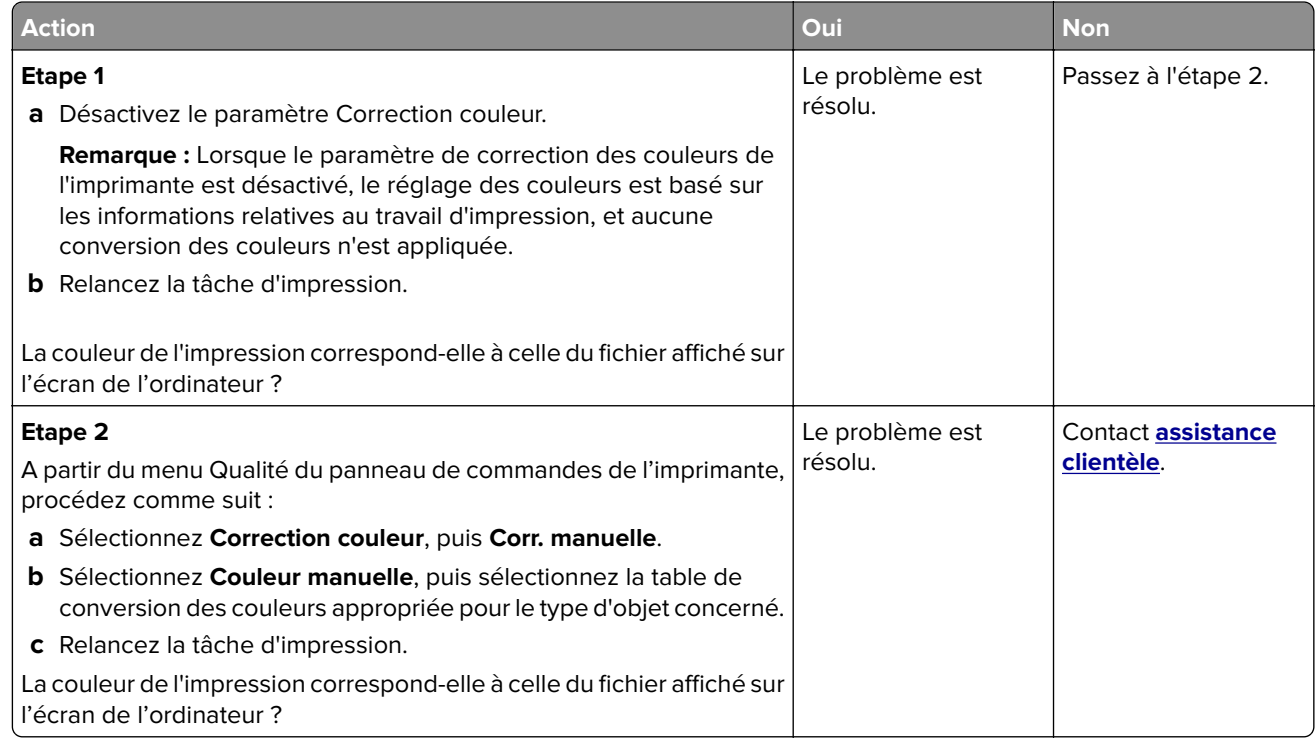

### **L'impression présente une dominante de couleur**

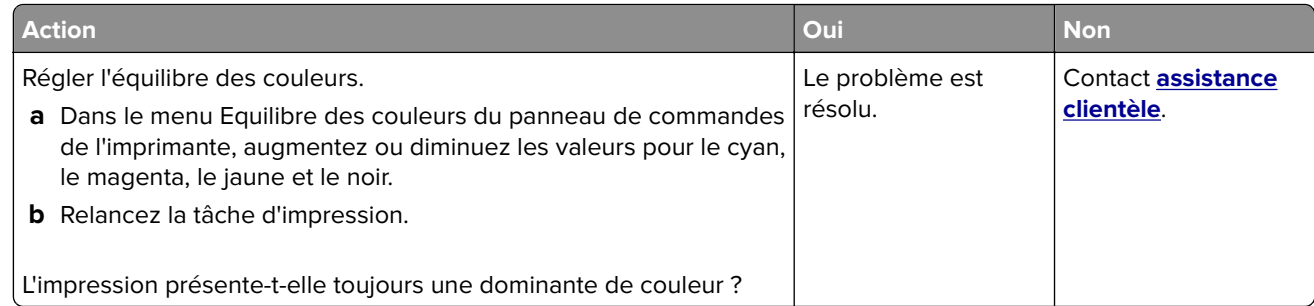

# <span id="page-197-0"></span>**Embedded Web Server ne s'ouvre pas**

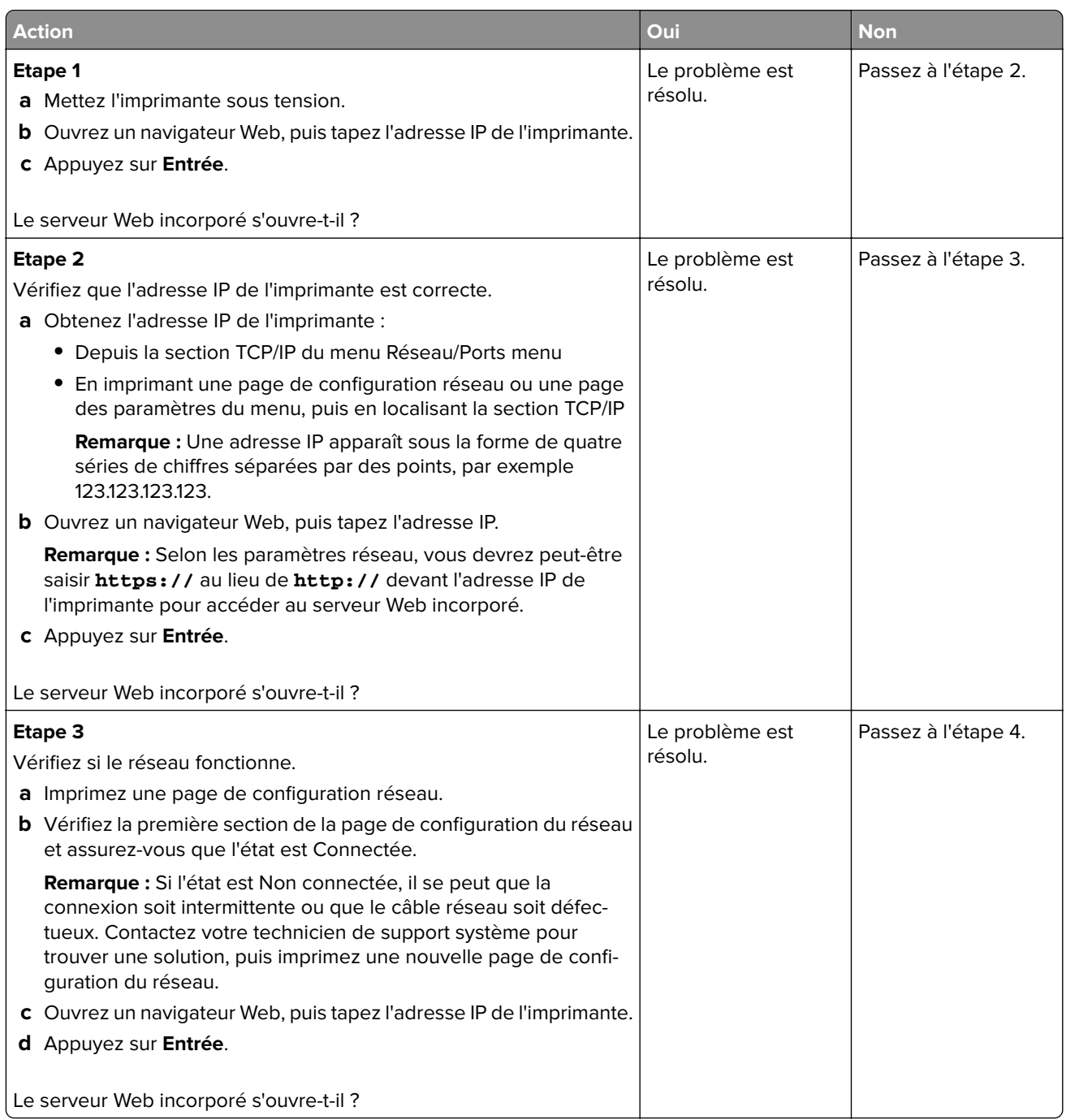

<span id="page-198-0"></span>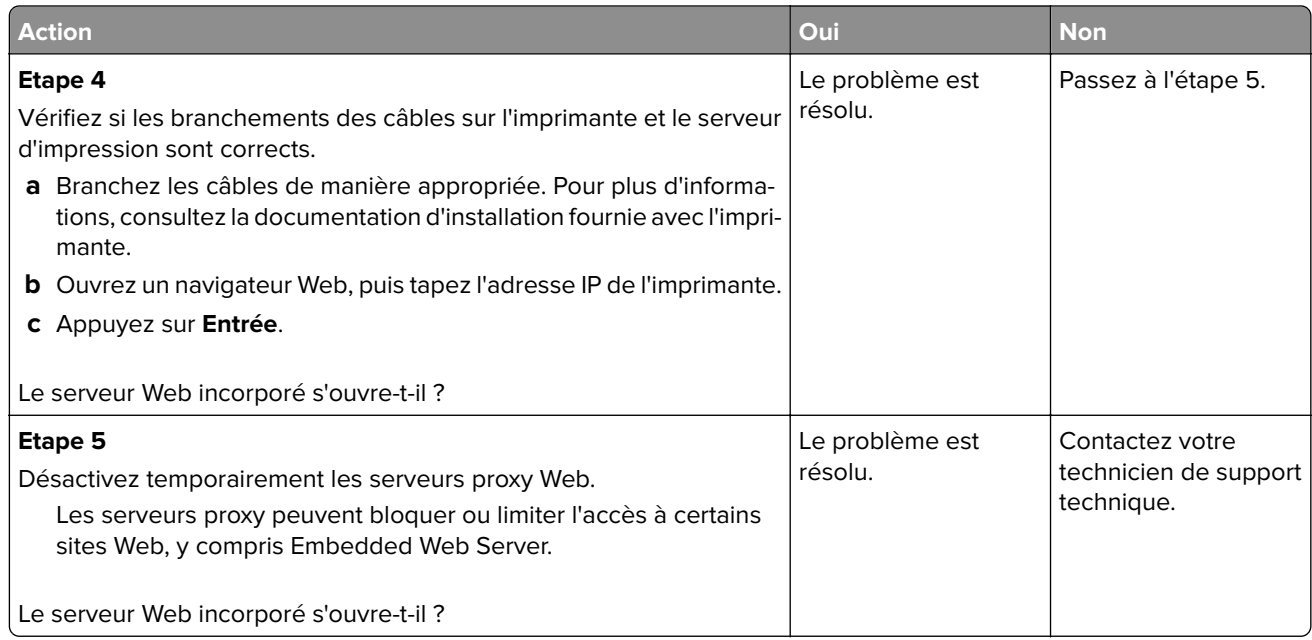

## **Contacter l'assistance clientèle**

Avant de contacter l'assistance clientèle, assurez-vous de disposer des informations suivantes :

- **•** Problème de l'imprimante
- **•** Message d'erreur
- **•** Type, modèle et numéro de série de l'imprimante

Accédez à l'adresse **<http://support.lexmark.com>** pour bénéficier d'une assistance en ligne ou par e-mail, ou parcourez la bibliothèque de manuels, de documentation d'assistance, de pilotes et d'autres téléchargements.

Une assistance technique est également disponible par téléphone. Si vous êtes aux Etats-Unis ou au Canada, appelez le 1-800-539-6275. Pour les autres pays ou régions, accédez à l'adresse **<http://support.lexmark.com>**.

# **Avis**

### **Informations produit**

Nom du produit : Lexmark CS410n, CS410dn. CS417dn

Type de machine : 5027 Modèle(s) : 410, 430

### **Note d'édition**

Mars 2017

**Le paragraphe suivant ne s'applique pas aux pays dans lesquels lesdites clauses ne sont pas conformes à la législation en vigueur :** LEXMARK INTERNATIONAL, INC. FOURNIT CETTE PUBLICATION "TELLE QUELLE", SANS GARANTIE D'AUCUNE SORTE, EXPLICITE OU IMPLICITE, Y COMPRIS, MAIS SANS SE LIMITER AUX GARANTIES IMPLICITES DE COMMERCIABILITE OU DE CONFORMITE A UN USAGE SPECIFIQUE. Certains Etats n'admettent pas la renonciation aux garanties explicites ou implicites pour certaines transactions ; c'est pourquoi il se peut que cette déclaration ne vous concerne pas.

Cette publication peut contenir des imprécisions techniques ou des erreurs typographiques. Des modifications sont périodiquement apportées aux informations contenues dans ce document ; ces modifications seront intégrées dans les éditions ultérieures. Des améliorations ou modifications des produits ou programmes décrits dans cette publication peuvent intervenir à tout moment.

Dans la présente publication, les références à des produits, programmes ou services n'impliquent nullement la volonté du fabricant de les rendre disponibles dans tous les pays où celui-ci exerce une activité. Toute référence à un produit, programme ou service n'affirme ou n'implique nullement que seul ce produit, programme ou service puisse être utilisé. Tout produit, programme ou service équivalent par ses fonctions, n'enfreignant pas les droits de propriété intellectuelle, peut être utilisé à la place. L'évaluation et la vérification du fonctionnement en association avec d'autres produits, programmes ou services, à l'exception de ceux expressément désignés par le fabricant, se font aux seuls risques de l'utilisateur.

Pour contacter l'assistance technique de Lexmark, consultez la page **<http://support.lexmark.com>**.

Pour obtenir des informations sur les consommables et les téléchargements, visitez le site **[www.lexmark.com](http://www.lexmark.com)**.

**© 2017 Lexmark International, Inc.**

**Tous droits réservés.**

### **GOVERNMENT END USERS**

The Software Program and any related documentation are "Commercial Items," as that term is defined in 48 C.F.R. 2.101, "Computer Software" and "Commercial Computer Software Documentation," as such terms are used in 48 C.F.R. 12.212 or 48 C.F.R. 227.7202, as applicable. Consistent with 48 C.F.R. 12.212 or 48 C.F.R. 227.7202-1 through 227.7207-4, as applicable, the Commercial Computer Software and Commercial Software Documentation are licensed to the U.S. Government end users (a) only as Commerical Items and (b) with only those rights as are granted to all other end users pursuant to the terms and conditions herein.

## **Avis relatifs à l'accord de licence**

Tous les avis relatifs à l'accord de licence correspondant à ce produit peuvent être consultés à partir du répertoire racine du CD du logiciel d'installation.

### **Marques commerciales**

Lexmark, le logo Lexmark, MarkNet et MarkVision sont des marques commerciales ou des marques déposées de Lexmark International, Inc., déposées aux Etats-Unis et/ou dans d'autres pays.

Google Cloud Print est une marque de Google Inc.

Mac et le logo Mac sont des marques d'Apple Inc., déposées aux Etats-Unis et dans d'autres pays.

Microsoft et Windows sont des marques déposées ou des marques commerciales du groupe Microsoft aux Etats-Unis et dans d'autres pays.

Mopria®, le logo Mopria® et le logo Mopria® Alliance sont des marques déposées et des marques de service de Mopria Alliance, Inc. aux Etats-Unis et dans d'autres pays. Toute utilisation non autorisée est strictement interdite.

PCL® est une marque déposée de Hewlett-Packard Company. PCL désigne un ensemble de commandes d'imprimante (langage) et de fonctions inclus dans les produits d'imprimante de Hewlett-Packard Company. Cette imprimante est conçue pour être compatible avec le langage PCL. Cela signifie qu'elle reconnaît les commandes PCL utilisées dans divers programmes et que l'imprimante émule les fonctions correspondant à ces commandes.

PostScript est une marque déposée d'Adobe Systems Incorporated, aux Etats-Unis et dans d'autres pays.

Les marques ci-dessous sont des marques ou des marques déposées des sociétés correspondantes :

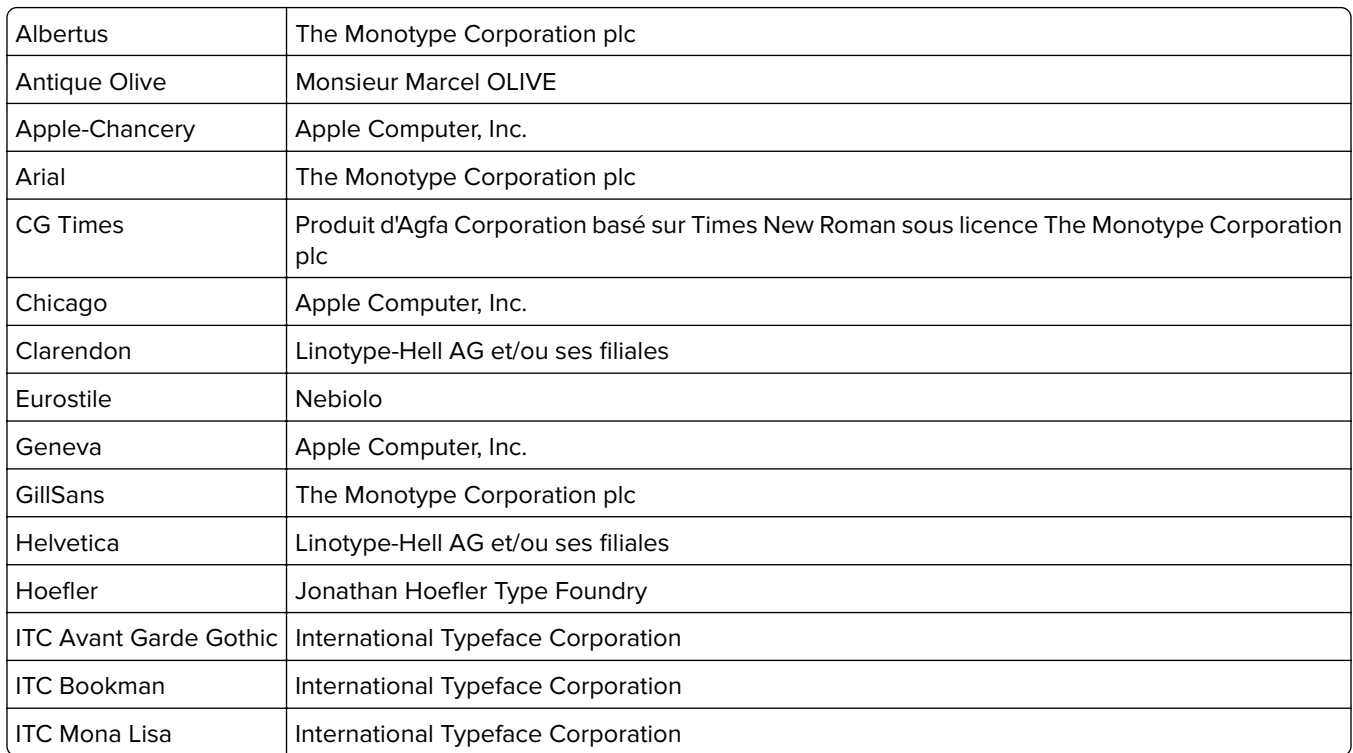

<span id="page-201-0"></span>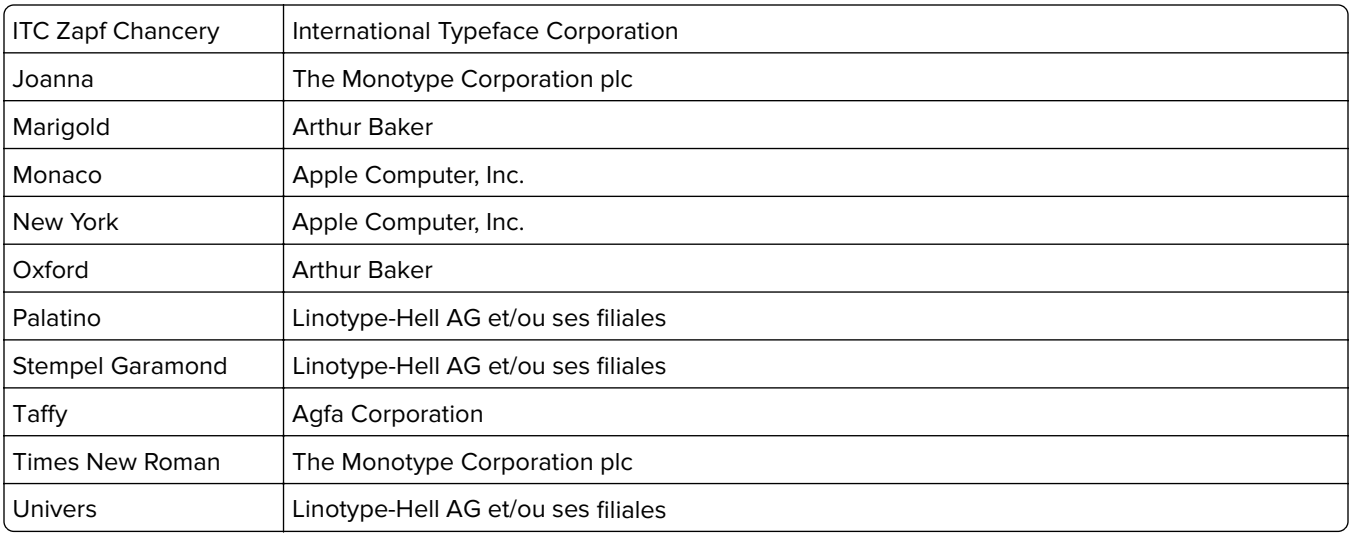

Les autres marques commerciales sont la propriété de leurs détenteurs respectifs.

AirPrint et le logo AirPrint sont des marques déposées d'Apple, Inc.

### **Niveaux d'émission sonore**

Les mesures suivantes ont été effectuées conformément à la norme ISO 7779 et exprimées conformément à la norme ISO 9296.

**Remarque :** Il est possible que certains modes ne s'appliquent pas à votre produit.

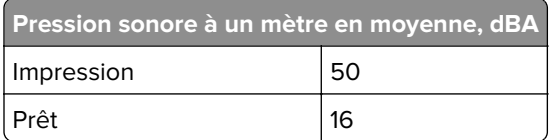

Les valeurs peuvent être modifiées. Pour les valeurs actuelles, accédez au site **[www.lexmark.com](http://www.lexmark.com)**.

## **Directive WEEE (Déchets issus d'équipements électriques et électroniques)**

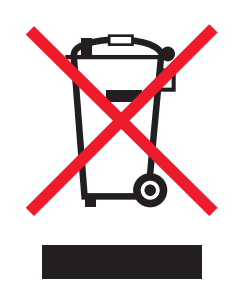

Le logo WEEE signale des programmes de recyclage et des procédures destinés aux produits électroniques des pays de l'Union européenne. Nous vous recommandons de recycler vos produits.

Pour toute question concernant les options de recyclage, consultez le site Web de Lexmark à l'adresse **[www.lexmark.com](http://www.lexmark.com)** pour connaître le numéro de téléphone de votre revendeur local.

## <span id="page-202-0"></span>**Mise au rebut des produits**

Ne mettez pas au rebut l'imprimante et les consommables de la même façon que les déchets ménagers habituels. Veuillez contacter les collectivités locales afin de connaître les solutions de mise au rebut et de recyclage à votre disposition.

## **Avis relatif à l'électricité statique**

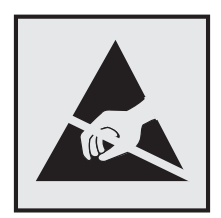

Ce symbole identifie les pièces sensibles à l'électricité statique. Ne touchez pas les zones à proximité de ces symboles sans avoir d'abord touché une surface métallique à distance de ceux-ci.

## **ENERGY STAR**

Tout produit Lexmark portant l'étiquette ENERGY STAR (sur le produit ou sur un écran de démarrage) est certifié conforme aux exigences de la norme ENERGY STAR définie par l'EPA (Environmental Protection Agency) au moment de sa configuration et de son expédition par Lexmark.

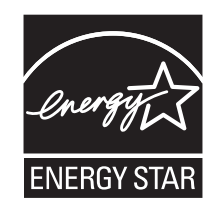

## **Informations de température**

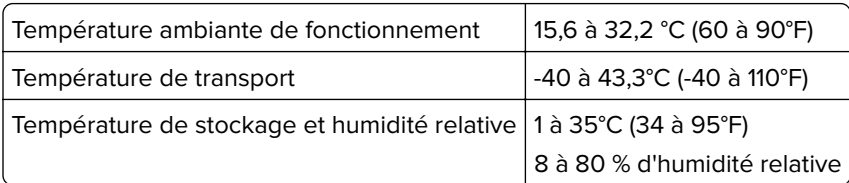

## **Información de la energía de México**

Consumo de energía en operación:

540 Wh

Consumo de energía en modo de espera:

0,2 Wh

Cantidad de producto por unidad de energía consumida:

2,78 pages / Wh

### <span id="page-203-0"></span>**Avis relatif à l'utilisation du laser**

L'imprimante est certifiée conforme aux exigences de la réglementation des Etats-Unis relative aux produits laser (DHHS 21 CFR, Chapter I, Subchapter J for Class I (1)). Pour les autres pays, elle est certifiée conforme aux exigences des normes IEC 60825-1 relatives aux produits laser de classe I.

Les produits laser de Classe I ne sont pas considérés comme dangereux. L'imprimante contient un laser de classe IIIb (3b), laser arséniure de gallium 7 milliwatts opérant sur une longueur d'onde de l'ordre de 655 à 675 nanomètres. Le système laser ainsi que l'imprimante ont été conçus de manière à ce que personne ne soit exposé à des rayonnements laser dépassant le niveau de classe I dans le cadre d'un fonctionnement normal, de l'entretien par l'utilisateur ou de la maintenance.

### **Etiquette d'avis relatif à l'utilisation de laser**

L'étiquette d'avis relatif à l'utilisation de laser suivante doit apparaître sur l'imprimante comme indiqué :

DANGER - Invisible laser radiation when cartridges are removed and interlock defeated. Avoid exposure to laser beam. PERIGO - Radiação a laser invisível será liberada se os cartuchos forem removidos e o lacre rompido. Evite a exposição aos feixes de laser. Opasnost - Nevidljivo lasersko zračenje kada su kasete uklonjene i poništena sigurnosna veza. Izbjegavati izlaganje zracima. NEBEZPEČÍ - Když jsou vyjmuty kazety a je odblokována pojistka, ze zařízení je vysíláno neviditelné laserové záření. Nevystavujte se působení laserového paprsku. FARE - Usynlig laserstråling, når patroner fjernes, og spærreanordningen er slået fra. Undgå at blive udsat for laserstrålen. GEVAAR - Onzichtbare laserstraling wanneer cartridges worden verwijderd en een vergrendeling wordt genegeerd. Voorkom blootstelling aan de laser. DANGER - Rayonnements laser invisibles lors du retrait des cartouches et du déverrouillage des loquets. Eviter toute exposition au rayon laser. VAARA - Näkymätöntä lasersäteilyä on varottava, kun värikasetit on poistettu ja lukitus on auki. Vältä lasersäteelle altistumista. GEFAHR - Unsichtbare Laserstrahlung beim Herausnehmen von Druckkassetten und offener Sicherheitssperre. Laserstrahl meiden. ΚΙΝΔΥΝΟΣ - Έκλυση αόρατης ακτινοβολίας laser κατά την αφαίρεση των κασετών και την απασφάλιση της μανδάλωσης. Αποφεύγετε την έκθεση στην ακτινοβολία laser. VESZÉLY – Nem látható lézersugárzás fordulhat elő a patronok eltávolításakor és a zárószerkezet felbontásakor. Kerülje a lézersugárnak való kitettséget. PERICOLO - Emissione di radiazioni laser invisibili durante la rimozione delle cartucce e del blocco. Evitare l'esposizione al raggio laser. FARE – Usynlig laserstråling når kassettene tas ut og sperren er satt ut av spill. Unngå eksponering for laserstrålen. NIEBEZPIECZEŃSTWO - niewidzialne promieniowanie laserowe podczas usuwania kaset i blokady. Należy unikać naświetlenia promieniem lasera. ОПАСНО! Невидимое лазерное излучение при извлеченных картриджах и снятии блокировки. Избегайте воздействия лазерных лучей. Pozor – Nebezpečenstvo neviditeľného laserového žiarenia pri odobratých kazetách a odblokovanej poistke. Nevystavujte sa lúčom. PELIGRO: Se producen radiaciones láser invisibles al extraer los cartuchos con el interbloqueo desactivado. Evite la exposición al haz de láser. FARA – Osynlig laserstrålning när patroner tas ur och spärrmekanismen är upphävd. Undvik exponering för laserstrålen. 危险 - 当移除碳粉盒及互锁失效时会产生看不见的激光辐射,请避免暴露在激光光束下。 危險 - 移除碳粉匣與安全連續開關失效時會產生看不見的雷射輻射。請避免曝露在雷射光束下。 危険 - カートリッジが取り外され、内部ロックが無効になると、見えないレーザー光が放射されます。 このレーザー光に当たらないようにしてください。

### **Consommation d'électricité**

#### **Consommation électrique du produit**

Le tableau ci-dessous donne des détails sur les caractéristiques de consommation électrique du produit.

**Remarque :** Il est possible que certains modes ne s'appliquent pas à votre produit.

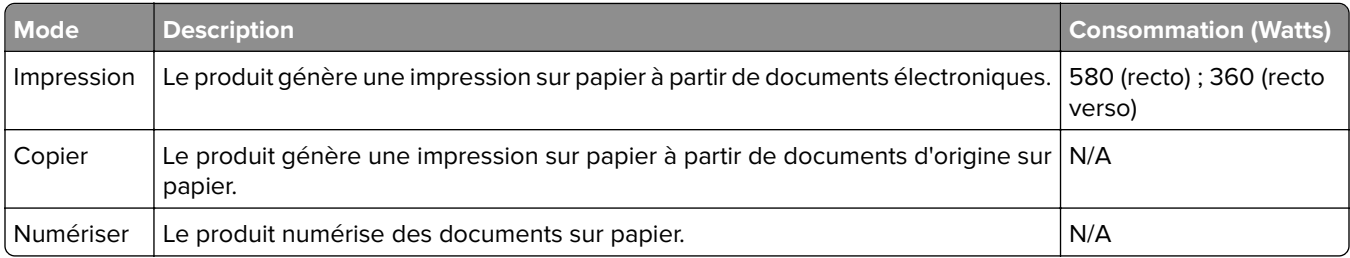

<span id="page-204-0"></span>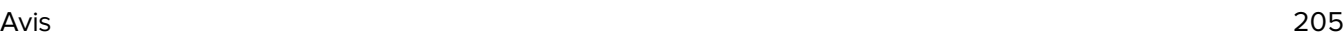

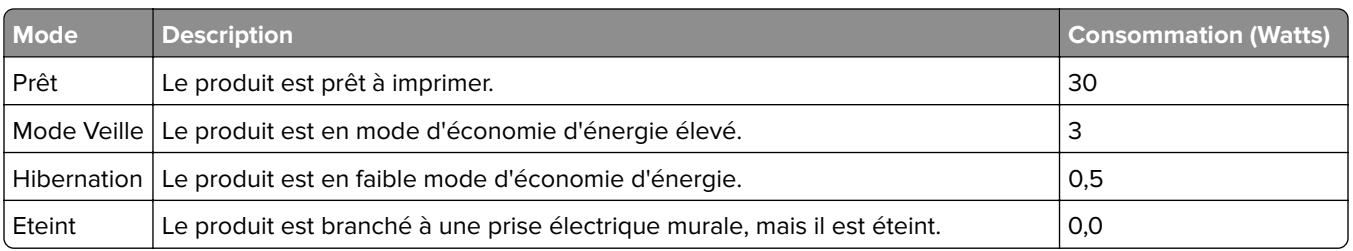

Les niveaux de consommation indiqués dans le tableau précédent représentent des mesures effectuées sur une durée d'utilisation moyenne. Une consommation électrique instantanée peut donner un résultat supérieur à la moyenne.

Les valeurs peuvent être modifiées. Pour les valeurs actuelles, accédez au site **[www.lexmark.com](http://www.lexmark.com)**.

#### **Mode Veille**

Ce produit est doté d'un mode d'économie d'énergie appelé mode Veille. Le mode Veille économise l'énergie en réduisant la consommation électrique pendant de longues périodes d'inactivité. Le mode Veille se déclenche automatiquement lorsque ce produit n'est pas utilisé pendant une certaine période appelée délai de mise en veille.

Délai de mise en veille par défaut pour ce produit (en minutes) : 20

Les menus de configuration de l'imprimante permettent de modifier le délai de mise en veille de 1 à 120 minutes. Attribuer une valeur basse au délai de mise en veille permet de réduire la consommation d'énergie, mais peut augmenter le temps de réponse du produit. Par contre, si la valeur est élevée, le temps de réponse du produit est rapide mais celui-ci utilise plus d'énergie.

#### **Mode Hibernation**

Ce produit est doté d'un mode de fonctionnement à très faible consommation d'énergie appelé Mode Hibernation. Lorsque le mode Hibernation est activé, tous les autres systèmes et périphériques sont mis hors tension en toute sécurité.

Vous pouvez passer en mode Hibernation des façons suivantes :

- **•** Utilisation du délai d'hibernation
- **•** Utilisation des modes de programmation de l'alimentation
- **•** Utilisation du bouton Veille/Hibernation

Le Délai d'hibernation est défini sur la valeur standard pour ce produit dans tous les pays et régions. 3 jours

La durée entre le traitement d'un travail d'impression et le passage de l'imprimante en mode Hibernation peut être réglée entre une heure et un mois.

#### **Mode de désactivation**

Si ce produit est en mode de désactivation (consommation minime de courant), vous pouvez complètement l'éteindre en débranchant le cordon d'alimentation de la prise de courant.

#### **Utilisation d'énergie totale**

Il peut s'avérer parfois utile de calculer l'utilisation d'énergie totale du produit. Etant donné que les mesures de consommation d'énergie électrique sont exprimées en Watts, la consommation d'électricité doit être multipliée par la durée que le produit passe dans chaque mode pour calculer l'utilisation d'énergie. L'utilisation d'énergie totale du produit est la somme de l'utilisation d'énergie de chaque mode.

### <span id="page-205-0"></span>**Industry Canada compliance statement**

This Class B digital apparatus meets all requirements of the Canadian Interference-Causing Equipment Standard ICES-003.

### **Avis de conformité aux normes de l'industrie du Canada**

Cet appareil numérique de classe B est conforme aux exigences de la norme canadienne relative aux équipements pouvant causer des interférences NMB-003.

### **Avis de conformité aux directives de la Communauté européenne (CE)**

Ce produit est conforme aux exigences de protection énoncées par les directives 2014/30/EU, 2014/35/EU, 2009/125/EC et 2011/65/EC du Conseil européen sur le rapprochement et l'harmonisation des lois des Etats membres concernant la compatibilité électromagnétique et la sécurité des équipements électriques conçus pour être utilisés sous certaines limites de tension et sur des appareils radio et de télécommunication ainsi que l'éco-conception de produits consommant de l'énergie.

Ce produit a été fabriqué par : Lexmark International, Inc., 740 West New Circle Road, Lexington, KY, 40550 ETATS-UNIS. Le représentant autorisé est : Lexmark International Technology Hungária Kft., 8 Lechner Ödön fasor, Millennium Tower III, 1095 Budapest HONGRIE. Une déclaration de conformité aux exigences des directives est disponible sur demande auprès du représentant agréé ou peut être obtenue à l'adresse **[www.lexmark.com/en\\_us/about/regulatory-compliance/european-union-declaration-of-conformity.html](http://www.lexmark.com/en_us/about/regulatory-compliance/european-union-declaration-of-conformity.html)**.

Ce produit est conforme aux limites de classe B EN 55022 et EN 55032, ainsi qu'aux exigences de sécurité EN 60950‑1 ou EN 62368-1.

### **Patent acknowledgment**

The use of this product or service is subject to the reasonable, non-discriminatory terms in the Intellectual Property Rights (IPR) Disclosure of Certicom Corp. at the IETF for Elliptic Curve Cryptography (ECC) Cipher Suites for Transport Layer Security (TLS) implemented in the product or service.

The use of this product or service is subject to the reasonable, non-discriminatory terms in the Intellectual Property Rights (IPR) Disclosure of Certicom Corp. at the IETF for TLS Elliptic Curve Cipher Suites with SHA-256/382 and AES Galois Counter Mode (GCM) implemented in the product or service.

The use of this product or service is subject to the reasonable, non-discriminatory terms in the Intellectual Property Rights (IPR) Disclosure of Certicom Corp. at the IETF for TLS Suite B Profile for Transport Layer Security (TLS) implemented in the product or service.

The use of this product or service is subject to the reasonable, non-discriminatory terms in the Intellectual Property Rights (IPR) Disclosure of Certicom Corp. at the IETF for Addition of the Camellia Cipher Suites to Transport Layer Security (TLS) implemented in the product or service.

The use of certain patents in this product or service is subject to the reasonable, non-discriminatory terms in the Intellectual Property Rights (IPR) Disclosure of Certicom Corp. at the IETF for AES-CCM ECC Cipher Suites for TLS implemented in the product or service.

The use of this product or service is subject to the reasonable, non-discriminatory terms in the Intellectual Property Rights (IPR) Disclosure of Certicom Corp. at the IETF for IKE and IKEv2 Authentication Using the Eliptic Curve Digital Signature Algorithm (ECDSA) implemented in the product or service.

The use of this product or service is subject to the reasonable, non-discriminatory terms in the Intellectual Property Rights (IPR) Disclosure of Certicom Corp. at the IETF for Suite B Cryptographic Suites for IPSec implemented in the product or service.

The use of this product or service is subject to the reasonable, non-discriminatory terms in the Intellectual Property Rights (IPR) Disclosure of Certicom Corp. at the IETF for Algorithms for Internet Key Exchange version 1 (IKEv1) implemented in the product or service.

## **DECLARATION DE GARANTIE LIMITEE POUR IMPRIMANTES LASERS LEXMARK, IMPRIMANTES LED LEXMARK ET IMPRIMANTES LASER MULTIFONCTIONS LEXMARK**

#### **Lexmark International, Inc., Lexington, KY**

This limited warranty applies to the United States and Canada. For customers outside the U.S., refer to the country-specific warranty information that came with your product.

This limited warranty applies to this product only if it was originally purchased for your use, and not for resale, from Lexmark or a Lexmark Remarketer, referred to in this statement as "Remarketer."

#### **Garantie limitée**

Lexmark warrants that this product:

—Is manufactured from new parts, or new and serviceable used parts, which perform like new parts

—Is, during normal use, free from defects in material and workmanship

If this product does not function as warranted during the warranty period, contact a Remarketer or Lexmark for repair or replacement (at Lexmark's option).

If this product is a feature or option, this statement applies only when that feature or option is used with the product for which it was intended. To obtain warranty service, you may be required to present the feature or option with the product.

If you transfer this product to another user, warranty service under the terms of this statement is available to that user for the remainder of the warranty period. You should transfer proof of original purchase and this statement to that user.

#### **Conditions de garantie limitée**

The warranty period starts on the date of original purchase as shown on the purchase receipt and ends 12 months later provided that the warranty period for any supplies and for any maintenance items included with the printer shall end earlier if it, or its original contents, are substantially used up, depleted, or consumed. Fuser Units, Transfer/Transport Units, Paper Feed items, if any, and any other items for which a Maintenance Kit is available are substantially consumed when the printer displays a "Life Warning" or "Scheduled Maintenance" message for such item.

To obtain warranty service you may be required to present proof of original purchase. You may be required to deliver your product to the Remarketer or Lexmark, or ship it prepaid and suitably packaged to a Lexmark designated location. You are responsible for loss of, or damage to, a product in transit to the Remarketer or the Lexmark designated location.

When warranty service involves the exchange of a product or part, the item replaced becomes the property of the Remarketer or Lexmark. The replacement may be a new or repaired item.

The replacement item assumes the remaining warranty period of the original product.

Replacement is not available to you if the product you present for exchange is defaced, altered, in need of a repair not included in warranty service, damaged beyond repair, or if the product is not free of all legal obligations, restrictions, liens, and encumbrances.

Dans le cadre de la garantie et/ou du remplacement, Lexmark peut mettre à jour le microcode de votre imprimante en installant sa version la plus récente. Les mises à jour du microcode sont susceptibles de modifier les paramètres de l'imprimante et d'interrompre le fonctionnement de produits, de consommables, de pièces, de matériaux (tels que le toner ou l'encre), de logiciel ou d'interfaces non autorisées ou de contrefaçon. Les produits authentiques distribués par Lexmark ne sont pas touchés par cette modification du fonctionnement.

Before you present this product for warranty service, remove all print cartridges, programs, data, and removable storage media (unless directed otherwise by Lexmark).

For further explanation of your warranty alternatives and the nearest Lexmark authorized servicer in your area contact Lexmark on the World Wide Web.

Remote technical support is provided for this product throughout its warranty period. For products no longer covered by a Lexmark warranty, technical support may not be available or only be available for a fee.

#### **Etendue de la garantie limitée**

Lexmark does not warrant uninterrupted or error-free operation of any product or the durability or longevity of prints produced by any product.

Warranty service does not include repair of failures caused by:

- —Modification or unauthorized attachments
- —Accidents, misuse, abuse or use inconsistent with Lexmark user's guides, manuals, instructions or guidance
- —Unsuitable physical or operating environment
- —Maintenance by anyone other than Lexmark or a Lexmark authorized servicer
- —Operation of a product beyond the limit of its duty cycle
- —Use of printing media outside of Lexmark specifications
- —Refurbishment, repair, refilling or remanufacture by a third party of products, supplies or parts

—Products, supplies, parts, materials (such as toners and inks), software, or interfaces not furnished by Lexmark

**TO THE EXTENT PERMITTED BY APPLICABLE LAW, NEITHER LEXMARK NOR ITS THIRD PARTY SUPPLIERS OR REMARKETERS MAKE ANY OTHER WARRANTY OR CONDITION OF ANY KIND, WHETHER EXPRESS OR IMPLIED, WITH RESPECT TO THIS PRODUCT, AND SPECIFICALLY DISCLAIM THE IMPLIED WARRANTIES OR CONDITIONS OF MERCHANTABILITY, FITNESS FOR A PARTICULAR PURPOSE, AND SATISFACTORY QUALITY. ANY WARRANTIES THAT MAY NOT BE DISCLAIMED UNDER APPLICABLE LAW ARE LIMITED IN DURATION TO THE WARRANTY PERIOD. NO WARRANTIES, EXPRESS OR IMPLIED, WILL APPLY AFTER THIS PERIOD. ALL INFORMATION, SPECIFICATIONS, PRICES, AND SERVICES ARE SUBJECT TO CHANGE AT ANY TIME WITHOUT NOTICE.**

#### **Limite de responsabilité**

Your sole remedy under this limited warranty is set forth in this document. For any claim concerning performance or nonperformance of Lexmark or a Remarketer for this product under this limited warranty, you may recover actual damages up to the limit set forth in the following paragraph.

Lexmark's liability for actual damages from any cause whatsoever will be limited to the amount you paid for the product that caused the damages. This limitation of liability will not apply to claims by you for bodily injury or damage to real property or tangible personal property for which Lexmark is legally liable. **IN NO EVENT WILL LEXMARK BE LIABLE FOR ANY LOST PROFITS, LOST SAVINGS, INCIDENTAL DAMAGE, OR OTHER ECONOMIC OR CONSEQUENTIAL DAMAGES.** This is true even if you advise Lexmark or a Remarketer of the possibility of such damages. Lexmark is not liable for any claim by you based on a third party claim.

This limitation of remedies also applies to claims against any Suppliers and Remarketers of Lexmark. Lexmark's and its Suppliers' and Remarketers' limitations of remedies are not cumulative. Such Suppliers and Remarketers are intended beneficiaries of this limitation.

#### **Droits supplémentaires**

Some states do not allow limitations on how long an implied warranty lasts, or do not allow the exclusion or limitation of incidental or consequential damages, so the limitations or exclusions contained above may not apply to you.

This limited warranty gives you specific legal rights. You may also have other rights that vary from state to state.

# **Index**

### **[**

[31.xy] Cartouche [couleur] défectueuse [158](#page-157-0) [31.xy] Réinstaller la cartouche [couleur] manquante ou qui ne répond pas [157](#page-156-0) [31.xy] Remplacer la cartouche [couleur] manquante [158](#page-157-0) [31.xy] Remplacer le kit de traitement d'images [type] manquant [159](#page-158-0) [31.xy] Remplacer le kit de traitement d'images noir et couleur manquant ou qui ne répond pas, ainsi que l'ensemble des cartouches [157](#page-156-0) [31.xyz] Remplacer la bouteille de récupération du toner manquante [159](#page-158-0) [32.xy] Remplacer la cartouche [couleur] non prise en charge [159](#page-158-0) [32.xy] Remplacer le kit de traitement d'images [type] non pris en charge [159](#page-158-0) [33.xy] [supply type] non‑Lexmark, reportez-vous au Guide de l'utilisateur [156](#page-155-0) [34] Format de papier incorrect, ouvrir [alimentation papier] [152](#page-151-0) [35] Mémoire insuffisante pour prendre en charge la fonction Economiser ressources [153](#page-152-0) [37] Mémoire insuffisante pour assembler les travaux [152](#page-151-0) [37] Mémoire insuffisante, certains travaux suspendus ne seront pas restaurés [153](#page-152-0) [37] Mémoire insuffisante, travaux suspendus supprimés [152](#page-151-0) [38] Mémoire saturée [156](#page-155-0) [39] Page complexe, des données risquent de ne pas être imprimées [151](#page-150-0) [51] Mémoire flash défectueuse détectée [151](#page-150-0)

[52] Espace insuffisant dans la mémoire flash pour les ressources [156](#page-155-0) [53] Mémoire flash non formatée détectée [161](#page-160-0) [54] Erreur logicielle réseau [x] [156](#page-155-0) [54] Erreur logicielle réseau standard [160](#page-159-0) [56] Port USB standard désactivé [160](#page-159-0) [57] Config. modifiée, certaines tâches suspendues n'ont pas été restaurées [151](#page-150-0) [58] Trop d'options mémoire flash installées [160](#page-159-0) [58] Trop de bacs connectés [161](#page-160-0) [59] Bac incompatible [x] [152](#page-151-0) [80.xy] Niveau kit de maintenance bas [155](#page-154-0) [80.xy] Niveau kit de maintenance presque bas [155](#page-154-0) [80.xy] Niveau kit de maintenance très bas [155](#page-154-0) [80.xy] Remplacer le kit de maintenance [158](#page-157-0) [82.xy] Bout. récup. toner presque pleine [161](#page-160-0) [82.xy] Remplacer bout. récup. toner [159](#page-158-0) [84.xy] Kit de traitement d'images [Type] bas [150](#page-149-0) [84.xy] Kit de traitement d'images [Type] presque bas [150](#page-149-0) [84.xy] Kit de traitement d'images [Type] très bas, nombre de pages restantes estimé [x] [150](#page-149-0) [84.xy] Remplacer le kit de traitement d'images [type], nombre de pages restantes estimé 0 [158](#page-157-0) [88.xy] Niv. cartouche [couleur] presque bas [150](#page-149-0) [88.xy] Niveau cartouche [couleur] bas [150](#page-149-0) [88.xy] Niveau cartouche [couleur] très bas, nombre de pages restantes estimé [x] [150](#page-149-0)

#### **A**

à partir du serveur Web incorporé [15](#page-14-0) affichage rapports [138](#page-137-0) affichage, panneau de commandes de l'imprimante réglage, luminosité [108](#page-107-0) Aide, menu [104](#page-103-0) AirPrint utilisation [59](#page-58-0) ajout des options internes pilote d'imprimante [27](#page-26-0) ajout des options matérielles pilote d'imprimante [27](#page-26-0) Alimentation par défaut, menu [64](#page-63-0) Alimenter [alimentation papier] avec [format de papier] [154](#page-153-0) Alimenter [alimentation papier] avec [nom du type personnalisé] [153](#page-152-0) Alimenter [alimentation papier] avec [type de papier] [format de papier] [154](#page-153-0) Alimenter [source du papier] avec [chaîne personnalisée] [153](#page-152-0) Alimenter chargeur manuel avec [chaîne perso] [154](#page-153-0) Alimenter chargeur manuel avec [format de papier] [155](#page-154-0) Alimenter chargeur manuel avec [nom type perso] [154](#page-153-0) Alimenter chargeur manuel avec [type de papier] [format de papier] [155](#page-154-0) annulation d'un travail d'impression à partir de l'ordinateur [62](#page-61-0) depuis le panneau de commandes de l'imprimante [62](#page-61-0) annulation du chaînage des bacs [41](#page-40-0) assistant de configuration sans fil utilisation [29](#page-28-0) avis [202,](#page-201-0) [203](#page-202-0), [204](#page-203-0), [205](#page-204-0), [206](#page-205-0)

#### **B**

bac 250 feuilles chargement [34](#page-33-0) bac standard chargement [34](#page-33-0) bacs annulation du chaînage [41](#page-40-0) chaînage [41](#page-40-0) bacs chaînés [41](#page-40-0) barrette microcode [17](#page-16-0) bourrages localisation des zones de bourrage [142](#page-141-0) réduction des risques [141](#page-140-0) zones [142](#page-141-0) bourrages papier réduction des risques [141](#page-140-0) bourrages papier, élimination dans la porte avant [143](#page-142-0) dans le chargeur manuel [146](#page-145-0) dans le chargeur multifonction [147](#page-146-0) dans le dispositif recto verso [143](#page-142-0) dans le réceptacle standard [143](#page-142-0) dans les tiroirs [145](#page-144-0) sous l'unité de fusion [143](#page-142-0) bourrages, élimination dans la porte avant [143](#page-142-0) dans le chargeur manuel [146](#page-145-0) dans le chargeur multifonction [147](#page-146-0) dans le dispositif recto verso [143](#page-142-0) dans le réceptacle standard [143](#page-142-0) dans les tiroirs [145](#page-144-0) sous l'unité de fusion [143](#page-142-0) bouteille de récupération de toner commande [116](#page-115-0) remplacement [117](#page-116-0) bristol chargement [37](#page-36-0) conseils [48](#page-47-0)

#### **C**

câbles Ethernet [26](#page-25-0) USB [26](#page-25-0) carte en option installation [22](#page-21-0) carte logique accès [18](#page-17-0) carte mémoire [17](#page-16-0) dépannage [164](#page-163-0) installation [20](#page-19-0) cartouches de toner commande [115](#page-114-0) recyclage [110](#page-109-0) remplacement [127](#page-126-0) Certains travaux suspendus n'ont pas été restaurés [159](#page-158-0) Changer [alimentation papier] par [chaîne personnalisée] [149](#page-148-0) Changer [alimentation papier] par [nom du type personnalisé] [149](#page-148-0) Changer [alimentation papier] par [type de papier] [format de papier] [149](#page-148-0) chargement bac 250 feuilles [34](#page-33-0) bristol [37](#page-36-0) chargeur manuel [40](#page-39-0) chargeur multifonction [37](#page-36-0) double bac 650 feuilles [34,](#page-33-0) [36](#page-35-0) enveloppes [37](#page-36-0), [40](#page-39-0) Tiroir 550 feuilles [34](#page-33-0) transparents [37](#page-36-0) chargement du papier à en-tête orientation du papier [44](#page-43-0) chargeur manuel chargement [40](#page-39-0) chargeur multifonction chargement [37](#page-36-0) choix d'un emplacement pour l'imprimante [12](#page-11-0) Choix du papier [50](#page-49-0) commande bouteille de récupération de toner [116](#page-115-0) cartouches de toner [115](#page-114-0) kits de traitement d'images [116](#page-115-0) Concentrateur USB non pris en charge, retirez-le [151](#page-150-0) configuration configuration des notifications, bouteille de récupération de toner [138](#page-137-0) configuration des notifications, kit de traitement d'images [138](#page-137-0) format du papier [33](#page-32-0) notifications de fournitures, cartouche de toner [138](#page-137-0)

notifications de fournitures, kit de maintenance [138](#page-137-0) plusieurs imprimantes [139](#page-138-0) TCP/IP, adresse [76](#page-75-0) type de papier [33](#page-32-0) configuration de notifications de fournitures à l'aide du serveur Web incorporé [138](#page-137-0) configuration des paramètres de format de papier Universal [33](#page-32-0) configuration du réseau sans fil à partir du serveur Web incorporé [31](#page-30-0) configuration Ethernet préparation pour un [28](#page-27-0) Configuration SMTP, menu [81](#page-80-0) Configuration, menu [92](#page-91-0) configurations imprimante [13](#page-12-0) connexion à un réseau sans fil à partir du serveur Web incorporé [31](#page-30-0) utilisation de l'assistant de configuration sans fil [29](#page-28-0) utilisation de PBC, méthode de configuration des boutons de commande [30](#page-29-0) utilisation du code PIN, méthode Numéro d'identification personnel [30](#page-29-0) connexion des câbles [26](#page-25-0) conseils bristol [48](#page-47-0) étiquettes, papier [47](#page-46-0) sur l'utilisation des enveloppes [47](#page-46-0) sur l'utilisation du papier à entête [44](#page-43-0) transparents [46](#page-45-0) conseils sur l'utilisation des enveloppes [47](#page-46-0) conseils sur l'utilisation du papier à en-tête [44](#page-43-0) consignes de sécurité [8](#page-7-0), [9](#page-8-0)[, 10](#page-9-0) contacter l'assistance clientèle [199](#page-198-0)

#### **D**

de publications emplacement [11](#page-10-0) déclaration relative à la volatilité [111](#page-110-0)

Définir date/heure, menu [84](#page-83-0) définition du Délai d'hibernation [107](#page-106-0) Délai d'hibernation configuration [107](#page-106-0) densité d'impression inégale [193](#page-192-0) dépannage impossible d'ouvrir Embedded Web Server [198](#page-197-0) questions les plus fréquentes sur l'impression couleur [194](#page-193-0) résolution de base, problèmes d'imprimante [161](#page-160-0) une erreur d'application s'est produite [168](#page-167-0) vérification d'une imprimante qui ne répond pas [161](#page-160-0) dépannage, alimentation du papier message affiché après le dégagement du bourrage [167](#page-166-0) dépannage, écran L'écran de l'imprimante n'affiche rien [163](#page-162-0) dépannage, impression bourrages papier fréquents [166](#page-165-0) des caractères incorrects s'impriment [169](#page-168-0) des sauts de page inattendus se produisent [174](#page-173-0) impression depuis un bac inapproprié [169](#page-168-0) impression lente [170](#page-169-0) impression sur du papier inadéquat [169](#page-168-0) l'impression prend plus de temps que prévu [172](#page-171-0) la fonction de chaînage des bacs ne fonctionne pas [173](#page-172-0) les pages bloquées ne sont pas réimprimées [166](#page-165-0) les travaux ne s'impriment pas [171](#page-170-0) Les travaux volumineux ne sont pas assemblés. [170](#page-169-0) marges incorrectes sur les impressions [178](#page-177-0) papier recourbé [179](#page-178-0) dépannage, qualité d'impression bords des caractères irréguliers [175](#page-174-0)

densité d'impression inégale [193](#page-192-0) des blancs horizontaux apparaissent sur les impressions [177](#page-176-0) des images ombrées apparaissent sur les impressions [186](#page-185-0) des rayures horizontales apparaissent sur les impressions [188](#page-187-0) des rayures verticales apparaissent sur les impressions [189](#page-188-0) effacement du toner [192](#page-191-0) impression inclinée sur la page [187](#page-186-0) impression trop claire [182](#page-181-0) impression trop sombre [180](#page-179-0) irrégularités d'impression [183](#page-182-0) l'imprimante imprime des pages noires [185](#page-184-0) la qualité d'impression des transparents laisse à désirer [191](#page-190-0) le fond des impressions est gris [177](#page-176-0) pages ou images tronquées [175](#page-174-0) pages vierges [185](#page-184-0) présence de blancs verticaux sur les impressions [192](#page-191-0) répétition des défauts d'impression [173](#page-172-0) un fond gris ou une tonalité de fond apparaît sur les impressions [191](#page-190-0) dépannage, qualité des couleurs l'impression présente une dominante de couleur [197](#page-196-0) la couleur de l'impression ne correspond pas à celle affichée sur l'écran de l'ordinateur [197](#page-196-0) les impressions sur transparents couleurs semblent foncées à la projection [196](#page-195-0) déplacement de l'imprimante [12,](#page-11-0) [135](#page-134-0) des rayures horizontales apparaissent sur les impressions [188](#page-187-0)

des rayures verticales apparaissent sur les impressions [189](#page-188-0) documents, impression à partir d'un ordinateur [55](#page-54-0) à partir d'un périphérique mobile [59](#page-58-0), [60](#page-59-0) données confidentielles informations sur la sécurisation [112](#page-111-0) double bac 650 feuilles chargement [34](#page-33-0)[, 36](#page-35-0) installation [24](#page-23-0)

#### **E**

économie des fournitures [105](#page-104-0) effacement de la mémoire non volatile [112](#page-111-0) effacement de la mémoire volatile [112](#page-111-0) éléments utilisation de véritables cartouches de marque Lexmark [114](#page-113-0) vérification de l'état [114](#page-113-0) vérification, à l'aide d'Embedded Web Server [114](#page-113-0) Embedded Web Server [138](#page-137-0) accès [15](#page-14-0) copie des paramètres de l'imprimante sur d'autres imprimantes [139](#page-138-0) fonctions [15](#page-14-0) modification des paramètres d'impression confidentielle [139](#page-138-0) paramètres administrateur [137](#page-136-0) paramètres de mise en réseau [137](#page-136-0) problème d'accès [198](#page-197-0) réglage, luminosité [108](#page-107-0) utilisation [15](#page-14-0) vérification de l'état de l'imprimante [137](#page-136-0) vérification de l'état des fournitures [114](#page-113-0) vérification de l'état des pièces [114](#page-113-0) Embedded Web Server — Sécurité : Guide de l'administrateur emplacement [137,](#page-136-0) [112](#page-111-0)

émissions, avis [202,](#page-201-0) [206](#page-205-0) émul PCL, menu [98](#page-97-0) enveloppes chargement [37,](#page-36-0) [40](#page-39-0) conseils sur l'utilisation [47](#page-46-0) Erreur de lecture du concentrateur USB. Retirer le concentrateur. [151](#page-150-0) Erreur de lecture du pilote USB. Retirer USB. [151](#page-150-0) état de l'imprimante vérification, à l'aide d'Embedded Web Server [137](#page-136-0) état des pièces et fournitures vérification [113](#page-112-0) vérification, sur le panneau de commandes de l'imprimante [113](#page-112-0) étiquettes, papier conseils [47](#page-46-0)

#### **F**

Fermer la porte [149](#page-148-0) Finition, menu [93](#page-92-0) formats de papier prise en charge par l'imprimante [51](#page-50-0) Fourniture manquante pour terminer le travail en cours [160](#page-159-0) fournitures économie [105](#page-104-0) stockage [117](#page-116-0) utilisation de papier recyclé [105](#page-104-0) utilisation de véritables cartouches de marque Lexmark [114](#page-113-0) vérification de l'état [114](#page-113-0) vérification, à l'aide d'Embedded Web Server [114](#page-113-0)[, 137](#page-136-0) fournitures, commande bouteille de récupération de toner [116](#page-115-0) cartouches de toner [115](#page-114-0) kits de traitement d'images [116](#page-115-0)

#### **G**

Google Cloud Print utilisation [59](#page-58-0)

grammages de papier prise en charge par l'imprimante [53](#page-52-0) Guide de mise en réseau emplacement [137](#page-136-0)

#### **H**

HTML, menu [102](#page-101-0)

### **I**

impossible d'ouvrir Embedded Web Server [198](#page-197-0) impression à partir d'un ordinateur [55](#page-54-0) à partir d'un périphérique mobile [59](#page-58-0) depuis un lecteur flash [57](#page-56-0) liste des échantillons de polices [61](#page-60-0) liste des répertoires [61](#page-60-0) noir et blanc [55](#page-54-0) page de configuration du réseau [32](#page-31-0) page des paramètres de menus [31](#page-30-0) plus rapide vs. rendement supérieur [56](#page-55-0) Vitesse maximale et rendement maximal [56](#page-55-0) impression à partir d'un lecteur flash [57](#page-56-0) impression d'une page de configuration réseau [32](#page-31-0) impression des tâches suspendues depuis un Macintosh [61](#page-60-0) sous Windows [61](#page-60-0) impression en noir et blanc [55](#page-54-0) Impression mobile Lexmark utilisation [60](#page-59-0) impression noir et blanc [55](#page-54-0) impression, dépannage bourrages papier fréquents [166](#page-165-0) des caractères incorrects s'impriment [169](#page-168-0) des sauts de page inattendus se produisent [174](#page-173-0) impression depuis un bac inapproprié [169](#page-168-0) impression lente [170](#page-169-0)

impression sur du papier inadéquat [169](#page-168-0) l'impression prend plus de temps que prévu [172](#page-171-0) la fonction de chaînage des bacs ne fonctionne pas [173](#page-172-0) les pages bloquées ne sont pas réimprimées [166](#page-165-0) les travaux ne s'impriment pas [171](#page-170-0) Les travaux volumineux ne sont pas assemblés. [170](#page-169-0) marges incorrectes sur les impressions [178](#page-177-0) papier recourbé [179](#page-178-0) imprimante choix d'un emplacement [12](#page-11-0) configurations [13](#page-12-0) déplacement [12](#page-11-0), [135](#page-134-0) espace minimum [12](#page-11-0) modèles [13](#page-12-0) transport [136](#page-135-0) imprimante, résolution des problèmes de base [161](#page-160-0) informations de configuration réseau sans fil [28](#page-27-0) informations sur l'imprimante emplacement [11](#page-10-0) Insérer le bac [x] [152](#page-151-0) installation d'options ordre d'installation [23](#page-22-0) installation d'une carte en option [22](#page-21-0) installation du logiciel de l'imprimante [27](#page-26-0) intensité toner réglage [55](#page-54-0) intérieur de l'imprimante nettoyage [113](#page-112-0) IPv6, menu [77](#page-76-0) irrégularités d'impression [183](#page-182-0)

### **K**

Kit trait. image remplacement [120](#page-119-0) kits de traitement d'images commande [116](#page-115-0)

#### **L**

l'assistance clientèle contacter [199](#page-198-0)

L'imprimante a dû redémarrer. Le dernier travail est peut-être incomplet. [157](#page-156-0) l'imprimante imprime des pages vierges [185](#page-184-0) lecteur flash impression depuis [57](#page-56-0) lecteurs flash types de fichier pris en charge [58](#page-57-0) lecteurs flash pris en charge [58](#page-57-0) liste des échantillons de polices impression [61](#page-60-0) liste des menus [63](#page-62-0) liste des répertoires impression [61](#page-60-0) logiciel d'imprimante, installation [27](#page-26-0)

### **M**

mémoire types installés sur l'imprimante [111](#page-110-0) mémoire non volatile [111](#page-110-0) effacement [112](#page-111-0) mémoire volatile [111](#page-110-0) effacement [112](#page-111-0) Menu AppleTalk [79](#page-78-0) Menu Carte Réseau [75](#page-74-0) Menu Changer format [67](#page-66-0) Menu Chargement du papier [70](#page-69-0) Menu Configuration générale [72](#page-71-0) Menu Configurer MF [67](#page-66-0) menu d'impression confidentielle [82](#page-81-0) menu Effacer fichiers données temporaires [83](#page-82-0) Menu Format/Type papier [64](#page-63-0) Menu Fournitures [63](#page-62-0) Menu Grammage du papier [69](#page-68-0) Menu Image [103](#page-102-0) Menu Journal d'audit de sécurité [83](#page-82-0) Menu NIC actif [74](#page-73-0) Menu PPDS [101](#page-100-0) Menu Rapports [73](#page-72-0) Menu Réseau standard [74](#page-73-0) Menu Sans fil [78](#page-77-0) Menu TCP/IP [76](#page-75-0) Menu Utilitaires [97](#page-96-0) menus Aide [104](#page-103-0)

AppleTalk [79](#page-78-0) Carte réseau [75](#page-74-0) Changer format [67](#page-66-0) Chargement du papier [70](#page-69-0) Configuration [92](#page-91-0) Configuration générale [72](#page-71-0) Configuration SMTP, menu [81](#page-80-0) Configurer MF [67](#page-66-0) Définir la date/l'heure [84](#page-83-0) Effacer fichiers données temporaires [83](#page-82-0) Emul PCL [98](#page-97-0) Fini [93](#page-92-0) Format/Type papier [64](#page-63-0) Fournitures [63](#page-62-0) Grammage du papier [69](#page-68-0) HTML [102](#page-101-0) Image [103](#page-102-0) Impression confidentielle [82](#page-81-0) IPv6 [77](#page-76-0) Journal d'audit de sécurité [83](#page-82-0) liste [63](#page-62-0) NIC actif [74](#page-73-0) Paramètres généraux [85](#page-84-0) PDF [98](#page-97-0) PostScript [98](#page-97-0) PPDS [101](#page-100-0) Qualité [94](#page-93-0) Rapports [73](#page-72-0) Rapports réseau [75](#page-74-0) Réseau [x] [74](#page-73-0) Réseau standard [74](#page-73-0) Sans fil [78](#page-77-0) Source par défaut [64](#page-63-0) TCP/IP [76](#page-75-0) Texture du papier [67](#page-66-0) types personnalisés [71](#page-70-0) USB standard [79](#page-78-0) Utilitaires [97](#page-96-0) XPS [97](#page-96-0) messages de l'imprimante [31.xy] Cartouche [couleur] défectueuse [158](#page-157-0) [31.xy] Réinstaller la cartouche [couleur] manquante ou qui ne répond pas [157](#page-156-0) [31.xy] Remplacer la cartouche [couleur] manquante [158](#page-157-0) [31.xy] Remplacer le kit de traitement d'images [type] manquant [159](#page-158-0)

[31.xy] Remplacer le kit de traitement d'images noir et couleur manquant ou qui ne répond pas, ainsi que l'ensemble des cartouches [157](#page-156-0) [31.xyz] Remplacer la bouteille de récupération du toner manquante [159](#page-158-0) [32.xy] Remplacer la cartouche [couleur] non prise en charge [159](#page-158-0) [32.xy] Remplacer le kit de traitement d'images [type] non pris en charge [159](#page-158-0) [33.xy] [supply type] non‑Lexmark, reportez-vous au Guide de l'utilisateur [156](#page-155-0) [34] Format de papier incorrect, ouvrir [alimentation papier] [152](#page-151-0) [35] Mémoire insuffisante pour prendre en charge la fonction Economiser ressources [153](#page-152-0) [37] Mémoire insuffisante pour assembler les travaux [152](#page-151-0) [37] Mémoire insuffisante, certains travaux suspendus ne seront pas restaurés [153](#page-152-0) [37] Mémoire insuffisante, travaux suspendus supprimés [152](#page-151-0) [38] Mémoire saturée [156](#page-155-0) [39] Page complexe, des données risquent de ne pas être imprimées [151](#page-150-0) [51] Mémoire flash défectueuse détectée [151](#page-150-0) [52] Espace insuffisant dans la mémoire flash pour les ressources [156](#page-155-0) [53] Mémoire flash non formatée détectée [161](#page-160-0) [54] Erreur logicielle réseau [x] [156](#page-155-0) [54] Erreur logicielle réseau standard [160](#page-159-0) [56] Port USB standard désactivé [160](#page-159-0) [57] Config. modifiée, certaines tâches suspendues n'ont pas été restaurées [151](#page-150-0)

[58] Trop d'options mémoire flash installées [160](#page-159-0) [58] Trop de bacs connectés [161](#page-160-0) [59] Bac incompatible [x] [152](#page-151-0) [80.xy] Niveau kit de maintenance bas [155](#page-154-0) [80.xy] Niveau kit de maintenance presque bas [155](#page-154-0) [80.xy] Niveau kit de maintenance très bas [155](#page-154-0) [80.xy] Remplacer le kit de maintenance [158](#page-157-0) [82.xy] Bout. récup. toner presque pleine [161](#page-160-0) [82.xy] Remplacer bout. récup. toner [159](#page-158-0) [84.xy] Kit de traitement d'images [Type] bas [150](#page-149-0) [84.xy] Kit de traitement d'images [Type] presque bas [150](#page-149-0) [84.xy] Kit de traitement d'images [Type] très bas, nombre de pages restantes estimé [x] [150](#page-149-0) [84.xy] Remplacer le kit de traitement d'images [type], nombre de pages restantes estimé 0 [158](#page-157-0) [88.xy] Niv. cartouche [couleur] presque bas [150](#page-149-0) [88.xy] Niveau cartouche [couleur] bas [150](#page-149-0) [88.xy] Niveau cartouche [couleur] très bas, nombre de pages restantes estimé [x] [150](#page-149-0) Alimenter [alimentation papier] avec [format de papier] [154](#page-153-0) Alimenter [alimentation papier] avec [nom du type personnalisé] [153](#page-152-0) Alimenter [alimentation papier] avec [type de papier] [format de papier] [154](#page-153-0) Alimenter [source du papier] avec [chaîne personnalisée] [153](#page-152-0) Alimenter chargeur manuel avec [chaîne perso] [154](#page-153-0) Alimenter chargeur manuel avec [format de papier] [155](#page-154-0)

Alimenter chargeur manuel avec [nom type perso] [154](#page-153-0) Alimenter chargeur manuel avec [type de papier] [format de papier] [155](#page-154-0) Certains travaux suspendus n'ont pas été restaurés [159](#page-158-0) Changer [alimentation papier] par [chaîne personnalisée] [149](#page-148-0) Changer [alimentation papier] par [nom du type personnalisé] [149](#page-148-0) Changer [alimentation papier] par [type de papier] [format de papier] [149](#page-148-0) Concentrateur USB non pris en charge, retirez-le [151](#page-150-0) Erreur de lecture du concentrateur USB. Retirer le concentrateur. [151](#page-150-0) Erreur de lecture du pilote USB. Retirer USB. [151](#page-150-0) Fermer la porte [149](#page-148-0) Fourniture manquante pour terminer le travail en cours [160](#page-159-0) Insérer le bac [x] [152](#page-151-0) L'imprimante a dû redémarrer. Le dernier travail est peut-être incomplet. [157](#page-156-0) Recharger pages imprimées dans tiroir [x] [158](#page-157-0) réglage de la couleur [149](#page-148-0) Restaurer les travaux suspendus ? [159](#page-158-0) Retirer le papier du réceptacle standard [158](#page-157-0) Retirer les matériaux d'emballage, [nom de la zone] [158](#page-157-0) méthode de configuration des boutons de commande utilisation [30](#page-29-0) méthode Numéro d'identification personnel utilisation [30](#page-29-0) Mode Eco utilisation [106](#page-105-0) mode Hibernation utilisation [107](#page-106-0) Mode silencieux [106](#page-105-0)

Mode veille réglage [107](#page-106-0)

#### **N**

nettoyage intérieur de l'imprimante [113](#page-112-0) partie externe de l'imprimante [113](#page-112-0) nettoyage de l'imprimante [113](#page-112-0) niveaux du volume sonore [202](#page-201-0) Nom de type [x] personnalisé création [42](#page-41-0) nom de type de papier personnalisé création [42](#page-41-0) nombre de pages restantes estimation [114](#page-113-0) notifications de fournitures configuration [138](#page-137-0)

### **O**

options barrettes microcode [17](#page-16-0) carte mémoire [20](#page-19-0) cartes mémoire [17](#page-16-0) double bac 650 feuilles [24](#page-23-0) Tiroir 550 feuilles [24](#page-23-0) options de l'imprimante, dépannage carte mémoire [164](#page-163-0) option interne non détectée [164](#page-163-0) problèmes de bac [165](#page-164-0) options internes [17](#page-16-0) options internes disponibles [17](#page-16-0) options internes, ajout pilote d'imprimante [27](#page-26-0) options matérielles, ajout pilote d'imprimante [27](#page-26-0)

### **P**

page de configuration du réseau impression [32](#page-31-0) page des paramètres de menus impression [31](#page-30-0) Page Web sécurité emplacement [112](#page-111-0) pages restantes, nombre estimation [114](#page-113-0) panneau de commandes voyant [15](#page-14-0)

Voyant du bouton Veille [15](#page-14-0) panneau de commandes de l'imprimante affichage [14](#page-13-0) Bouton Accueil [14](#page-13-0) Bouton Retour [14](#page-13-0) bouton Sélectionner [14](#page-13-0) Bouton Stop [14](#page-13-0) Bouton Veille [14](#page-13-0) flèche, bouton [14](#page-13-0) paramètres usine, restauration [140](#page-139-0) pavé numérique [14](#page-13-0) port USB avant [14](#page-13-0) réglage, luminosité [108](#page-107-0) utilisation [14](#page-13-0) voyant [14](#page-13-0) panneau de commandes distant configuration [137](#page-136-0) papier caractéristiques [48](#page-47-0) déconseillé [49](#page-48-0) définition du format [33](#page-32-0) définition du type [33](#page-32-0) formulaires préimprimés [50](#page-49-0) papier à en-tête [50](#page-49-0) paramètre Format Universel [33](#page-32-0) recyclé [50](#page-49-0) sélection [50](#page-49-0) stockage [51](#page-50-0) utilisation de papier recyclé [105](#page-104-0) papier à en-tête bacs, chargement [44](#page-43-0) chargeur multifonction, chargement [44](#page-43-0) papier déconseillé [49](#page-48-0) papier recyclé utilisation [50](#page-49-0), [105](#page-104-0) paramètres administrateur Embedded Web Server [137](#page-136-0) paramètres de conservation Délai d'hibernation [107](#page-106-0) luminosité, réglage [108](#page-107-0) Mode Eco [106](#page-105-0) mode Hibernation [107](#page-106-0) Mode silencieux [106](#page-105-0) Mode veille [107](#page-106-0) Progr. modes alim. [108](#page-107-0) paramètres de format de papier Universal configuration [33](#page-32-0)

paramètres de menu chargement sur plusieurs imprimantes [139](#page-138-0) paramètres de sécurité effacement [112](#page-111-0) paramètres du périphérique et du réseau effacement [112](#page-111-0) paramètres du réseau Embedded Web Server [137](#page-136-0) paramètres écologiques Délai d'hibernation [107](#page-106-0) Mode Eco [106](#page-105-0) mode Hibernation [107](#page-106-0) Mode silencieux [106](#page-105-0) Progr. modes alim. [108](#page-107-0) paramètres environnementaux Délai d'hibernation [107](#page-106-0) luminosité de l'écran de l'imprimante, réglage [108](#page-107-0) Mode Eco [106](#page-105-0) mode Hibernation [107](#page-106-0) Mode silencieux [106](#page-105-0) Mode veille [107](#page-106-0) Progr. modes alim. [108](#page-107-0) Paramètres généraux, menu [85](#page-84-0) paramètres individuels effacement [112](#page-111-0) paramètres usine, restauration [140](#page-139-0) partie externe de l'imprimante nettoyage [113](#page-112-0) PDF, menu [98](#page-97-0) périphérique mobile impression depuis [59,](#page-58-0) [60](#page-59-0) pilote d'imprimante options matérielles, ajout [27](#page-26-0) Port Ethernet [26](#page-25-0) Port USB [26](#page-25-0) PostScript, menu [98](#page-97-0) préparation de la configuration de l'imprimante sur un réseau Ethernet [28](#page-27-0) présence de blancs verticaux sur les impressions [192](#page-191-0) prévention des risques de bourrage papier [141](#page-140-0) prise du cordon d'alimentation [26](#page-25-0) Progr. modes alim. utilisation [108](#page-107-0)

#### **Q**

qualité d'impression remplacement d'une unité de développement [129](#page-128-0) remplacement de la bouteille de récupération de toner [117](#page-116-0) remplacement du kit de traitement d'images [120](#page-119-0) qualité d'impression, dépannage bords des caractères irréguliers [175](#page-174-0) densité d'impression inégale [193](#page-192-0) des blancs horizontaux apparaissent sur les impressions [177](#page-176-0) des images ombrées apparaissent sur les impressions [186](#page-185-0) des rayures horizontales apparaissent sur les impressions [188](#page-187-0) des rayures verticales apparaissent sur les impressions [189](#page-188-0) effacement du toner [192](#page-191-0) impression inclinée sur la page [187](#page-186-0) impression trop claire [182](#page-181-0) impression trop sombre [180](#page-179-0) irrégularités d'impression [183](#page-182-0) l'imprimante imprime des pages noires [185](#page-184-0) la qualité d'impression des transparents laisse à désirer [191](#page-190-0) le fond des impressions est gris [177](#page-176-0) pages ou images tronquées [175](#page-174-0) pages vierges [185](#page-184-0) présence de blancs verticaux sur les impressions [192](#page-191-0) répétition des défauts d'impression [173](#page-172-0) un fond gris ou une tonalité de fond apparaît sur les impressions [191](#page-190-0) qualité des couleurs, dépannage l'impression présente une dominante de couleur [197](#page-196-0)
Qualité, menu [94](#page-93-0) questions les plus fréquentes sur l'impression couleur [194](#page-193-0)

#### **R**

rapports affichage [138](#page-137-0) Rapports réseau, menu [75](#page-74-0) Recharger pages imprimées dans tiroir [x] [158](#page-157-0) recherche d'informations supplémentaires sur l'imprimante [11](#page-10-0) recyclage cartouches de toner [110](#page-109-0) emballage Lexmark [109](#page-108-0) produits Lexmark [109](#page-108-0) réduction des risques de bourrage [51](#page-50-0) réduction du bruit [106](#page-105-0) réglage de l'intensité du toner [55](#page-54-0) réglage de la couleur [149](#page-148-0) réglage de la luminosité de l'écran de l'imprimante [108](#page-107-0) réglage du mode veille [107](#page-106-0) répétition des défauts d'impression [173](#page-172-0) répétition des travaux d'impression [60](#page-59-0) Réseau [x], menu [74](#page-73-0) réseau Ethernet préparation de la configuration pour l'impression Ethernet [28](#page-27-0) réseau sans fil informations de configuration [28](#page-27-0) résolution des problèmes liés à la qualité des couleurs la couleur de l'impression ne correspond pas à celle affichée sur l'écran de l'ordinateur [197](#page-196-0) les impressions sur transparents couleurs semblent foncées à la projection [196](#page-195-0) Restaurer les travaux suspendus ? [159](#page-158-0) Retirer le papier du réceptacle standard [158](#page-157-0)

Retirer les matériaux d'emballage, [nom de la zone] [158](#page-157-0)

## **S**

sécurité modification des paramètres d'impression confidentielle [139](#page-138-0) sécurité de l'imprimante informations [112](#page-111-0) sécurité, verrouillage [111](#page-110-0) Service d'impression Mopria utilisation [59](#page-58-0) solutions intégrées effacement [112](#page-111-0) stockage fournitures [117](#page-116-0) papier [51](#page-50-0) stockage de tâches d'impression [60](#page-59-0)

## **T**

tâches d'impression confidentielles [60](#page-59-0) Texture du papier, menu [67](#page-66-0) Tiroir 550 feuilles chargement [34](#page-33-0) installation [24](#page-23-0) transparents chargement [37](#page-36-0) conseils sur l'utilisation [46](#page-45-0) transport de l'imprimante [136](#page-135-0) travail d'impression annulation à partir de l'ordinateur [62](#page-61-0) annulation depuis le panneau de commandes de l'imprimante [62](#page-61-0) travaux confidentiels modification des paramètres d'impression [139](#page-138-0) travaux d'impression différés [60](#page-59-0) impression sous Windows [61](#page-60-0) travaux d'impression suspendus impression à partir d'un ordinateur Macintosh [61](#page-60-0) impression sous Windows [61](#page-60-0) travaux suspendus [60](#page-59-0) impression à partir d'un ordinateur Macintosh [61](#page-60-0)

impression sous Windows [61](#page-60-0) type de papier personnalisé attribution [42](#page-41-0) Type perso [x] attribution d'un type de papier [42](#page-41-0) types de papier chargement [53](#page-52-0) prise en charge par l'imprimante [53](#page-52-0) Types personnalisés, menu [71](#page-70-0)

## **U**

unité de développement remplacement [120,](#page-119-0) [129](#page-128-0) USB standard, menu [79](#page-78-0) utilisation de l'option Progr. modes alim. [108](#page-107-0) utilisation de la vitesse maximale et du rendement maximal [56](#page-55-0) utilisation de papier recyclé [105](#page-104-0) utilisation du mode Hibernation [107](#page-106-0)

# **V**

vérification d'une imprimante qui ne répond pas [161](#page-160-0) vérification de l'état de l'imprimante à partir du serveur Web incorporé [137](#page-136-0) vérification de l'état des pièces et fournitures [113,](#page-112-0) [114](#page-113-0) vérification des travaux d'impression [60](#page-59-0) verrouillage, sécurité [111](#page-110-0) Vitesse maximale et rendement maximal utilisation [56](#page-55-0) volatilité déclaration [111](#page-110-0)

## **X**

XPS, menu [97](#page-96-0)